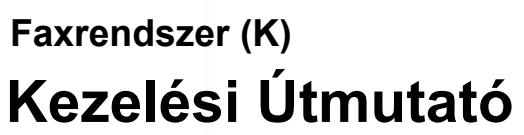

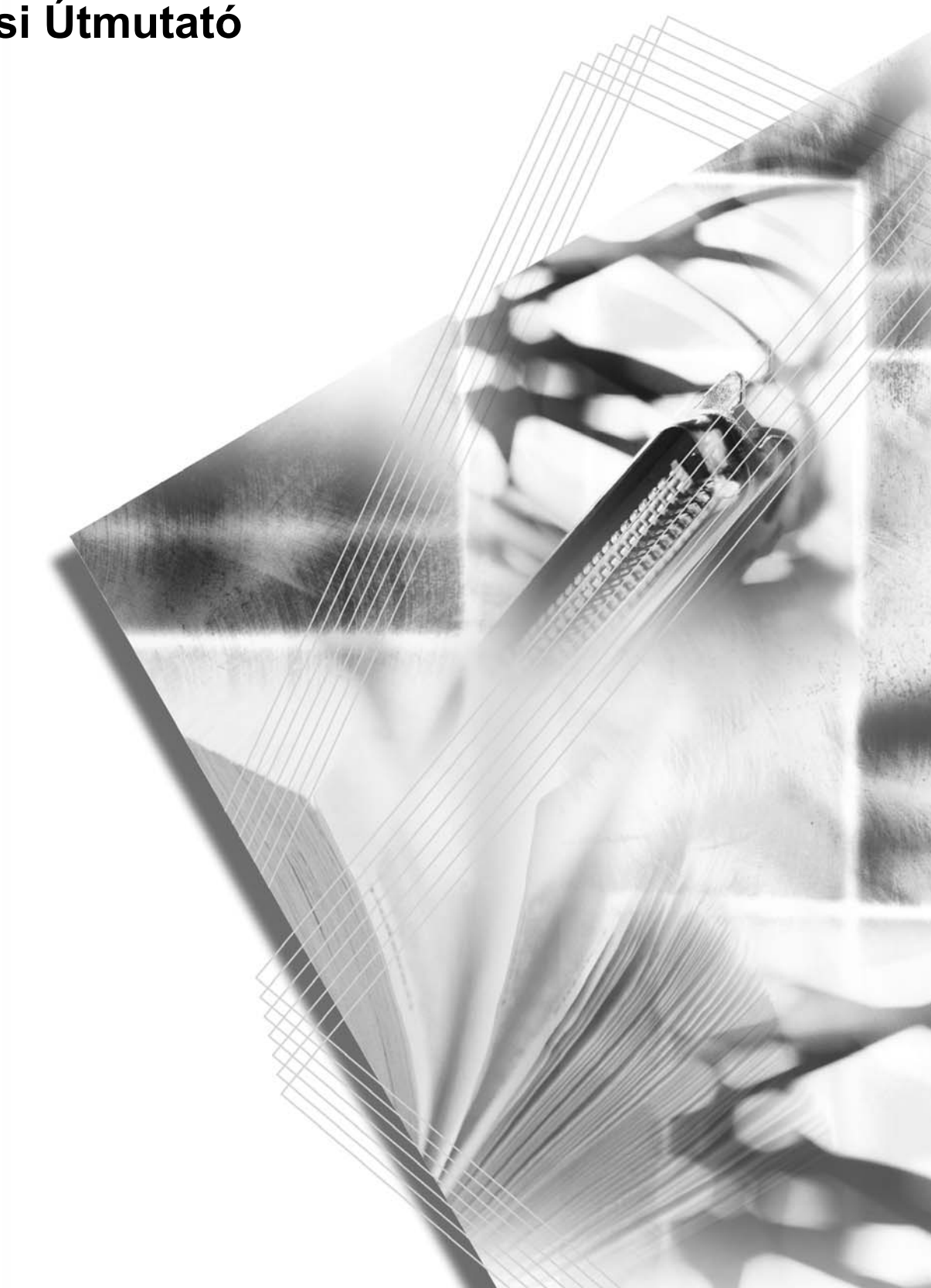

# **Tartalom**

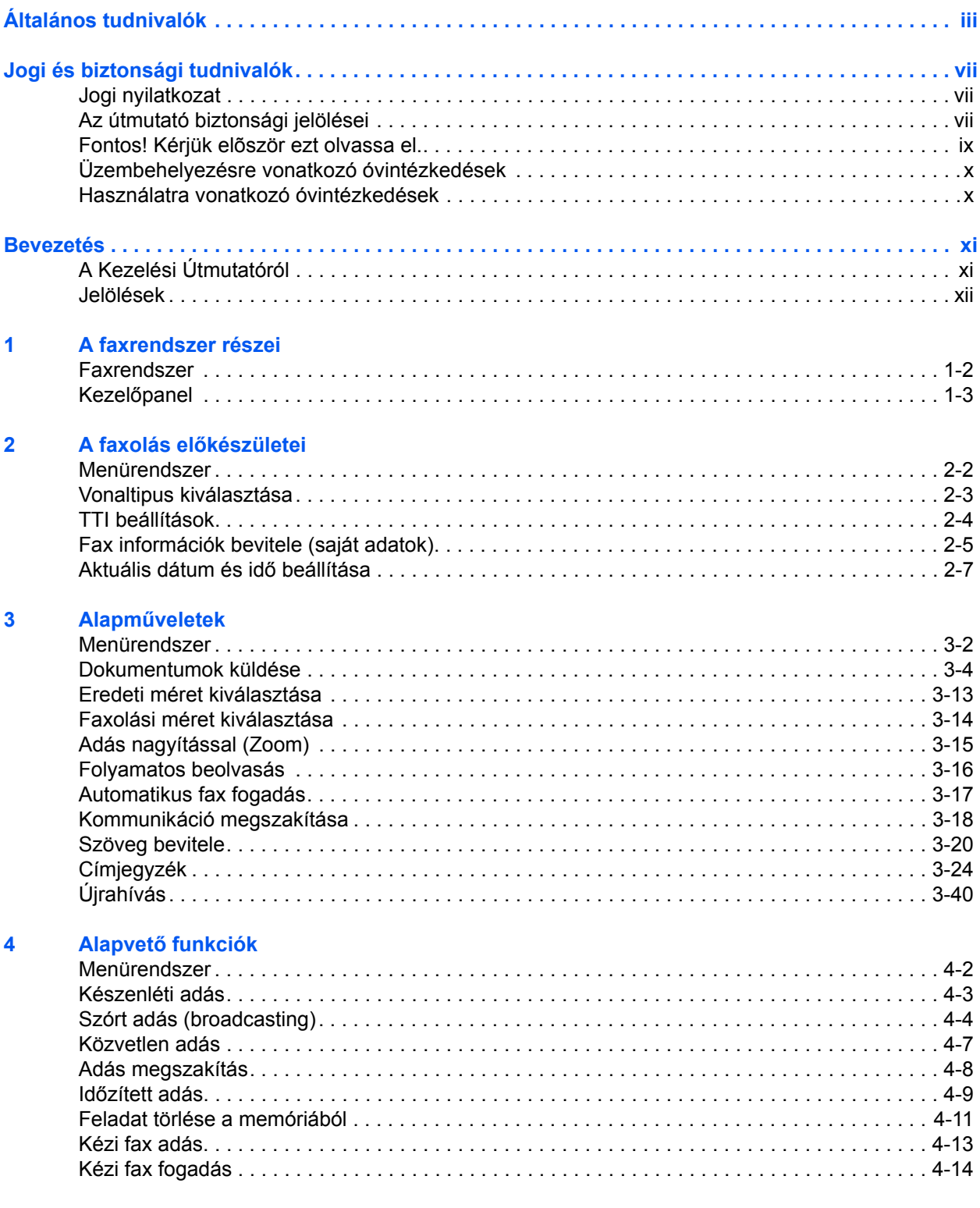

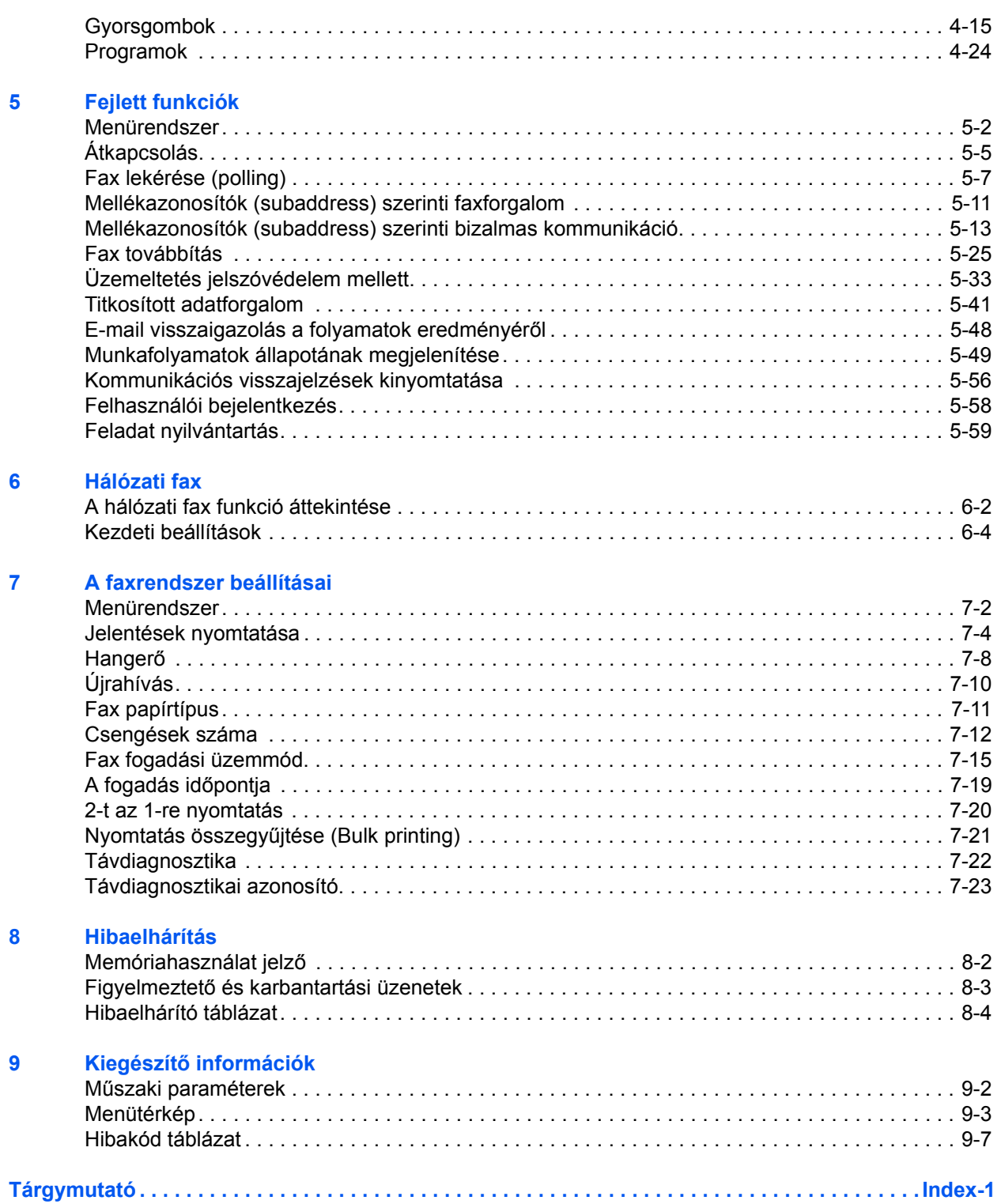

# <span id="page-4-0"></span>**Általános tudnivalók**

### **Védjegyekkel kapcsolatos információk**

- A Microsoft, Windows, Windows NT és Internet Explorer a Microsoft Corporation az Amerikai Egyesült Államokban és más országokban bejegyzett védjegyei.
- A Windows ME és Windows XP a Microsoft Corporation védjegyei.
- Az Ethernet a Xerox Corporation bejegyzett védjegye.
- Az IBM és az IBM PC-AT az International Business Machines Corporation védjegyei.
- Az Adobe és Acrobat az Adobe Systems Incorporated bejegyzett védjegyei.

Jelen Kezelési Útmutatóban szereplő összes többi márka- és terméknév a megfelelő tulajdonosok védjegye vagy bejegyzett védjegye. A™ és az ® jelölések nem szerepelnek az útmutatóban.

## **Nyilatkozatok az európai irányelvekhez**  $C \in$

MEGFELELŐSÉGI NYILATKOZAT A 89/336/EEC, 73/23/EEC, 93/68/ EEC ÉS 1999/5/EC IRÁNYELVEK SZERINT

Teljes felelősségünk tudatában kijelentjük, hogy a szóban forgó termék megfelel az alábbi szabványoknak.

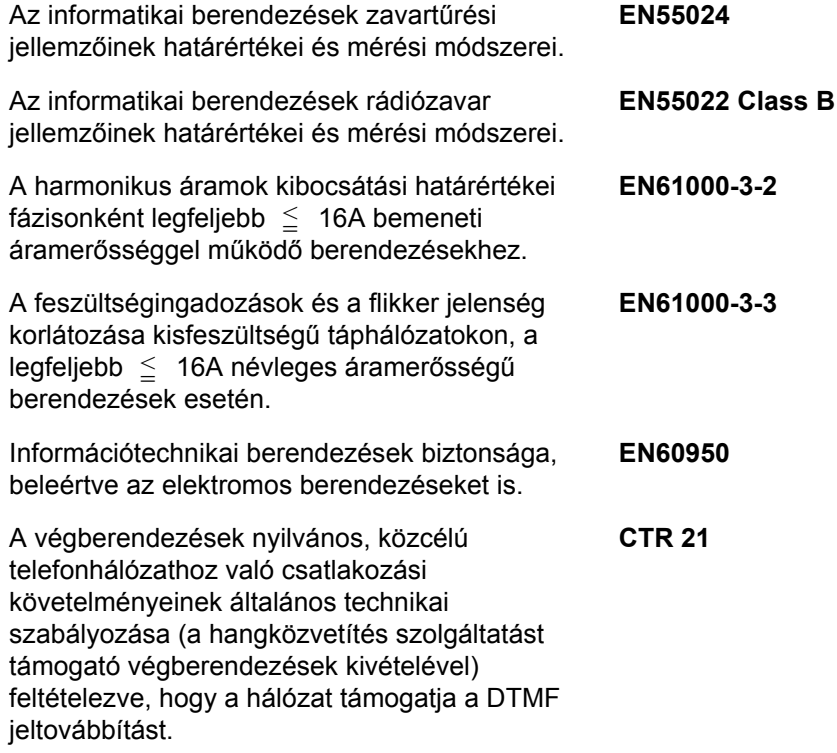

### **Technikai szabványok a végberendezéshez**

Ez a végberendezés eleget tesz a következő szabványoknak:

- 
- 
- 
- AN 05R01 AN D, E, GR, P és N DE 14R00 Nemzeti AN D
- AN 06R00 AN D, GR és P · ES 01R01 Nemzeti AN E
- AN 07R01 AN D, E, P és N · GR 01R00 Nemzeti AN GR
- 
- -
- 
- AN 16R00 Általános Tanácsok P 03R00 Nemzeti AN P
- 
- - DE 05R00 Nemzeti AN D
- TBR21 DE 08R00 Nemzeti AN D
	- AN 01R00 AN P DE 09R00 Nemzeti AN D
- AN 02R01 AN CH és N DE 12R00 Nemzeti AN D
	-
	-
	-
- AN 09R00 AN D GR 03R00 Nemzeti AN GR
- AN 10R00 AN D GR 04R00 Nemzeti AN GR
- AN 11R00 AN P NO 01R00 Nemzeti AN N
- AN 12R00 AN E NO 02R00 Nemzeti AN N
	-
	- DE 03R00 Nemzeti AN D P 04R00 Nemzeti AN P
	- DE 04R00 Nemzeti AN D P 08R00 Nemzeti AN P

#### **Hálózatkompatibilitási nyilatkozat**

A gyártó kijelenti, hogy a berendezés az alábbi országok nyilvános, közcélú telefonhálózatában való működésre lett tervezve:

- ■Ausztria ■Görögország ■Luxemburg ■Spanyolország ■Belgium ■Hollandia ■Magyarország ■Svájc
	- -
	-

- 
- 
- 
- 

- 
- 
- ■Franciaország ■Litvánia ■Portugália
- 
- 
- 
- 
- 
- **Az áramtalanításra vonatkozó biztonsági tudnivalók**

**FIGYELEM:** A készülék elsődleges leválasztó eszköze a tápkábel! A készüléken található egyéb kapcsolók kizárólag funkcionális kapcsolók, a készülék áramtalanítására nem alkalmasak.

- ■Ciprus ■Izland ■Málta ■Svédország ■Csehország ■Írország ■Nagy-Britannia ■Szlovákia ■Dánia **■Lengyelország ■Németország ■Szlovénia**
- ■Észtország ■Lettország ■Norvégia
- **■Finnország ■Liechtenstein ■Olaszország**
- 

**Ez az oldal szándékosan maradt üres.**

# <span id="page-8-0"></span>**Jogi és biztonsági tudnivalók**

## <span id="page-8-1"></span>**Jogi nyilatkozat**

NEM VÁLLALUNK FELELŐSSÉGET A BEÉRKEZŐ DOKUMENTUMOK RÉSZLEGES VAGY TELJES ELVESZTÉSÉÉRT, MEGSEMMISÜLÉSÉÉRT ABBAN AZ ESETBEN SEM, HA A KÁRT A FAXRENDSZER MEGHIBÁSODÁSA, ÜZEMZAVAR, HELYTELEN HASZNÁLAT VAGY ÁRAMKIMARADÁS OKOZZA.

TOVÁBBÁ NEM VÁLLALUNK FELELŐSSÉGET ELVESZETT HÍVÁSOKBÓL, DOKUMENTUMOKBÓL, FAXÜZENETEKBŐL, ELTÁROLT ÜZENETEKBŐL ERDEDŐ GAZDASÁGI KÁROKÉRT VAGY ANYAGI VESZTESÉGEKÉRT.

## <span id="page-8-2"></span>**Az útmutató biztonsági jelölései**

Kérjük, hogy a fax használatának megkezdése előtt olvassa el ezt a Kezelési Útmutatót. Az útmutatót tartsa a faxhoz közel, hogy szükség esetén bármikor elérhető legyen.

Az útmutató fejezeteiben és a fax egyes részein biztonsági jelőlések találhatók a felhasználó, egyéb személyek, a környező tárgyak, továbbá a fax helyes és bizonságos használatának érdekében. A jelzések és jelentésük a következők:

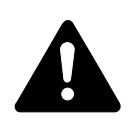

**VESZÉLY**: Azokra a veszélyes helyzetekre hívja fel a figyelmet, amikor a vonatkozó előírások be nem tartása vagy a figyelmetlenség nagy valószínűséggel komoly sérüléshez vagy halálhoz vezethet.

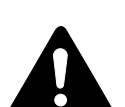

**VIGYÁZAT**: Azokat az eseteket jelzi, amikor a vonatkozó előírások be nem tartása vagy a figyelmetlenség esetleg komoly sérüléshez, vagy akár halálhoz is vezethet.

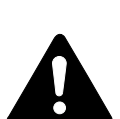

**FIGYELEM**: Azokat az eseteket jelzi, amikor a vonatkozó előírások be nem tartása vagy a figyelmetlenség testi sérüléshez vagy a készülék károsodásához vezethet.

#### **Jelölések**

A  $\triangle$  szimbólum azt jelzi, hogy az adott szakasz biztonsági figyelmeztetést tartalmaz. A jelzésen belül külön szimbólum jelzi, hogy mire kell figyelni.

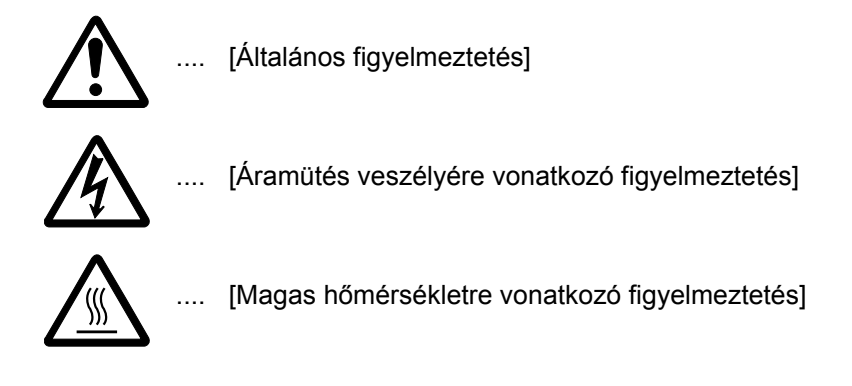

A  $\odot$  szimbólum azt jelzi, hogy az adott szakasz tiltott műveletekre vonatkozó figyelmeztetéseket tartalmaz. A tiltott műveletre vonatkozó részleteket ábra jelzi a szimbólumon belül.

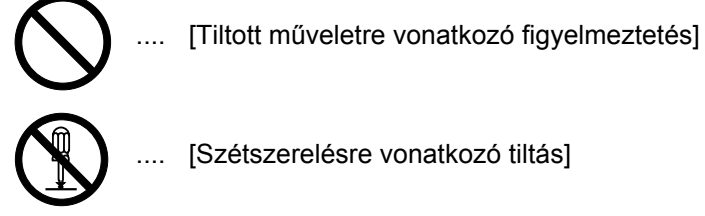

[Szétszerelésre vonatkozó tiltás]

A ● szimbólum azt jelzi, hogy az adott szakasz kötelezően elvégzendő műveleteket tartalmaz. Az elvégzendő műveletekre vonatkozó részleteket ábra jelzi a szimbólumon belül.

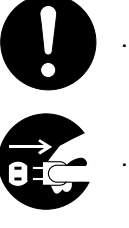

[Elvégzendő műveletre vonatkozó figyelemfelhívás]

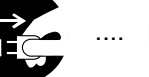

[Húzza ki a tápkábelt a konnektorból!]

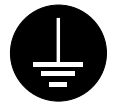

[A készüléket kizárólag földeléssel ellátott aljzathoz csatlakoztassa!]

Ha az útmutatóban szereplő biztonsági figyelmeztetések nehezen olvashatók, vagy az útmutató hiányzik, a berendezés viszonteladójától igényeljen másik útmutatót (külön díjazás ellenében).

#### **<Megjegyzés>**

Az útmutató tartalma előzetes bejelentés nélkül változhat.

## <span id="page-10-0"></span>**Fontos! Kérjük először ezt olvassa el.**

A Kezelési Útmutató a készülék fax funkcióinak használatáról tartalmaz információkat. Alaposan olvassa el a készülék *Kezelési Útmutatóját* is. Tartsa mindkét útmutatót közel a készülékhez, hogy szükség esetén bármikor elérhető legyen.

Használat közben nézze meg a készülék *Kezelési Útmutatóját*, hogy elérje a következő információkat.

- Figyelemfelkeltő cimkék
- Üzembehelyezésre vonatkozó óvintézkedések
- Használatra vonatkozó óvintézkedések
- Papír betöltése
- A készülék tisztítása
- Tonertartály csréje
- Hibaelhárítás
- Papírelakadás

## <span id="page-11-0"></span>**Üzembehelyezésre vonatkozó óvintézkedések**

### **Áramellátás/A készülék földelése**

**Ne** csatlakoztassa a terméket olyan konnektorba, amelybe más készüléket csatlakoztatott (pl. légkondicionálót, másológépet, stb).

## <span id="page-11-1"></span>**Használatra vonatkozó óvintézkedések**

- **Ne** nyissa fel a tetőt, kapcsolja ki a főkapcsolót vagy húzza ki a készüléket a konnektorból fax adása, fogadása vagy másolás közben.
- Lehet, hogy a termék csak abban az országban használható, ahol vásárolta, mivel a kommunikációs és biztonsági szabványok országonként eltérőek lehetnek. (Habár a nemzetközi kommunikációs szabványok lehetővé teszik az országok közötti kommunikációt.)
- Lehet, hogy atermék nem működik azokon aterületeken, ahol rossz a telefonvonal minősége vagy a kommunikációs feltételek elégtelenek.
- A "HÍVÁSVÁRAKOZTATÁS" vagy más, a telefonszolgáltató által opcionálisan biztosított szolgáltatás, mely hallható hangokat vagy kattanásokat produkál a telefonvonalban, a fax kommunikáció bontását vagy megszakadását okozhatja.
- Győződjön meg róla, hogy a papírtálcába töltött papír méretének megfelelő beállítás van kiválasztva a készüléken (fax fogadása esetén). Hiba esetén előfordulhat, hogy a fogadott dokumentum nem fog kinyomtatódni.
- Győződjön meg róla, hogy az eredeti dokumentum méretének megfelelő beállítás van kiválasztva a készüléken (fax adása esetén). Hiba esetén előfordulhat, hogy a dokumentum alsó részét nem olvassa be a készülék.

# <span id="page-12-0"></span>**Bevezetés**

## <span id="page-12-1"></span>**A Kezelési Útmutatóról**

A Kezelési Útmutató az alábbi fejezeteket tartalmazza:

#### **1. A faxrendszer részei**

A részegységek neveit és funkcióit írja le.

#### **2. A faxolás előkészületei**

Előzetes beállításokat és a faxrendszer előkészítését írja le a használat előtt.

#### **3. Alapműveletek**

Alapvető faxolási műveleteket ír le, mint a dokumentumok küldése és fogadása.

#### **4. Alapvető funkciók**

A faxrendszer alapvető funkcióit írja le.

#### **5. Fejlett funkciók**

Több feljett faxfunkció leírását tartalmazza.

#### **6. Hálózati fax**

A faxrendszer hálózati faxként való előkészítését és a beállítás folyamatát írja le.

#### **7. A faxrendszer beállításai**

Mechanikai és funkcionális beállításokat, riportok használatát írja le.

#### **8. Hibaelhárítás**

Problémák megoldását írja le és választ ad a hibaüzenetekre.

#### **9. Kiegészítő információk**

Műszaki paraméterek, menü térkép, hibakód táblázat.

# <span id="page-13-0"></span>**Jelölések**

### Az útmutató a köveztkező jelöléseket használja:

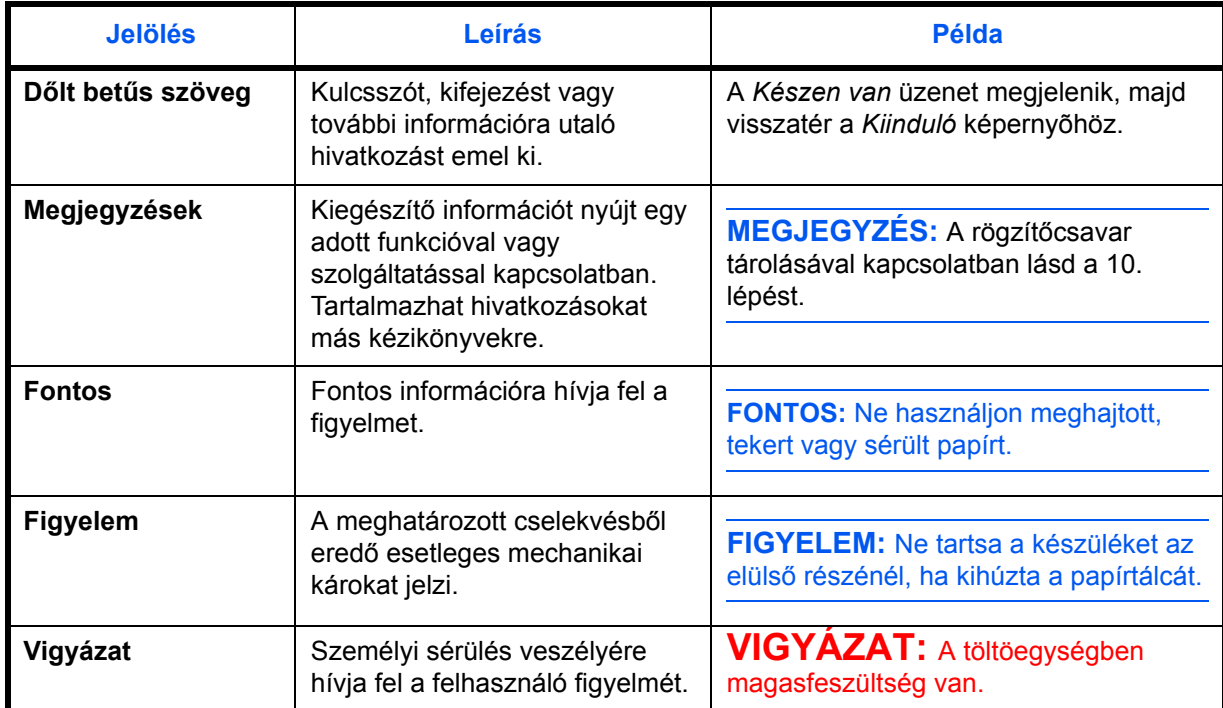

# <span id="page-14-0"></span>**1 A faxrendszer részei**

Ez a fejezet a faxrendszer részeit és a kezelőpanel gombjait írja le:

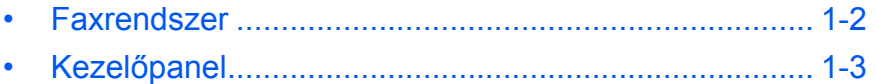

## <span id="page-15-0"></span>**Faxrendszer**

Az alábbiakban csak a faxoláshoz tartozó faxrendszer részei vannak leírva. Az egyéb részekhez tartozó további információért nézze meg a gép *Kezelési útmutatóját*.

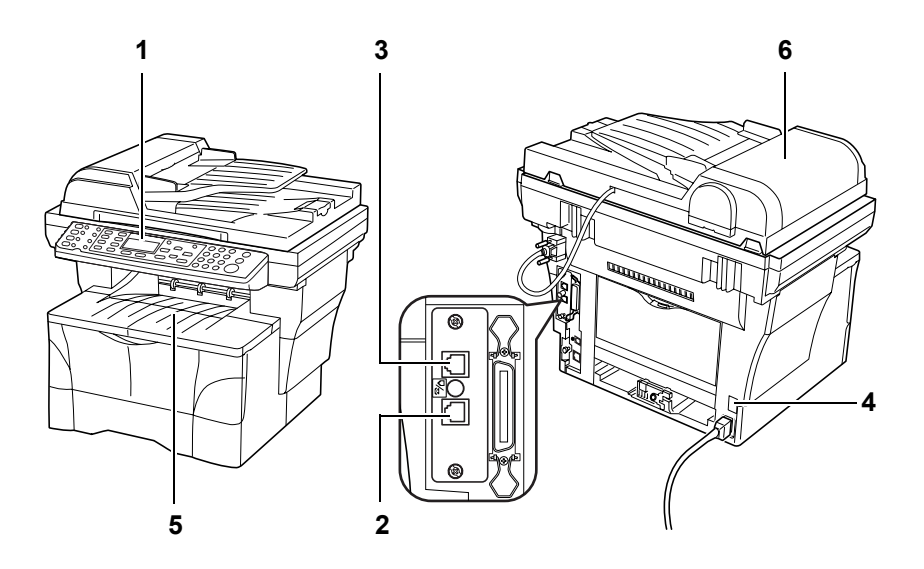

#### **1 Kezelőpanel**

Dokumentumok faxolásához használja a vezérlőgombokat a kezelőpanelen.

#### <span id="page-15-2"></span>**2 Telefon csatlakozó aljzat**

Csatlakoztasa a telefonkészüléket ehhez az aljzathoz.

#### <span id="page-15-1"></span>**3 Vonal csatlakozó aljzat (LINE)**

Csatlakoztassa a telefonvonal kábelét ehhez az aljzathoz.

#### <span id="page-15-3"></span>**4 Hálózati főkapcsoló**

Kapcsolja be (|), hogy faxokat küldjön vagy másoljon. Az üzenet a kijelzőn megjelenik, mikor a faxrendszer használatra kész.

#### **5 Dokumentum kimenet vagy gyűjtő terület**

Itt tárolódnak a fogadott fax dokumentumok.

#### <span id="page-15-4"></span>**6 Dokumentum adagoló (opcionális)**

Automatikusan adagol és beolvas több dokumentumot.

**FONTOS:** Vegye figyelembe, hogy nem tud dokumentumokat fogadni, ha a hálózati főkapcsoló ki van kapcsolva ({). Nyomja meg a **Power (Áram)** gombot a faxrendszer kikapcsolásához.

## <span id="page-16-0"></span>**Kezelőpanel**

A következő gombok és kijelzők faxok küldésére és fogadására szolgálnak. Másolatok készítésére szolgáló gombok és kijelzők leírásáért nézze meg a gép *Kezelési útmutatóját*.

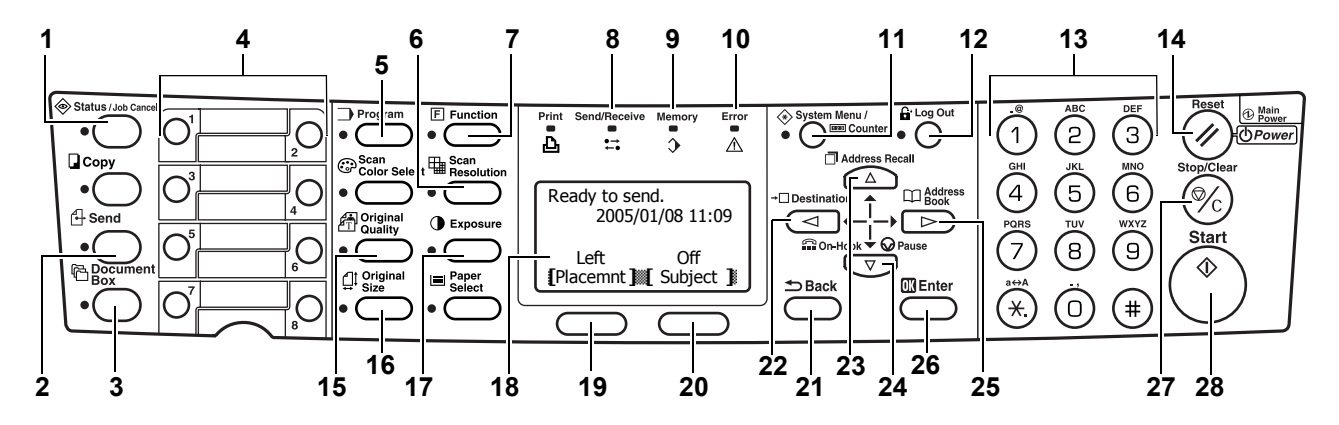

#### <span id="page-16-6"></span>**1 Status/Job Cancel (Állapot/Munka törlése) gomb és jelzőlámpa**

Nyomja meg ezt a gombot, hogy az Állapot/Munka törlése funkcióba belépve, ellenőrizze vagy törölje az adott munkát. A **Status/Job Cancel (Állapot/Munka törlése)** jelzőlámpa világít, amíg a funkcióban van.

#### <span id="page-16-7"></span>**2 Send (Küldés) gomb és jelzőlámpa**

Nyomja meg ezt a gombot, hogy a Küldés funkcióba belépve faxoljon vagy dokumentumot olvasson be. A **Send (Küldés)** jelzőlámpa világít, amíg a funkcióban van.

#### <span id="page-16-8"></span>**3 Document Box (Dokumentumfiók) gomb és jelzőlámpa**

Nyomja meg ezt a gombot, hogy belépjen a Dokumentumfiók funkcióba. A funkciót bizalmas dokumentumok küldésére (mellékazonosító kapcsolatot használva) és lekérő adásra használhatja. A **Document Box (Dokumentumfiók)** jelzőlámpa világít, amíg a funkcióban van.

#### <span id="page-16-3"></span>**4 Gyorsgombok (1-től 8-ig)**

Mindegyik gyorsgombhoz eltárolhat egy fax számot. A gombok az eltárolt számok előhívására szolgálnak.

#### <span id="page-16-2"></span>**5 Program (Program) gomb és jelzőlámpa**

Nyomja meg ezt a gombot a programok használatához.

#### <span id="page-16-5"></span>**6 Scan Resolution (Szkenner felbontás) gomb és jelzőfény**

Nyomja meg ezt a gombot a szkennelési felbontás beállításához.

#### <span id="page-16-4"></span>**7 Function (Funkciók) gomb és jelzőfény**

Nyomja meg ezt a gombot a kiegészítő funkciók használatához, mint a közvetlen adás, időzített adás vagy a fax lekérés.

#### <span id="page-16-1"></span>**8 Send/Receive (Küldés/Fogadás) jezőlámpa**

A jelzőlápa villog fax küldése vagy fogadása közben.

#### <span id="page-17-7"></span>**9 Memory (Memória) jelzőlámpa**

A jelzőlámpa folyamatosan világít, mikor a dokumentumok átmenetileg a memóriában tárolódnak nyomtatás vagy faxolás előtt. A jelzőlámpa villog, mikor beolvasás vagy fogadás alatt a dokumentumok a memóriába tárolódnak.

#### <span id="page-17-1"></span>**10 Error (Hiba) jelzőlámpa**

A jelzőlámpa hiba esetén folyamatosan világít vagy villog.

#### <span id="page-17-6"></span>**11 System Menu/Counter (Rendszer menü/Számláló) gomb és jelzőlámpa**

Nyomja meg ezt a gombot a beállítások megváltoztatásához, vagy a számláló ellenőrzéséhez.

#### <span id="page-17-5"></span>**12 Log Out (Kijelentkezés) gomb és jelzőlámpa**

Felhasználói fiók használatakor, a feladat befejezése után nyomja meg ezt a gombot a kijelentkezéshez.

#### <span id="page-17-0"></span>**13 Numerikus gombok**

A numerikus gombokat a másik fél fax számának, vagy egyéb számadatok beviteléhez használhatja. Még impulzusos tárcsázáskor (pulse) megnyomhatja a  $*$  gombot a hívott fél válasza után, hogy elküldje a következő számot hanghívásként (tone).

#### **14 Reset/Power (Alapállapot/Áram) gomb**

Nyomja meg ezt a gombot a beállítás törléséhez és az *alap* képernyőhöz való visszatéréshez. Tartsa a gombot 2 másodpercnél tovább lenyomva, hogy Auto Sleep (Alvó) üzemmódba kapcsolja a faxrendszert.

#### **15 Original Quality (Képjavítás) gomb és jelzőfény**

Nyomja meg ezta gombot a dokumentumkép minőségének beállításához.

#### <span id="page-17-9"></span>**16 Original Size (Eredeti méret) gomb és jelzőfény**

Nyomja meg ezt a gombot a dokumentum méretének kiválasztásához.

#### <span id="page-17-8"></span>**17 Exposure (Fényerő) gomb és jelzőfény**

Nyomja meg ezt a gombot a dokumentumkép világosságának a beállításához.

#### <span id="page-17-2"></span>**18 Kijelző panel**

Folyamatok, állapotok és hibaüzenetek kijelzésére szolgál.

#### <span id="page-17-3"></span>**19 Bal oldali Select (Kiválaszt) gomb**

Nyomja meg ezt a gombot a kijelző panel alján megjelenő bal oldali menüpont kiválasztásához.

#### <span id="page-17-4"></span>**20 Jobb oldali Select (Kiválaszt) gomb**

Nyomja meg ezt a gombot a kijelző panel alján megjelenő jobb oldali menüpont kiválasztásához.

#### <span id="page-18-1"></span>**21 Back (Vissza) gomb**

Nyomja meg ezt a gombot, hogy visszatérjen az előző, feljebb lévő menüponthoz.

#### **22** W **Destination (Célállomás) gomb**

Nyomja meg ezt a gombot egy célállomás beviteléhez, vagy a kurzor balra mozgatásához a kijelzőn.

#### <span id="page-18-2"></span>**23 A** Address Recall (Utolsó címzett) gomb

Nyomja meg ezt a gombot az utolsó címzett előhívásához, vagy a kurzor felfelé mozgatásához a kijelzőn.

#### <span id="page-18-3"></span>**24** T **On-Hook/Pause (Vonal/Szünet) gomb**

Nyomja meg ezt a gombot, hogy lekapcsolja a faxrendszert a vonalról kézi adáskor/vételkor, vagy a kurzor lefelé mozgatásához a kijelzőn. Ezt a gombot szünet beiktatására is használhatja a következő fax szám bevitelekor.

#### **25** X **Address Book (Címjegyzék) gomb**

Nyomja meg ezt a gombot a címjegyzék előhívásához a fax célállomás kiválasztásakor, vagy a kurzor jobbra mozgatásához a kijelzőn.

#### <span id="page-18-4"></span>**26 Enter (Bevitel) gomb**

Nyomja meg ezt a gombot a kiválasztások jóváhagyásához.

#### <span id="page-18-0"></span>**27 Stop/Clear (Állj/Törlés) gomb**

Nyomja meg ezt a gombot a munka törléséhez a beolvasás alatt, vagy a betáplált számok törléséhez. A *kiinduló* képernyőn, a gomb megnyomásával az összes eltárolt célállomást törölheti.

#### <span id="page-18-5"></span>**28 Start (Indítás) gomb és jelzőlámpa**

Nyomja meg ezt a gombot a faxolás megkezdéséhez.

# <span id="page-20-0"></span>**2 A faxolás előkészületei**

Mielőtt az első faxot elküldené, végezze el azokat a szükséges beállításokat, melyek ebben a fejezetben vannak leírva.

Ez a fejezet a következő témaköröket tárgyalja:

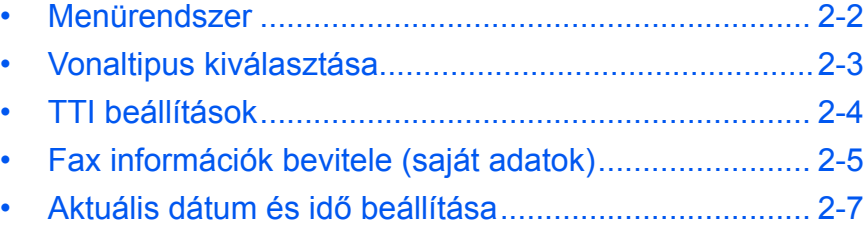

## <span id="page-21-0"></span>**Menürendszer**

A rendszermenü e fejezetben leírt részeit az alábbi táblázatban tekintheti át. A rendszermenü eléréséhez nyomja meg a **System Menu/Counter (Rendszer menü/Számláló)** gombot.

**MEGJEGYZÉS:** A beállítások elvégzéséhez használja a ▲ vagy a ▼ gombokat az adott menü/almenü/tétel kiválasztásához, majd az **Enter (Bevitel)** gombot a kiválasztás jóváhagyásához.

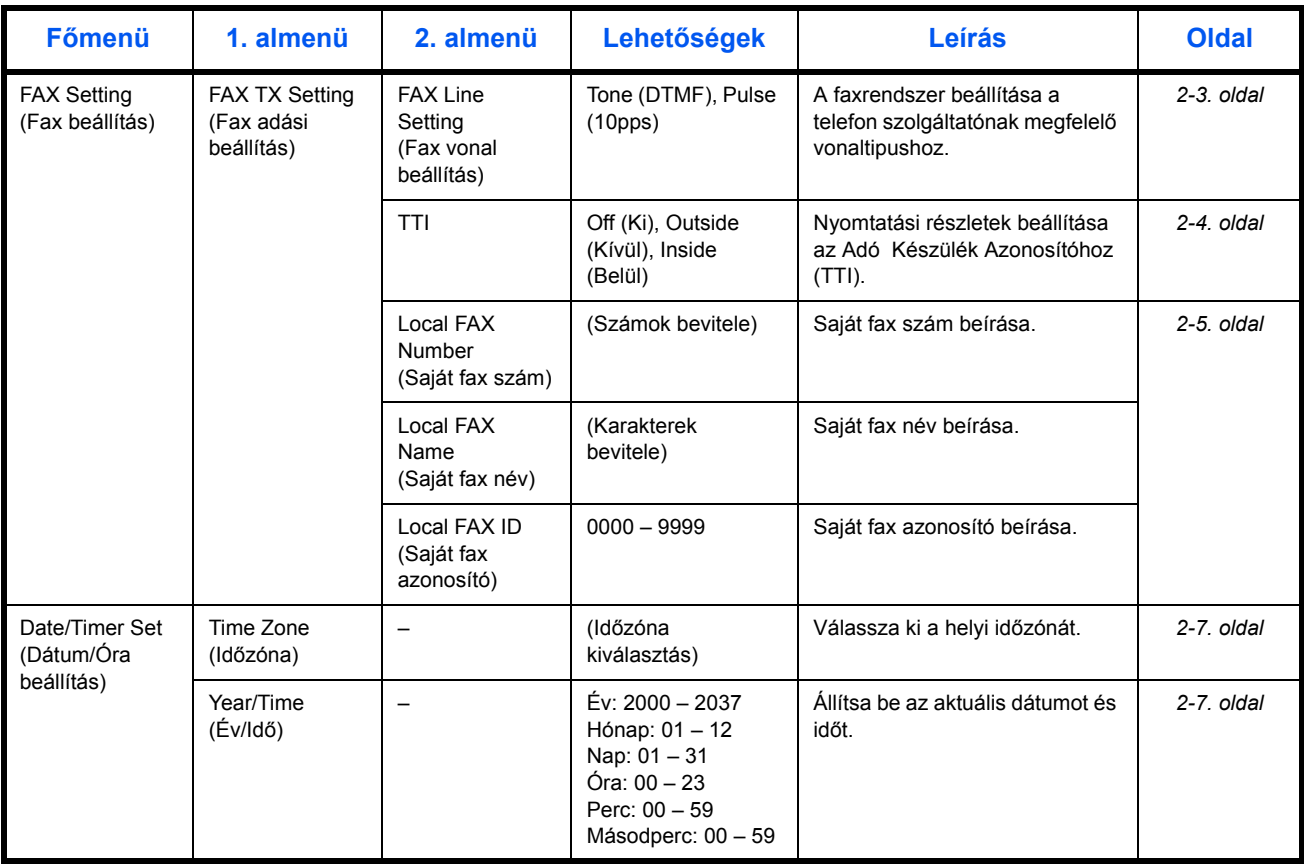

## <span id="page-22-0"></span>**Vonaltipus kiválasztása**

Válassza a telefon szolgáltatójának megfelelő vonaltipust. Helytelen beállítás esetén a faxrendszer nem képes faxokat küldeni vagy fogadni.

- **1** Nyomja meg a **System Menu/Counter (Rendszer menü/Számláló)**  gombot.
- **2** Használja a ▲ vagy ▼ gombokat a *FAX Setting (Fax beállítás)* menüpont kiválasztásához. Nyomja meg az **Enter (Bevitel)** gombot.
- **3** Használja a ▲ vagy ▼ gombokat a *FAX TX Setting (Fax adási beállítás)* menüpont kiválasztásához. Nyomja meg az **Enter (Bevitel)** gombot.
- **4** Használja a ▲ vagy ▼ gombokat a *FAX Line Setting (Fax vonal beállítás)* menüpont kiválasztásához. Nyomja meg az **Enter (Bevitel)** gombot.
- **5** Használja a ▲ vagy ▼ gombokat a vonaltipus kiválasztásához. Nyomja meg az **Enter (Bevitel)** gombot a beállítás eltárolásához.

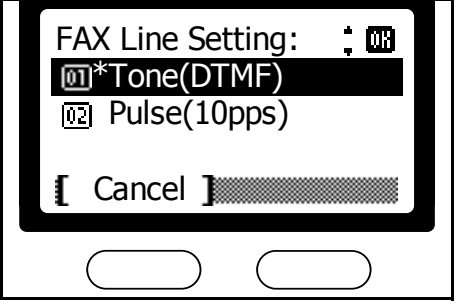

**6** A jobb oldali **Select (Kiválaszt)** gomb megnyomásával visszatérhet a *kiinduló* képernyőhöz.

# <span id="page-23-0"></span>**TTI beállítások**

A TTI (Transmit Terminal Identifier - Adó Készülék Azonosító) információ azonosítja az adás idejét, az oldalszámot, az adó nevét és fax számát. Automatikusan küldhető a másik fél készülékére, mely kinyomtatódik a faxolt dokumentumra. A faxrendszer választási lehetőséget biztosít, hogy küldjön TTI információkat vagy se. Ha a küldést választja, a TTI információ kinyomtatható a küldött dokumentum szegélyén belülre vagy kívülre.

- **1** Nyomja meg a **System Menu/Counter (Rendszer menü/Számláló)**  gombot.
- **2** Használja a ▲ vagy ▼ gombokat a *FAX Setting (Fax beállítás)* menüpont kiválasztásához. Nyomja meg az **Enter (Bevitel)** gombot.
- **3** Használja a ▲ vagy ▼ gombokat a *FAX TX Setting (Fax adási beállítás)* menüpont kiválasztásához. Nyomja meg az **Enter (Bevitel)** gombot.
- **4** Használja a ▲ vagy ▼ gombokat a *TTI* menüpont kiválasztásához. Nyomja meg az **Enter (Bevitel)** gombot.
- **5** Használja a ▲ vagy ▼ gombokat a TTI információ kinyomtatásának a be- vagy kikapcsolásához, illetve a kinyomtatás helyéhez. Ezután nyomja meg az **Enter (Bevitel)** gombot a TTI beállítások eltárolásához.

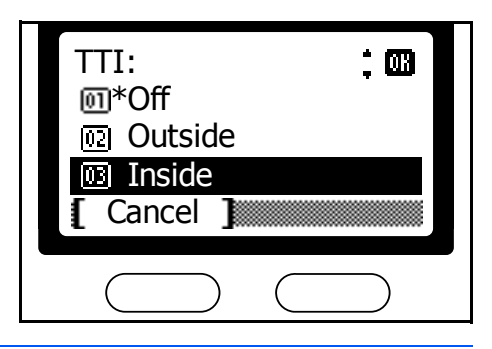

**MEGJEGYZÉS:** A TTI információ dokumentum szegélyen kívüli nyomtatásához válassza az *Outside (Kívül)*, szegélyen belüli nyomtatásához pedig az *Inside (Belül)* beállítást.

**6** A jobb oldali **Select (Kiválaszt)** gomb megnyomásával visszatérhet a *kiinduló* képernyőhöz.

### <span id="page-24-0"></span>**Fax információk bevitele (saját adatok)**

Itt beállíthatja készüléke azonosító adatait (fax szám, állomás név, állomás azonosító), melyeket automatikusan elküldhet a másik félnek (az elfaxolt dokumentumra fog kinyomtatódni).

#### **Saját fax szám megadása**

- **1** Nyomja meg a **System Menu/Counter (Rendszer menü/Számláló)**  gombot.
- **2** Használja a ▲ vagy ▼ gombokat a *FAX Setting (Fax beállítások)* menüpont kiválasztásához. Nyomja meg az **Enter (Bevitel)** gombot.
- **3** Használja a ▲ vagy ▼ gombokat a *FAX TX Setting (Fax adás beállítás)* menüpont kiválasztásához. Nyomja meg az **Enter (Bevitel)** gombot.
- **4** Használja a ▲ vagy ▼ gombokat a *Local FAX Number (Saját fax szám)* menüpont kiválasztásához. Nyomja meg az **Enter (Bevitel)** gombot.
- **5** A numerikus gombok segítségével írja be fax számát. A fax szám hossza maximum 20 számjegyű lehet.

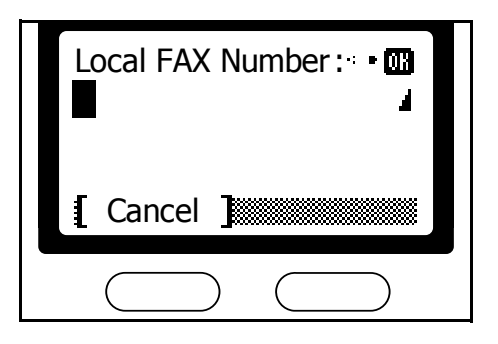

**MEGJEGYZÉS:** Nemzetközi formátumú telefonszámhoz [*+*] jelet a csillag gomb megnyomásával tud beírni.

**6** Nyomja meg az **Enter (Bevitel)** gombot a saját fax szám eltárolásához.

#### **Saját név megadása**

- **1** Használja a ▲ vagy ▼ gombokat a *Local FAX Name (Saját fax név)* menüpont kiválasztásához. Nyomja meg az **Enter (Bevitel)** gombot.
- **2** Írja be a nevét. A név hosszúsága maximum 32 karakter lehet.

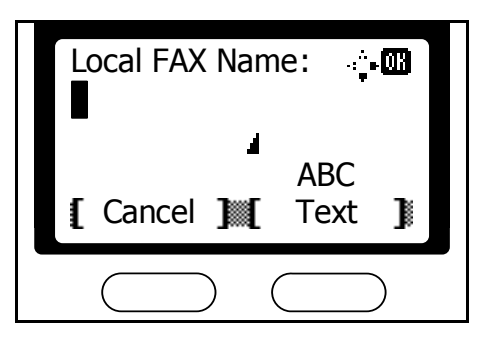

**MEGJEGYZÉS:** Bővebb információt a karakterek beírásáról a *Szöveg bevitele* fejezetben olvashat a *3-20*. oldalon.

**3** Nyomja meg az **Enter (Bevitel)** gombot a név eltárolásához.

#### **Saját állomás azonosító megadása**

**MEGJEGYZÉS:** A helyi állomás azonosító biztonsági kommunikációra használható, jelszavak segítségével. További információért nézze meg az *Üzemeltetés jelszóvédelem mellett* fejezetet az *5-33. oldalon*.

- **1** Használja a ▲ vagy ▼ gombokat a *Local FAX ID (Saját fax azonosító)* menüpont kiválasztásához. Nyomja meg az **Enter (Bevitel)** gombot.
- **2** Használja a numerikus gombokat a négy jegyű állomás azonosító beírásához. \*

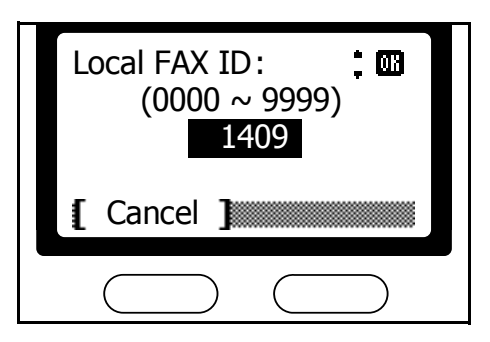

- **3** Nyomja meg az **Enter (Bevitel)** gombot az állomás azonosító eltárolásához.
- **4** A jobb oldali **Select (Kiválaszt)** gomb megnyomásával visszatérhet a *kiinduló* képernyőhöz.

## <span id="page-26-0"></span>**Aktuális dátum és idő beállítása**

Állítsa be a kijelzőn megjelenő dátumot és időt. Ellenőrizze a beállítás helyességét (ez szolgál alapul majd az összes időzített adáshoz).

**FONTOS:** Időszakosan ellenőrizze a kijelzőn megjelenő időt és korrigálja azt, ha szükséges.

**MEGJEGYZÉS:** Állítsa be az időzónát a dátum és az idő beállítása előtt.

#### <span id="page-26-1"></span>**Az időzóna beállítása**

- **1** Nyomja meg a **System Menu/Counter (Rendszer menü/Számláló)**  gombot.
- **2** Használja a ▲ vagy ▼ gombokat a *Date/Timer Set. (Dátum/Óra beállítás)* menüpont kiválasztásához. Nyomja meg az **Enter (Bevitel)** gombot.
- **3** Használja a ▲ vagy ▼ gombokat az *Time Zone (Időzóna)* menüpont kiválasztásához. Nyomja meg az **Enter (Bevitel)** gombot.
- **4** Használja a ▲ vagy ▼ gombokat a kívánt időzóna kiválasztásához. Nyomja meg az **Enter (Bevitel)** gombot az időzóna eltárolásához.

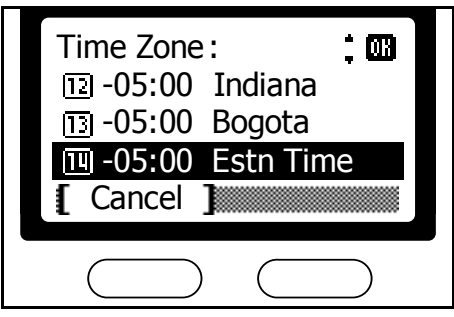

#### <span id="page-26-2"></span>**A dátum és az idő beállítása**

- **1** Használja a ▲ vagy ▼ gombokat a *Year/Time (Év/Idő)* menüpont kiválasztásához. Nyomja meg az **Enter (Bevitel)** gombot.
- **2** Használja a ▲ vagy ▼ gombokat az év beállításához. Nyomja meg  $a \triangleright g$  gombot.

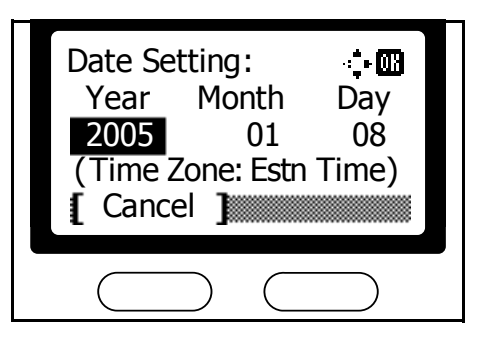

- **3** Használja a ▲ vagy ▼ gombokat a hónap beállításához. Nyomja meg a ▶ gombot.
- **4** Használja a ▲ vagy ▼ gombokat a nap beállításához. Nyomja meg az **Enter (Bevitel)** gombot.

**5** Használja a ▲ vagy ▼ gombokat 「 az óra beállításához. Nyomja meg a ▶ gombot.

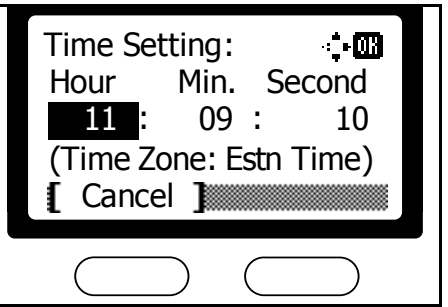

- **6** Használja a ▲ vagy ▼ gombokat a perc beállításához. Nyomja meg a ▶ gombot.
- 7 Használja a ▲ vagy ▼ gombokat a másodperc beállításához. Nyomja meg az **Enter (Bevitel)** gombot a beállítások eltárolásához.
- **8** A jobb oldali **Select (Kiválaszt)** gomb megnyomásával visszatérhet a *kiinduló* képernyőhöz.

# <span id="page-28-0"></span>**3 Alapműveletek**

## Ez a fejezet a következő témaköröket tárgyalja:

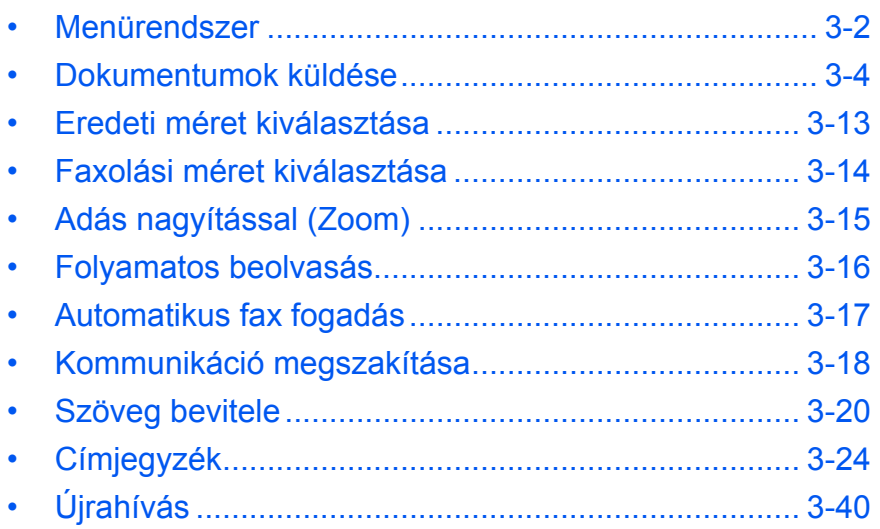

## <span id="page-29-0"></span>**Menürendszer**

A fejezetben használt rendszermenü beállítások áttekintéséhez nézze meg az alábbi táblázatot. A rendszermenü eléréséhez nyomja meg a **System Menu/Counter**.

**MEGJEGYZÉS:** A beállítások elvégzéséhez használja a ▲ vagy ▼ gombokat az adott menü/almenü/tétel kiválasztásához, majd az **Enter (Bevitel)** gombot a kiválasztás jóváhagyásához.

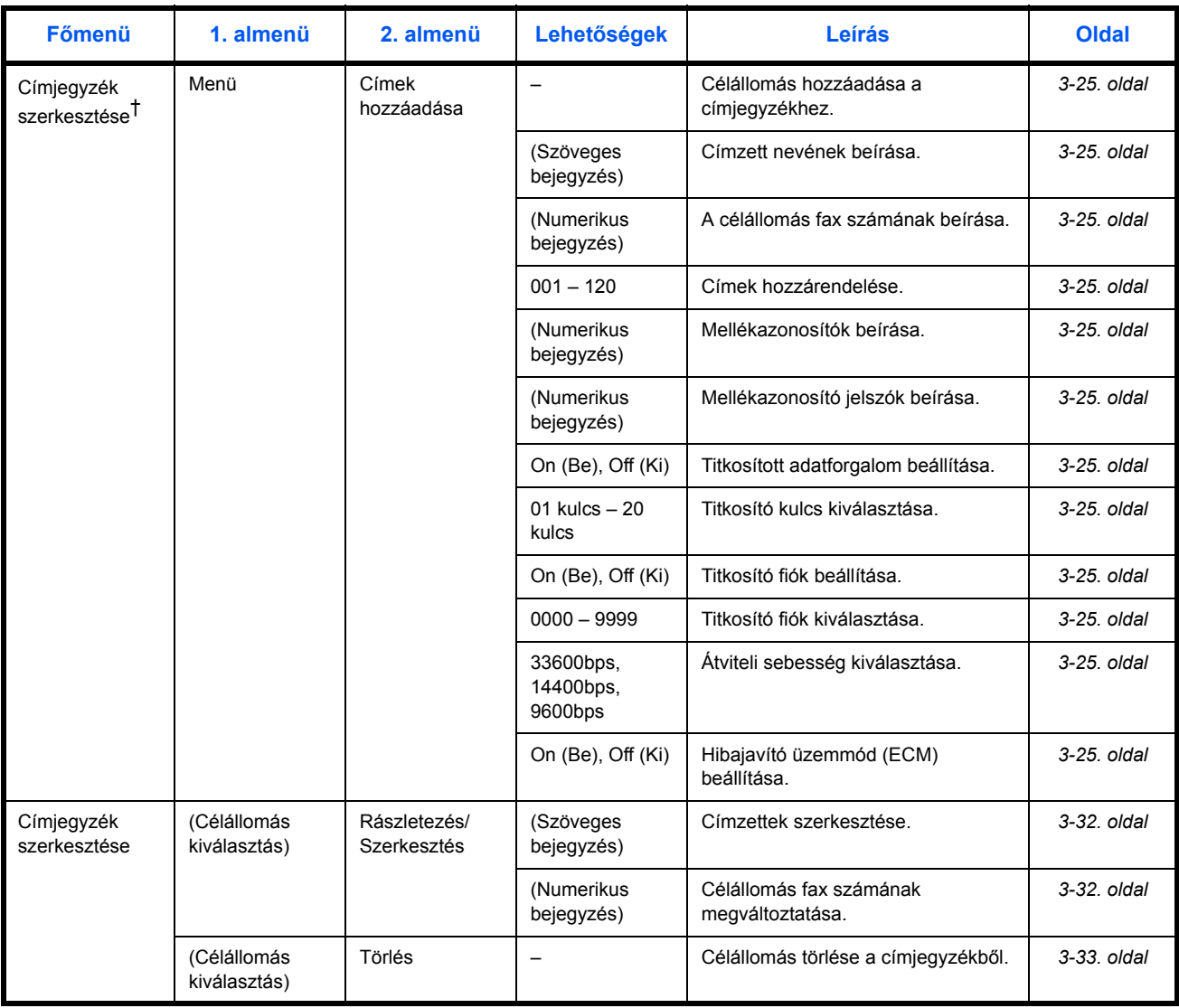

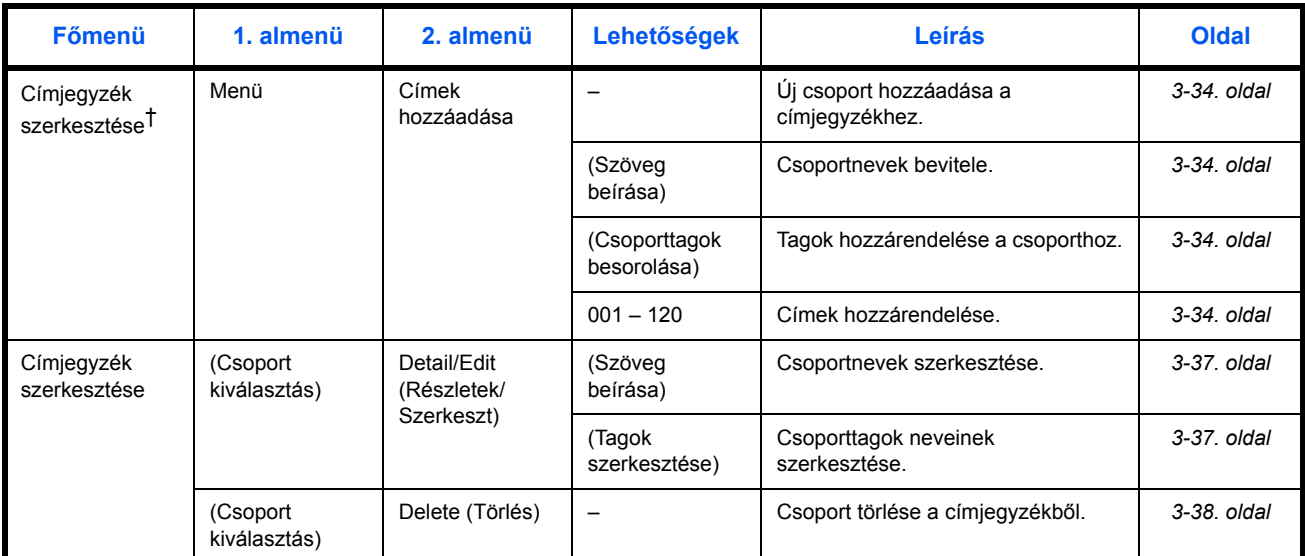

<span id="page-30-0"></span>†. Nyomja meg a jobb oldali **Select (Kiválaszt)** gombot.

## <span id="page-31-0"></span>**Dokumentumok küldése**

Az alábbiakban a dokumentumok küldésének alapvető módszere van leírva.

**1** Nyomja meg a **Send (Küldés)**  gombot. A **Send (Küldés)**  jelzőlámpa világít, és a faxrendszer átáll küldés módba.

A kijelzőn megjelenik a *Send* 

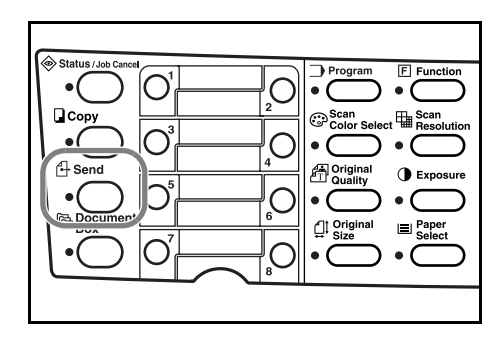

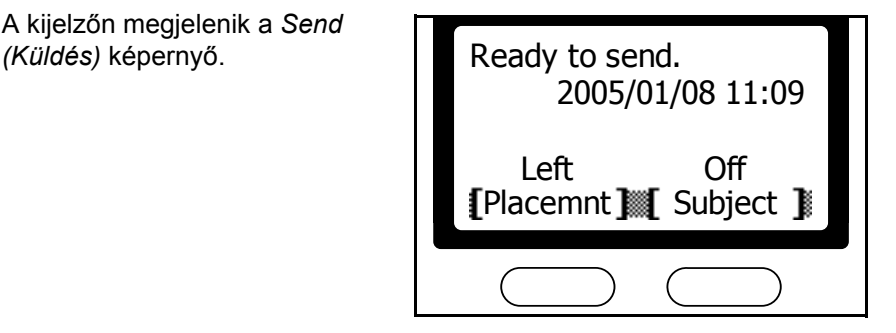

**2** Válassza ki a faxolás módját. Választhat az: adás memóriából vagy a közvetlen adás módok között. (Az alapértelmezés az adás memóriából.) A közvetlen adás kiválasztásához olvassa el a *[Közvetlen adás](#page-74-1)* fejezetet a *4- 7*[. oldalon](#page-74-1).

#### **Adás a memóriából**

A másik fél fax számának tárcsázása előtt a faxrendszer a memóriába olvassa az eredeti dokumentumot. Ebben az üzemmódban választhat több címzettet is. Miután a faxrendszer végzett az eredeti dokumentum memóriába olvasásával, a dokumentum kihelyeződik az adás közben.

#### **Közvetlen adás mód**

A faxrendszer az eredeti dokumentum beolvasása előtt kapcsolódik a másik fél készülékéhez. Több oldalas dokumentum küldésekor a faxrendszer egy teljes oldal elküldése után kezdi csak meg a következö oldal beolvasását.

**3** Helyezze a küldend<sup>ő</sup> dokumentumot a dokumentum adagolóba vagy az üveglapra.

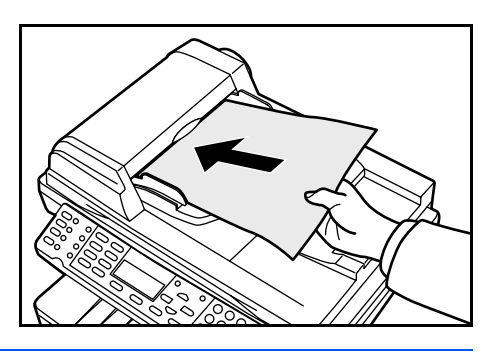

**MEGJEGYZÉS:** Hogy elkerülje a hiányos dokumentumok küldését, ellenőrizze, hogy az eredeti dokumentum mérete azonos e a beállított eredeti méret-kiválasztással. A részletekért olvassa el az *[Eredeti méret](#page-40-0)  [kiválasztása](#page-40-0)* fejezetet a *3-13*. oldalon.

**4** Nyomja meg az az **Original Quality (Eredeti méret)** gombot.

**5** Használja a ▲ vagy ▼ gombokat az eredeti kép tulajdonságának kiválasztásához. Nyomja meg az **Enter (Bevitel)** gombot.

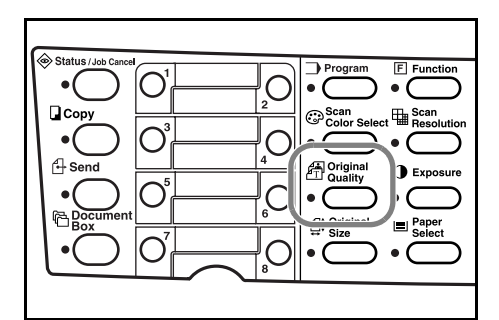

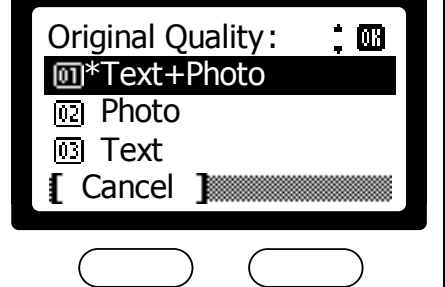

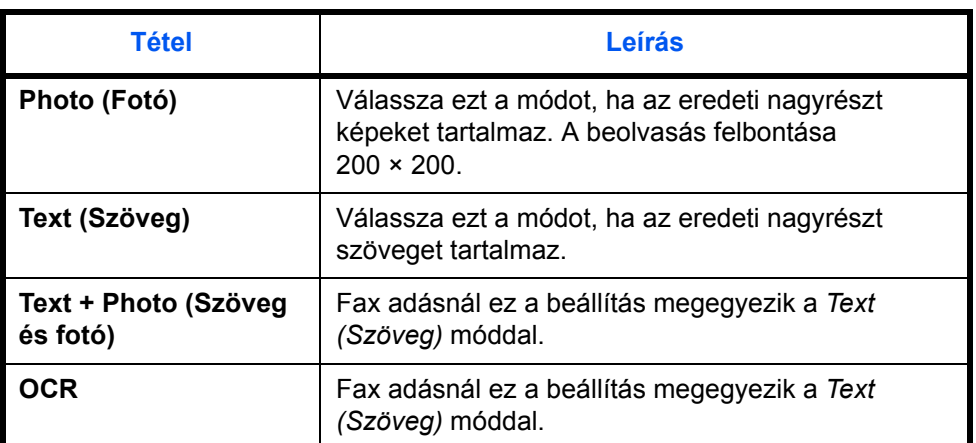

**6** Nyomja meg a **Scan Resolution (Szkennelési felbontás)**.

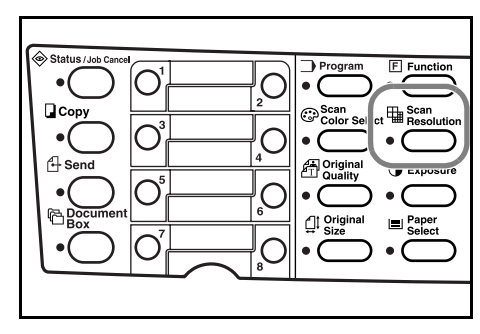

**7** Használja a ▲ vagy ▼ gombokat a kívánt szkennelési felbontás kiválasztásához. Nyomja meg az **Enter (Bevitel)** gombot.

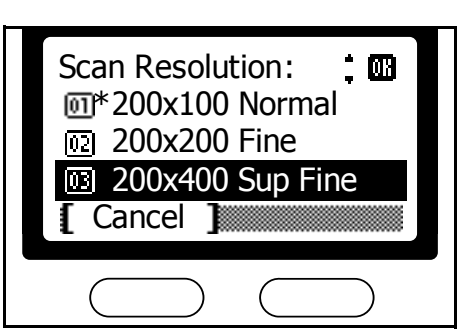

**MEGJEGYZÉS:** Válasszon a kövezkező felbontások közül: *200 × 100 Normal (Normál)*, *200 × 200 Fine (Finom)*, *200 × 400 Sup Fine (Extra finom)* vagy *400 × 400 Ult Fine (Ultra finom)*.

Ha a *300 × 300* vagy *600 × 600* beállítást választja, a szkennelési felbontás automatikusan kisebbre változik (pl. a *300 × 300*-as *200 × 400 Sup Fine* (Extra finom)-ra.), ha a faxot választja ki célállomásnak. Ezenkívül ha a *Photo (Fotó)* beállítást választja az eredeti minőségének beállításakor, akkor a felbontás *200 × 200 Fine (Finom)* értékre áll.

**8** Nyomja meg az **Exposure (Fényerő)** gombot.

**9** Használja a ▲ vagy ▼ gombokat az *Auto (Automatikus)* vagy a *Manual (Kézi)* beállítás kiválasztásához. Nyomja meg az **Enter (Bevitel)** gombot.

> Ha a *Manual (Kézi)* beállítást választotta, menjen a 10. lépéshez.

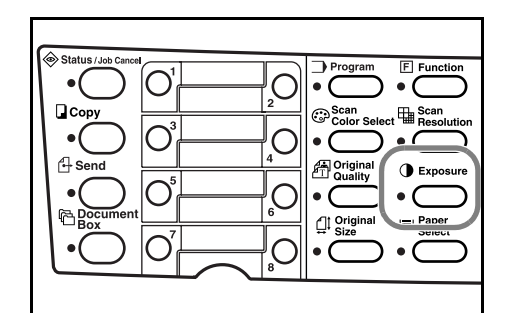

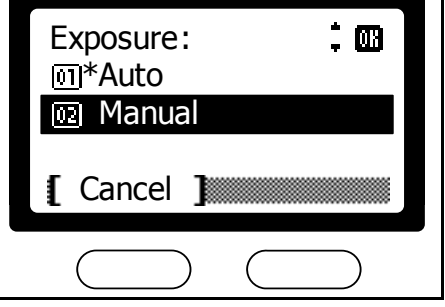

Ha az *Auto (Automatikus)*  beállítást választotta, ugorjon a 11. lépésre.

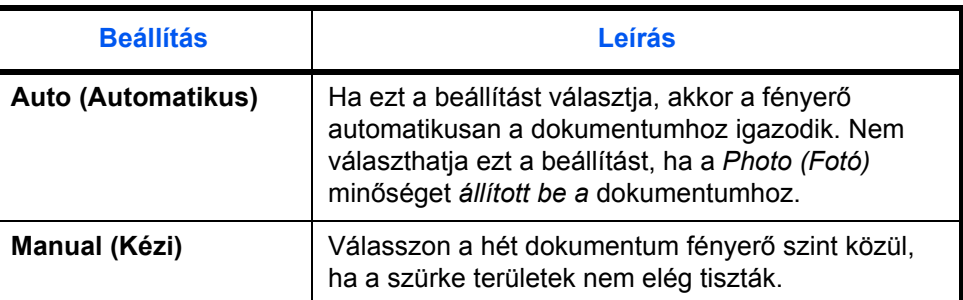

- 10 Használja a ▲ vagy ▼ gombokat a kívánt fényerő kiválasztásához. Nyomja meg az **Enter (Bevitel)**  gombot.
- Manual : 俪 ■ Lighter -1 **Normal** Darker +1 Cancel
- 11 Nyomja meg a < Destination **(Célállomás)** gombot.

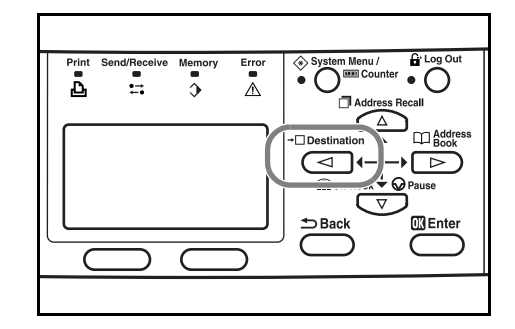

**MEGJEGYZÉS:** Ha a *FAX* beállítást választotta a célállomás alapbeállításakor, a képernyőn megjelenik a fax szám beviteli mező, mikor a numerikus gombok segítségével beírja az első számot. A részletekért nézze meg a *Haladó Kezelési Útmutató*-t.

- 12 Használja a ▲ vagy ▼ gombokat a *FAX* menüpont kiválasztásához. Nyomja meg az **Enter (Bevitel)** gombot.
- 13 A numerikus gombok segítségével írja be a fax számot. A fax szám maximális hossza 64 számjegy.

Nyomja meg a **Stop/Clear (Állj/ Törlés)** gombot a teljes szám törléséhez.

A T **pause (Szünet)** gomb megnyomásával 3 másodperces

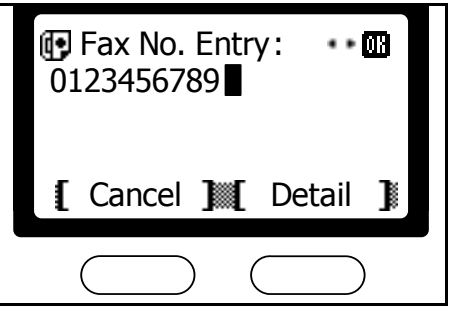

szünetet iktathat be a fax szám tárcsázása közben. A funkció

használatával várakozási időt állíthat be a másik készülék automatikus válaszához.

**MEGJEGYZÉS:** Az adás részleteinek beállításához (pl. mellékazonosítók), nézze meg az *[Adás részleteinek beállítása](#page-35-0)* fejezetet a *3-8*[. oldalon](#page-35-0).

A fax szám numerikus gombokkal való beírása mellett a következő módszerekkel tud tárcsázni:

- Tárcsázás a Címjegyzékből...*[3-24. oldal](#page-51-0)*
- Kézi újrahívás...*[3-40. oldal](#page-67-1)*
- Tárcsázás gyorsgombokkal...*[4-15. oldal](#page-82-1)*
- Program...*[4-24. oldal](#page-91-1)*
- **14** Nyomja meg a **Start (Indítás)**  gombot a faxolás megkezdéséhez.

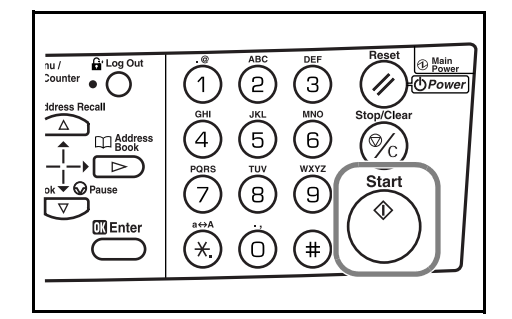

**MEGJEGYZÉS:** Ha folyamatos beolvasást választ, megjelenik egy üzenet a képernyőn a beolvasás folytatásához, miután megnyomta a **Start (Indítás)**  gombot. A beolvasás folytatásához

cserélje ki az eredeti dokumentumot, majd nyomja meg a **Start (Indítás)** gombot.

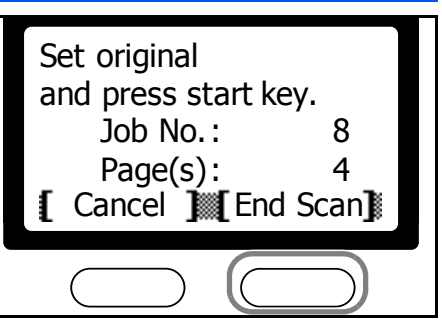

Ha végzett a beolvasással, nyomja meg a jobb oldali **Select (Kiválaszt)**  gombot.

### <span id="page-35-0"></span>**Adás részleteinek beállítása**

A másik fél fax számának beírása után megadhatja a mellékazonosító, a titkosított adatforgalom, az átviteli sebesség és a hibajavító mód beállításait.

#### **Mellékazonosító megadása**

Írja be a mellékazonosítót és a jelszót a bizalmas kommunikációhoz. A részletekért nézze meg a *[Fejlett funkciók](#page-94-1)* fejezetet.
1/ 4

Edit

- **1** Nyomja meg a jobb oldali **Select (Kiválaszt)** gombot a célállomás fax számát bekérő képernyőnél.
- **2** Használja a ▲ vagy ▼ gombokat a *Sub Address (Mellékazonosító)*  megjelenítéséhez. Nyomja meg a jobb oldali **Select (Kiválaszt)**  gombot.
- **3** Írja be a mellékazonosító számát. Nyomja meg az **Enter (Bevitel)**  gombot.

**4** Írja be a jelszót. Nyomja meg az **Enter (Bevitel)** gombot.

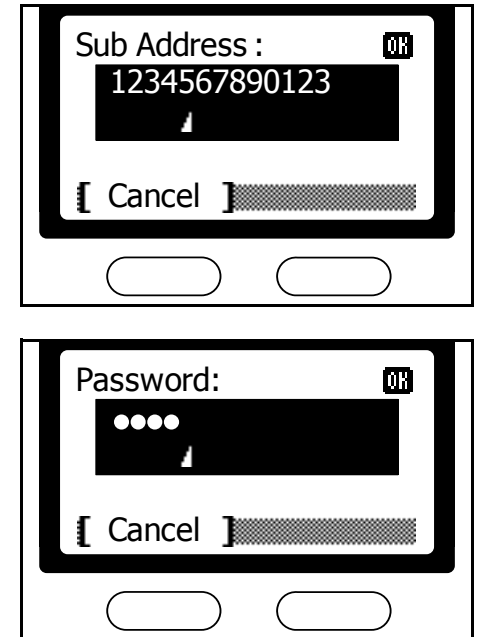

**[** Cancel 圖

Sub Address : FAX Detail :

**5** Nyomja meg az **Enter (Bevitel)** gombot, hogy visszatérjen a célállomás fax számát bekérő képernyőhöz.

#### **Titkosított adatforgalom beállítása**

Adja meg a kulcsot és a fiókot a titkosított adatforgalomhoz. A részletekért nézze meg a *[Fejlett funkciók](#page-94-0)* fejezetet.

- **1** Nyomja meg a jobb oldali **Select (Kiválaszt)** gombot.
- **2** Használja a ▲ vagy ▼ gombokat az *Encryption (Titkosítás)*  menüpont kiválasztásához. Nyomja meg a jobb oldali **Select (Kiválaszt)** gombot.

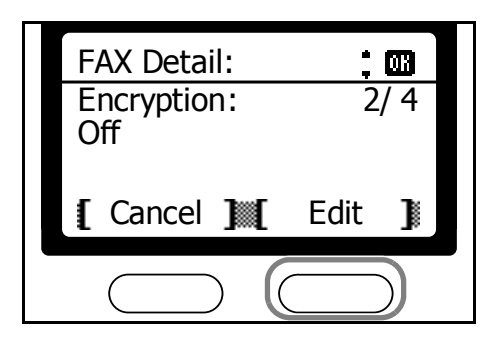

**MEGJEGYZÉS:** A titkosított adatforgalom beállításakor először a titkosító kulcs azonosítókaz hozza létre. A részletekért olvassa el az *[Új](#page-135-0)  [titkosító kulcs létrehozása](#page-135-0)* fejezetet a *5-42*. oldalon.

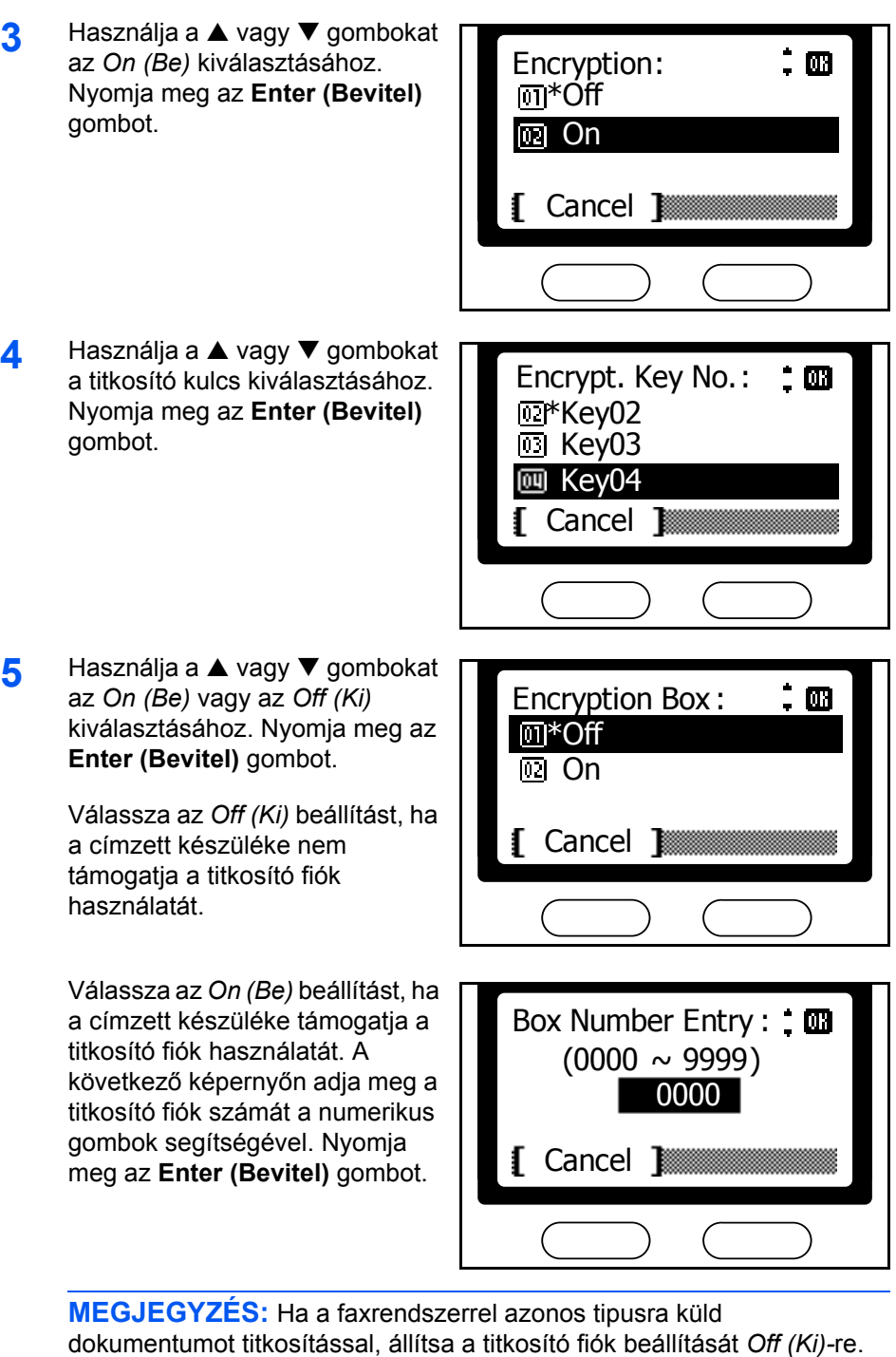

**6** Nyomja meg az **Enter (Bevitel)** gombot, hogy visszatérjen a célállomás fax számát bekérő képernyőhöz.

 $\cdot$  m

#### **Adatátviteli sebesség beállítása**

Állítsa be a kezdeti átviteli sebességet.

- **1** Nyomja meg a jobb oldali **Select (Kiválaszt)** gombot a célállomás fax számát bekérő képernyőnél.
- **2** Használja a ▲ vagy ▼ gombokat a *TX Start Speed (Adó kezdeti sebessége)*. Nyomja meg a jobb oldali **Select (Kiválaszt)** gombot. FAX Detail :
- **3** Használja a ▲ vagy ▼ gombokat az alapértelmezett kommunikációs sebesség kiválasztásához. Nyomja meg az **Enter (Bevitel)** gombot.

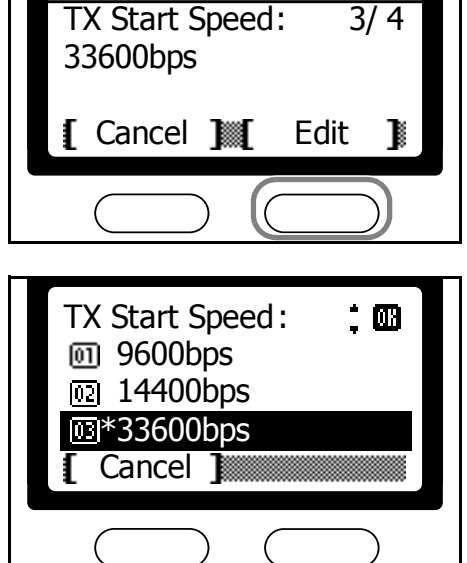

**4** Nyomja meg az **Enter (Bevitel)** gombot, hogy visszatérjen a célállomás fax számát bekérő képernyőhöz.

#### **Hibajavító üzemmód (ECM) kiválasztása**

Dokumentumok küldésekor választhatja az ECM (Hibajavító üzemmód) funciót is.

- **1** Nyomja meg a jobb oldali **Select (Kiválaszt)** gombot a célállomás fax számát bekérő képernyőnél.
- **2** Használja a ▲ vagy ▼ gombokat az *ECM* kiválasztásához. Nyomja meg a jobb oldali **Select (Kiválaszt)** gombot.

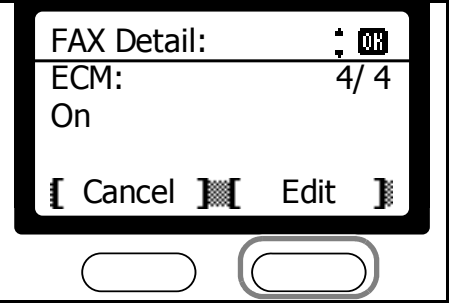

**3** Használja a ▲ vagy ▼ gombokat az *On (Be)* vagy az *Off (Ki)* lehetőség kiválasztására. Nyomja meg az **Enter (Bevitel)** gombot.

> Az ECM engedélyezéséhez válassza az *On (B*e) lehetőséget.

Nyomja meg az **Enter (Bevitel)**  gombot, hogy visszatérjen a célállomás fax számát bekérő képernyőhöz.

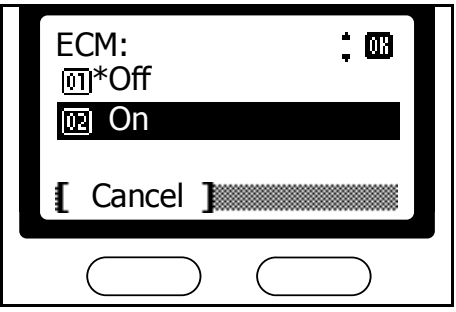

## **Eredeti méret kiválasztása**

Az eredeti méret az eredeti dokumentum fizikai mérete. Mivel ez a beállítás határozza meg a beszkennelt területet, a beállításnak meg kell egyeznie az eredeti dokumentum fizikai méretével. A következő méretek támogatottak:

Letter, Legal, Statement, A4, A5, A6, B5, B6, Folio, OficioII, Executive, ISO B5, 16K, Boríték #10, Boríték #9, Monarch boríték, Boríték #6, Boríték C5, Boríték DL, Hagaki, Oufukuhagaki, Youkei 2, Youkei 4 és egyéni.

- **1** Nyomja meg a **Send (Küldés)** gombot.
- **2** Nyomja meg az **Original Size (Eredeti méret)** gombot.
- **3** Használja a ▲ vagy ▼ gombokat az eredeti méretének kiválasztásához. Nyomja meg az **Enter (Bevitel)** gombot, hogy visszatérjen a *kiinduló*  képernyőhöz.

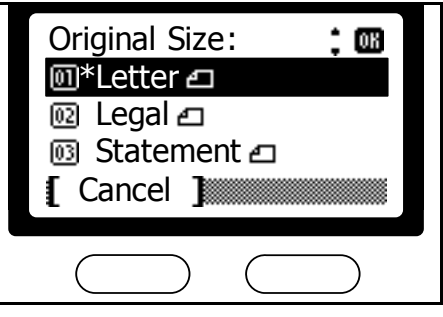

**MEGJEGYZÉS:** További lehetőségek megtekintéséhez válassza az *Others (Egyebek)* menüpontot. Itt választhat levelezőlapot, borítékot vagy egyéb felhasználó által eltárolt méretet.

# **Faxolási méret kiválasztása**

Meghatározhatja a dokumentum faxolási méretét. A következő méretek támogatottak:

Eredetivel megegyező, Letter, Legal, Statement, A4, A5, A6, B5, B6, Folio, OficioII, Executive, ISO B5, 16K, Boríték #10, Boríték #9, Monarch boríték, Boríték #6, Boríték C5, Boríték DL, Hagaki, Oufukuhagaki, Youkei 2, Youkei 4 és egyéni.

**MEGJEGYZÉS:** Fax küldésekor a *Same as Original (Eredetivel megegyező)* beállítás javasolt.

- **1** Nyomja meg a **Send (Küldés)** gombot.
- **2** Nyomja meg a **Function (Funkciók)** gombot.
- **3** Használja a ▲ vagy ▼ gombokat a *Send Size (Küldési méret)* menüpont kiválasztásához. Nyomja meg az **Enter (Bevitel)** gombot.
- **4** Használja a ▲ vagy ▼ gombokat a dokumentum szkennelési méretének kiválasztásához. Nyomja meg az **Enter (Bevitel)**  gombot.

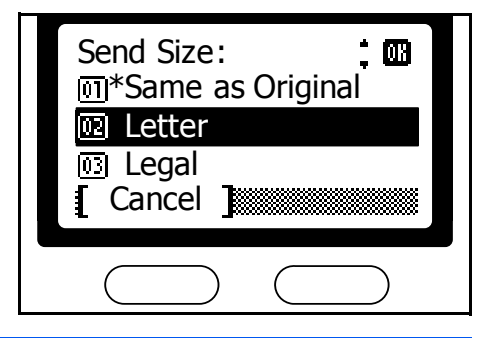

**MEGJEGYZÉS:** További lehetőségek megtekintéséhez válassza az *Others (Egyebek)* menüpontot. Itt választhat levelezőlapot, borítékot vagy egyéb felhasználó által eltárolt méretet.

**5** Nyomja meg a jobb oldali **Select (Kiválaszt)** gombot, hogy visszatérjen a *kiinduló* képernyőhöz.

# **Adás nagyítással (Zoom)**

A dokumentum beolvasási méretének nagyításához vagy kicsinyítéséhez kövesse az alábbi lépéseket. A kövezkező nagyítási beállítások választhatóak:

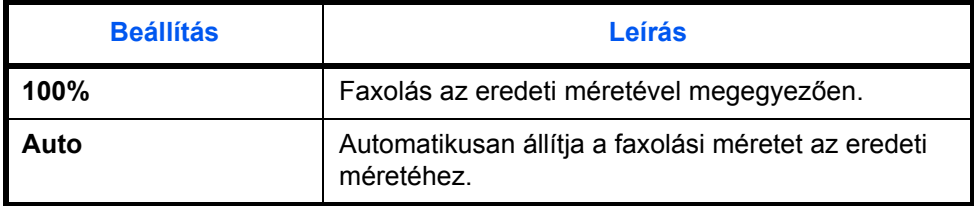

- **1** Helyezze a küldendő dokumentumot a dokumentum adagolóba vagy az üveglapra.
- **2** Nyomja meg a **Send (Küldés)** gombot.
- **3** Nyomja meg a **Function (Funkciók)** gombot.
- **4** Használja a ▲ vagy ▼ gombokat a *Zoom* menüpont kiválasztásához. Nyomja meg az **Enter (Bevitel)** gombot.
- **5** Használja a ▲ vagy ▼ gombokat a *100%* vagy az *Auto* lehetőség kiválasztásához. Nyomja meg az **Enter (Bevitel)** gombot.

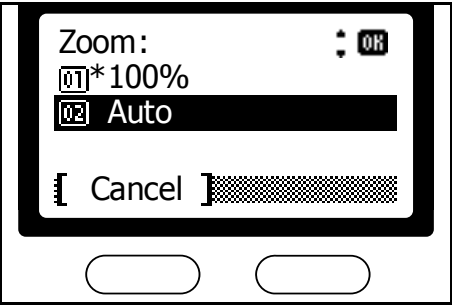

**6** Nyomja meg a jobb oldali **Select (Kiválaszt)** gombot, hogy visszatérjen a *kiinduló* képernyőhöz.

# **Folyamatos beolvasás**

Ha több oldalas dokumentumot szeretne üveglapról beszkennelni, használja a folyamatos beolvasást.

**MEGJEGYZÉS:** További instrunciókért olvassa el a *[Dokumentumok](#page-31-0)  küldése* [fejezetet a](#page-31-0) *3-4*. oldalon.

- **1** Nyomja meg a **Send (Küldés)** gombot.
- **2** Nyomja meg a **Function (Funkciók)** gombot.
- **3** Használja a ▲ vagy ▼ gombokat a *Continuous Scan (Folyamatos beolvasás)* menüpont kiválasztásához. Nyomja meg az **Enter (bevitel)**  gombot.
- **4** Használja a ▲ vagy ▼ gombokat a *On (Be)* menüpont kiválasztásához. Nyomja meg az **Enter (Bevitel)** gombot.

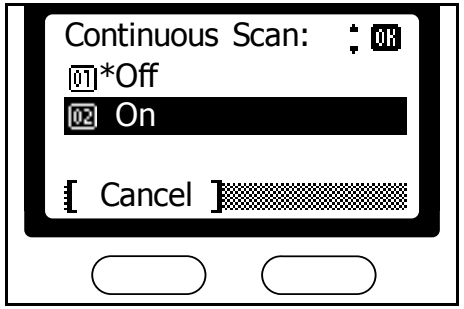

**5** Nyomja meg a jobb oldali **Select (Kiválaszt)** gombot, hogy visszatérjen a *kiinduló* képernyőhöz.

## **Automatikus fax fogadás**

Amennyiben a faxrendszert kizárólag faxolásra szeretné használni, válassza az automatikus fax fogadás módot, így nincs szükség felhasználói beavatkozásra a faxok fogadásához.

**MEGJEGYZÉS:** Ahhoz, hogy az automatikus faxfogadás működjön előbb ki kell választania az *Auto (Normal)* beállítást. A részletekért olvassa el a *[Fax fogadási üzemmód](#page-172-0)* fejezetet a *7-15*. oldalon.

A következő fax fogadási módokat biztosítja a faxrendszer:

- Automatikua fax fogadás
- Kézi fax fogadás...*[4-14. oldal](#page-81-0)*
- Automatikus fax/telefon átkapcsolás...*[7-15. oldal](#page-172-1)*
- Automatikus fax/üzenetrögzítő átkapcsolás (TAD)...*[7-16. oldal](#page-173-0)*
- DRD fogadási mód...*[7-17. oldal](#page-174-0)*

A fogadási módok megváltoztatásához olvassa el a *[Fax fogadási](#page-172-0)  [üzemmód](#page-172-0)* fejezetet a *7-15*. oldalon.

#### **Késleltetett kézbesítés**

Ha a fogadott dokumentumot nem lehet kinyomtatni, mert pl. kifogyott a papír vagy papírelakadás van, akkor a faxrendszer átmenetileg a memóriába fogja tárolni a dokumentumot. A dokumentum később kinyomtatódik, ha a hiba elhárul.

# **Kommunikáció megszakítása**

Lehetővé teszi a folyamatban lévő kommunikáció megszakítását, törlését. A megszakítás módja a választott adásmódtól függ. A különböző megszakítási módok az alábbiakban vannak leírva.

**MEGJEGYZÉS:** Az időzített adás törléséhez olvasa el a *[Feladat törlése](#page-78-0)  [a memóriából](#page-78-0)* fejezetet a *4-11*. oldalon.

## **Memóriában tárolt adás törlése**

Minden a memóriából indított adás a háttérben fut. A háttérben futó folyamatok a Status/Job Cancel (Állapot/Munka törlése) funkcióval törölhetők. Kövesse az alábbi folyamatot az adás törléséhez.

- **1** Nyomja meg a **Status/Job Cancel (Állapot/Munka törlése)** gombot.
- **2** Használja a ▲ vagy ▼ gombokat a *Send Job Status (Küldési feladat állapota)* menüpont kiválasztásához. Nyomja meg az **Enter (Bevitel)**  gombot.
- **3** Használja a ▲ vagy ▼ gombokat a törlendő munka kiválasztásához. Nyomja meg a bal oldali **Select (Kiválaszt)** gombot.

**MEGJEGYZÉS:** Az adás részleteinek a megtekintéséhez nyomja meg a jobb oldali **Select (Kiválaszt)** gombot. A részletekért olvassa el az *Elküldendő [dokumentumok állapota](#page-144-0)* fejezetet a *5-51*. oldalon.

**4** Nyomja meg a bal oldali **Select (Kiválaszt)** gombot az adott munka törléséhez.

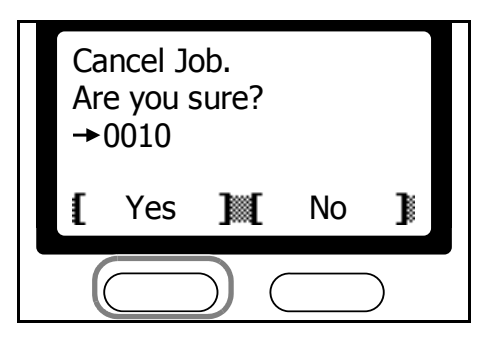

## **Közvetlen adás megszakítása**

Minden közvetlen adás előtérben futó folyamat, így az állapotuk mindíg nyomon követhető a kijelzőn. Az adás törléséhez végezze el a következő folyamatot.

- **1** Nyomja meg a **Send (Küldés)** gombot. A **Send (Köldés)** jelzőfény világít és a faxrendszer küldés módba lép.
- **2** Az adás állapota a kijelzőn olvasható. Ellenőrizze a részleteket.

**3** Nyomja meg a bal oldali **Select (Kiválaszt)** gombot vagy a **Stop/ Clear (Állj/Törlés)** gombot az adás megszakításához. A dokumentum adagolóban lévő eredetik kihelyeződnek.

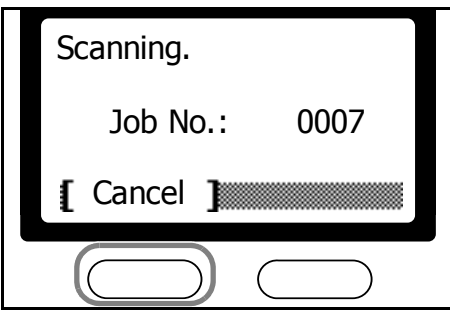

# <span id="page-47-1"></span>**Szöveg bevitele**

Például a címjegyzék szerkesztésekor a betűk a numerikus gombokkal vihetők be. A kurzor mozgatásához használja a  $\blacktriangleleft$ ,  $\blacktriangleright$ ,  $\blacktriangle$  és  $\nabla$  gombokat.

## **A beviteli képernyő és a gombok funkciói**

Ez a bekezdés a képernyő részeit és a kezelőpanelen található gombok funkcióit magyarázza szövegbevitel közben.

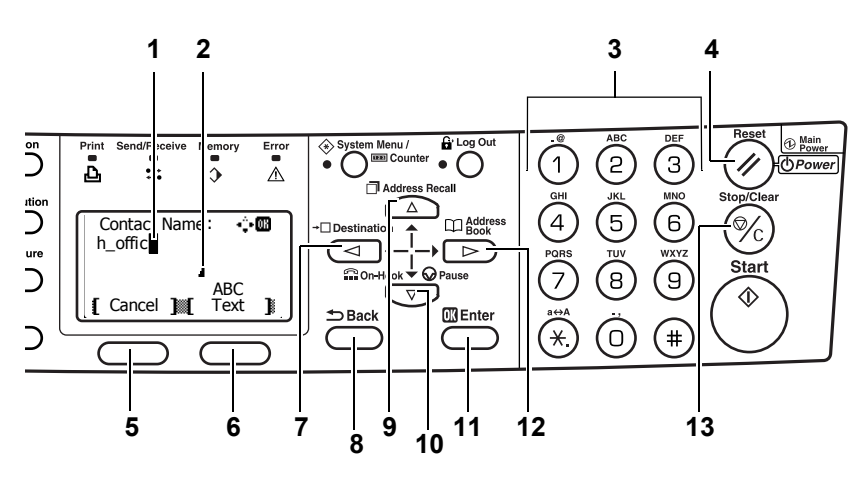

#### **1 Kurzor**

A karakterek a kurzor helyére íródnak. Törléshez mozgassa a kurzort a megfelelő karakterhez, majd nyomja meg a **Stop/Clear (Állj/Törlés)** gombot.

#### **2 Karakter határ ikon**

A bevihető maximális karakterszám elérését jelzi. Az ikon megjelenéséig tud csak karaktereket beírni.

#### <span id="page-47-0"></span>**3 Numerikus gombok**

Karakterek beírásához hasznélja a numerikus gombokat. A gombokkal bevihető karakterek listájához olvassa el a *[Karakterek](#page-48-0)  [beviteli módjai](#page-48-0)* fejezetet a *3-21*. oldalon.

#### **4 Reset/Power (Alapállapot/Áram) gomb**

Bejegyzés törlése, kilépés a beviteli módból.

#### **5 Bal oldali Select (Kiválaszt) gomb**

A kijelző bal alsó részén megjelenő opció elérése.

#### **6 Jobb oldali Select (Kiválaszt) gomb**

Karakter beviteli módok közötti váltás.

#### $7 \triangleleft$  gomb

Kurzor balra mozgatása a kijelzőn.

#### **8 Back (Vissza) gomb**

Visszalépés egy szinttel feljebb az aktuális menüből.

## 9 **A** gomb

Kurzor felfelé mozgatása a kijelzőn.

## **10** ▼ gomb

Kurzor lefelé mozgatása a kijelzőn.

## **11 Enter (Bevitel) gomb**

A kiválasztott karakter bevitele.

#### 12  $\rightarrow$  gomb

Kurzor jobbra mozgatása a kijelzőn.

#### **13 Stop/Clear (Állj/Törlés) gomb**

A kiválasztott karakter törlése. Ha a kurzor szóközön áll, akkor a balra eső karakter törlődik.

## <span id="page-48-0"></span>**Karakterek beviteli módjai**

Karakterek beírásához használja a három beviteli mód egyikét. A beviteli módok közötti váltáshoz nyomja meg a jobb oldali **Select (Kiválaszt)** gombot.

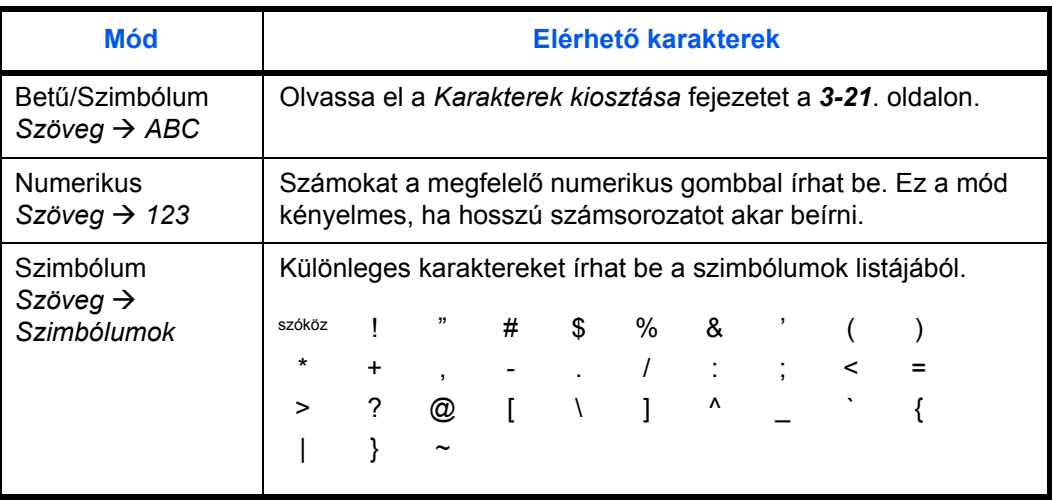

#### **Karakterek kiosztása**

A numerikus gombok használatával a következő karaktereket írhatja be:

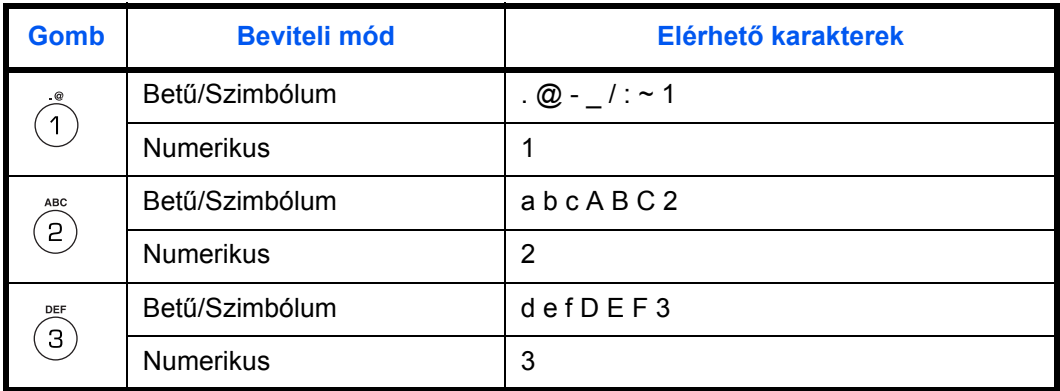

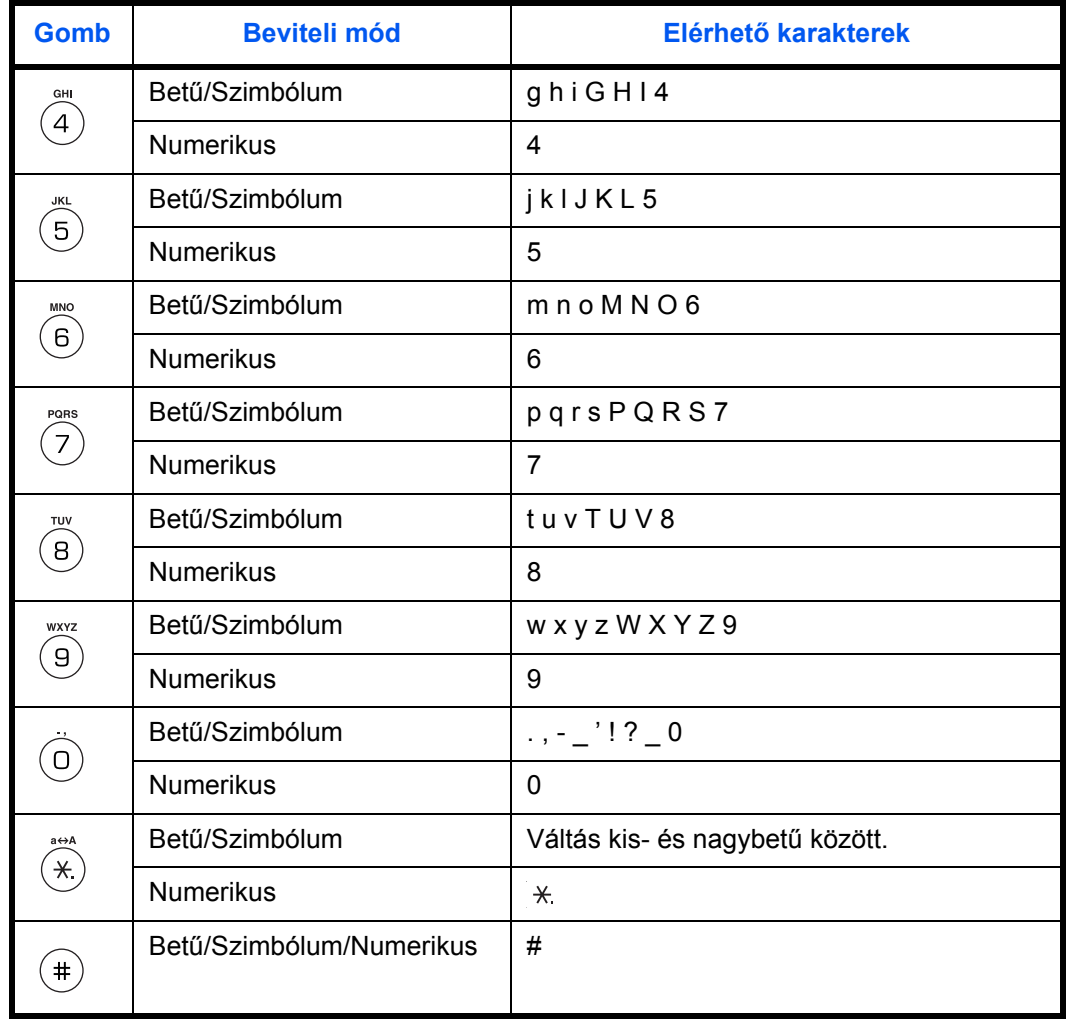

## **Karakterbevitel folyamata**

Kövesse az alábbiakban megadott lépéseket a célállomások neveinek vagy más szövegnek a beírásához. A példában megadott célállomás nevének (h\_office show room) beírásához használja a *Karakterek kiosztása* fejezetet a *3-21*. oldalon. A megfelelő gomb többszöri megnyomásával egymás után jelennek meg a gombhoz rendelt karakterek, más karakter rögzítéséhez nyomja meg a  $\blacktriangleright$  vagy egy másik numerikus gombot. Ismételje ezt a folyamatot az összes karakter beírásáig.

**1** A következő folyamat egy célállomás nevének beírását mutatja . (Először lépjen a *Contact Name (Kapcsolat neve)* képernyőhöz.) A leírást elolvashatja a *[3-25. oldal](#page-52-0)*on.

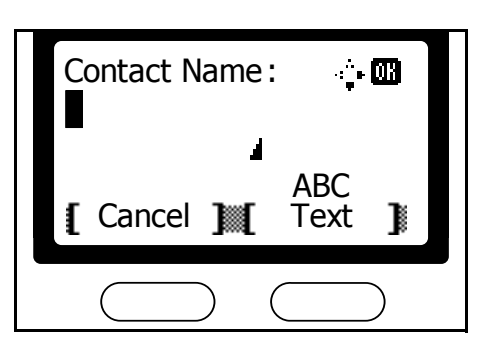

- **2** Nyomja meg a  $\circledast$  gombot kétszer. Megjelenik a *h*.
- **3** Nyomja meg az  $\textcircled{}$  gombot négyszer. Megjelenik a \_.
- **4** Nyomja meg a © gombot háromszor. Megjelenik az *o*.
- **5** Nyomja meg a <sup>o</sup> gombot háromszor. Megjelenik az *f*.
- **6** Nyomja meg a ▶ gombot. A kurzor eggyel jobbra lép.

Ugyanazon karakter egymást követő beírásához nyomja meg a  $\blacktriangleright$  gombot a kurzor jobbra mozgatásához. Írja be a karaktert mégegyszer.

- **7** Nyomja meg a <sup>3</sup> gombot háromszor. Megjelenik az *f*.
- **8** Nyomja meg a  $\circledast$  gombot háromszor. Megjelenik az *i*.
- **9** Nyomja meg a 2 gombot háromszor. Megjelenik a *c*.
- **10** Hasonló módon írja be a fennmaradt karaktereket, majd nyomja meg az **Enter (Bevitel)**  gombot.

Megjelenik a *Registered (Rögzítve)* üzenet, mielõtt visszatérne a *kiinduló* képernyõhöz.

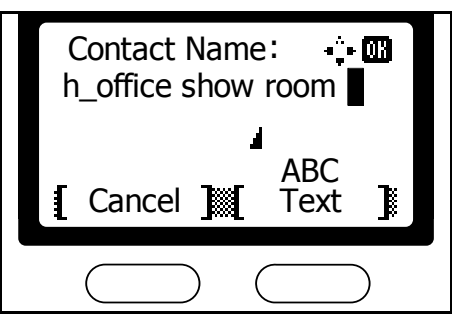

# **Címjegyzék**

A címjegyzékben rögzített fax számok felhasználhatók a beolvasási funkcióknál. A címjegyzék hasznos segítség fax számok, e-mail címek és a számítógépre szkennelés mappáinak kezelésekor.

## **Célállomások keresése a címjegyzékben**

A címjegyzékből egy fax célállomás kiválasztásához kövesse az alábbi folyamatot.

- **1** Nyomja meg a **Send (Küldés)** gombot. A **Send (Küldés)** jelzőlámpa világít és a faxrendszer küldés üzemmódra vált.
- **2** Nyomja meg az ▶ Address Book **(Címjegyzék)** gombot.

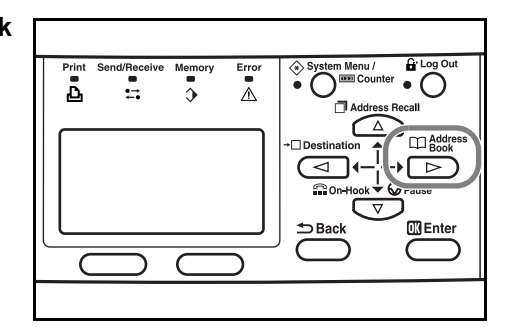

**MEGJEGYZÉS:** Ha külső címjegyzéket használ a faxrendszerhez, akkor megjelenik a címjegyzék kiválasztó képernyő. Használja a  $\blacktriangle$  vagy T gombokat a kívánt címjegyzék kiválasztásához. Nyomja meg az **Enter (Bevitel)** gombot.

3 Használja a ▲ vagy ▼ gombokat a címzett fél kiválasztásához, majd nyomja meg az **Enter (Bevitel)** gombot.

**MEGJEGYZÉS:** A rögzített információk megtekintéséhez válassza ki a címzett felet és nyomja meg a jobb oldali **Select (Kiválaszt)** gombot. Használja a ▲ vagy ▼ gombokat a *Detail (Részletezés)* menüpont kiválasztásához. Nyomja meg az **Enter (Bevitel)** gombot a részletek megjelenítéséhez.

**4** A rögzített információk ellenőrzése után nyomja meg az **Enter (Bevitel)** gombot a címzett kiválasztásához. Ha másik félnek is akar faxot küldeni, ismételje meg a fenti lépéseket 2-től 4-ig.

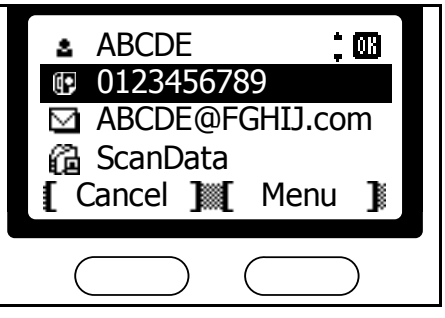

## **Keresés név alapján**

**1** Nyomja meg az <sup>X</sup> **Address Book (Címjegyzék)** gombot.

- **2** Nyomja meg a jobb oldali **Select (Kiválaszt)** gombot a *Menü* képerny<sup>ő</sup> megjelenítéséhez.
- **3** Használja a ▲ vagy ▼ gombokat a *Search (Name) (Keresés(Név))*  menüpont kiválasztásához. Nyomja meg az **Enter (Bevitel)**  gombot.
- **4** Írja be a keresett fél nevének els<sup>ő</sup> néhány betűjét. Nyomja meg az **Enter (Bevitel)** gombot.

A keresés érzékeny a kis- és nagybetűkre.

**5** Használja a ▲ vagy ▼ gombokat a címzett kiválasztásához. Nyomja meg az **Enter (Bevitel)**  gombot.

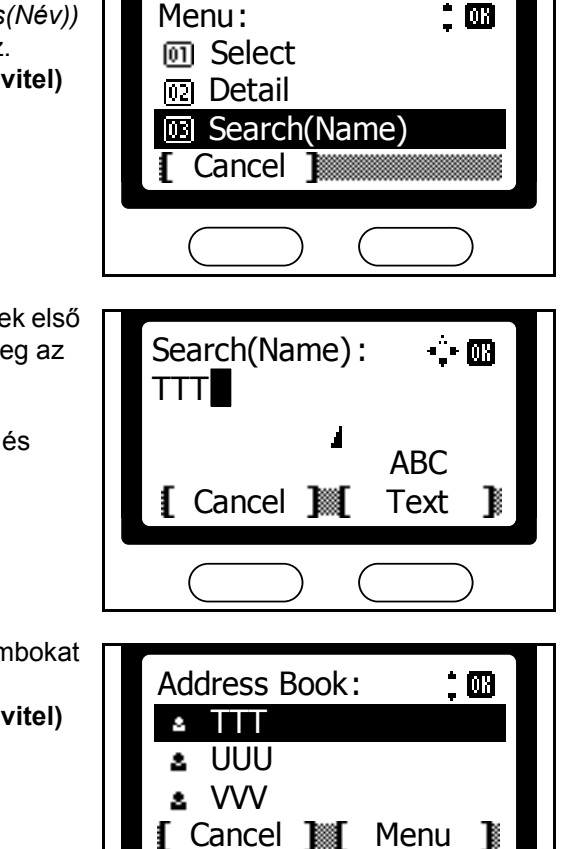

**6** A rögzített adatok ellenõrzése után nyomj a meg az **Enter (Bevitel)** gombot a címzett kiválasztásához.

## <span id="page-52-0"></span>**Célállomások rögzítése a címjegyzékben**

Fax címzettek rögzítéséhez a címjegyzékben végezze el a következő folyamatot.

- **1** Nyomja meg a **System Menu/Counter (Rendszer menü/Számláló)**  gombot.
- **2** Használja a ▲ vagy ▼ gombokat az *Edit Addressbook (Címjegyzék szerkesztése)* menüpont kiválasztásához. Nyomja meg az **Enter (Bevitel)**  gombot.
- **3** Nyomja meg a jobb oldali **Select (Kiválaszt)** gombot.
- **4** Használja a ▲ vagy ▼ gombokat az *Add Address (Cím hozzáadása)* menüpont kiválasztásához. Nyomja meg az **Enter (Bevitel)** gombot.
- **5** Használja a ▲ vagy ▼ gombokat a *Contact (Kapcsolat)* menüpont kiválasztásához. Nyomja meg az **Enter (Bevitel)** gombot.
- **6** Használja a ▲ vagy ▼ gombokat a *Contact Name (Kapcsolat neve)*  menüpont kiválasztásához. Nyomja meg a jobb oldali **Select (Kiválaszt)** gombot.
- **7 I**rja be a nevet. Nyomja meg az **Enter (Bevitel)** gombot.

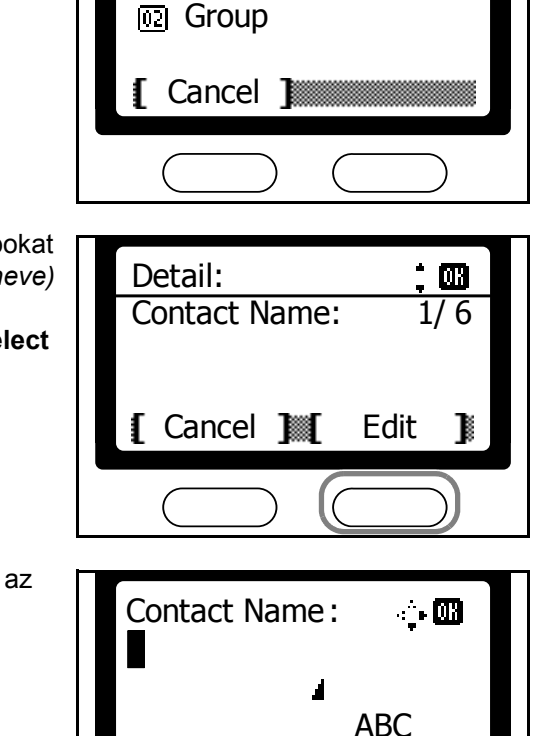

**[Cancel IIII]** 

**Contact** Add Address

M.

**MEGJEGYZÉS:** Részletes információért a szöveg beviteléről olvassa el a *[Szöveg bevitele](#page-47-1)* fejezetet a *3-20*. oldalon.

**8** Használja a ▲ vagy ▼ gombokata *FAX Number (Fax szám)* menüpont kiválasztásához. Nyomja meg a jobb oldali **Select (Kiválaszt)**  gombot.<br> **Example 1** Cancel

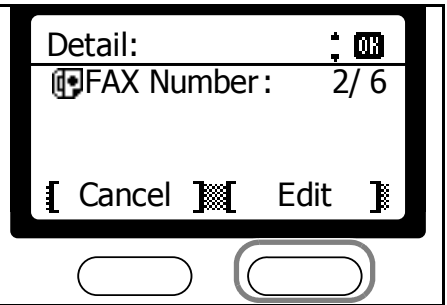

Text

В

**9** Használja a numerikus gombokat a fax szám beírásához.

> A teljes szám törléséhez nyomja meg a **Stop/Clear (Állj/Törlés)** gombot.

Nyomja meg a T **pause (Szünet)** gombot a tárcsázás közbeni 3 másodperces szünet beiktatásához. A funkcióval

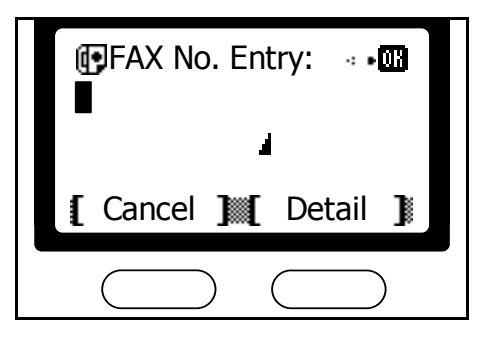

várakozási időt állíthat be a másik készülék válaszának megvárásához.

**MEGJEGYZÉS:** A mellékazonosítók és az adási beállítások részletes leírásáért olvassa el a *[Részletes adás beállítások](#page-55-0)* fejezetet a *3-28*. [oldalon](#page-55-0).

- **10** Nyomja meg az **Enter (Bevitel)** gombot.
- 11 Használja a ▲ vagy ▼ gombokat az *Address Number (Cím száma)* menüpont kiválasztásához. Nyomja meg a jobb oldali **Select (Kiválaszt)** gombot.
- **12** Írja be a rögzített cím számát a numerikus gombok használatával. Nyomja meg az **Enter (Bevitel)** gombot.

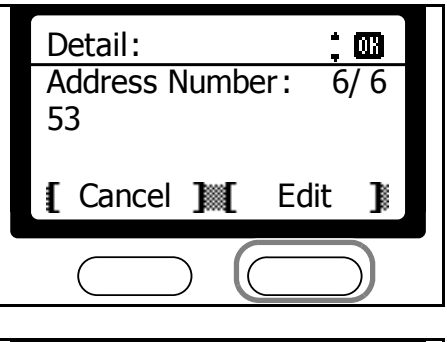

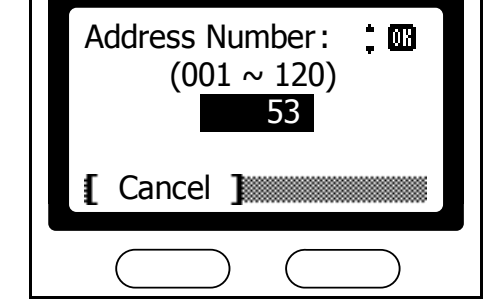

**MEGJEGYZÉS:** Ha már egy korábban rögzített számot ír be, megjelenik egy hibaüzenet. Ebben az esetben válasszon másik számot.

**13** Írja be az e-mail címet és a mappa nevét melybe a mentett dokumentumokat fogja tárolni a számítógépen.

> **MEGJEGYZÉS:** Részletes információt az e-mail címekről és a mappákról a *Haladó Kezelési Útmutató*-ban olvashat.

**14** Nyomja meg az **Enter (Bevitel)**  gombot.

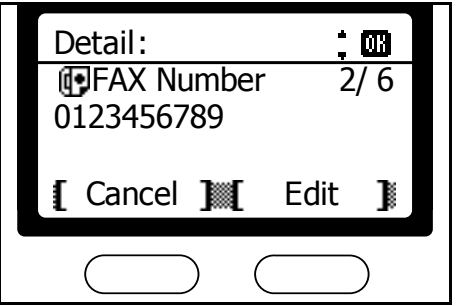

- **15** További címek felviteléhez ismételje meg a fenti lépéseket 3-tól 14-ig.
- **16** Nyomja meg a bal oldali **Select (Kiválaszt)** gombot a bejegyzés véglegesítéséhez.
- **17** Nyomja meg a jobb oldali **Select (Kiválaszt)** gombot, hogy visszatérjen a *kiinduló* képernyőhöz.

#### <span id="page-55-0"></span>**Részletes adás beállítások**

Mikor beír egy fax számot, lehetősége van a mellékazonosító, a titkosított adatátvitel, az átviteli sebesség és a hibajavító mód (ECM) beállítására.M

#### **Mellékazonosító beállítása**

Írja be a bizalmas kommunikációhoz szükséges mellékazonosítót és jelszót.

**1** Nyomja meg a jobb oldali **Select (Kiválaszt)** gombot a célállomás fax szám beviteli képernyőnél. \*

**2** Használja a ▲ vagy ▼ gombokat a *Sub Address (Mellékazonosító)* menüpont kiválasztásához. Nyomja meg a jobb oldali **Select (Kiválaszt)** gombot.

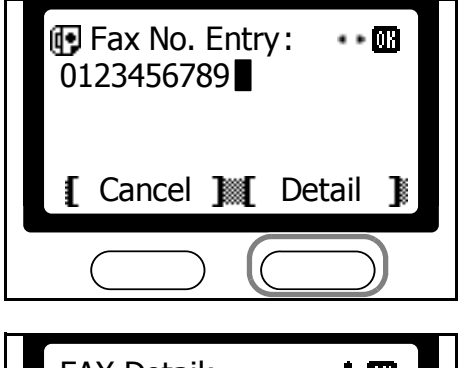

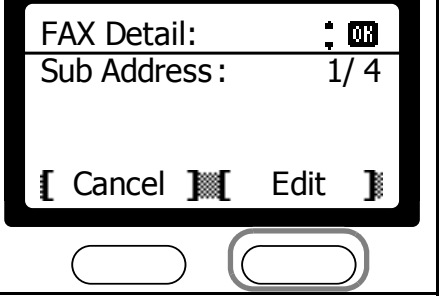

Ш

ÌОH

. . m

Sub Address :

г

[ Cancel 1

Password :

**0000** 

[ Cancel ]

0123456789 Fax No. Entry :

1234567890123

**3** Írja be a mellékazonosító számát. Nyomja meg az **Enter (Bevitel)**  gombot.

**4** Írja be a jelszót (numerikus). Nyomja meg az **Enter (Bevitel)**  gombot.

**5** Nyomja meg az **Enter (Bevitel)** gombot, hogy visszatérjen a kezdeti képernyőhöz.

#### **Titkosított adatforgalom beállítása**

A titkosított adatforgalom használatához írja be a titkosító kulcsot és a titkosító fiókot.

**1** Nyomja meg a jobb oldali **Select (Kiválaszt)** gombot a célállomás fax szám beviteli képernyőnél. \*

**2** Használja a ▲ vagy ▼ gombokat az *Encryption (Titkosítás)*  menüpont kiválasztásához. Nyomja meg a jobb oldali **Select (Kiválaszt)** gombot.

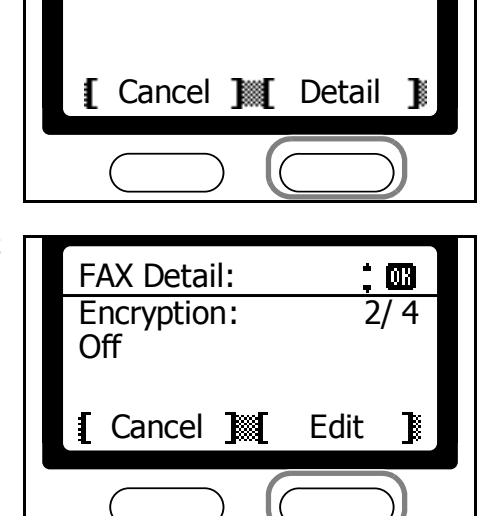

**MEGJEGYZÉS:** Titkosított adatforgalom használatakor először rögzítse a titkosító kulcs azonosítókat.A részletekért olvassa el az *[Új titkosító kulcs](#page-135-0)  [létrehozása](#page-135-0)* fejezetet a *5-42*. oldalon.

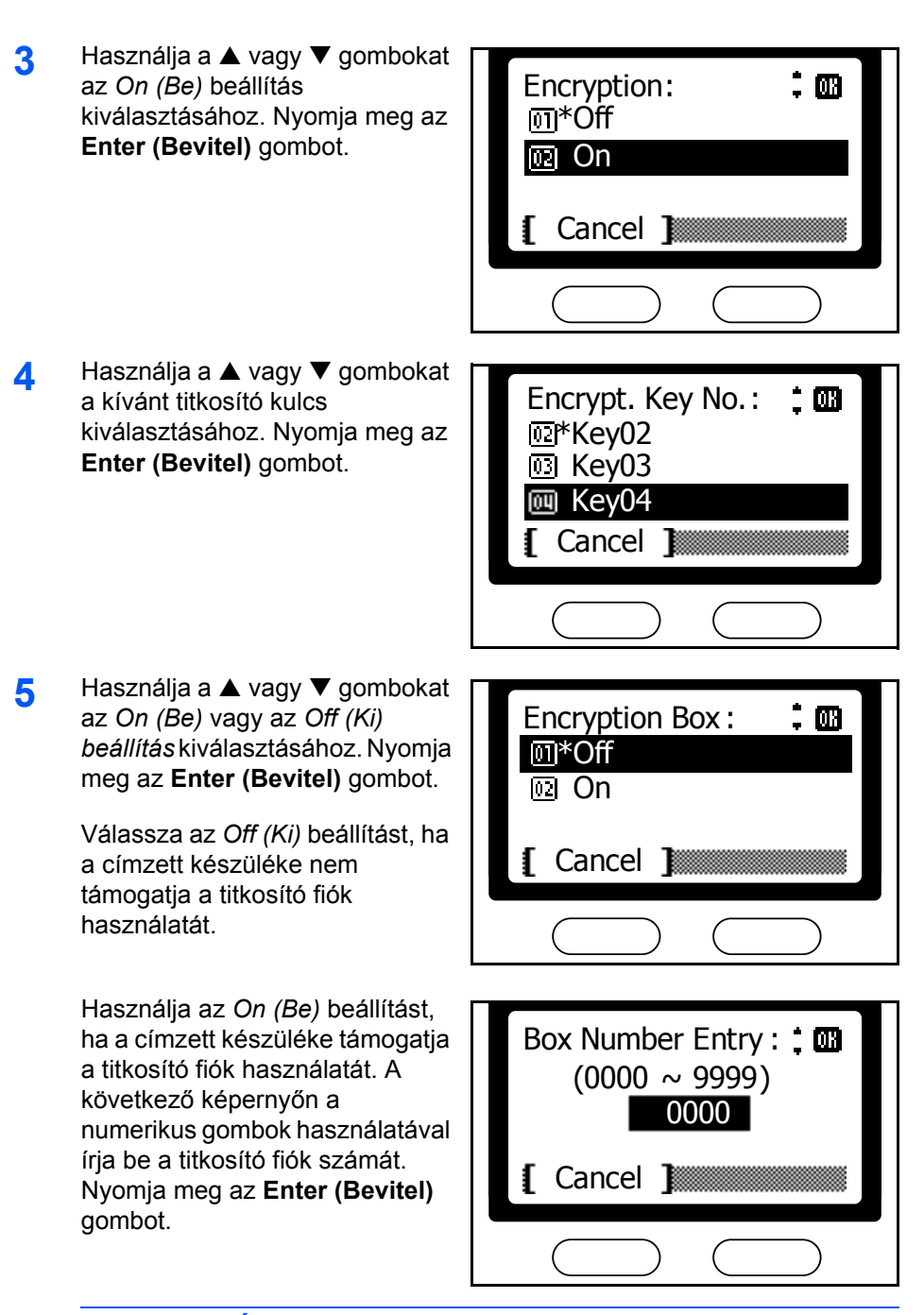

**MEGJEGYZÉS:** Ha titkosított adatforgalommal küld dokumentumot egy azonos faxrendszert használó készülékre, győződjön meg róla, hogy a titkosító fiókot kikapcsolta.

**6** Nyomja meg az **Enter (Bevitel)** gombot, hogy visszatérjen a kezdeti képernyőhöz.

#### **Adatátviteli sebesség beállítása**

Állítsa be a kezdeti átviteli sebességet.

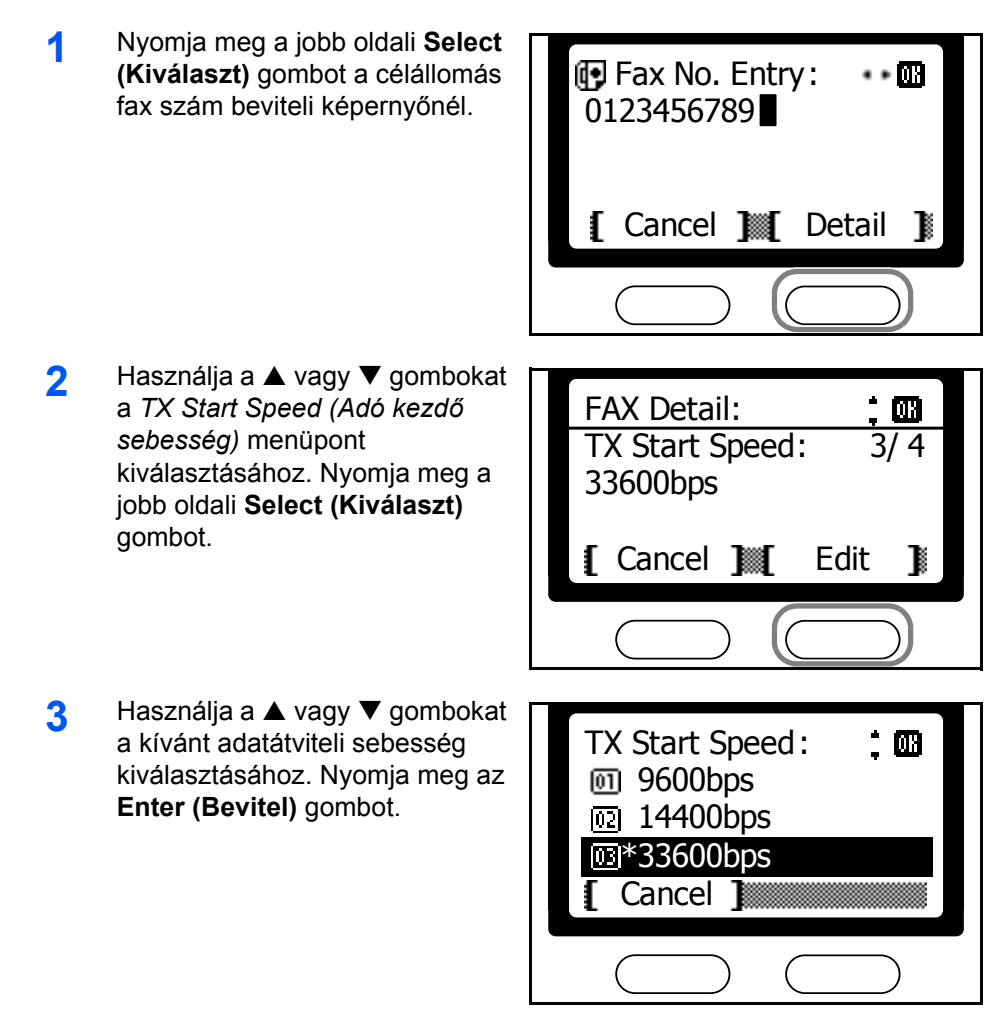

**4** Nyomja meg az **Enter (Bevitel)** gombot, hogy visszatérjen a kezdeti képernyõhöz.

## **Hibajavító üzemmód (ECM) beállítása**

Engedélyezheti vagy tilthatja a hibajavító üzemmódot (ECM - Error Correction Mode).

**1** Nyomja meg a jobb oldali **Select (Kiválaszt)** gombot a célállomás fax szám beviteli képernyőnél. \*

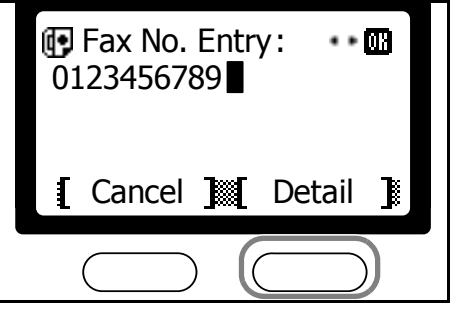

- **2** Használja a ▲ vagy ▼ gombokat a hibajavító üzemmód *ECM* menüpont kiválasztásához. Nyomja meg a jobb oldali **Select (Kiválaszt)** gombot.
- **3** Használja a ▲ vagy ▼ gombokat az *On (Be)* vagy az *Off (Ki)*  beállítás kiválasztásához. Nyomja meg az **Enter (Bevitel)** gombot.

Válassza az *On (Be)* beállítást az ECM engedélyezéséhez.

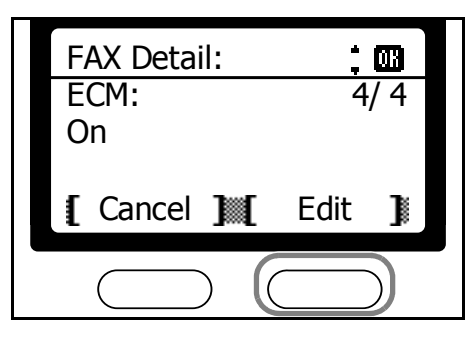

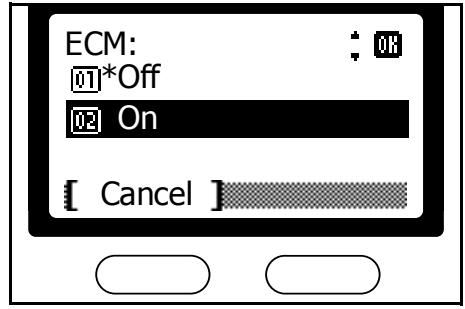

**4** Nyomja meg az **Enter (Bevitel)** gombot, hogy visszatérjen a kezdeti képernyőhöz.

## **Célállomások szerkesztése a címjegyzékben**

A célállomásokat a címjegyzékben a következők szerint szerkesztheti:

- **1** Nyomja meg a **System Menu/Counter (Rendszer menü/Számláló)**  gombot.
- **2** Használja a ▲ vagy ▼ gombokat az *Edit Addressbook (Címjegyzék szerkesztése)* menüpont kiválasztásához. Nyomja meg az **Enter (Bevitel)**  gombot.
- **3** Használja a ▲ vagy ▼ gombokat a szerkesztendő célállomás kiválasztásához. Nyomja meg az **Enter (Bevitel)** gombot.
- **4** Használja a ▲ vagy ▼ gombokat a *Detail/Edit (Részletezés/Szerkeszt)* menüpont kiválasztásához. Nyomja meg az **Enter (Bevitel)** gombot.
- **5** Használja a ▲ vagy ▼ gombokat a szerkesztendő tétel kiválasztásához. Nyomja meg a jobb oldali **Select (Kiválaszt)** gombot.

**MEGJEGYZÉS:** További információért a tételek szerkesztéséről olvassa el a *[Célállomások rögzítése a címjegyzékben](#page-52-0)* fejezetet a *3-25*. [oldalon](#page-52-0).

**6** Nyomja meg az **Enter (Bevitel)** gombot.

**7** A tételek szerkesztése utén nyomja meg az **Enter (Bevitel)**  gombot.

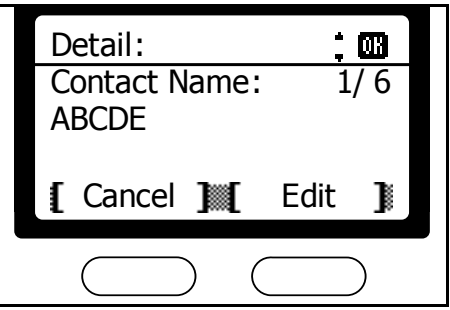

- **8** További tételek szerkesztéséhez ismételje meg a fenti lépéseket 3-tól 5-ig.
- **9** Nyomja meg a bal oldali **Select (Kiválaszt)** gombot.
- **10** Nyomja meg a jobb oldali **Select (Kiválaszt)** gombot, hogy visszatérjen a *kiinduló* képernyőhöz.

## **Célállomások törlése a címjegyzékből**

Célállomásokat a következő módon törölhet a címjegyzékből:

- **1** Nyomja meg a **System Menu/Counter (Rendszer menü/Számláló)**  gombot.
- **2** Használja a ▲ vagy ▼ gombokat az *Edit Addressbook (Címjegyzék szerkesztése)* menüpont kiválasztásához. Nyomja meg az **Enter (Bevitel)**  gombot.
- **3** Használja a ▲ vagy ▼ gombokat a törlendő célállomás kiválasztásához. Nyomja meg az **Enter (Bevitel)** gombot.
- **4** Használja a ▲ vagy ▼ gombokat 「 a *Delete (Törlés)* menüpont kiválasztásához. Nyomja meg az **Enter (Bevitel)** gombot.

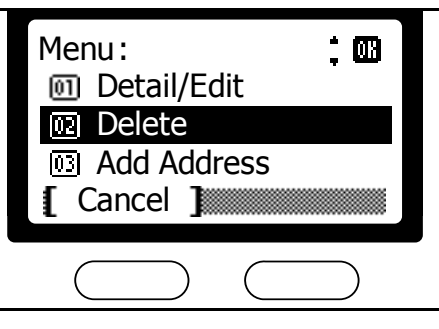

**5** Nyomja meg a bal oldali **Select (Kiválaszt)** gombot.

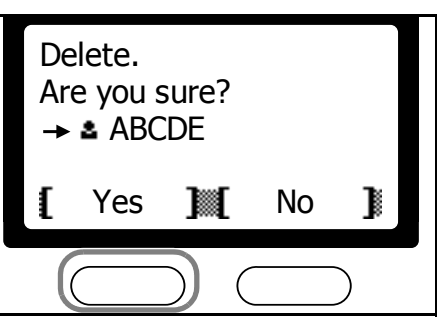

**6** További célállomások törléséhez ismételje meg a fenti lépéseket 3-tól 5-ig.

- **7** Nyomja meg a bal oldali **Select (Kiválaszt)** gombot.
- **8** Nyomja meg a jobb oldali **Select (Kiválaszt)** gombot, hogy visszatérjen a *kiinduló* képernyőhöz.

## <span id="page-61-0"></span>**Célállomás csoportok felvitele a címjegyzékbe**

Célállomás csoportokat a következő módon vehet fel a címjegyzékbe:

- **1** Nyomja meg a **System Menu/Counter (Rendszer menü/Számláló)**  gombot.
- **2** Használja a ▲ vagy ▼ gombokat az *Edit Addressbook (Címjegyzék szerkesztése)* menüpont kiválasztásához. Nyomja meg az **Enter (Bevitel)**  gombot.
- **3** Nyomja meg a jobb oldali **Select (Kiválaszt)** gombot.
- **4** Használja a ▲ vagy ▼ gombokat az *Add Address (Cím hozzáadása)* menüpont kiválasztásához. Nyomja meg az **Enter (Bevitel)** gombot.
- **5** Használja a ▲ vagy ▼ gombokat a *Group (Csoport)* opció kiválasztásához. Nyomja meg az **Enter (Bevitel)** gombot.
- Add Address . M **Contact** 网 Group Cancel 1

**i** Cancel **B** 

**Group Name:** 

Cancel

- 3

Group Name :

Detail :

- **6** Használja a ▲ vagy ▼ gombokat a *Group Name (Csoport neve)*  menüpont kiválasztásához. Nyomjameg a jobb oldali **Select (Kiválaszt)** gombot.
- **7** Írja be a csoport nevét. Nyomja meg az Enter (Bevitel) gombot.

Text ABC

 $\blacksquare$ 

B

Edit

1/ 3

俪

**MEGJEGYZÉS:** További rinformációért a karakterek beviteléről olvassa el a *[Szöveg bevitele](#page-47-1)* fejezetet a *3-20*. oldalon.

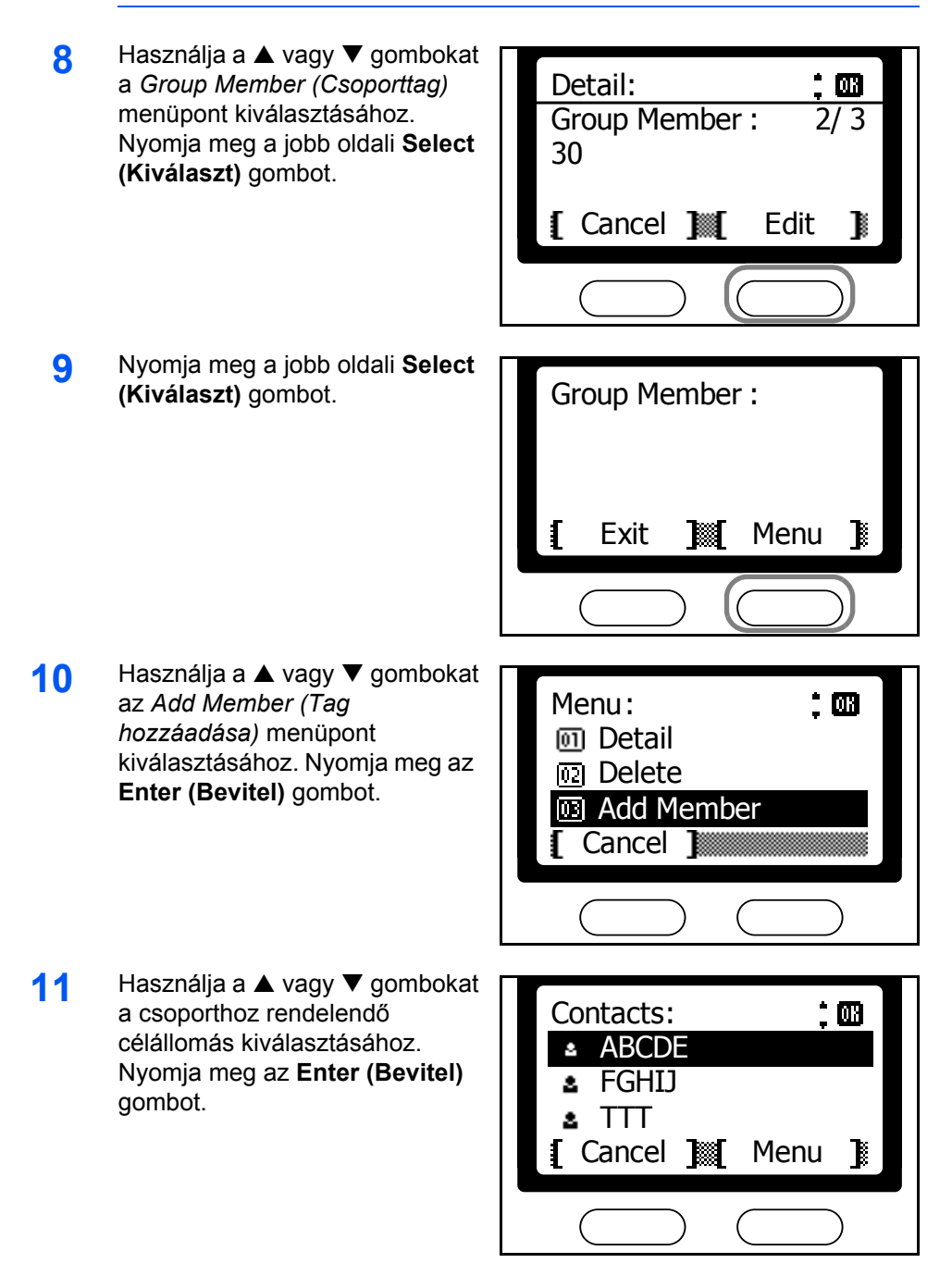

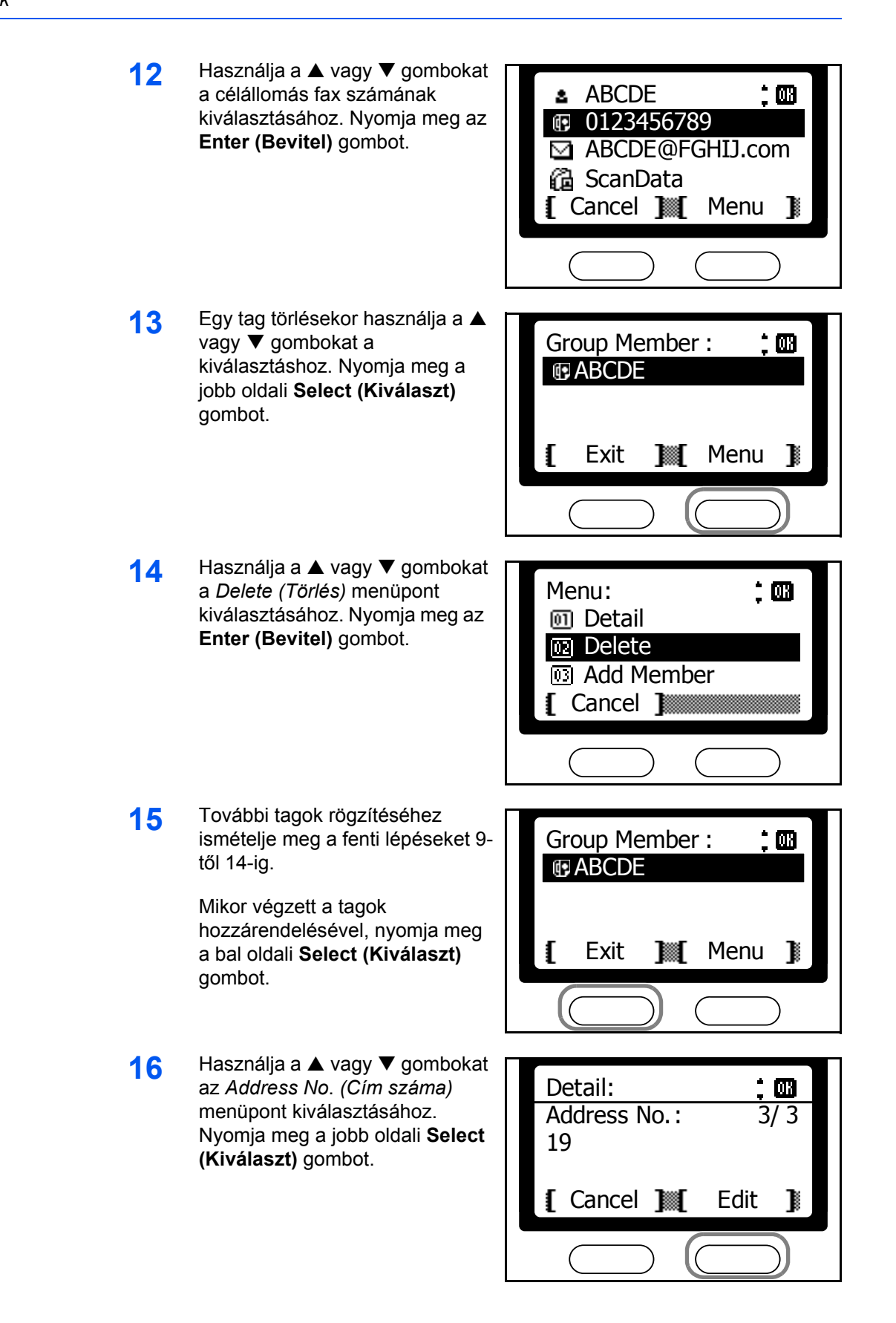

**17** Írja be a hozzárendelt cím számát a numerikus gombok segítségével. Nyomja meg az **Enter (Bevitel)** gombot.

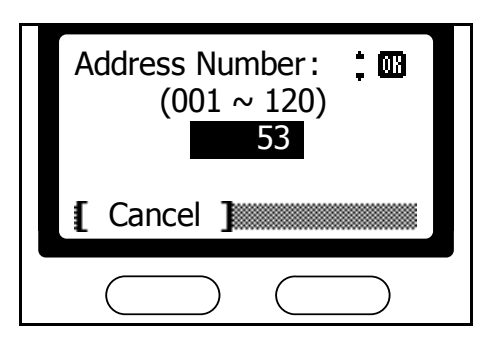

**MEGJEGYZÉS:** Ha már előzőleg rögzített számot ír be, megjelenik egy hibaüzenet. Ebben az esetben válasszon egy másik számot.

**18** Nyomja meg az **Enter (Bevitel)**  gombot.

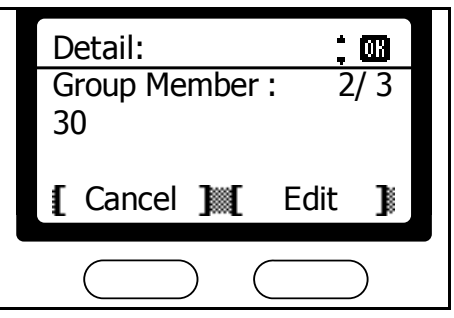

- **19** Nyomja meg a bal oldali **Select (Kiválaszt)**.
- **20** Nyomja meg a jobb oldali **Select (Kiválaszt)** gombot, hogy visszatérjen a *kiinduló* képernyőhöz.

## **Célállomás csoportok szerkesztése a címjegyzékben**

A csoportokat a következő módon szerkesztheti:

- **1** Nyomja meg a **System Menu/Counter (Rendszer menü/Számláló)**  gombot.
- **2** Használja a ▲ vagy ▼ gombokat az *Edit Addressbook (Címjegyzék szerkesztése)* menüpont kiválasztásához. Nyomja meg az **Enter (Bevitel)**  gombot.
- **3** Használja a ▲ vagy ▼ gombokat a szerkesztendő csoport kiválasztásához. Nyomja meg az **Enter (Bevitel)** gombot.
- **4** Használja a ▲ vagy ▼ gombokat a *Detail/Edit (Részletezés/Szerkesztés)* menüpont kiválasztásához. Nyomja meg az **Enter (Bevitel)** gombot.

**5** Használja a ▲ vagy ▼ gombokat a szerkesztendő tétel kiválasztásához. Nyomja meg a jobb oldali **Select (Kiválaszt)**  gombot.

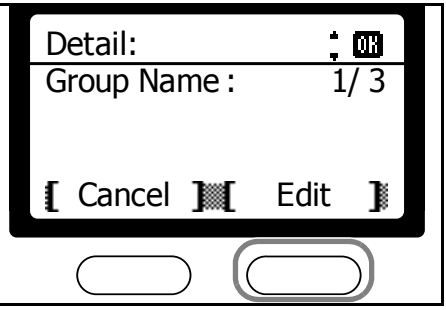

**MEGJEGYZÉS:** További információért a tételek szerkesztéséről olvassa el a *[Célállomás csoportok felvitele a címjegyzékbe](#page-61-0)* fejezetet a *3- 34*[. oldalon.](#page-61-0)

- **6** Nyomja meg az **Enter (Bevitel)** gombot.
- **7** A tételek szerkesztése után nyomja meg az **Enter (Bevitel)** gombot.
- **8** További csoportok szerkesztéséhez ismételje meg a fenti lépéseket 3-tól 5-ig.
- **9** Nyomja meg a bal oldali **Select (Kiválaszt)** gombot.
- **10** Nyomja meg a jobb oldali **Select (Kiválaszt)** gombot, hogy visszatérjen a *kiinduló* képernyőhöz.

## **Célállomás csoportok törlése a címjegyzékből**

Csoportokat a következő módon törölhet a címjegyzékből:

- **1** Nyomja meg a **System Menu/Counter (Rendszer menü/Számláló)**  gombot.
- **2** Használja a ▲ vagy ▼ gombokat az *Edit Addressbook (Címjegyzék szerkesztése)* menüpont kiválasztásához. Nyomja meg az **Enter (Bevitel)**  gombot.
- 3 Használja a ▲ vagy ▼ gombokat a törölni kívánt célállomás csoport kiválasztásához. Nyomja meg az **Enter (Bevitel)** gombot.
- **4** Használja a ▲ vagy ▼ gombokat a *Delete (Törlés)* menüpont kiválasztásához. Nyomja meg az **Enter (Bevitel)** gombot.

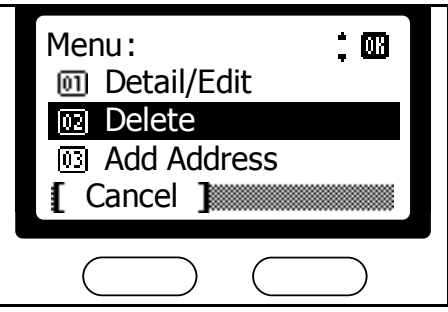

**5** Nyomja meg a bal oldali **Select (Kiválaszt)** gombot. Delete.

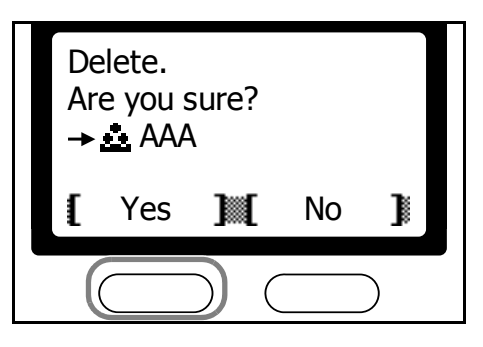

- **6** További csoportok törléséhez ismételje meg a fenti lépéseket 3-tól 5-ig.
- **7** Nyomja meg a bal oldali **Select (Kiválaszt)** gombot.
- **8** Nyomja meg a jobb oldali **Select (Kiválaszt)** gombot, hogy visszatérjen a *kiinduló* képernyőhöz.

# **Újrahívás**

Az újrahívás a leggyakrabban tárcsázott szám újbóli hívását jelenti.

## **Automatikus újrahívás**

Ha a másik fél faxkészüléke foglalt és nem válaszol az adási kísérletre, ebben az esetben a faxrendszer újrahívja a számot automatikusan.

Az automatikus újrahívás teljesen automatikus. Nincs szükség kézi beavatkozásra. A faxrendszer tárcsázza a meghatározott számot, előre beállított ídőintervallumonként. A funkció nagyon hasznos, ha a másik fél készüléke hosszabb ideig foglalt.

**MEGJEGYZÉS:** Közvetlen adáskor az automatikus újrahívás funkció nem érhető el. Az újrahívási kísérletek száma beállítható. További információért olvassa el a *Újrahívás* [fejezetet a](#page-167-0) *7-10*. oldalon.

## **Utolsó címzett**

Ha a másik fél faxkészüléke nem válaszol egy hívásra, vagy egy újabb dokumentumot akar küldeni ugyan annak a címzettnek, nyomja meg az S **Address Recall (Utolsó címzett)** gombot a leggyakrabban használt célállomások megjelenítéséhez.

**MEGJEGYZÉS:** Az utolsó címzett funkció nem használható kézi fax adáskor.

- **1** Nyomja meg a **Send (Küldés)** gombot.
- **2** Nyomja meg az **A Address Recall (Utolsó címzett)** gombot.

A kijelző az előzőleg hívott felet mutatja.

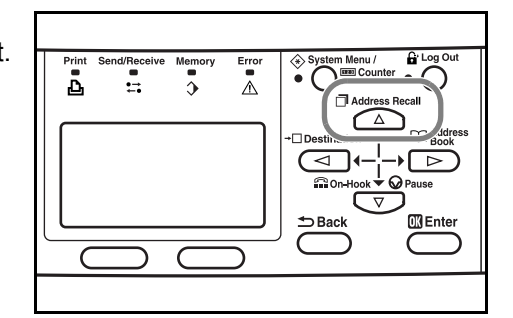

**3** Nyomja meg a **Start (Indítás)** gombot a faxolás megkezdéséhez.

Az utolsó címzett funkció megszakad a következõ esetekben:

- ha a faxrendszert kikapcsolják
- ha egy másik faxot próbál küldeni (ez esetben az új információ tárolódik)
- ha a felhasználó kijelentkezik

# 4 Alapvető funkciók

# Ez a fejezet a következő témaköröket tárgyalja:

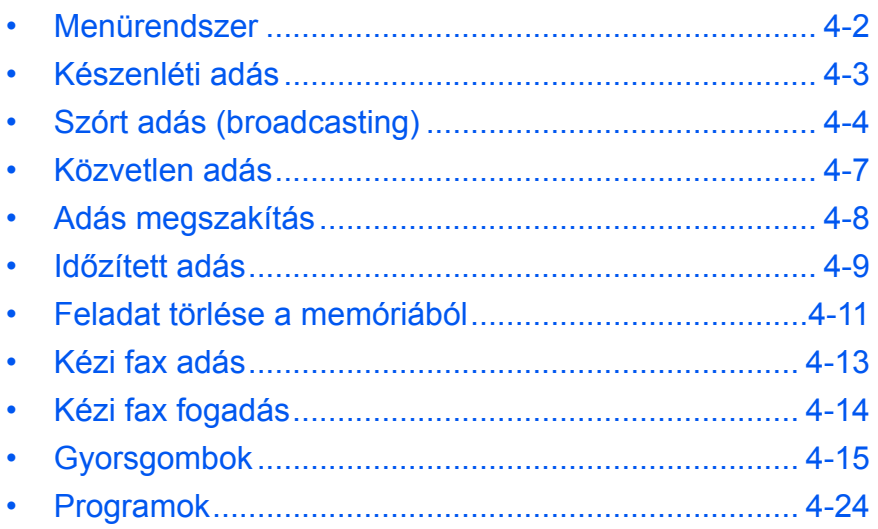

# <span id="page-69-0"></span>**Menürendszer**

A rendszermenü e fejezetben leírt részeit az alábbi táblázatban tekintheti át. A rendszermenü eléréséhez nyomja meg a **System Menu/Counter (Rendszer menü/Számláló)** gombot.

**MEGJEGYZÉS:** A beállítások elvégzéséhez használja a ▲ vagy ▼ gombokat az adott menü/almenü kiválasztásához, majd az **Enter (Bevitel)** gombot a kiválasztás jóváhagyásához.

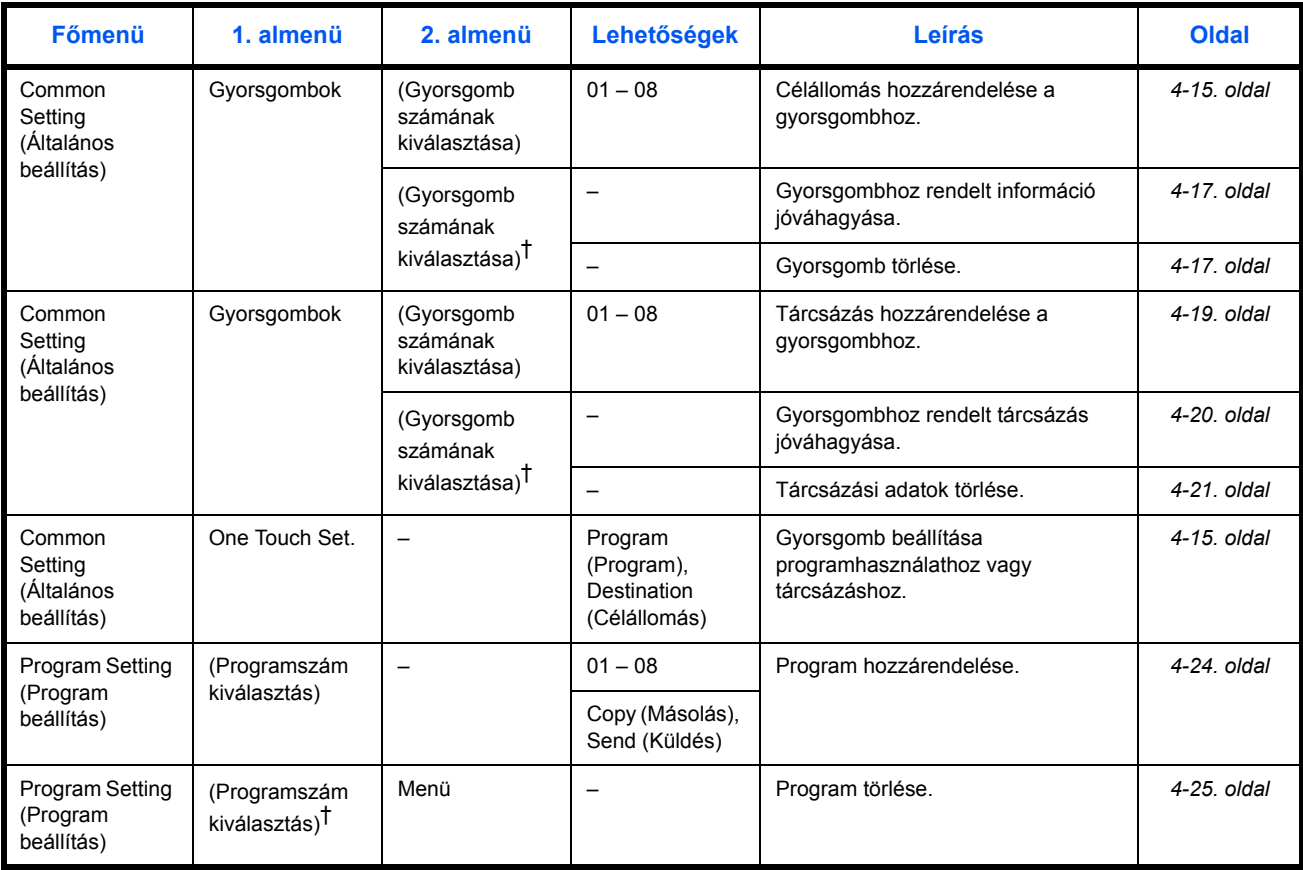

<span id="page-69-1"></span>†. Nyomja meg a jobb oldali **Select (Kiválaszt)** gombot.

# <span id="page-70-0"></span>**Készenléti adás**

A készenléti adás segítségével betölthet egy újabb feladatot, mialatt a faxrendszer az aktuális feladatot végzi. A célállomás megadása és a dokumentumumok betöltése után a faxolás automatikusan megtörténik az aktuális feladat befejeződése után. Közvetlen adásmódban a készenléti adás

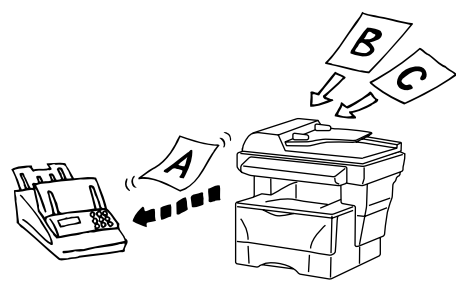

csak egy adásfeladatot fogad el és hajt végre.

**MEGJEGYZÉS:** 10 feladatot adhat meg egyidőben (beleértve a készenléti és a megszakításos adást is).

- **1** Helyezze a küldendő dokumentumokat a dokumentum adagolóba vagy az üveglapra.
- **2** Nyomja meg a **Send (Küldés)** gombot.
- **3** Írja be a célállomás fax számát.

Használhatja a gyorsgombokat, a címjegyzéket, vagy be is írhatja a számot.

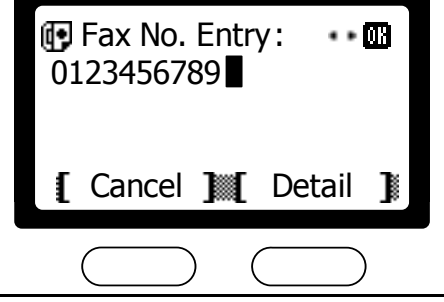

**4** Nyomja meg a **Start (Indítás)** gombot a dokumentumok memóriába tárolásához.

# <span id="page-71-0"></span>**Szórt adás (broadcasting)**

A szórt adás segítségével ugyanazt a dokumentumot számos célállomásra eljuttathatja egyetlen műveletben. Például egy dokumentum elfaxolható a központból számos kirendeltségnek egy egyszerű lépésben. A faxrendszer a faxolandó dokumentumot átmenetileg eltárolja a

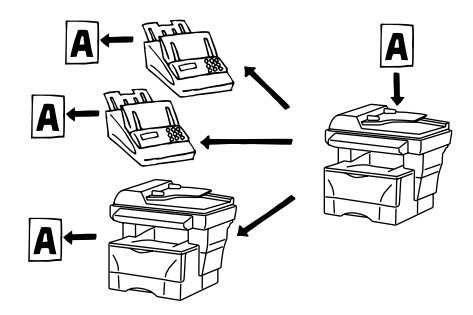

memóriába, majd automatikusan tárcsáz és elküldi a másolatokat minden egyes célállomásnak.

**MEGJEGYZÉS:** Szórt adáshoz 100 célállomás állítható be.

#### **A célállomások fax számainak megadása a numerikus gombokkal**

- **1** Helyezze a küldendő dokumentumot a dokumentum adagolóba vagy az űveglapra.
- **2** Nyomja meg a **Send (Küldés)** gombot.
- **3** Nyomja meg a ◀ Destination (Célállomás) gombot.
- **4** Használja a ▲ vagy ▼ gombokat a *FAX* kiválasztásához. Nyomja meg az **Enter (Bevitel)** gombot.
- **5** A numerikus gombok segítségével írja be a fax számot. Nyomja meg az **Enter (Bevitel)**  gombot. \*

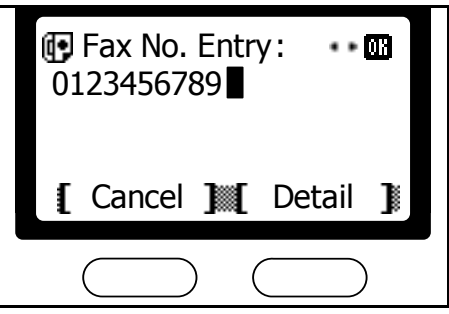

**6** Ismételje meg a fenti lépéseket 3-tól 5-ig, amíg az összes célállomást be nem írta.
#### **Célállomások kiválasztása gyorsgombokkal**

**1** Egy célállomás kiválasztásához nyomja meg a hozzárendelt gyorsgombot.

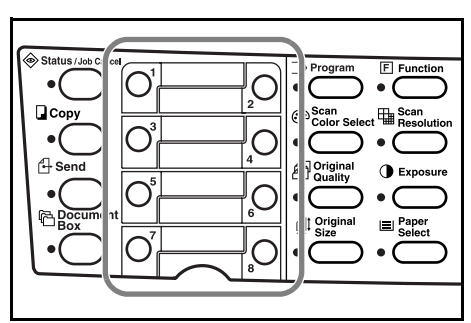

- **2** Nyomja meg a következő célállomás gyorsgombját.
- **3** Ismételje a fenti lépést addig, míg az összes célállomást meg nem adta.

#### **Célállomások kiválasztása a címjegyzékből**

**MEGJEGYZÉS:** Célállomás csoportok létrehozásához a címjegyzékben, nézze meg a *[Célállomások keresése a címjegyzékben](#page-51-0)*  [fejezetet a](#page-51-0) *3-24*. oldalon

**1** Nyomja meg az <sup>X</sup> **Address Book (Címjegyzék)** gombot.

**MEGJEGYZÉS:** Amennyiben külső címjegyzékeket használ a faxrendszeren, akkor megjelenik a képernyő a kiválasztáshoz. Használja a ▲ vagy ▼ gombokat a kívánt címjegyzék kiválasztásához. Nyomja meg az **Enter (Bevitel)** gombot.

**2** Használja a ▲ vagy ▼ gombokat a célállomás csoport kiválasztásához. Nyomja meg az **Enter (Bevitel)** gombot.

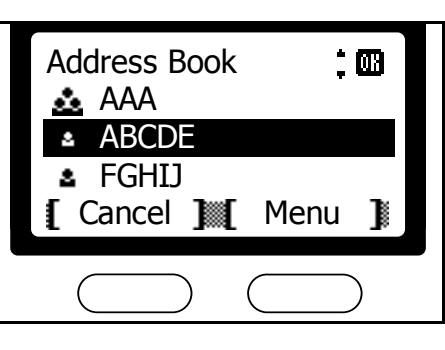

**3** Használja a ▲ vagy ▼ gombokat a célállomás fax számának kiválasztásához. Nyomja meg az **Enter (Bevitel)** gombot.

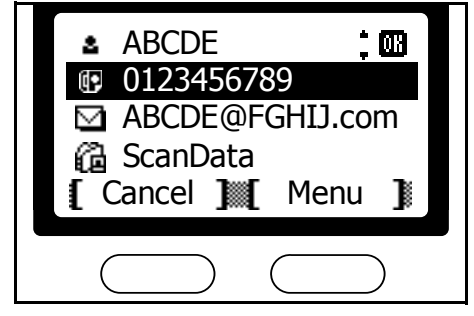

- **4** Ismételje meg a fenti lépéseket 1-tő<sup>l</sup> 3-ig, míg az összes célállomás fax számát meg nem adta.
- **5** Nyomja meg a **Start (Indítás)** gombot a faxolás megkezdéséhez.

# **Közvetlen adás**

A faxrendszer a dokumentumok beolvasását a célállomással való kapcsolat létrejötte után kezdi meg. Ha többoldalas dokumentumot helyez a dokumentum adagolóba, akkor a faxrendszer egyszerre egy oldalát fogja a dokumentumnak beolvasni és elküldeni.

Ha a dokumentumot az üveglapra helyezi, megjelenik egy figyelmeztető üzenet, hogy helyezze be a következő eredetit, miután az előző oldal beolvasása kész. Ha a következő oldal nem töltődik be a figyelmeztetést követő 15 másodpercben (vagy az Auto Reset beállított értékén belül ), akkor a faxrendszer azt feltételezi, hogy a feladat nem tartalmaz több oldalt, és befejezi a fax adást.

**MEGJEGYZÉS:** Közvetlen adás alatt az automatikus újrahívás funkció nem elérhető. A közvetlen adás nem használható együtt a szórt adás, az időzített adás és a faxlekérés funkciókkal.

- **1** Helyezze a küldendő dokumentumokat a dokumentum adagolóba vagy az üveglapra.
- **2** Nyomja meg a **Send (Küldés)** gombot.
- **3** Nyomja meg a **Function (Funkciók)** gombot.
- **4** Használja a ▲ vagy ▼ gombokat a *FAX Direct TX (Fax közvetlen adás)* menüpont kiválasztásához. Nyomja meg az **Enter (Bevitel)** gombot.
- **5** Használja a ▲ vagy ▼ gombokat az *On (Be)* menüpont kiválasztásához. Nyomja meg az **Enter (Bevitel)** gombot.

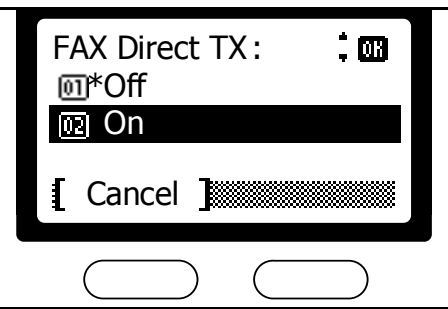

- **6** Nyomja meg a jobb oldali **Select (Kiválaszt)** gombot.
- **7** Adja meg a célállomás fax számát.

Használhatja a gyorsgombokat, a címjegyzéket vagy beírhatja a számot közvetlenül is.

**8** Nyomja meg a **Start (Indítás)** gombot a tárcsázás megkezdéséhez.

A faxrendszer a kapcsolat létrejötte után megkezdi a dokumentum beolvasását.

# **Adás megszakítás**

Ha a faxrendszer szórt adásra van állítva, vagy más feladat van betöltve a memóriába, akkor az adás megszakítás lehetőséget ad az éppen folyamatban lévő feladat megszakítására, hogy el tudja küldeni saját sürgős dokumentumát.

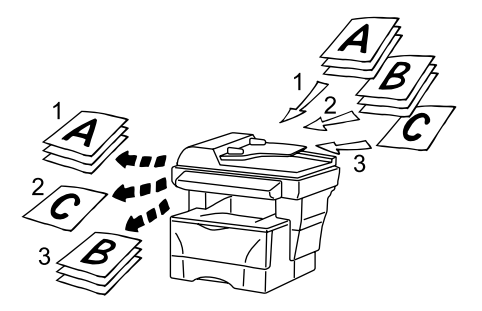

**MEGJEGYZÉS:** Nem lehetséges az adás megszakítás, ha 10 feladat van a várakozási sorban (beleértve a készenléti adást is). Adás megszakítás használatakor egyidejüleg csak egy célállomásra küldhet faxot.

- **1** Helyezze a küldendő dokumentumokat a dokumentum adagolóba vagy az üveglapra.
- **2** Nyomja meg a **Send (Küldés)** gombot.
- **3** Nyomja meg a **Function (Funkciók)** gombot.
- **4** Használja a ▲ vagy ▼ gombokat a *FAX Direct TX (Fax közvetlen adás)* menüpont eléréséhez. Nyomja meg az **Enter (Bevitel)** gombot.
- **5** Használja a ▲ vagy ▼ gombokaz az *On (Be)* menüpont kiválasztásához. Nyomja meg az **Enter (Bevitel)** aombot.

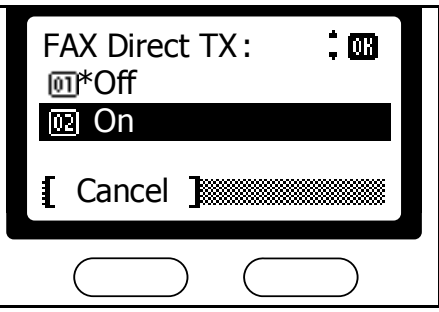

- **6** Nyomja meg a jobb oldali **Select (Kiválaszt)** gombot.
- **7** Adja meg a célállomás fax számát.

Használhatja a gyorsgombokat, a címjegyzéket, vagy beírhatja a számot közvetlenül is.

**8** Nyomja meg a **Start (Indítás)** gombot a tárcsázás megkezdéséhez.

A faxrendszer a kapcsolat létrejötte után megkezdi a dokumentum beolvasását.

# **Időzített adás**

Későbbre időzítheti az adást. Az időzített adás kombinálható különböző egyéb funkciókkal, beleértve a az egymást követő szórt adást is. A példa megmutatja, hogy hogyan állítsa be a faxrendszert egy dokumentum meghatározott időben történő továbbítására.

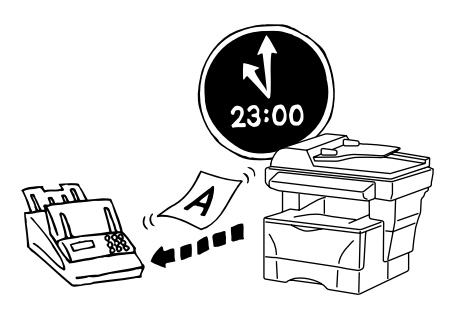

**MEGJEGYZÉS:** Az időzített adás nem érhető el közvetlen adás módban. A fax memória 30 időzített adást tud eltárolni egyszerre. Győződjön meg róla, hogy a pontos idő be van állítva a faxrendszeren, mielőtt a funkciót használná. Az idő beállításához nézze meg a *[Aktuális](#page-26-0)  [dátum és id](#page-26-0)ő beállítása* fejezetet a *2-7*. oldalon

- **1** Helyezze a küldendő dokumentumokat a dokumentum adagolóba vagy az üveglapra.
- **2** Nyomja meg a **Send (Küldés)** gombot.
- **3** Nyomja meg a **Function (Funkciók)** gombot.
- **4** Használja a ▲ vagy ▼ gombokat a *FAX Delayed TX (Fax késleltetett adás)* menüpont kiválasztásához. Nyomja meg az **Enter (Bevitel)** gombot.
- **5** Használja a ▲ vagy ▼ gombokat az *On (Be)* menüpont kiválasztásához. Nyomja meg az **Enter (Bevitel)** gombot.
- **6** Használja a ▲ vagy ▼ gombokat a *Hour (Óra)* beállításához. Nyomja meg a  $\blacktriangleright$  gombot.

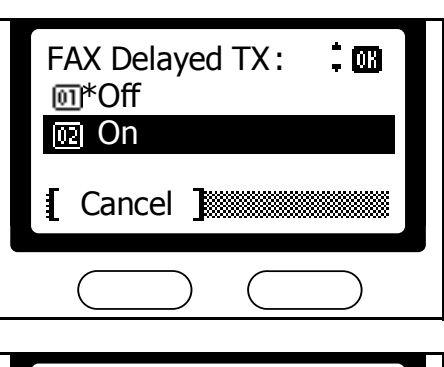

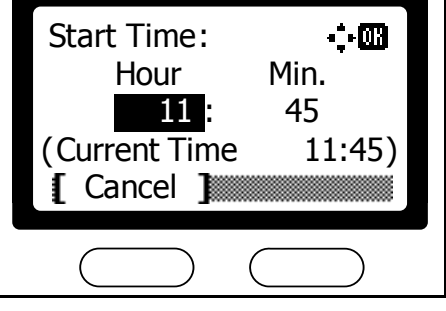

**7** Használja a ▲ vagy ▼ gombokat | a *Min*. *(Perc)* beállításához. Nyomja meg az **Enter (Bevitel)** 

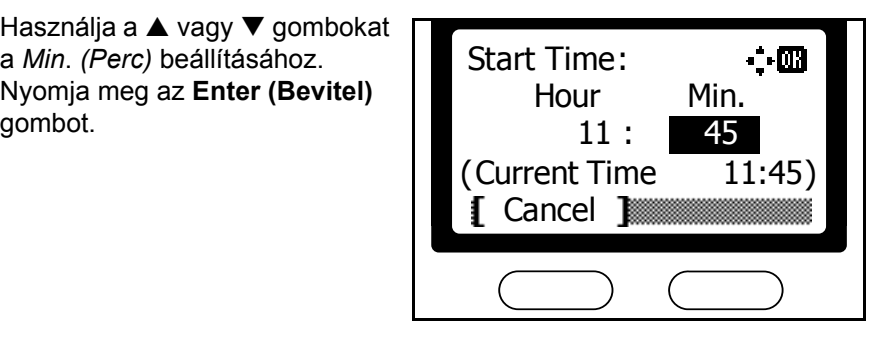

- **8** Nyomja meg a jobb oldali **Select (Kiválaszt)** gombot.
- **9** Adja meg a célállomás fax számát.

Használhatja a gyorsgombokat, a címjegyzéket, vagy beírhatja a számot közvetlenül is.

**10** Nyomja meg a **Start (Indítás)** gombot a dokumentum betöltéséhez és továbbításához a megadott időben.

# **Feladat törlése a memóriából**

A memóriában lévő feladatok áttekintését és törlését teszi lehetővé.

## **Feladatok adási részleteinek áttekintése a memóriában**

Feladatok részleteinek ellenőrzése a memóriában.

- **1** Nyomja meg a **Status/Job Cancel (Állapot/Munka törlése)**.
- **2** Használja a ▲ vagy ▼ gombokat a *Scheduled Job (Tervezett munka)* menüpont eléréséhez. Nyomja meg az **Enter (Bevitel)** gombot.
- **3** Használja a ▲ vagy ▼ gombokat a megtekinteni kívánt feladat kiválasztásához. Nyomja meg a jobb oldali **Select (Kiválaszt)** gombot.
- **4** Használja a ▲ vagy ▼ gombokat a *Detail (Részletezés)* menüpont kiválasztásához. Nyomja meg az **Enter (Bevitel)** gombot.
- **5** Használja a ▲ vagy ▼ gombokat a memóriában szereplő feladatok egymás utáni részletes megtekintéséhez.

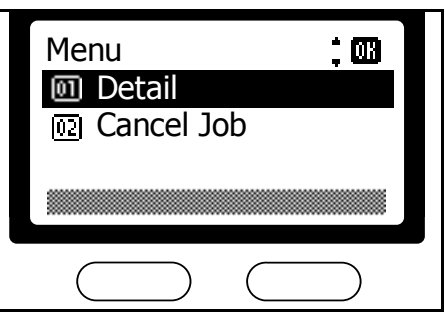

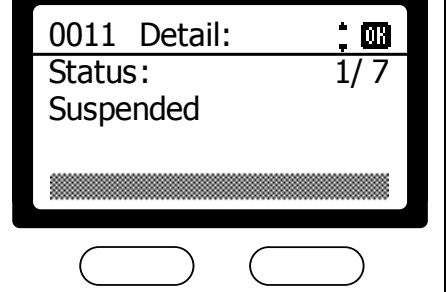

- **6** A feladatáttekintés befejezéséhez nyomja meg az **Enter (Bevitel)** gombot.
- **7** Nyomja meg a **Reset (Alapállapot)** gombot, hogy visszatérjen a *Status Menu (Állapot menü)* képernyőhöz.

## **Feladat törlése a memóriából**

Feladatok törlése a memóriából.

- **1** Nyomja meg a **Status/Job Cancel (Állapot/Munka törlése)** gombot.
- **2** Használja a ▲ vagy ▼ gombokat a *Scheduled Job (Tervezett munka)* menüpont kiválasztásához. Nyomja meg az **Enter (Bevitel)** gombot.
- **3** Használja a ▲ vagy ▼ gombokat | a törlendő feladat kiválasztásához. Nyomja meg a bal oldali **Select (Kiválaszt)**  gombot.
- **4** Nyomja meg a bal oldali **Select (Kiválaszt)** gombot ismét. TA kiválasztott feladatot törölte.

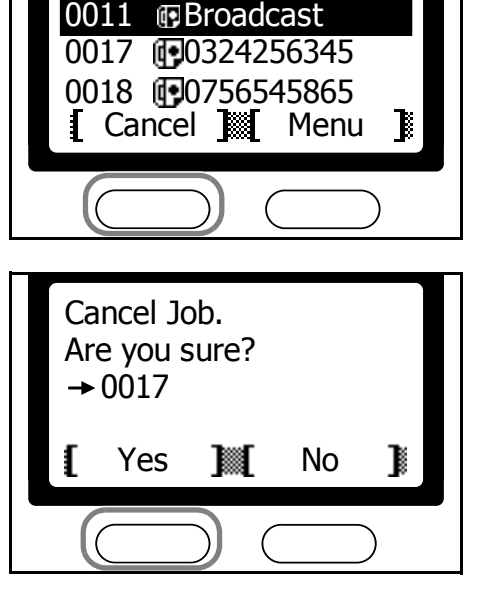

 $\dot{z}$   $\ddot{\omega}$ 

Scheduled Job :

**5** Nyomja meg a **Reset (Alapállapot)** gombot, hogy visszatérjen a *Status Menu (Állapot menü)* képernyőhöz.

# **Kézi fax adás**

Miután létrejött a kapcsolat a másik féllel, a kézi adás megkezdéséhez nyomja meg a **Start (Indítás)** gombot. Használja ezt a funkciót, ha beszélni akar a másik féllel a dokumentum elküldése előtt, vagy ha a másik fél változtatni akar a fax fogadási beállításain.

#### **Dokumentum küldése a beszélgetés után**

**1** Helyezze a küldend<sup>ő</sup> dokumentumot a dokumentum adagolóba vagy az üveglapra.

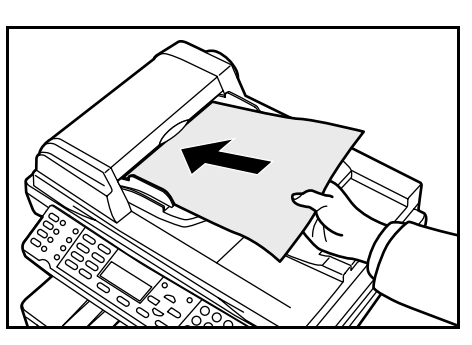

**2** Vegye fel a telefon kézibeszélőjét.

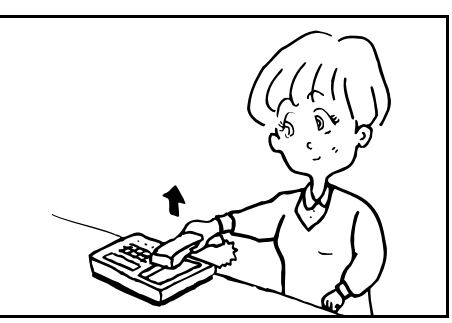

- **3** Adja meg a célállomás számát.
- **4** Végezze el a következő folyamatot, hogy beszélhessen a másik féllel a dokumentum elküldése előtt.
- **5** Nyomja meg a **Send (Küldés)** gombot.
- **6** Nyomja meg az ▼ On-Hook (Vonal) gombot.
- **7** Nyomja meg a **Start (Indítás)** gombot a faxolás megkezdéséhez.

**Dokumentum küldése beszélgetés nélkül**

- **1** Helyezze a dokumentumot a dokumentum adagolóba vagy az üveglapra.
- **2** Nyomja meg a **Send (Küldés)** gombot.
- **3** Nyomja meg az ▼ On-Hook (Vonal) gombot.
- **4** Adja meg a célállomás számát.
- **5** Mikor a másik fél készüléke válaszol, nyomja meg a **Start (Indítás)** gombot a faxolás megkezdéséhez.

# **Kézi fax fogadás**

Miután létrejött a kapcsolat a másik féllel, a kézi fax fogadást kezdeményezhet a **Start (Indítás)** gomb megnyomásával. Használja ezt a funkciót, ha beszélni akar a másik féllel a fax fogadása előtt.

**MEGJEGYZÉS:** A kézi fax fogadáshoz *Manual (Kézi)* üzemmódot kell beállítani. A leíráshoz nézze meg a *[Fax fogadási üzemmód](#page-172-0)* fejezetet a *7- 15*[. oldalon](#page-172-0)

**1** Mikor bejövő hívás érkezik, a faxrendszerhez csatlakoztatott telefonkészülék csörögni kezd.

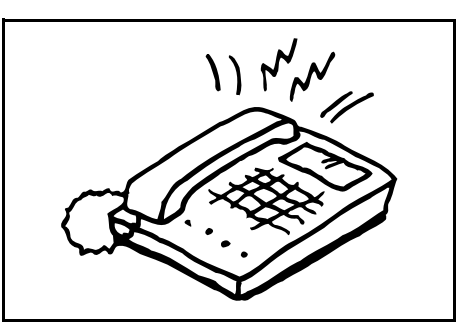

**2** Vegye fel a telefon kézibeszélőjét.

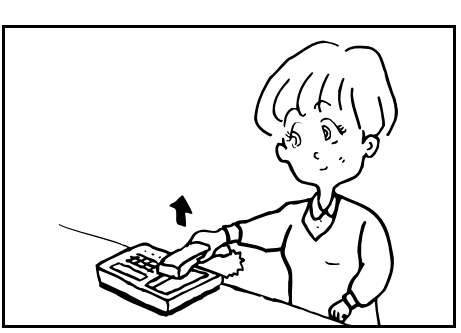

**3** Ellenőrizze a kapcsolatot a másik féllel.

Ha a hívó készüléket faxként használják, végezze el a következő folyamatot.

Ha a hívó készüléket telefonként használják, végezze el a következő folyamatot, hogy a beszélgetés után elindítsa a fax fogadását.

- **4** Nyomja meg a **Send (Küldés)** gombot.
- **5** Nyomja meg az ▼ On-Hook (Vonal) gombot.
- **6** Nyomja meg a bal oldali **Select (Kiválaszt)** gombot a fogadás megkezdéséhez.

# **Gyorsgombok**

Ha a gyakran hívott címzetteknek kényelmesebben akar dokumentumokat küldeni, rendeljen gyorsgombokat a címjegyzékben szereplő célállomásokhoz. A gyorsgombokhoz részhívó számot is hozzárendelhet.

A gyorsgombok célállomások vagy programok újrahívásához is használhatóak.

**MEGJEGYZÉS:** Programot és célállomást egyszerre nem lehet egy gyorsgombhoz rendelni.

# <span id="page-82-0"></span>**Gyorsgombok beállítása**

Gyorsgombok hozzárendelése egy meghatározott célállomáshoz vagy programhoz.

- **1** Nyomja meg a **System Menu/Counter (Rendszer menü/Számláló)**  gombot.
- **2** Használja a ▲ vagy ▼ gombokat a *Common Setting (Általános beállítás)* menüpont kiválasztásához. Nyomja meg az **Enter (Bevitel)** gombot.
- **3** Használja a ▲ vagy ▼ gombokat a *One Touch Set (Gyorsgombok)* menüpont kiválasztásához. Nyomja meg az **Enter (Bevitel)** gombot.
- **4** Használja a ▲ vagy ▼ gombokat [ a *Program* or *Destination (Program vagy célállomás)*  menüpont kiválasztásához. Nyomja meg az **Enter (Bevitel)**  gombot.

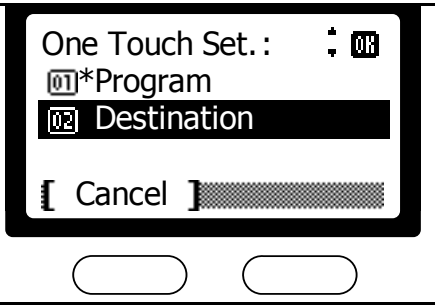

**5** Nyomja meg a jobb oldali **Select (Kiválaszt**) gombot, hogy visszatérjen a *Kiinduló* képernyőhöz.

## **Célállomás**

A címjegyzékben szereplő célállomásokat rendelheti gyorsgombokhoz.

#### **Célállomás hozzárendelése**

Végezze el a következő műveletet a gyorsgombhoz rendeléshez.

- **1** Nyomja meg a **System Menu/Counter (Rendszer menü/Számláló)**  gombot.
- **2** Használja a ▲ vagy ▼ gombokat a *Common Setting (Általános beállítás)* menüpont kiválasztásához. Nyomja meg az **Enter (Bevitel)** gombot.

**3** Használja a ▲ vagy ▼ gombokat a *One Touch Keys (Gyorsgombok)* menüpont kiválasztásához. Nyomja meg az **Enter (Bevitel)** gombot.

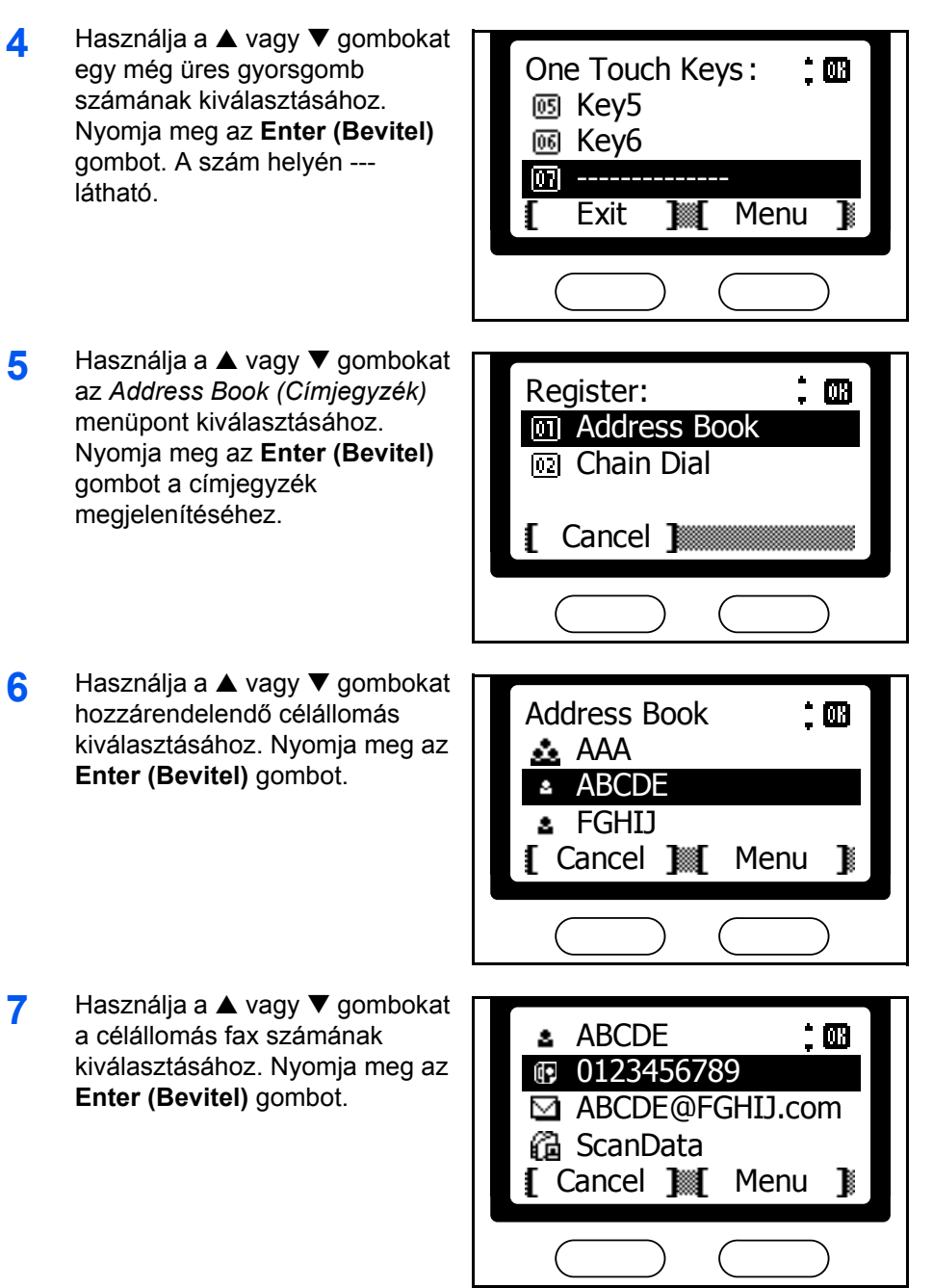

Ha olyan gyorsgombhoz akar hozzárendelni, amelyhez már van hozzárendelés, akkor egy üzenet megkérdezi, hogy felül akarja -e írni a már létezőt. Ebben az esetben nyomja meg a bal oldali **Select (Kiválaszt)** gombot.

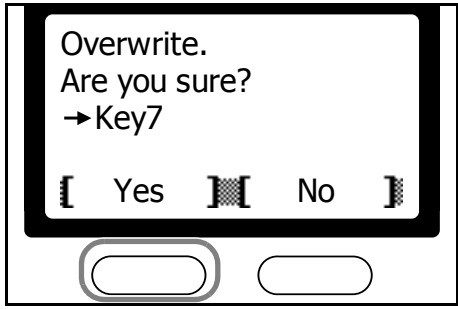

**8** Nyomja meg a bal oldali **Select (Kiválaszt)** gombot, hogy visszatérjen a *Kiinduló* képernyőhöz.

## **Hozzárendelések részleteinek megtekintése**

Végezze el a következő műveletet a gyorsgombhoz hozzárendelt célállomás megtekintéséhez.

- **1** Nézze meg a *Célállomás hozzárendelése* fejezetet a *4-15*. oldalon Kövesse a leírt lépéseket 1-3-ig.
- **2** Használja a ▲ vagy ▼ gombokat az ellenőrizendő gyorsgomb kiválasztásához (1-8). Nyomja meg a jobb oldali **Select (Kiválaszt)** gombot.
- **3** Használja a ▲ vagy ▼ gombokat a *Detail (Részletezés)* menüpont kiválasztásához. Nyomja meg az **Enter (Bevitel)** gombot.

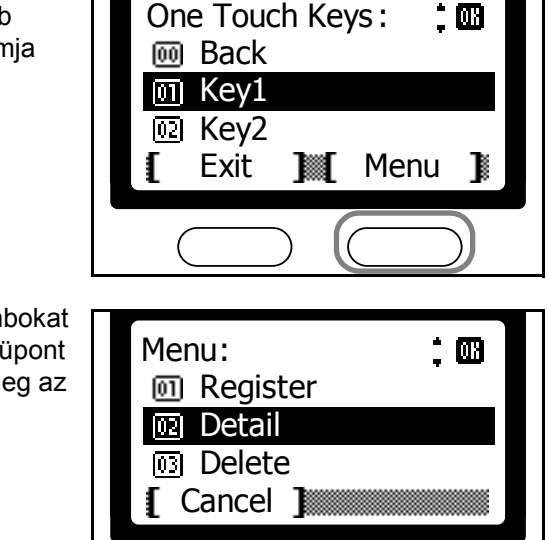

- **4** A részletek ellenőrzése után nyomja meg az **Enter (Bevitel)** gombot.
- **5** Nyomja meg a bal oldali **Select (Kiválaszt)** gombot.
- **6** Nyomja meg a bal oldali **Select (Kiválaszt)** gombot, hogy visszatérjen a *Kiinduló* képernyőhöz.

#### **Hozzárendelések törlése**

Végezze el a következő műveletet a gyorsgombok hozzárendeléseinek törléséhez.

- **1** Nézze meg a *Célállomás hozzárendelése* fejezetet a *4-15*. oldalon Kövesse a leírt lépéseket 1-5-ig.
- **2** Használja a ▲ vagy ▼ gombokat a törölni kívánt gyorsgomb One Touch Keys :  $\dot{.}$  M kiválasztásához (1-8). Nyomja **Back** meg a jobb oldali **Select**   $\overline{m}$  Key1 **(Kiválaszt)** gombot. **图 Key2** Exit **M** Menu B **3** Használja a ▲ vagy ▼ gombokat a *Delete (Törlés)* menüpont Menu : 四 kiválasztásához. Nyomja meg az **M** Register **Enter (Bevitel)** gombot. Detail **3** Delete Cancel **4** Nyomja meg a bal oldali **Select**  Delete. **(Kiválaszt)** gombot az előzőleg kiválasztott célállomás Are you sure? törléséhez.  $\rightarrow$  Key1 Yes **M** No B
- **5** Nyomja meg a bal oldali **Select (Kiválaszt)** gombot, hogy visszatérjen a *Kiinduló* képernyőhöz.

## **Célállomások előhívása**

Végezze el a következő műveletet, ha faxot akar küldeni egy gyorsgomb használatával.

**1** Nyomja meg a gyorsgombot, melyhez már előzőleg hozzárendelte a célállomást.<br>hozzárendelte a célállomást.

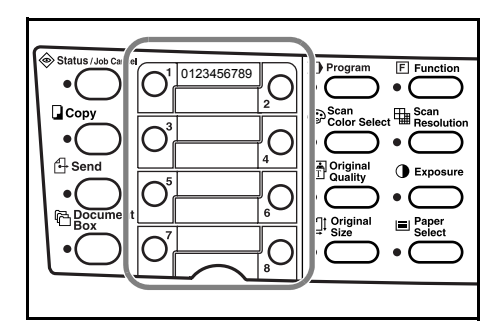

**2** Nyomja meg a **Start (Indítás)** gombot a fax elküldéséhez.

 $^{\circ}$  ms  $^{\circ}$ 

## **Részhívószám**

A részhívószám egy tárcsázási funkció, mely egy számot ad (a részhívószámot) a célállomás száma elé.

Például: ha 800-as számot rendel részhívószámnak, akkor a 800-XX-XXXX szám tárcsázásához egyszerűen nyomja meg a gyorsgombot, melyhez a 800-at rendelte, majd írja be a maradék számokat a numerikus billentyűzeten.

#### **Részhívószám hozzárendelése**

Végezze el a következő műveletet, hogy részhívószámot állítson be egy gyorsgombhoz.

- **1** Nyomja meg a **System Menu/Counter (Rendszer menü/Számláló)**  gombot.
- **2** Használja a ▲ vagy ▼ gombokat a *Common Setting (Általános beállítás)* menüpont kiválasztásához. Nyomja meg az **Enter (Bevitel)** gombot.
- **3** Használja a ▲ vagy ▼ gombokat a *One Touch Keys (Gyorsgombok)* menüpont menüpont kiválasztásához*.* Nyomja meg az **Enter (Bevitel)**  gombot.
- **4** Használja a ▲ vagy ▼ gombokat egy üres gyorsgomb számának kiválasztásához. Nyomja meg az **Enter (Bevitel)** gombot. A szám helyén --- látható.
- **5** Használja a ▲ vagy ▼ gombokat a *Chain Dial (Részhívószám)*  menüpont kiválasztásához. Nyomja meg az **Enter (Bevitel)**  gombot.

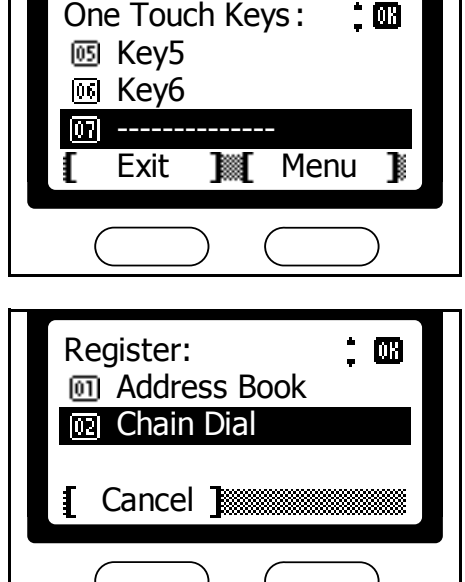

**6** Használja a numerikus billentyűket a szám megadásához. Nyomja meg az **Enter (Bevitel)** gombot.

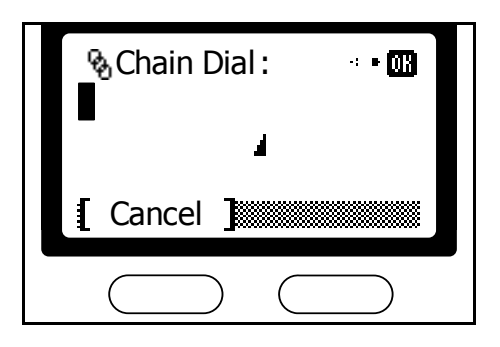

**MEGJEGYZÉS:** Ha olyan gyorsgombhoz akar hozzárendelni, amihez már van hozzárendelés, akkor egy üzenet megkérdezi, hogy felül akarja e írni. Ebben az esetben nyomja meg a bal oldali **Select (Kiválaszt)**  gombot.

**7** Nyomja meg a bal oldali **Select (Kiválaszt)** gombot, hogy visszatérjen a *Kiinduló* képernyőhöz.

## **Hozzárendelések részleteinek megtekintése**

A gyorsgombokhoz rendelt részhívószámok megtekintéséhez végezze el a következő folyamatot.

- **1** Nézze meg a *Részhívószám hozzárendelése* fejezetet a *4-19*. oldalon Kövesse a leírt lépéseket 1-3-ig.
- **2** Használja a ▲ vagy ▼ gombokat a megtekinteni kívánt gyorsgomb kiválasztásához (1-8). Nyomja meg a jobb oldali **Select (Kiválaszt)** gombot.
- **3** Használja a ▲ vagy ▼ gombokat a *Detail (Részletezés)* menüpont kiválasztásához. Nyomja meg az **Enter (Bevitel)** gombot.

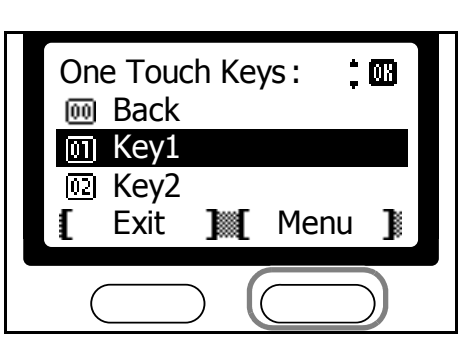

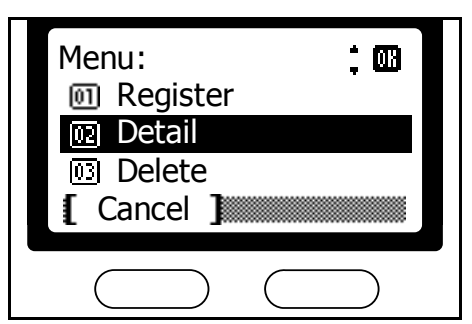

- **4** A részletek megtekintése után nyomja meg az **Enter (Bevitel)** gombot.
- **5** Nyomja meg a bal oldalo **Select (Kiválaszt)** gombot.
- **6** Nyomja meg a bal oldali **Select (Kiválaszt)** gombot, hogy visszatérjen a *Kiinduló* képernyőhöz.

#### **Hozzárendelések törlése**

A gyorsgombokhoz hozzárendelt részhívószámok törléséhez végezze el a következő műveletet.

- **1** Nézze meg a *Részhívószám hozzárendelése* fejezetet a *4-19*. oldalon Kövesse a leírt lépéseket 1-3-ig.
- **2** Használja a ▲ vagy ▼ gombokat a törölni kívánt gyorsgomb One Touch Keys : M kiválasztásához (1-8). Nyomja **Back** meg a jobb oldali **Select**   $\overline{0}$  Key1 **(Kiválaszt)** gombot. 网 Key2 Exit **Menu 3** Használja a ▲ vagy ▼ gombokat a *Delete (Törlés)* menüpont Menu : 圆 kiválasztásához. Nyomja meg az **m** Register **Enter (Bevitel)** gombot. Detail Delete mi Cancel **4** Nyomja meg a bal oldali **Select (Kiválaszt)** gombot a Delete. hozzárendelés törléséhez. Are you sure?  $\rightarrow$  Key1 Yes **M** No В

**Tárcsázás részhívószám használatával**

*Kiinduló* képernyőhöz.

Részhívószámmal való tárcsázáshoz végezze el a következő folyamatot.

**5** Nyomja meg a bal oldali **Select (Kiválaszt)** gombot, hogy visszatérjen a

#### **Részhívószám + gyorsgomb**

**1** Nyomja meg a részhívószámot tartalmazó gyorsgombot.

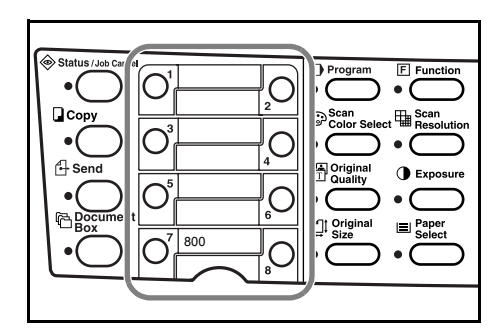

- **2** Nyomja meg a címzett gyorsgombját.
- **3** Nyomja meg a **Start (Indítás)** gombot a fax elküldéséhez.

#### **Részhívószám + Címjegyzék**

**1** Nyomja meg a részhívószámot tartalmazó gyorsgombot.

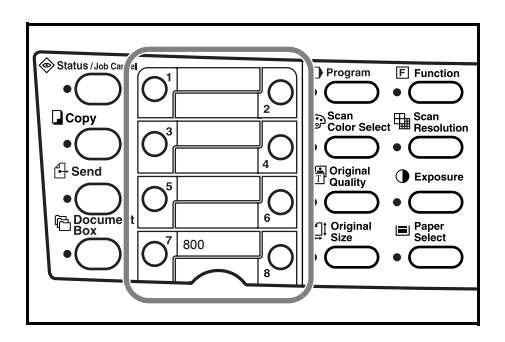

- **2** Használja a ▲ vagy ▼ gombokat az *Address Book (Címjegyzék)* menüpont kiválasztásához. Nyomja meg az **Enter (Bevitel)** gombot.
- **3** Használja a ▲ vagy ▼ gombokat a címzett kiválasztásához. Nyomja meg az **Enter (Bevitel)**  gombot.
- **4** Használja a ▲ vagy ▼ gombokat a szám kiválasztásához. Nyomja meg az Enter (Bevitel) gombot. **60123456789**

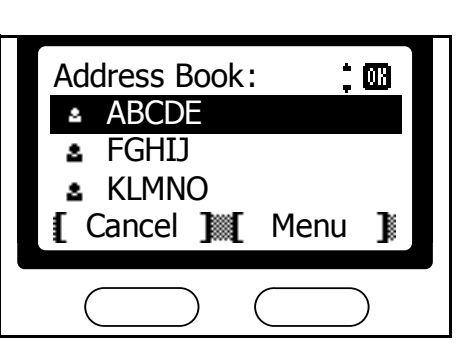

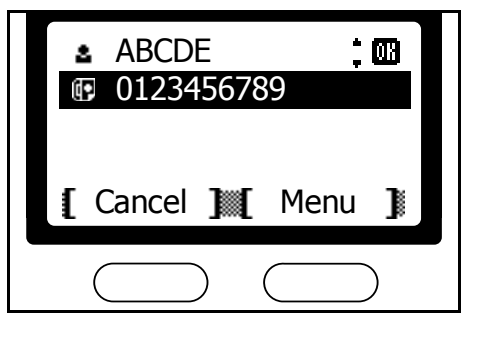

**5** Nyomja meg a **Start (Indítás)** gombot a fax elküldéséhez.

#### **Részhívószám + numerikus gombok**

**1** Nyomja meg a részhívószámot tartalmazó gyorsgombot.

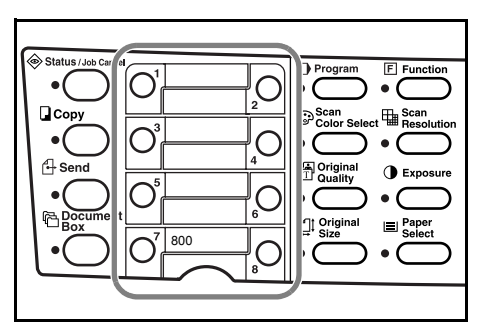

- **2** Használja a ▲ vagy ▼ gombokat a *FAX No. Entry (Fax szám beírása)* menüpont kiválasztásához. Nyomja meg az **Enter (Bevitel)** gombot.
- **3** Használja a numerikus gombokat a címzett számának beírásához. Nyomja meg az **Enter (Bevitel)**  gombot.

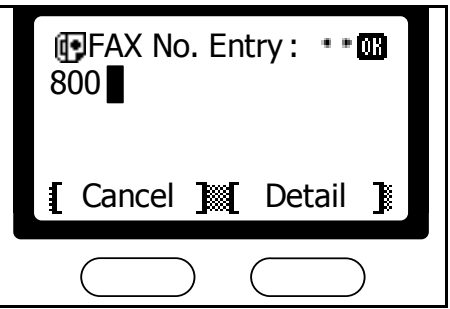

**4** Nyomja meg a **Start (Indítás)** gombot a fax elküldéséhez.

# **Programok**

Gyakran használt célállomások és funkciók kombinációit programokként lehet eltárolni. Nyolc program tárolható el; ezek közül négy tartalmazhat fax vagy beolvasási funkciókat.

A gyorsgombok használhatók célállomások vagy programok előhívására. További információért nézze meg a *[Gyorsgombok beállítása](#page-82-0)* fejezetet a *4- 15*[. oldalon](#page-82-0)

# **Programok rögzítése**

Programok rögzítéséhez végezze el a következő műveletet.

- **1** Határozza meg a célállomások és funkciók kombinációját, melyet programként akar eltárolni.
- **2** Nyomja meg a **System Menu/Counter (rendszer menü/Számláló)**  gombot.
- **3** Használja a ▲ vagy ▼ gombokat a *Program Setting (Program beállítás)* menüpont kiválasztásához. Nyomja meg az **Enter (Bevitel)** gombot.
- **4** Használja a ▲ vagy ▼ gombokat egy üres gyorsgomb számának kiválasztásához. Nyomja meg az **Enter (Bevitel)** gombot. A szám helyén --- látható.
- **5** Használja a ▲ vagy ▼ gombokat a *Copy (Másolás)* vagy a *Send (Küldés)* menüpont kiválasztásához. Nyomja meg az **Enter (Bevitel)** gombot.

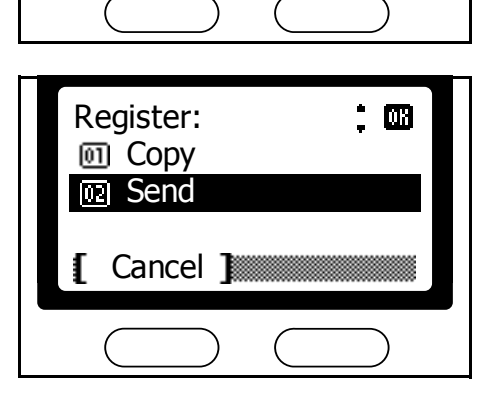

Program5 Program Setting :

īπ

-------------- **M** Program6

Exit Menu

M

**6** Nyomja meg a bal oldali **Select (Kiválaszt)** gombot.

**MEGJEGYZÉS:** Ha olyan gyorsgombhoz akar hozzárendelni, amihez már van hozzárendelést, akkor egy üzenet megkérdezi, hogy felülírja e. Ebben az esetben nyomja meg a bal oldali **Select (Kiválaszt)** gombot.

**7** Nyomja meg a bal oldali **Select (Kiválaszt)** gombot, hogy visszatérjen a *Kiinduló* képernyőhöz.

俪

### **Programok törlése**

Programok törléséhez végezze el a következő műveletet.

- **1** Nyomja meg a **System Menu/Counter (Rendszer menü/Számláló)**  gombot.
- **2** Használja a ▲ vagy ▼ gombokat a *Program Setting (Program beállítás)* menüpont kiválasztásához. Nyomja meg az **Enter (Bevitel)** gombot.
- **3** Használja a ▲ vagy ▼ gombokat a törölni kívánt program számának kiválasztásához. Nyomja meg a jobb oldali **Select (Kiválaszt)** gombot.
- **4** Használja a ▲ vagy ▼ gombokat a *Delete (Törlés)* menüpont kiválasztásához. Nyomja meg az **Enter (Bevitel)** gombot.
- **5** Nyomja meg a bal oldali **Select (Kiválaszt)** gombot a program törléséhez.

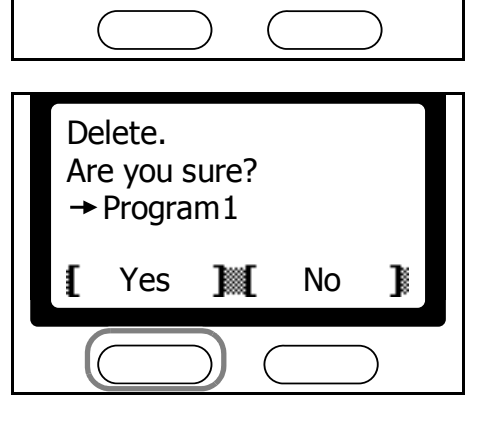

**Register** 

Cancel 1

**na** Delete

Menu :

**6** Nyomja meg a bal oldali **Select (Kiválaszt)** gombot, hogy visszatérjen a *Kiinduló* képernyőhöz.

## **Programok előhívása**

Programok előhívásához végezze el a következő műveletet.

**MEGJEGYZÉS:** Ha elolvasta a *[Gyorsgombok beállítása](#page-82-0)* fejezetet a *4- 15*[. oldalon,](#page-82-0) és a leírtaknak megfelelően járt el, akkor a programokat előhívhatja egyszerűen a megfelelő gyorsgomb megnyomásával.

- **1** Nyomja meg a **Program (Program)** gombot.
- **2** Használja a ▲ vagy ▼ gombokat | a kívánt program számának kiválasztásához. Nyomja meg az **Enter (Bevitel)** gombot.

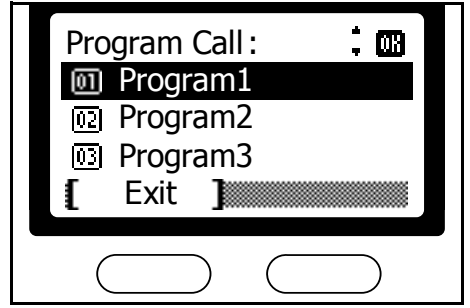

# **5 Fejlett funkciók**

# Ez a fejezet a következő témaköröket tárgyalja:

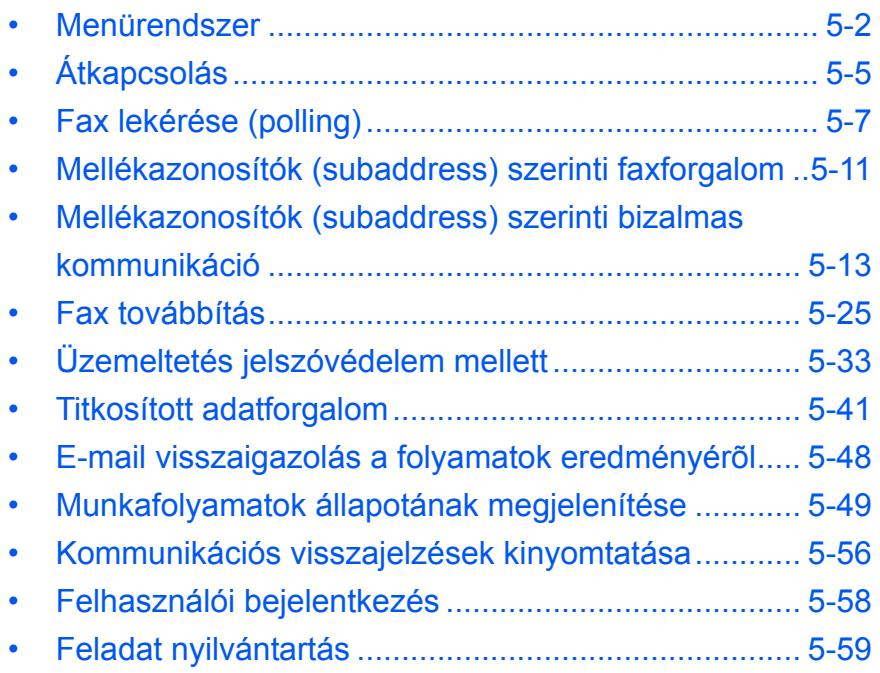

# <span id="page-95-0"></span>**Menürendszer**

A rendszermenü e fejezetben leírt részeit az alábbi táblázatban tekintheti át. A rendszermenü eléréséhez nyomja meg a **System Menu/Counter (Rendszer menü/Számláló)** gombot.

**MEGJEGYZÉS:** Az alábbi beállítások aktiválásához használja a ▲ vagy T gombokat az adott menü/almenü kiválasztásához, majd az **Enter (Bevitel)** gombot a kiválasztás jóváhagyásához.

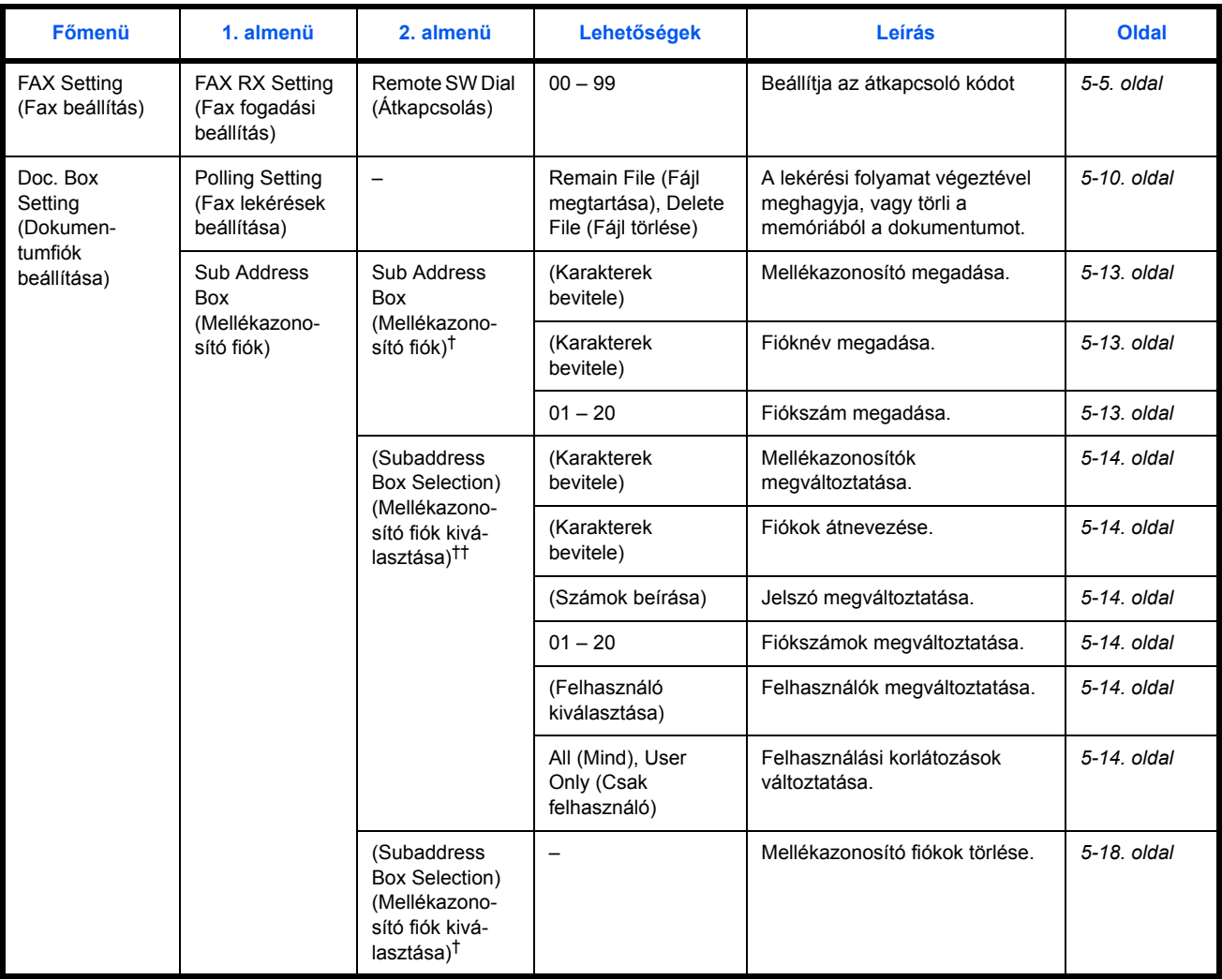

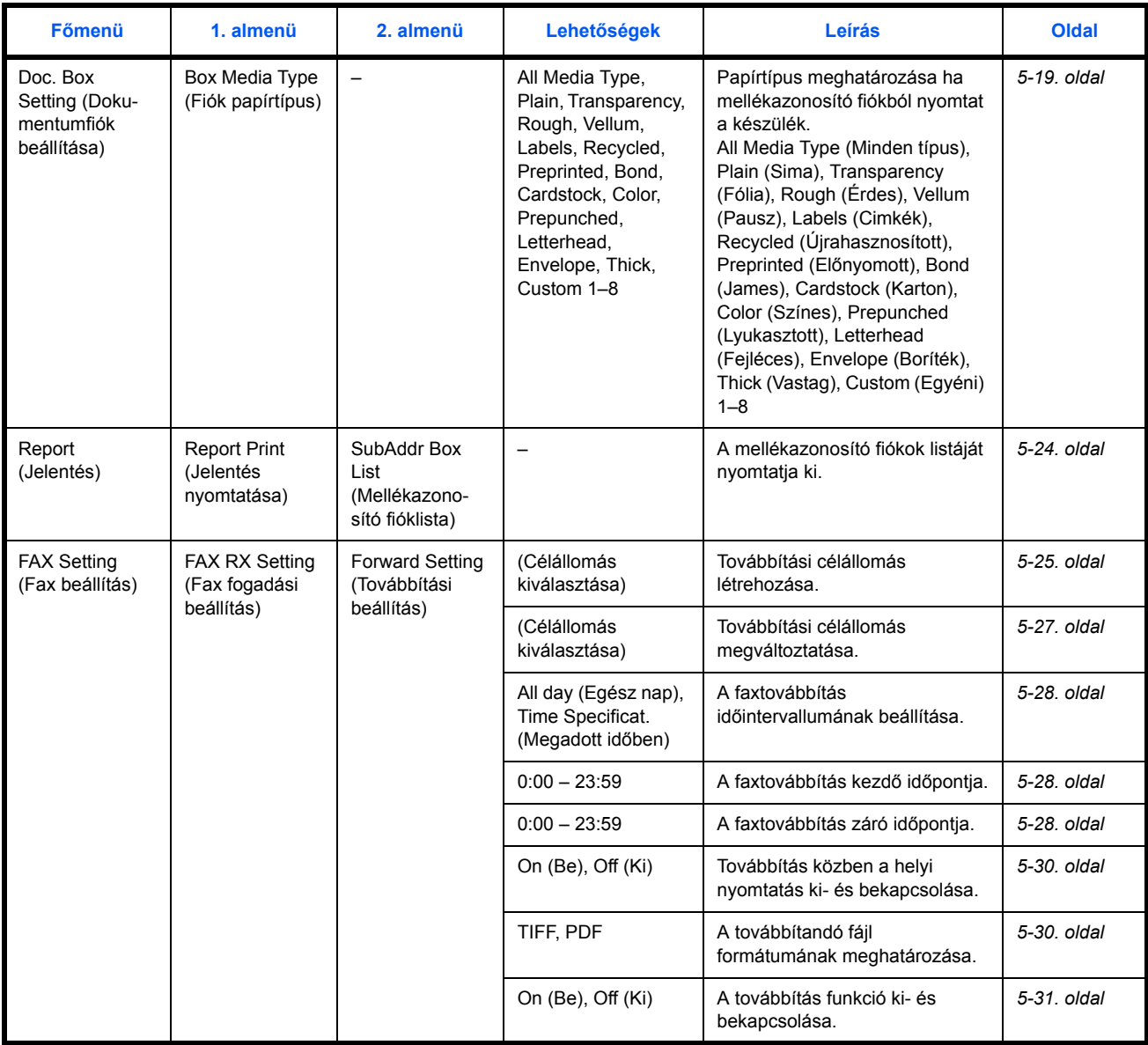

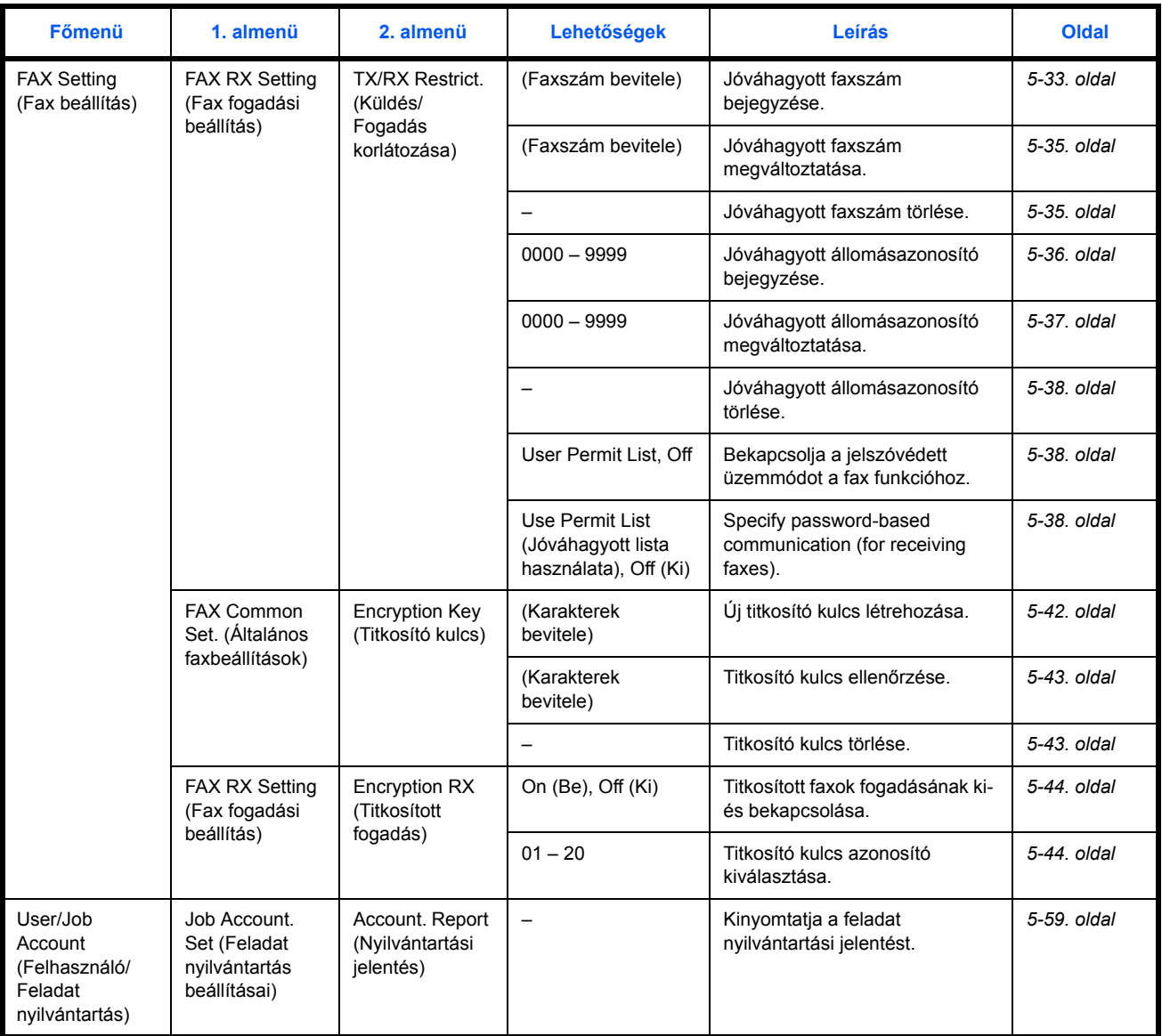

<span id="page-97-0"></span>†. Nyomja meg a jobb oldali **Select (Kiválaszt)** gombot.

††. Ha van beállított jelszó, akkor azt be kell írni.

# <span id="page-98-0"></span>**Átkapcsolás**

Az átkapcsolás lehetővé teszi, hogy akkor is tudjon fogadni faxokat, ha azok az erre a faxrendszerre kötött telefonkészülékre futnak be. Ez a funkció akkor hasznos, ha egy hagyományos telefonkészüléket szeretne egy másik helyen használni, de a faxok fogadásának lehetőségét meg szeretné tartani az ott felvett hívások esetében is.

**MEGJEGYZÉS:** Ehhez a funkcióhoz szükséges egy tone üzemmódra alkalmas analóg telefonkészülék is. Ezt a készüléket rá kell kötni a faxrendszerre.

## <span id="page-98-1"></span>**Az átkapcsoló kód megváltoztatása**

Az átkapcsoló kód megváltoztatása (az alapértelmezett érték 55).

- **1** Nyomja meg a **System Menu/Counter (Rendszermenü/Számláló)** gombot.
- **2** Használja a ▲ vagy ▼ gombokat a *FAX Setting (Fax beállítás)* menüpont kiválasztásához*.* Nyomja meg az **Enter (Bevitel)** gombot.
- **3** Használja a ▲ vagy ▼ gombokat a *FAX RX Setting (Fax fogadási beállítás)* menüpont kiválasztásához*.* Nyomja meg az **Enter (Bevitel)** gombot.
- **4** Használja a ▲ vagy ▼ gombokat a *Remote SW Dial (Átkapcsolás)* menüpont kiválasztásához*.* Nyomja meg az **Enter (Bevitel)** gombot.
- **5** A numerikus billentyűzet segítségével írja be az átkapcsoló kódot (2 számjegy). Nyomja meg az **Enter (Bevitel)** gombot a kód letárolásához.

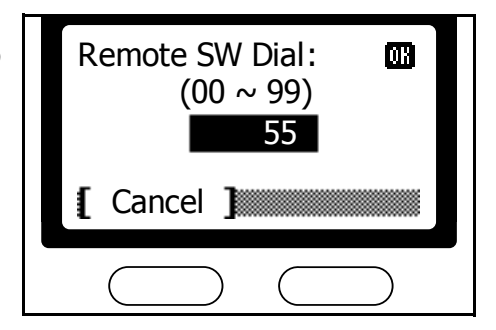

**6** A jobb oldali **Select (Kiválaszt)** gomb megnyomásával visszatérhet a *kiinduló* képernyőhöz.

# **Faxok fogadása a másik készülékről**

Az alábbi lépéseket hajtsa végre, ha fax fogadást szeretne indítani a csatlakoztatott telefonkészülékről.

**1** A bejövő hívást jelezve a telefonkészülék csengeni fog.

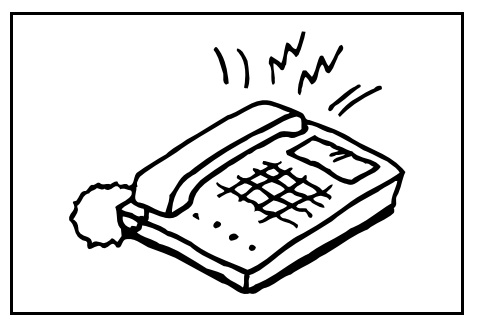

**2** Vegye fel a kézibeszélőt.

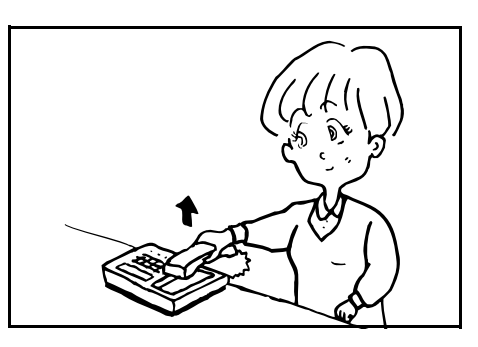

**3** Ha faxhangot hall, üsse be a kétjegyű átkapcsoló kódot.

**MEGJEGYZÉS:** Az alapértelmezett átkapcsoló kód 55.

**4** A bejövő fax a faxrendszer felé továbbítódik, ahol az automatikus fogadásnak köszönhetően megkezdődik a bejövő fax fogadása.

# <span id="page-100-0"></span>**Fax lekérése (polling)**

Fax lekérés esetén az átvitelt nem a küldő, hanem a fogadó fél kezdeményezi. Akkor indíthatja a lekérést, amikor az neki a leginkább megfelelő.

**MEGJEGYZÉS:** Ez esetben a telefonköltségek a fogadó felet terhelik, hiszen a hívást (fax kommunikációt) ő kezdeményezi.

## **Dokumentumok eltárolása lekéréshez**

A lekérendő dokumentumokat előre be kell szkennelni. Amikor egy hívó lekérést kezdeményez, akkor ezeket automatikusan továbbítani fogja neki a rendszer.

**MEGJEGYZÉS:** Fax lekéréshez a faxrendszert a Manual Fax Reception (Faxok kézi fogadása) üzemmódtól eltérő beállítást kell alkalmaznia. Az üzemmód átállításának leírását itt találhatja: *[Fax](#page-172-0)  [fogadási üzemmód](#page-172-0)* - *7-15*.

A lekérés előtt még hozzáadhat további dokumentumokat is az eltároltakhoz. Lekérés esetén az összes dokumentum elküldésre kerül majd.

A rendszert beállíthatja úgy, hogy lekérés után még megmaradjanak a tárolt dokumentumok további lekérésekhez is, vagy hogy a lekérés végeztével törlődjenek. Részletekhez olvassa el a leírást itt: *[Fax](#page-103-0)  [lekérések beállítása](#page-103-0)* - *5-10*.

A lekérésekhez eltárolt dokumentumok megtekintéséhez vagy törléséhez olvassa el ezt a leírást: *[Tárolt dokumentumok állapota](#page-144-0)* - *5-51*. Fax lekérésekhez nem állíthat be *300 × 300* vagy *600 × 600* dpi felbontást.

- **1** Helyezze a dokumentumokat az adagolóba vagy az üveglapra.
- **2** Nyomja meg a **Document Box (Dokumentumfiók)** gombot.
- **3** Használja a ▲ vagy ▼ gombokat a *FAX Polling Box (Fax lekérés fiók)* kijelöléséhez. Nyomja meg az **Enter (Bevitel)** gombot.
- **4** Nyomja meg a jobb oldali **Select (Kiválaszt)** gombot.
- **5** Használja a ▲ vagy ▼ gombokat a *New File (Új fájl)* menüpont kijelöléséhez. Nyomja meg az **Enter (Bevitel)** gombot.

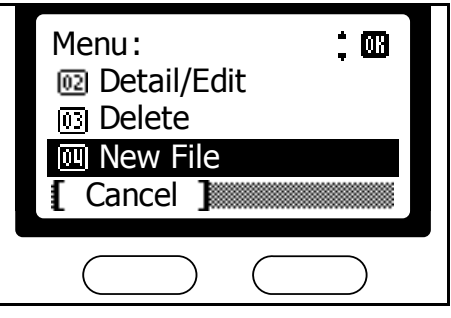

- **6** Nyomja meg a **Start (Indítás)** gombot a dokumentumok beolvasásának megkezdéséhez.
- **7** Nyomja meg a bal **Select (Kiválaszt)** gombot a *document box basic (dokumentumfiók alapok)* képernyőre való visszatéréshez.

# **A Fax lekérés fiókban tárolt dokumentumok kinyomtatása**

A Fax lekérés fiókban tárolt dokumentumok kinyomtatásához a következő lépéseket hajtsa végre:

- **1** Nyomja meg a **Document Box (Dokumentumfiók)** gombot.
- **2** Használja a ▲ vagy ▼ gombokat a *FAX Polling Box (Fax lekérés fiók)* kijelöléséhez. Nyomja meg az **Enter (Bevitel)** gombot.
- **3** Használja a ▲ vagy ▼ gombokat a nyomtatandó fájl kijelöléséhez. Nyomja meg az **Enter (Bevitel)** gombot.

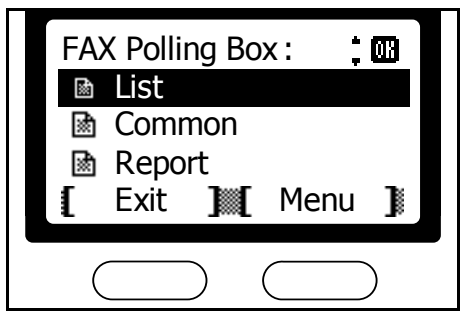

**4** Nyomja meg a **Start (Indítás)** gombot a kijelölt fájl kinyomtatásához.

A fiók teljes tartalmának kinyomtatásához nyomja meg a jobb oldali **Select (Kiválaszt)** gombot. A következő képernyőn a ▲ vagy ▼ gombok használatával jelölje ki a *Print All File (Összes fájl nyomtatása)* menüpontot. Nyomja meg az **Enter (Bevitel)** gombot. Nyomja meg a **Start (Indítás)** gombot a fiókban letárolt

összes dokumentum kinyomtatásához.

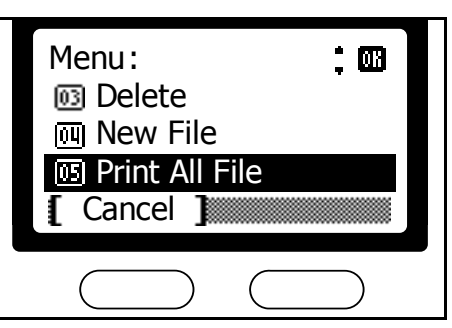

# **A Fax lekérés fiókban tárolt dokumentumok szerkesztése**

A Fax lekérés fiókban tárolt dokumentumok megtekintéséhez és átnevezéséhez a következő lépéseket hajtsa végre:

- **1** Nyomja meg a **Document Box (Dokumentumfiók)** gombot.
- **2** Használja a ▲ vagy ▼ gombokat a *FAX Polling Box (Fax lekérés fiók)* kijelöléséhez. Nyomja meg az **Enter (Bevitel)** gombot.
- **3** Használja a ▲ vagy ▼ gombokat a szerkesztendő fájl kijelöléséhez. Nyomja meg az **Enter (Bevitel)** gombot.

**4** Használja a ▲ vagy ▼ gombokat a *Detail/Edit (Részletek/ Szerkesztés)* kijelöléséhez. Nyomja meg az **Enter (Bevitel)** gombot.

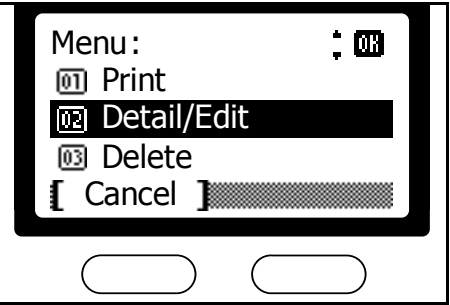

- **5** Használja a ▲ vagy ▼ gombokat a fájl részleteinek végigolvasásához. Átnevezés esetén nyomja meg a jobb oldali **Select (Kiválaszt)** gombot a *File Name (Fájlnév)* képernyőn.
- **6** Nyomja meg az **Enter (Bevitel)** gombot a fájl ellenőrzése után.
- **7** Nyomja meg a bal oldali **Select (Kiválaszt)** gombot a *document box basic (dokumentumfiók alapok)* képernyőre való visszatéréshez.

# **A Fax lekérés fiókban tárolt dokumentumok törlése**

A Fax lekérés fiókban tárolt dokumentumok törléséhez a következő lépéseket hajtsa végre:

- **1** Nyomja meg a **Document Box (Dokumentumfiók)** gombot.
- **2** Használja a ▲ vagy ▼ gombokat a *FAX Polling Box (Fax lekérés fiók)* kijelöléséhez. Nyomja meg az **Enter (Bevitel)** gombot.
- **3** Használja a ▲ vagy ▼ gombokat a törlendő fájl kijelöléséhez. Nyomja meg a jobb oldali **Select (Kiválaszt)** gombot.
- **4** Használja a ▲ vagy ▼ gombokat a *Delete (Törlés)* menüpont kiválasztásához. Nyomja meg az **Enter (Bevitel)** gombot.

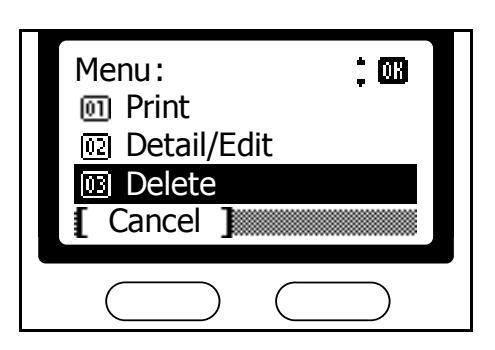

- **5** Nyomja meg a jobb oldali **Select (Kiválaszt)** gombot a kiválasztott fájl törléséhez.
- **6** Nyomja meg a bal oldali **Select (Kiválaszt)** gombot a *document box basic (dokumentumfiók alapok)* képernyőre való visszatéréshez.

# **Dokumentumok fogadása Fax lekéréssel**

Fax lekérés üzemmódban egy másik faxkészülék tárcsázása automatikusan elindítja az ott tárolt lekérhető dokumentumok átvitelét.

- **1** Nyomja meg a **Send (Küldés)** gombot.
- **2** Nyomja meg a **Function (Funkciók)** gombot.
- **3** Használja a ▲ vagy ▼ gombokat a *FAX RX Polling (Fax lekérés fogadása)* kijelöléséhez. Nyomja meg az **Enter (Bevitel)** gombot.
- **4** Használja a ▲ vagy ▼ gombokat az *On (Be)* menüpont kijelöléséhez*.* Nyomja meg az **Enter (Bevitel)** gombot.

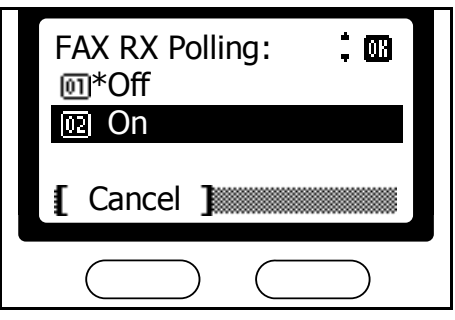

- **5** Nyomja meg a jobb oldali **Select (Kiválaszt)** gombot.
- **6** Írja be a túloldali faxkészülék hívószámát.

A szám beviteléhez használja a gyorshívó gombokat, a Címjegyzék-et, vagy a lánchívás gombokat.

**7** Nyomja meg a **Start (Indítás)** gombot a fax lekérés elindításához.

## <span id="page-103-0"></span>**Fax lekérések beállítása**

Beállíthatja a rendszert úgy, hogy az egyszer már lekért dokumentumokat tartsa továbbra is meg a memóriájában, vagy hogy a lekérés után törölje őket. A dokumentumok megtartása esetén elérhetővé teszi az egyszer már beolvasott és előkészített dokumentumokat több hívó fél számára is.

- **1** Nyomja meg a **System Menu/Counter (Rendszer menü/Számláló)**  gombot.
- **2** Használja a ▲ vagy ▼ gombokat a *Doc. Box Setting (Dokumentumfiók beállítása)* kijelöléséhez*.* Nyomja meg az **Enter (Bevitel)** gombot.
- **3** Használja a ▲ vagy ▼ gombokat a *Polling Setting (Fax lekérések beállítása)* kijelöléséhez*.* Nyomja meg az **Enter (Bevitel)** gombot.
- **4** Használja a ▲ vagy ▼ gombokat a *Remain File (Fájl megtartása)* vagy a *Delete File (Fájl törlése)*  menüpontok valamelyikének kijelöléséhez*.* Nyomja meg az **Enter (Bevitel)** gombot.

A dokumentumok lekérés utáni megtartásához válassza a **Remain File (Fájl megtartása)** menüpontot.

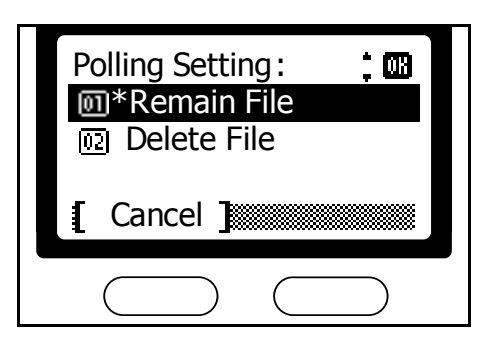

**5** Nyomja meg a jobb oldali **Select (Kiválaszt)** gombot a *basic (alapok)* képernyőre való visszatéréshez.

# <span id="page-104-0"></span>**Mellékazonosítók (subaddress) szerinti faxforgalom**

A mellékazonosítók szerinti faxforgalom esetében a faxok küldése és fogadása mellékazonosítókkal történik – – ezek számok vagy karakterláncok lehetnek, amelyek a legtöbb faxkészülék gyártó szabványaival összhangban állnak. A mellékazonosítók támogatják a bizalmas továbbítást is, ami korábban csak az azonos gyártótól származó faxkészülékek között volt lehetséges. Ez a faxrendszer mellékazonosító fiókokat használ a bizalmas faxok forgalmazásához másik faxkészülék felé. Az ilyen faxok fogadásakor nem szükséges mellékazonosító jelszó megadása. Ha a túloldali készülék jelszót kér, akkor adja meg azt küldéskor.

**MEGJEGYZÉS:** Ehhez a funkcióhoz szükséges, hogy a túloldali faxkészülék támogassa a mellékazonosítók szerinti faxkommunikációt. A mellékazonosítók használata összevonható más faxfunkciókkal is. E funkció használatakor praktikus, ha a mellékazonosítókat és jelszavakat előzetesen beállítja gyorshívó gombokhoz, vagy a Címjegyzék adott bejegyzéseihez, így időt tud spórolni. További részletekért olvassa el az adott funkcióhoz tartozó, vagy a billentyű beállítások menetét bemutató leírást.

## **A faxrendszer által használt mellékazonosítók**

Ez a faxrendszer támogatja a mellékazonosítókat, illetve az ezekhez rendelhető jelszavak használatát is.

## **Mellékazonosítók**

Amikor egy fogadó félhez beállítja a bizalmas faxküldést, akkor meg kell adnia a fogadó fél mellékazonosítóját, és neki is meg kell adnia az önét, amikor a faxküldés az ellenkező irányba történik. Az adott mellékazonosítónak szintén léteznie kell a fogadó faxkészüléken. A mellékazonosítók maximális hossza a fogadó faxkészüléktől is függ. Ha a mellékazonosítók hosszabbak, mint a túloldali fax által támogatott hossz, akkor a faxküldés ezen formája nem használható. Mielőtt mellékazonosítók használatára váltana, hagyja jóvá a túloldali mellékazonosítót. Ez a faxrendszer legfeljebb 20 karakter hosszúságú mellékazonosítókat támogat, melyek numerikus karaktereket, csillagot [**\***], kettőskeresztet [**#**], és szóközt tartalmazhatnak.

#### **Jelszavak**

A faxrendszer nem használ jelszavakat bizalmas faxok fogadásakor. Jelszó használatára csak abban az esetben kerül sor, ha azt a túloldali (fogadó) faxkészülék megköveteli. A jelszó maximális hossza a másik készüléktől függ. Ha a jelszó hossza nem felel meg, akkor a bizalmas faxkommunikáció nem lehetséges. Mellékazonosítók használata előtt hagyja jóvá a túloldali faxkészülék jelszavát. Ez a faxrendszer legfeljebb 20 karakter hosszúságú jelszavakat támogat, melyek numerikus karaktereket, csillagot [**\***], kettőskeresztet [**#**], és szóközt tartalmazhatnak.

# <span id="page-106-0"></span>**Mellékazonosítók (subaddress) szerinti bizalmas kommunikáció**

A bizalmas fax védi az érzékeny információkat tartalmazó dokumentumait az illetéktelen személyekkel szemben. Ha a bizalmas faxoláshoz mellékazonosítót használ, akkor azokaz a fogadó készülék nem fogja azonnal kinyomtatni, csak tárolja őket a megadott fiókban. Az ilyen dokumentumokat később kinyomtathatja az arra jogosult személy. Az egyes fiókokhoz megadhat jelszót is, hogy megakadályozza azt, hogy illetéktelenek is hozzáférhessenek.

**MEGJEGYZÉS:** A mellékazonosítók szerinti bizalmas faxforgalomhoz szükséges, hogy a túloldali faxkészülék is támogassa ugyanezt a funkciót.

Ez a funkció nem használható a titkosított kommunikációval együtt.

## <span id="page-106-1"></span>**Mellékazonosító fiókok beállítása**

Új mellékazonosító fiókok létrehozásához a következő lépéseket hajtsa végre:

**MEGJEGYZÉS:** Kinyomtathatja a már létrehozott fiókok listáját. részletekhez olvassa el a leírást itt: *[Mellékazonosító fiókok listájának](#page-117-0)  [kinyomtatása](#page-117-0)* - *5-24*.

- **1** Nyomja meg a **System Menu/Counter (Rendszer menü/Számláló)** gombot.
- **2** Használja a ▲ vagy ▼ gombokat a *Doc. Box Setting (Dokumentumfiók beállítása)* kijelöléséhez*.* Nyomja meg az **Enter (Bevitel)** gombot.
- **3** Használja a ▲ vagy ▼ gombokat a *Sub Address Box (Mellékazonosító fiók)* kiválasztásához. Nyomja meg az **Enter (Bevitel)** gombot.
- **4** Nyomja meg a jobb oldali **Select (Kiválaszt)** gombot.
- **5** Használja a ▲ vagy ▼ gombokat at *Add Box (Fiók hozzáadása)* menüpont kiválasztásához. Nyomja meg az **Enter (Bevitel)** gombot.

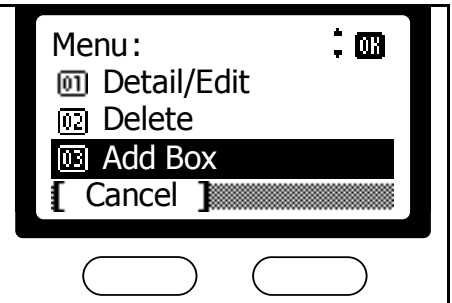

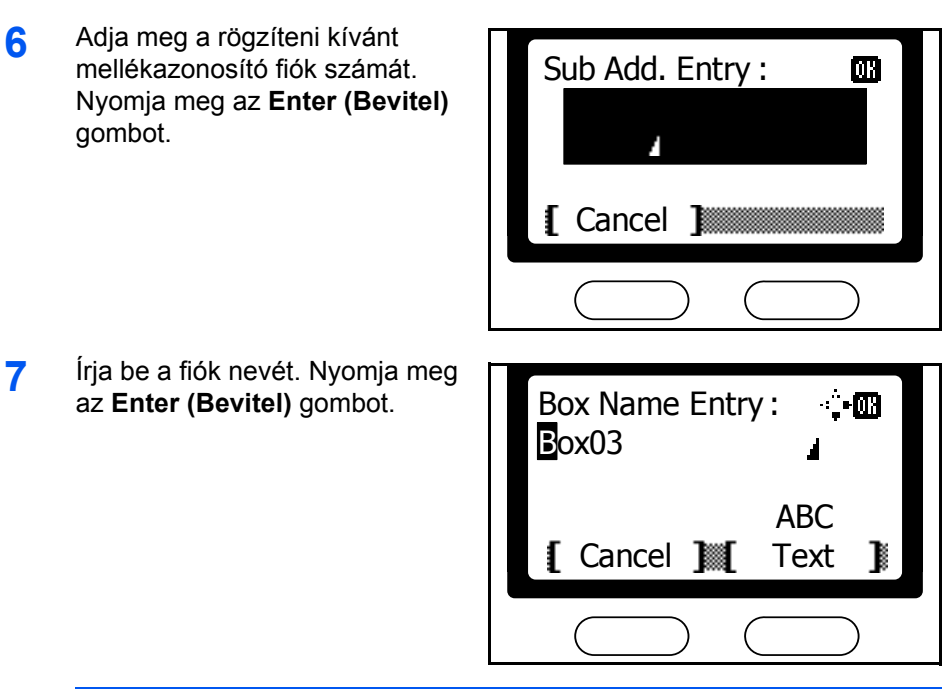

**MEGJEGYZÉS:** Betűk beviteléhez olvassa el az útmutatást itt: *[Szöveg](#page-47-0)  [bevitele](#page-47-0)* - *3-20*.

**8** A numerikus billentyűzet segítségével adja meg a fiók számát. Nyomja meg az **Enter (Bevitel)** gombot.

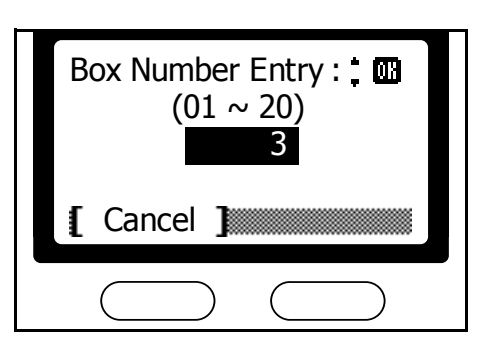

- **9** Használja a ▲ vagy ▼ gombokat az *Exit (Kilép)* menüpont kiválasztásához. Nyomja meg az **Enter (Bevitel)** gombot.
- **10** Nyomja meg a bal oldali **Select (Kiválaszt)** gombot a *basic (alapok)* képernyőre való visszatéréshez.

**MEGJEGYZÉS:** A mellékazonosító fiókok jelszóvédelemmel való ellátásához, vagy a beállítások megváltoztatásához olvassa el ezt a leírást: *[Mellékazonosító \(subaddress\) fiókok módosítása](#page-107-0)* - *5-14*.

# <span id="page-107-0"></span>**Mellékazonosító (subaddress) fiókok módosítása**

A mellékazonosító fiókok beállításainak megváltoztatásához a következő lépéseket hajtsa végre:

**1** Kövesse a lépéseket 1-től 3-ig a *[Mellékazonosító fiókok beállítása](#page-106-1)* - *5-13* leírásnál.
**2** Használja a ▲ vagy ▼ gombokat a változtatni kívánt fiók kiválasztásához. Nyomja meg az **Enter (Bevitel)** gombot.

Ha a fiók jelszóval van védve, akkor a numerikus billentyűzet segítségével írja be a jelszót.Nyomja meg az **Enter (Bevitel)** gombot.

**Mellékazonosítók megváltoztatása**

Mellékazonosítót a következő lépések szerint tud megváltoztatni:

- 1 Használja a ▲ vagy ▼ gombokat a *Sub Add. Entry (Mellékazonosító bejegyzés)*  menüpont megjelenítéséhez. Nyomja meg a jobb oldali **Select (Kiválaszt)** gombot. **Cancel 1 Cancel 1**
- **2** A numerikus billentyűzet segítségével adja meg az új mellékazonosítót. Nyomja meg az **Enter (Bevitel)** gombot.

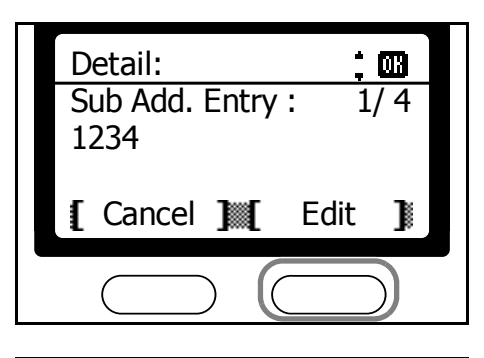

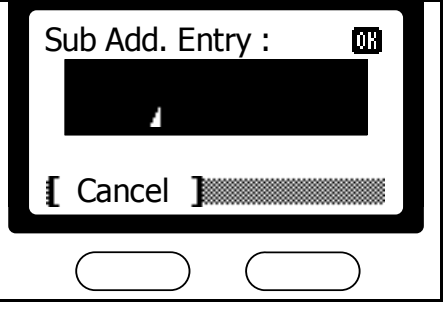

### **Fiókok átnevezése**

A fiókokat a következőképp nevezheti át:

1 Használja a ▲ vagy ▼ gombokat a *Box Name (Fióknév)* menüpont megjelenítéséhez. Nyomja meg a jobb oldali **Select (Kiválaszt)** gombot.

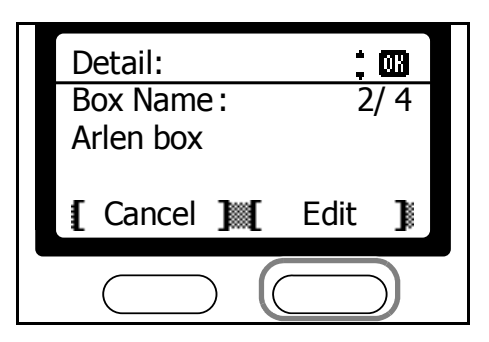

**2** Írja be a fiók új nevét. Nyomja meg az Enter (Bevitel) gombot.

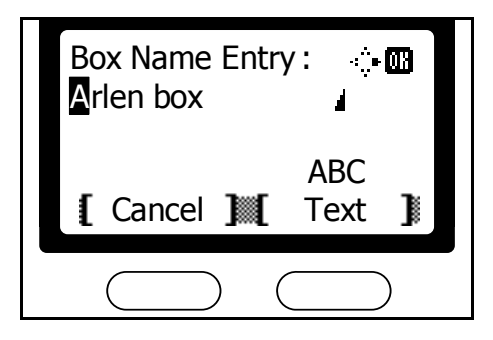

### **Jelszó megváltoztatása**

Egy fiók beállításainak megváltoztatásához, vagy a hozzárendelt jelszó átírásához a következő lépéseket hajtsa végre:

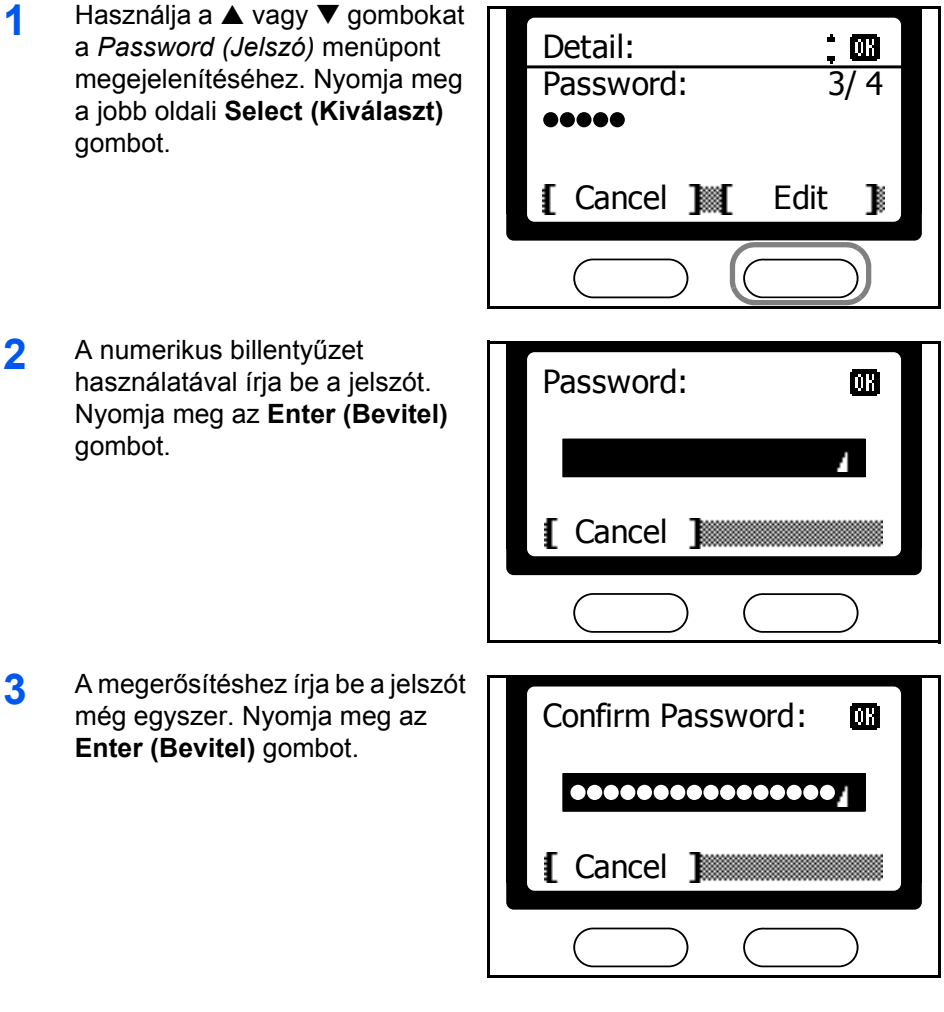

## **Fiókszámok megváltoztatása**

Fiókszámot a következőképp tud megváltoztatni:

- 1 Használja a ▲ vagy ▼ gombokat a *Box Number (Fiókszám)* menüpont megjelenítéséhez. Nyomja meg a jobb oldali **Select (Kiválaszt)** gombot.
- **2** Használja a ▲ vagy ▼ gombokat a fiókszám kiválasztásához. Nyomja meg az **Enter (Bevitel)** gombot.

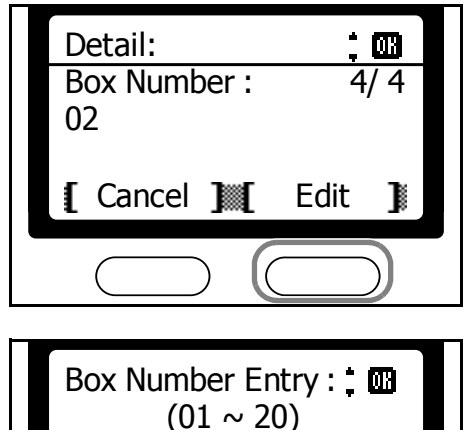

2

**[** Cancel ]

# **Felhasználók megváltoztatása**

A felhasználók megváltoztatásának a menete a következő:

**MEGJEGYZÉS:** Ez a beállítás csak akkor látható, ha a felhasználói bejelentkezést már korábban beállították a gépen.

- 1 Használja a ▲ vagy ▼ gombokat a *User Name (Felhasználónév)* menüpont megjelenítéséhez. Nyomja meg a jobb oldali **Select (Kiválaszt)** gombot.
- **2** Használja a ▲ vagy ▼ gombokat a felhasználó kiválasztásához. Nyomja meg az **Enter (Bevitel)** gombot.

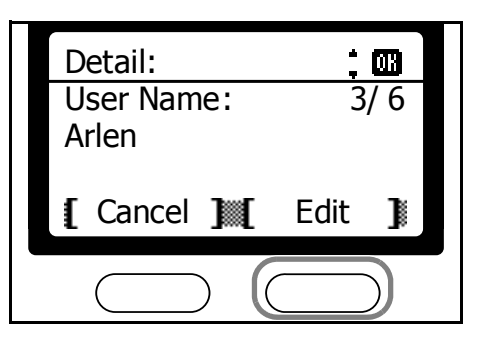

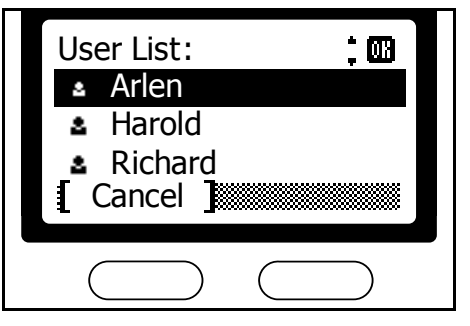

### **Felhasználási korlátozások változtatása**

Ezek a képernyők csak akkor érhetők el, ha az adott felhasználó be van jelentkezve.

**MEGJEGYZÉS:** Ez a beállítás csak akkor látható, ha a felhasználói bejelentkezést már korábban beállították a gépen.

- 1 Használja a ▲ vagy ▼ gombokat a *Permission (Jogosultság)* menüpont megjelenítéséhez. Nyomja meg a jobb oldali **Select (Kiválaszt)** gombot.
- **2** Használja a ▲ vagy ▼ gombokat az *All (Mind)* vagy *User Only (Csak felhasználó)* menüpont kiválasztásához. Nyomja meg az **Enter (Bevitel)** gombot.

Válassza az *All (Mind)* opciót, ha azt szeretné, hogy ezt a fiókot mindegyik felhasználó lássa.

All Edit **I** Cancel **I** Permission : 四 \* All User Only णि Cancel

4/ 6

Ш

Permission : Detail :

Válassza a *User Only (Csak* 

*felhasználó)* opciót, hogy csak az adott felhasználó férhessen hozzá ehhez a fiókhoz.

- **3** Nyomja meg az **Enter (Bevitel)** gombot.
- **4** Nyomja meg a bal oldali **Select (Kiválaszt)** gombot a *basic (alapok)* képernyőre való visszatéréshez.

## **Mellékazonosító fiókok törlése**

Mellékazonosító fiókok törléséhez a következő lépéseket hajtsa végre:

- **1** Kövesse a lépéseket 1-től 3-ig a *[Mellékazonosító fiókok beállítása](#page-106-0)  5-13* leírásnál.
- **2** Használja a ▲ vagy ▼ gombokat a törölni kívánt fiók kiválasztásához. Nyomja meg a jobb oldali **Select (Kiválaszt)** gombot.

**3** Használja a ▲ vagy ▼ gombokat a *Delete (Törlés)* menüpont kiválasztásához. Nyomja meg az **Enter (Bevitel)** gombot.

> Ha a fiók jelszóvédelemmel van ellátva, akkor a numerikus billentyűzet segítségével adja meg a jelszót. Nyomja meg az **Enter (Bevitel)** gombot.

**4** Nyomja meg a bal oldali **Select (Kiválaszt)** gombot.

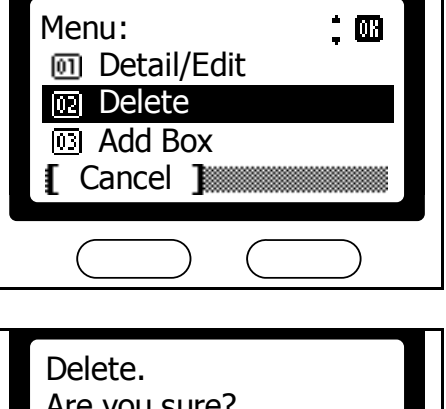

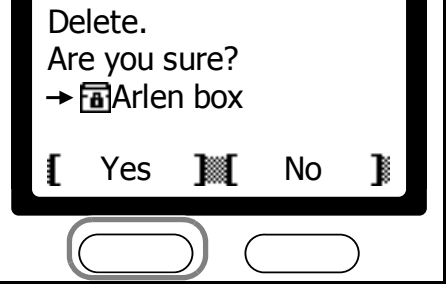

**5** Nyomja meg a bal oldali **Select (Kiválaszt)** gombot a *basic (alapok)* képernyőre való visszatéréshez.

# **Papírbeállítás a fiókok tartalmának kinyomtatásához**

Ez a funkció bekorlátozza a nyomtatáskor használható papírtípust, amennyiben a nyomtatás egy mellékazonosítóhoz rendelt fiókból történik. Az így kiválasztott papírfiók lesz az alapértelmezett papírforrás, amikor a gép valamelyik mellékazonosító fiókjának tartalmát nyomtatja. Ha a kiválasztott papírfiók egyéni papírtípust tartalmaz, akkor is arra fog nyomtatni a készülék!

**MEGJEGYZÉS:** Ez a beállítás csak akkor látható, ha a konfigurációjának része a faxrendszer és az opcionális papírfiók is.

- **1** Nyomja meg a **System Menu/Counter (Rendszer menü/Számláló)**  gombot.
- **2** Használja a ▲ vagy ▼ gombokat a *Doc. Box Setting (Dokumentumfiók beállítása)* menüpont kiválasztásához. Nyomja meg az **Enter (Bevitel)** gombot.
- **3** Használja a ▲ vagy ▼ gombokat a *Box Media Type (Fiók papírtípus)* menüpont kiválasztásához. Nyomja meg az **Enter (Bevitel)** gombot.

**4** Használja a ▲ vagy ▼ gombokat a papírtípus kiválasztásához. Nyomja meg az **Enter (Bevitel)** gombot.

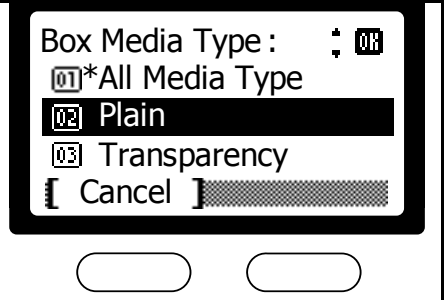

**5** Nyomja meg a bal oldali **Select (Kiválaszt)** gombot a *basic (alapok)* képernyőre való visszatéréshez.

## **Bizalmas faxolás mellékazonosítók (subaddress) használatával**

Ahhoz, hogy dokumentumokat küldhessen egy túloldali fax mellékazonosítói fiókjába, a túloldali készüléken a következő lépéseket kell végrehajtani:

**MEGJEGYZÉS:** Küldés előtt fogadja el a fogadó fél mellékazonosítóját az adott fiókra vonatkozóan. Ha a fogadó készülék jelszót kér, akkor azt is adja meg.

- **1** Helyezze a küldeni kívánt dokumentumokat az adagolóba vagy egyesével az üveglapra.
- **2** Nyomja meg a **Send (Küldés)** gombot.
- **3** Nyomja meg a **4 Destination** (Célállomás) gombot.

**MEGJEGYZÉS:** A túloldali készülék faxszámát előhívhatja gyorsgomb megnyomásával, vagy kiválaszthatja a Címjegyzékből (Address Book) is. Ha a használni kívánt faxszámot már tartalmazza valamelyik, akkor nem szükséges azt begépelnie.

- **4** Használja a ▲ vagy ▼ gombokat a *FAX* funkció kiválasztásához. Nyomja meg az **Enter (Bevitel)** gombot.
- **5** A numerikus billentyűzet segítségével írja be a faxszámot. Nyomja meg a jobb oldali **Select (Kiválaszt)** gombot.

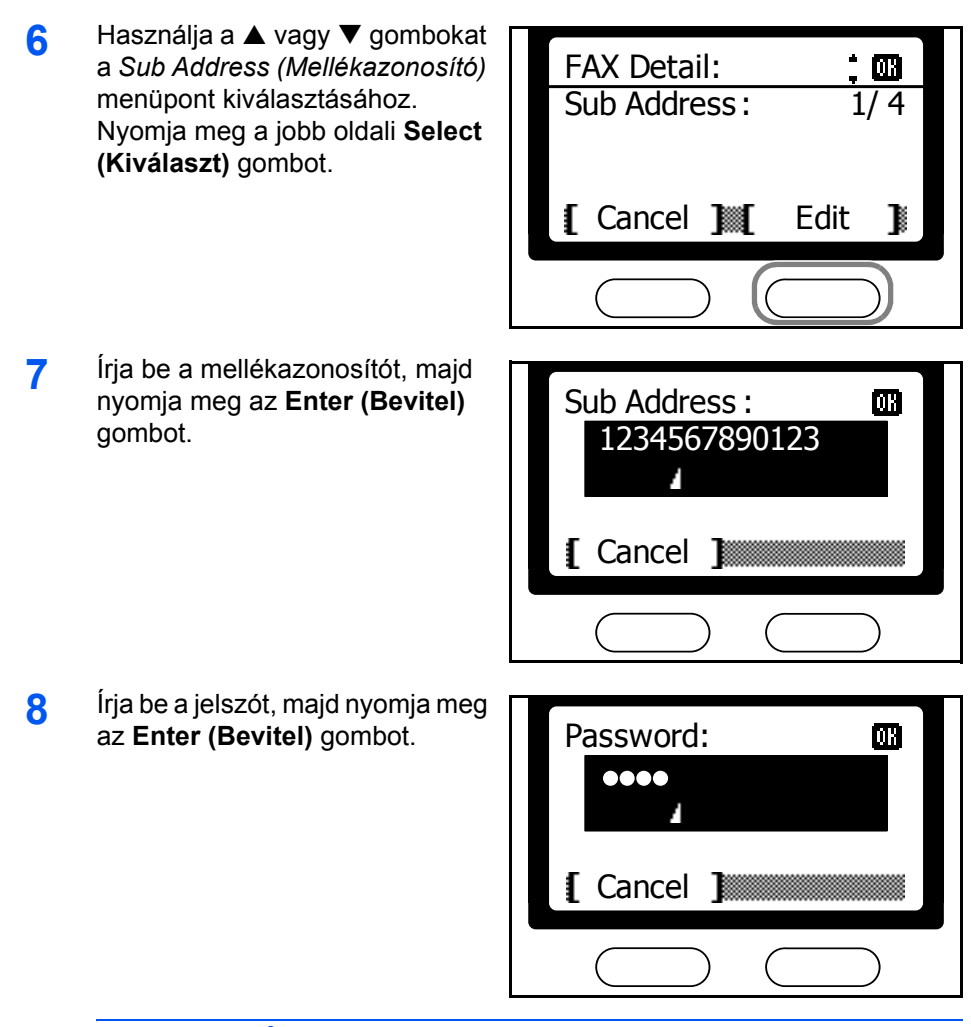

**MEGJEGYZÉS:** Csak akkor fog jelszót kérni a készülék, ha ez be lett állítva a túloldali faxkészüléknél.

- **9** Nyomja meg az **Enter (Bevitel)** gombot.
- **10** Nyomja meg az **Enter (Bevitel)** gombot a *basic (alapok)* képernyőre való visszatéréshez.
- **11** Nyomja meg a **Start (Indítás)** gombot a memóriában tárolt dokumentumok küldéséhez.

## **Dokumentumok kinyomtatása mellékazonosító (subaddress) fiókokból**

A következő lépéseket hajtsa végre egy adott mellékazonosító fiókok tartalmának kinyomtatásához:

- **1** Nyomja meg a **Document Box (Dokumentumfiók)** gombot.
- **2** Használja a ▲ vagy ▼ gombokat a *Sub Address Box (Melékazonosító fiók)* menüpont kiválasztásához. Nyomja meg az **Enter (Bevitel)** gombot.

**3** Használja a ▲ vagy ▼ gombokat a kinyomtatandó fiók kiválasztásához. Nyomja meg az **Enter (Bevitel)** gombot.

Ha az adott fiók jelszóvédelemmel van ellátva, írja be a jelszót. Nyomja meg az **Enter (Bevitel)** gombot.

**4** Használja a ▲ vagy ▼ gombokat a nyomtatandó dokumentum kiválasztásához. Nyomja meg az **Enter (Bevitel)** gombot. Nyomja meg a **Start (Indítás)** gombot a nyomtatás megkezdéséhez.

**Tal** Arlen box: l۷ **List ■ Common 图 Report** Exit Menu

A fiók teljes tartalmának kinyomtatásához nyomja meg a jobb oldali **Select (Kiválaszt)** gombot. A következő képernyőn használja a ▲ vagy ▼ gombot a *Print All File (Összes fájl nyomtatása)* menüpont kiválasztásához. Nyomja meg az **Enter (Bevitel)** gombot. Nyomja meg a **Start (Indítás)** gombot a nyomtatás megkezdéséhez.

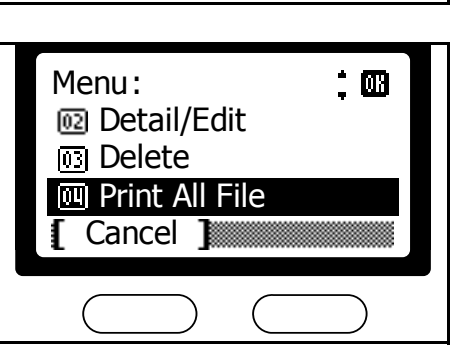

**MEGJEGYZÉS:** A dokumentumok nyomtatás után is megmaradnak az adott fiókban. Törlésükhöz olvassa el ezt a leírást: *[Dokumentumok törlése](#page-116-0)  [mellékazonosító \(subaddress\) fiókokból](#page-116-0)* - *5-23*. Kövesse az ott leírt lépéseket az adatok törléséhez.

# **Dokumentumok szerkesztése a mellékazonosító (subaddress) fiókokban**

A mellékazonosító fiókokban tárolt dokumentumok ellenőrzéséhez vagy átnevezéséhez a következő lépéseket kövesse:

- **1** Nyomja meg a **Document Box (Dokumentumfiók)** gombot.
- **2** Használja a ▲ vagy ▼ gombokat a *Sub Address Box (Mellékazonosító fiók)* menüpont kiválasztásához. Nyomja meg az **Enter (Bevitel)** gombot.
- 3 Használja a ▲ vagy ▼ gombokat az ellenőrizni vagy átnevezni kívánt dokumentumokat tartalmazó fiók kiválasztásához. Nyomja meg az **Enter (Bevitel)** gombot.

Ha a fiók jelszóvédelemmel van ellátva, akkor írja be a jelszót. Nyomja meg az **Enter (Bevitel)** gombot.

**4** Használja a ▲ vagy ▼ gombokat a szerkesztendő fájl kiválasztásához. Nyomja meg a jobb oldali **Select (Kiválaszt)** gombot.

**5** Használja a ▲ vagy ▼ gombokat a *Detail/Edit (Részletek/ Szerkesztés)* menüpont kiválasztásához. Nyomja meg az **Enter (Bevitel)** gombot.

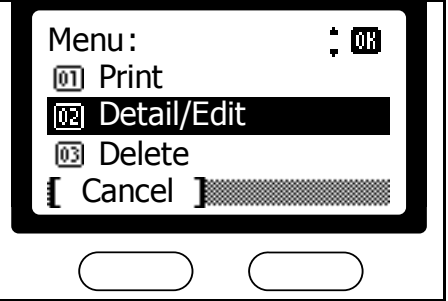

- **6** Használja a ▲ vagy ▼ gombokat a fájl részletesebb adatainak végignézéséhez. Ha át szeretné nevezni, akkor nyomja meg a jobb oldali **Select (Kiválaszt)** gombot a *File Name (Fájlnév)* képernyőn.
- **7** Nyomja meg az **Enter (Bevitel)** gombot a fájl adatainak végignézését követően.
- **8** Nyomja meg a bal oldali **Select (Kiválaszt)** gombot a *document box basic (dokumentumfiók alapok)* képernyőre való visszatéréshez.

# <span id="page-116-0"></span>**Dokumentumok törlése mellékazonosító (subaddress) fiókokból**

Egy, a mellékazonosító fiókokban tárolt dokumentum törléséhez az alábbi lépéseket kövesse:

- **1** Nyomja meg a **Document Box (Dokumentumfiók)** gombot.
- **2** Használja a ▲ vagy ▼ gombokat a *Sub Address Box (Mellékazonosító fiók)* menüpont kiválasztásához. Nyomja meg az **Enter (Bevitel)** gombot.
- **3** Használja a ▲ vagy ▼ gombokat a törölni kívánt dokumentumot tartalmazó fiók kiválasztásához. Nyomja meg az **Enter (Bevitel)** gombot.

Ha a fiók jelszóvédelemmel van ellátva, akkor írja be a jelszót. Nyomja meg az **Enter (Bevitel)** gombot.

- **4** Használja a ▲ vagy ▼ gombokat a törölni kívánt dokumentum kiválasztásához. Nyomja meg a jobb oldali **Select (Kiválaszt)** gombot.
- **5** Használja a ▲ vagy ▼ gombokat a *Delete (Törlés)* menüpont kiválasztásához. Nyomja meg az **Enter (Bevitel)** gombot.

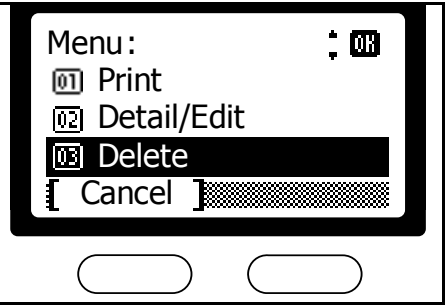

- **6** Nyomja meg a bal oldali **Select (Kiválaszt)** gombot.
- **7** Nyomja meg a bal oldali **Select (Kiválaszt)** gombot a *document box basic (dokumentumfiók alapok)* képernyőre való visszatéréshez.

## **Mellékazonosító fiókok listájának kinyomtatása**

A következő lépéseket hajtsa végre a mellékazonosító fiókok listájának kinyomtatásához:

- **1** Nyomja meg a **System Menu/Counter (Rendszer menü/Számláló)** gombot.
- **2** Használja a ▲ vagy ▼ gombokat a *Report (Jelentés)* menüpont kiválasztásához. Nyomja meg az **Enter (Bevitel)** gombot.
- **3** Használja a ▲ vagy ▼ gombokat a *Report Print (Jelentés nyomtatása)* menüpont kiválasztásához. Nyomja meg az **Enter (Bevitel)** gombot.
- **4** Használja a ▲ vagy ▼ gombokat a *SubAddr Box List (Mellékazonosító fióklista)* menüpont kiválasztásához. Nyomja meg az **Enter (Bevitel)** gombot.

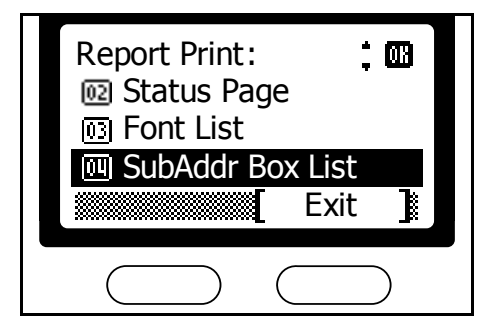

**5** Nyomja meg a bal oldali **Select (Kiválaszt)** gombot a lista kinyomtatásához.

# **Fax továbbítás**

Ezzel a funkcióval a megadott időpontokban beérkező faxokat csak átmenetileg tárolja a készülék, majd automatikusan továbbítja egy korábban beállított, másik faxszámra. Ez a funkció támogatja a mellékazonosítók szerinti adatforgalmat is.

A dokumentumok faxként történő továbbításán túl még lehetséges azokat képfájl formájában e-mail üzenethez csatolva továbbítani, vagy letárolni őket egy megadott mappába egy PC-n, a helyi hálózaton keresztül.

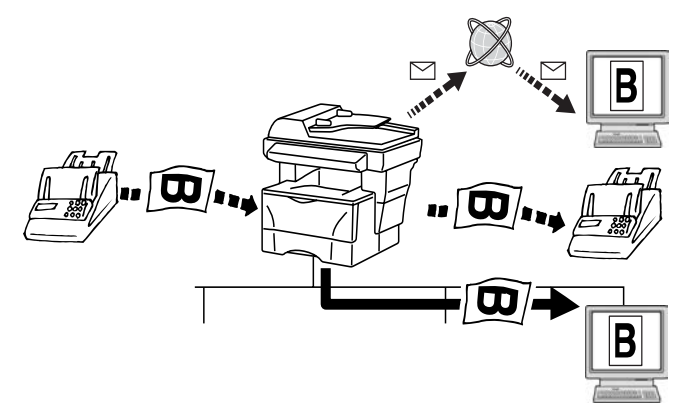

**MEGJEGYZÉS:** Ha a fax továbbítás sikertelen, akkor a dokumentum a helyi faxkészüléken kerül nyomtatásra, a memóriából pedig törlődik. Ez a funkció néhány másik funkcióval (pl. titkosított kommunikáció) nem párosítható.

A fax továbbítás funkciónak aktívnak kell lennie. Részletekhez olvassa el ezt a leírást: *[Fax továbbítás aktiválása](#page-124-0)* - *5-31*.

## <span id="page-118-0"></span>**Továbbítási célállomások létrehozása**

A következő lépések alapján tud létrehozni továbbítási célállomást:

- **1** Nyomja meg a **System Menu/Counter (Rendszer menü/Száűmláló)** gombot.
- **2** Használja a ▲ vagy ▼ gombokat a *FAX Setting (Fax beállítás)* menüpont kiválasztásához. Nyomja meg az **Enter (Bevitel)** gombot.
- **3** Használja a ▲ vagy ▼ gombokat a *FAX RX Setting (Fax fogadási beállítás)*. Nyomja meg az **Enter (Bevitel)** gombot.
- **4** Használja a ▲ vagy ▼ gombokat a *Forward Setting (Továbbítási beállítás)* menüpont kiválasztásához. Nyomja meg az **Enter (Bevitel)** gombot.

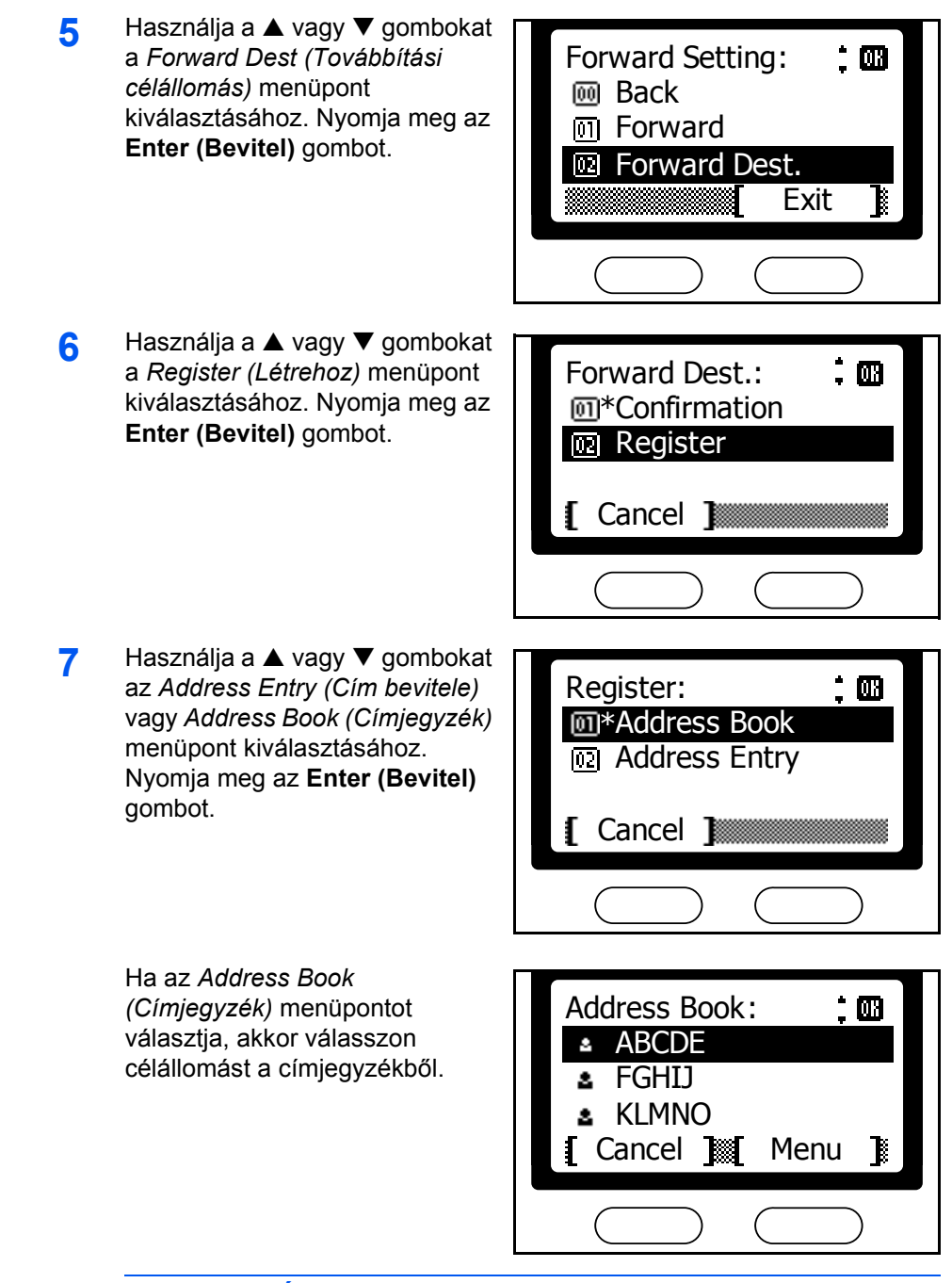

**MEGJEGYZÉS:** A címjegyzék használatához olvassa el ezt a leírást: *[Címjegyzék](#page-51-0)* - *3-24*.

Ha az *Address Entry (Cím bevitele)* menüpontot választja, akkor használja a ▲ vagy ▼ gombokat a *FAX*, E*-mail*, vagy *Folder (Mappa)* menüpontok kiválasztásához, majd nyomja meg az **Enter (Bevitel)** gombot.

Ha a *FAX* menüpontot választja, akkor a numerikus billentyűzet segítségével írja be a célállomás

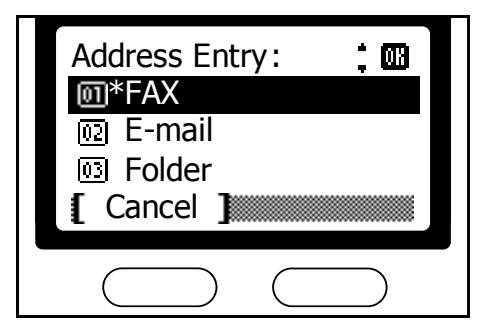

faxszámát. Nyomja meg az **Enter (Bevitel)** gombot.

Ha az *E-mail* vagy *Folder (Mappa)* menüpontot választja, a *Kezelési útmutató* alapján járjon el, és állítsa be a címzett e-mail címét vagy a célmappát.

- **8** Nyomja meg a bal oldali **Select (Kiválaszt)** a célállomás kiválasztását követően a *Forward Setting (Továbbítási beállítás)* képernyőre való visszatéréshez.
- **9** Nyomja meg a jobb oldali **Select (Kiválaszt)** gombot a *basic (alapok)* képernyőre való visszatéréshez.

# **Továbbítási állomások megváltoztatása**

Hajtsa végre a következő lépéseket a fax továbbításhoz tartozó többféle beállítás megváltoztatásához:

- **1** Kövesse a lépéseket 1-től 5-ig a *[Továbbítási célállomások létrehozása](#page-118-0)  [5-25](#page-118-0)* leírásnál.
- **2** Használja a ▲ vagy ▼ gombokat a *Confirmation (Jóváhagyás)* menüpont kiválasztásához. Nyomja meg az **Enter (Bevitel)** gombot.
- **3** Miután jóváhagyta a kiválasztott célállomást, nyomja meg az **Enter (Bevitel)** gombot. **100123456789**

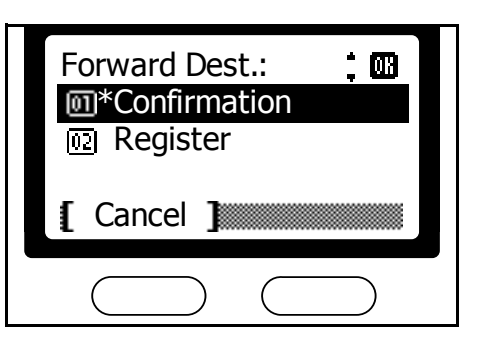

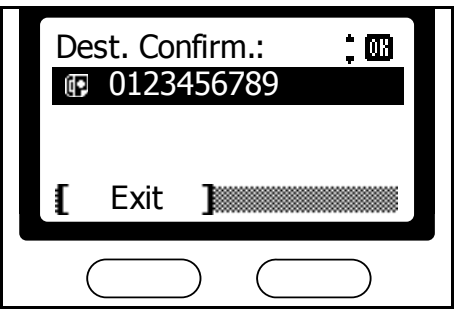

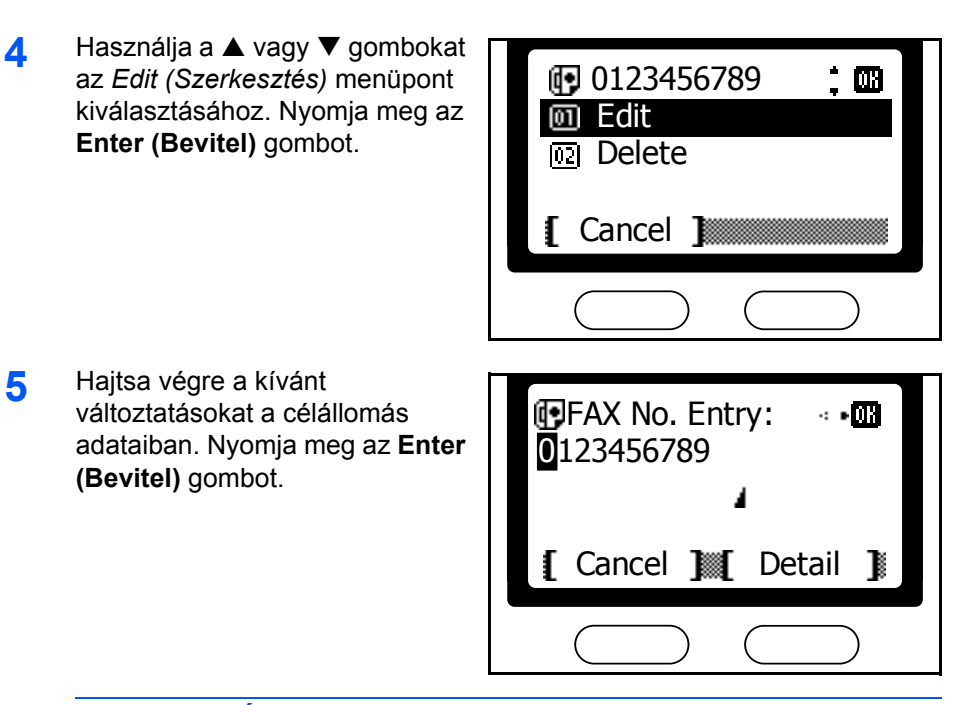

**MEGJEGYZÉS:** Adatok szerkesztéséhez olvassa el ezt a leírást: *[Adás](#page-35-0)  [részleteinek beállítása](#page-35-0)* - *3-8*.

- **6** A célállomás kijelölése után nyomja meg a bal oldali **Select (Kiválaszt)** gombot kétszer a *Forward Dest (Továbbítási célállomás)* képernyőre való visszatéréshez.
- **7** Nyomja meg a jobb oldali **Select (Kiválaszt)** gombot a *basic (alapok)* képernyőre való visszatéréshez.

# **Fax továbbítási időintervallum megadása**

A következő lépések végrehajtásával tudja megadni a fax továbbítás időintervallumát:

- **1** Kövesse a lépéseket 1-től 4-ig a *[Továbbítási célállomások létrehozása](#page-118-0)  [5-25](#page-118-0)* leírásnál.
- **2** Használja a ▲ vagy ▼ gombokat a *Forward Time (Továbbítási idő)* menüpont kiválasztásához. Nyomja meg az **Enter (Bevitel)** gombot.

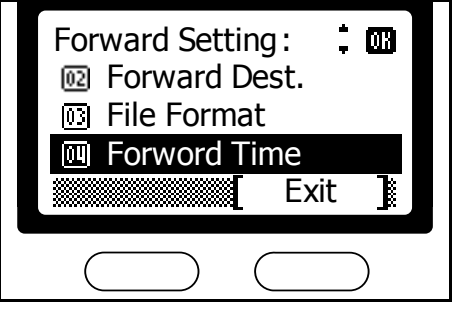

்ற

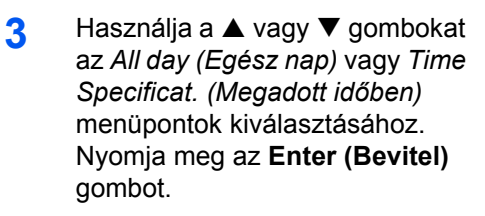

Válassza a *Time Specificat. (Megadott időben)* menüpontot a faxtovábbítás kezdő- és záró időpontjainak meghatározásához.

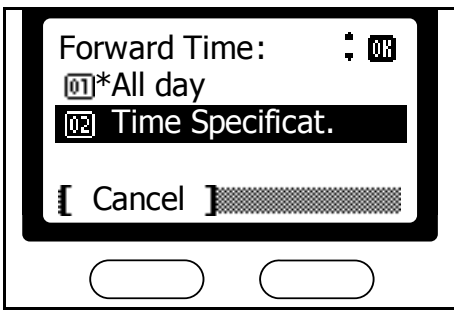

Válassza az *All day (Egész nap)* menüpontot az állandó átirányítás bekapcsolásához. A következő képernyőn nyomja meg a jobb oldali **Select (Kiválaszt)** gombot a *basic (alapok)* képernyőre való visszatéréshez.

- **4** Adja meg a kezdő időpontot. Használja a ▲ vagy ▼ gombokat az óra beállítására. Nyomja meg  $a \triangleright gombot.$
- **5** Használja a ▲ vagy ▼ gombokat a perc beállítására. Nyomja meg az **Enter (Bevitel)** gombot.

**6** Adja meg a záró időpontot. Használja a ▲ vagy ▼ gombokat az óra beállítására. Nyomja meg  $a \triangleright$  gombot.

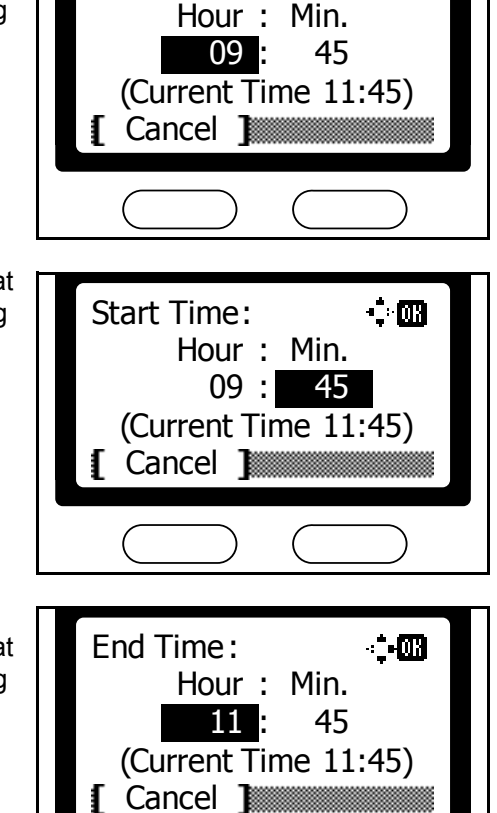

Start Time :

**7** Használja a ▲ vagy ▼ gombokat a perc beállítására. Nyomja meg az **Enter (Bevitel)** gombot.

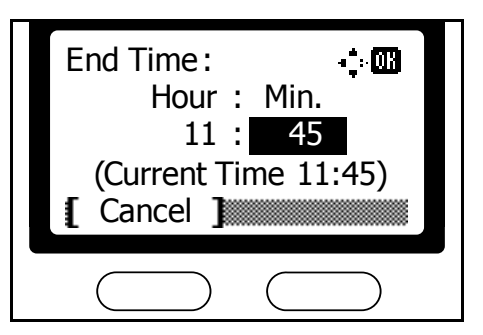

**8** Nyomja meg a jobb oldali **Select (Kiválaszt)** gombot a *basic (alapok)* képernyőre való visszatéréshez.

# **Továbbítandó faxok kinyomtatása**

A következő lépéseket hajtsa végre ahhoz, hogy beállítsa, hogy a faxrendszer kinyomtassa-e a továbbított faxokat:

- **1** Kövesse a lépéseket 1-től 4-ig a *[Továbbítási célállomások létrehozása](#page-118-0)  [5-25](#page-118-0)* leírásnál.
- **2** Használja a ▲ vagy ▼ gombokat a *Print (Nyomtatás)* menüpont kiválasztásához. Nyomja meg az **Enter (Bevitel)** gombot.
- Forward Setting :  $\dot{ }$  on **File Format 阿 Forward Time 网**Print Exit
- **3** Használja a ▲ vagy ▼ gombokat az *On (Be)* vagy *Off (Ki)* menüpontok kiválasztásához. Nyomja meg az **Enter (Bevitel)** gombot.

ha azt szeretné, hogy a

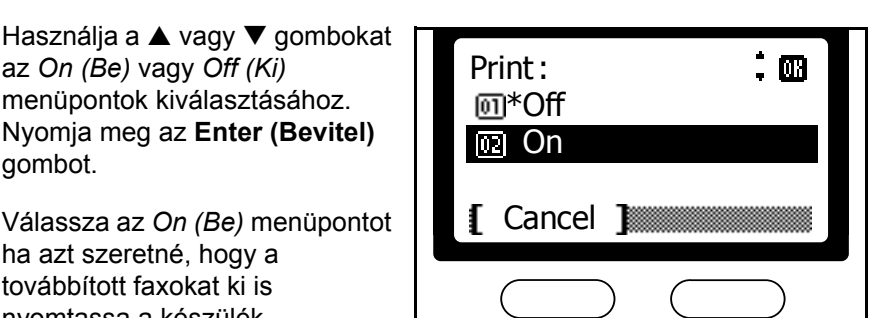

- továbbított faxokat ki is nyomtassa a készülék.
- **4** Nyomja meg a jobb oldali **Select (Kiválaszt)** gombot a *basic (alapok)* képernyőre való visszatéréshez.

## **A továbbítandó fájlok formátumának meghatározása**

Ha továbbítani kíván dokumentumokat e-mail üzenethez csatolva vagy egy meghatározott mappába, akkor a beállításoknál válassza a *TIFF* vagy *PDF* formátumok valamelyikét.

**1** Kövesse a lépéseket 1-től 4-ig a *[Továbbítási célállomások létrehozása](#page-118-0)* - *[5-25](#page-118-0)* leírásnál.

 $\dot{=}$  M

- **2** Használja a ▲ vagy ▼ gombokat a *File Format (fájl formátum)* menüpont kiválasztásához. Nyomja meg az **Enter (Bevitel)** gombot.
- **3** Használja a ▲ vagy ▼ gombokat a *TIFF* vagy *PDF* menüpontok kiválasztásához. Nyomja meg az **Enter (Bevitel)** gombot.
- 间 Forward Dest. File Format न्न Exit  $\colon \mathbf{m}$ File Format : \* PDF TIFF णि Cancel

**Forward** Forward Setting :

**4** Nyomja meg a jobb oldali **Select (Kiválaszt)** gombot a *basic (alapok)* képernyőre való visszatéréshez.

# <span id="page-124-0"></span>**Fax továbbítás aktiválása**

A fax továbbítás funkció bekapcsolásához a következő lépéseket hajtsa végre:

- **1** Kövesse a lépéseket 1-től 4-ig a *[Továbbítási célállomások létrehozása](#page-118-0)  [5-25](#page-118-0)* leírásnál.
- **2** Használja a ▲ vagy ▼ gombokat a *Forward (Továbbítás)* menüpont kiválasztásához. Nyomja meg az **Enter (Bevitel)** gombot.
- **3** Használja a ▲ vagy ▼ gombokat az *On (Be)* vagy *Off (Ki)* menüpontok kiválasztásához. Nyomja meg az **Enter (Bevitel)** gombot.

Válassza az *On (Be)* menüpontot a fax továbbítás bekapcsolásához. Válassza az *Off (Ki)* menüpontot a funkció kikapcsolásához.

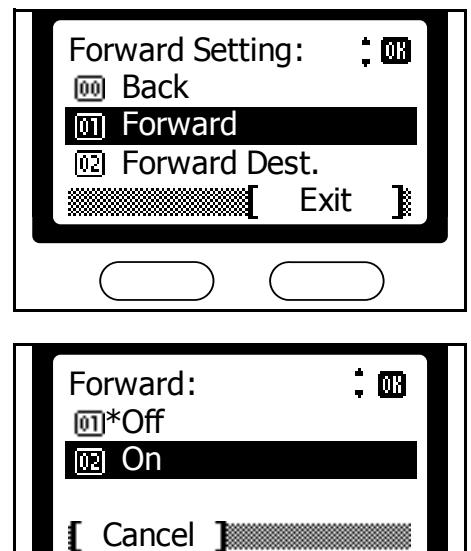

**4** Nyomja meg a jobb oldali **Select (Kiválaszt)** gombot a *basic (alapok)* képernyőre való visszatéréshez.

# **Üzemeltetés jelszóvédelem mellett**

Ennek a funkciónak a segítségével korlátozhatja a fax küldési és fogadási munkafolyamataihoz való hozzáférést, jelszót kérve minden felhasználótól. Ennek köszönhetően a készülék fax funkcióit csak a megfelelő jelszó ismeretében lehetséges használni, melyeket előzetesen kell faxszámhoz vagy állomásazonosítóhoz társítani. Ebben az üzemmódban nem szükséges küldés vagy fogadás előtt jelszót beütni, mivel az hívószámokhoz vagy állomásazonosítókhoz van társítva. A megfelelő jogosultságokkal rendelkező állomás felé lehetséges lesz használni a korlátozott funkciókat, míg a nem megfelelő jogosultságokkal rendelkező felé viszont nem.

### **Követelmények**

- A jelszót létre kell hozni a faxrendszeren (jóváhagyott állomásazonosító vagy faxszám).
- A fenti két beállítást a túloldali készüléken is el kell végezni.
- A jelszóhasználatot elõzetesen aktiválni kell a készüléken. (Részletekért olvassa el a leírást itt: *[A jelszóvédett üzemmód](#page-131-0)  [bekapcsolása](#page-131-0)* - *5-38*.)

### **<A jelszóvédett üzemhez szükséges követelmények>**

- A faxrendszeren beállított jóváhagyott faxszámnak meg kell egyeznie a túloldali faxkészülék hívószámával.
- A faxrendszeren beállított jóváhagyott állomásazonosítónak meg kell egyeznie a túloldali készüléken beállított állomásazonosítóval.
- Ha a címjegyzék használatával küld faxot, akkor a bejegyzésben eltárolt faxszám utolsó négy számjegye meg kell, hogy egyezzen egy jóváhagyott faxszám utolsó négy számjegyével.
- Fax fogadásakor a küldõ fél hívószámának utolsó négy számjegye meg kell, hogy egyezzen a címjegyzék valamelyik bejegyzésének utolsó négy számjegyével.

**MEGJEGYZÉS:** A faxrendszer állomásazonosítójának beállításához olvassa el ezt a leírást: *[Saját állomás azonosító megadása](#page-25-0)* - *2-6*.

## <span id="page-126-0"></span>**Jóváhagyott faxszám bejegyzése**

Egy új jóváhagyott faxszámbejegyzés létrehozásához a következő lépéseket hajtsa végre:

**MEGJEGYZÉS:** Legfeljebb 10 jóváhygaott telefonszámot jegyezhet be.

- **1** Nyomja meg a **System Menu/Counter (Rendszer menü/Számláló)** gombot.
- **2** Használja a ▲ vagy ▼ gombokat a *FAX Setting (Fax beállítás)* menüpont kiválasztásához. Nyomja meg az **Enter (Bevitel)** gombot.
- **3** Használja a ▲ vagy ▼ gombokat a *FAX RX Setting (Fax fogadási beállítás)* menüpont kiválasztásához. Nyomja meg az **Enter (Bevitel)** gombot.
- **4** Használja a ▲ vagy ▼ gombokat a *TX/RX Restrict (Küldés/Fogadás korlátozása)* menüpont kiválasztásához. Nyomja meg az **Enter (Bevitel)** gombot.

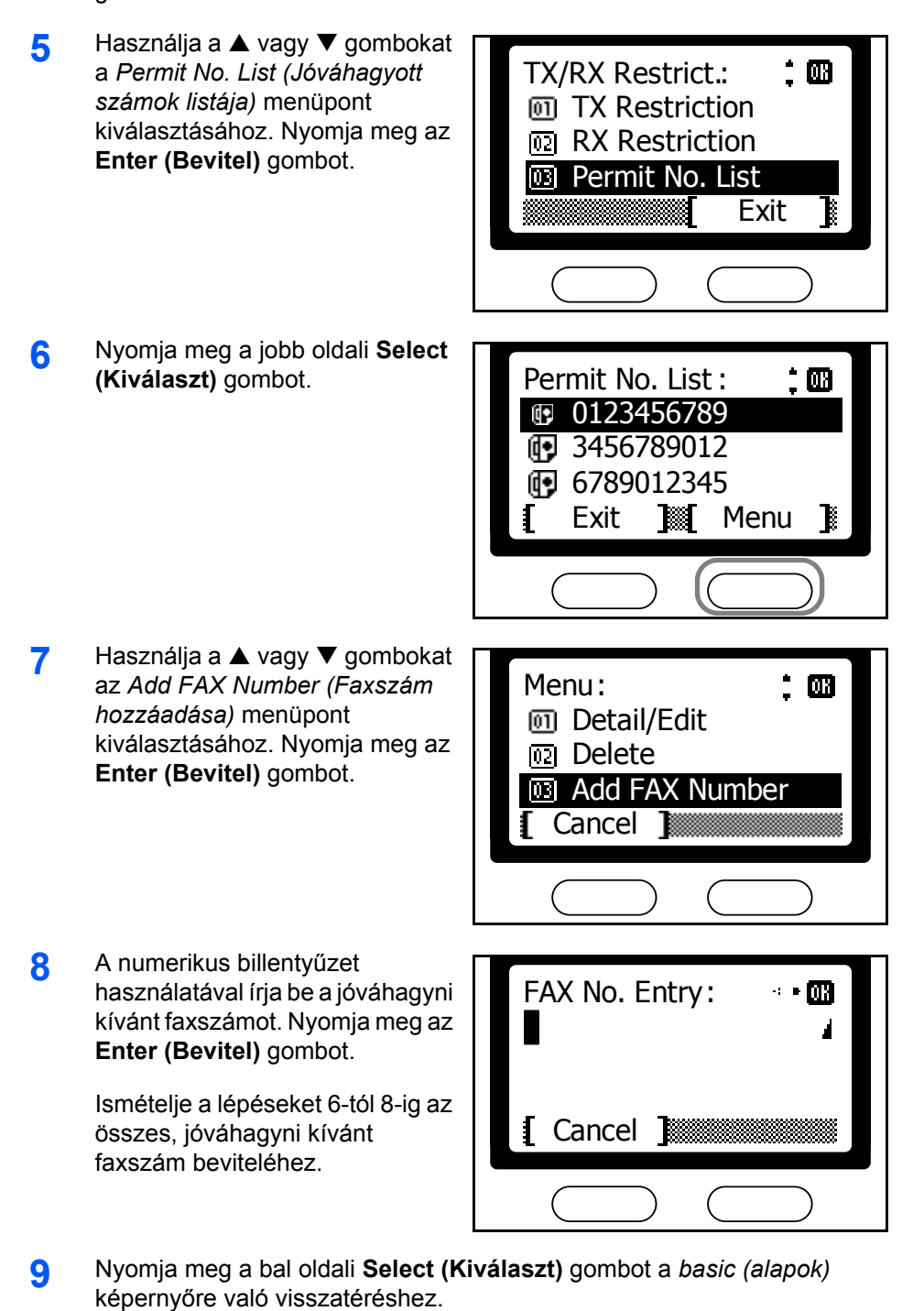

### **Jóváhagyott faxszámok megváltoztatása**

Jóváhagyott faxszám megváltoztatásához a következő lépéseket hajtsa végre:

- **1** Kövesse a lépéseket 1-től 5-ig a *[Jóváhagyott faxszám bejegyzése](#page-126-0)  5-33* leírásnál.
- **2** Használja a ▲ vagy ▼ gombokat a változtatni kívánt bejegyzés kiválasztásához. Nyomja meg az **Enter (Bevitel)** gombot.
- **3** Írja át a faxszámot. Nyomja meg az Enter (Bevitel) gombot.

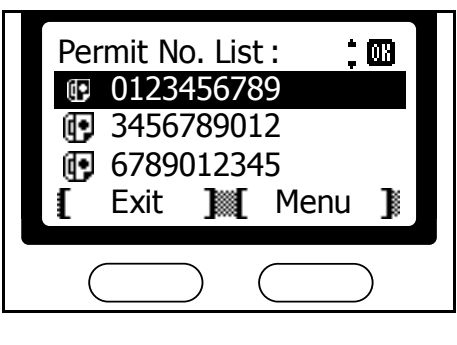

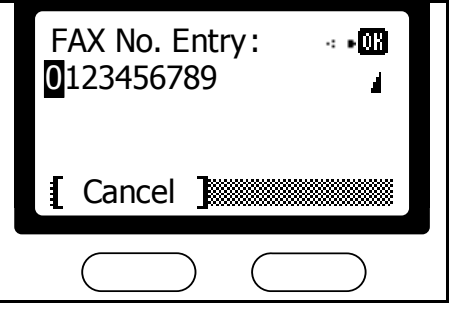

**4** Nyomja meg a bal oldali **Select (Kiválaszt)** gombot a *basic (alapok)* képernyőre való visszatéréshez.

## **Jóváhagyott faxszám törlése**

Jóváhagyott faxszám törléséhez az alábbi lépéseket hajtsa végre:

- **1** Kövesse a lépéseket 1-től 5-ig a *[Jóváhagyott faxszám bejegyzése](#page-126-0)  5-33* leírásnál.
- **2** Használja a ▲ vagy ▼ gombokat a törölni kívánt bejegyzés kiválasztásához. Nyomja meg az **Enter (Bevitel)** gombot.

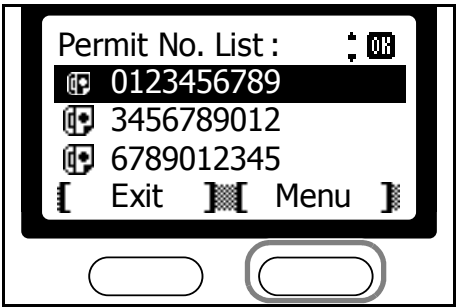

**3** Használja a ▲ vagy ▼ gombokat a *Delete (Törlés)* menüpont kiválasztásához. Nyomja meg az **Enter (Bevitel)** gombot.

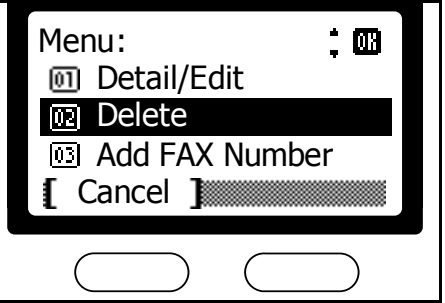

- **4** Nyomja meg a bal oldali **Select (Kiválaszt)** gombot.
- **5** Nyomja meg a bal oldali **Select (Kiválaszt)** gombot a *basic (alapok)* képernyőre való visszatéréshez.

## <span id="page-129-0"></span>**Jóváhagyott állomásazonosító bejegyzése**

Jóváhagyott állomásazonosító bejegyzéséhez a következő lépéseket haitsa végre:

**MEGJEGYZÉS:** Legfeljebb 5 jóváhagyott állomásazonosítót jegyezhet be.

- **1** Nyomja meg a **System Menu/Counter (Rendszer menü/Számláló)** gombot.
- **2** Használja a ▲ vagy ▼ gombokat a *FAX Setting (Fax beállítás)* menüpont kiválasztásához. Nyomja meg az **Enter (Bevitel)** gombot.
- **3** Használja a ▲ vagy ▼ gombokat a *FAX RX Setting (Fax fogadási beállítás)* menüpont kiválasztásához. Nyomja meg az **Enter (Bevitel)** gombot.
- **4** Használja a ▲ vagy ▼ gombokat a *TX/RX Restrict (Küldés/Fogadás korlátozása)* menüpont kiválasztásához. Nyomja meg az **Enter (Bevitel)** gombot.
- **5** Használja a ▲ vagy ▼ gombokat a *Permit ID List (Jóváhagyott azonosítók listája)* menüpont kiválasztásához. Nyomja meg az **Enter (Bevitel)** gombot.

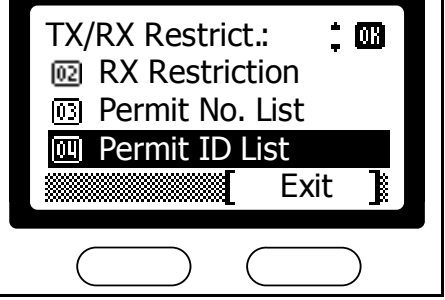

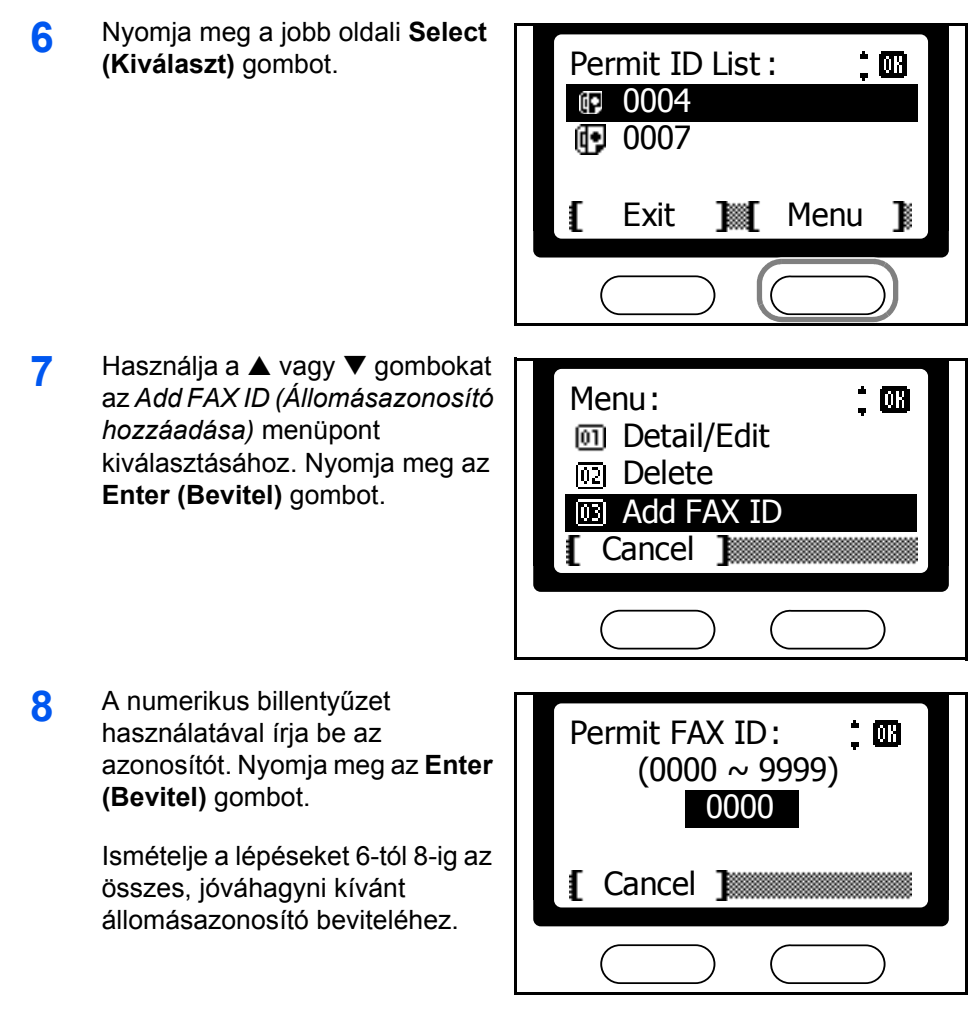

**9** Nyomja meg a bal oldali **Select (Kiválaszt)** gombot a *basic (alapok)* képernyőre való visszatéréshez.

# **Jóváhagyott állomásazonosító megváltoztatása**

Egy jóváhagyott állomásazonosító átírásához a következő lépéseket hajtsa végre:

- **1** Kövesse a lépéseket 1-től 5-ig a *[Jóváhagyott állomásazonosító](#page-129-0)  [bejegyzése](#page-129-0)* - *5-36* leírásnál.
- **2** Használja a ▲ vagy ▼ gombokat a változtatni kívánt állomásazonosító kijelöléséhez. Nyomja meg az **Enter (Bevitel)** gombot.

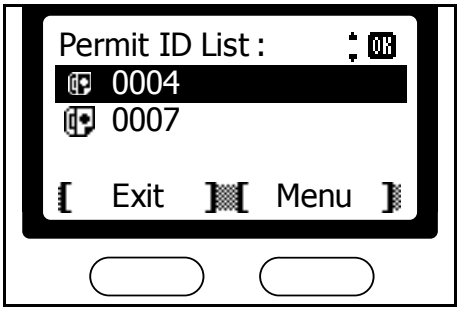

**3** Írja át az állomásazonosítót. Nyomja meg az **Enter (Bevitel)** gombot.

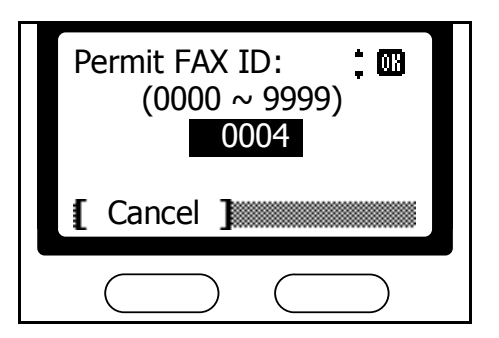

**4** Nyomja meg a bal oldali **Select (Kiválaszt)** gombot a *basic (alapok)* képernyőre való visszatéréshez.

# **Jóváhagyott állomásazonosító törlése**

Jóváhagyott állomáaszonosító törléséhez a következő lépéseket hajtsa végre:

- **1** Kövesse a lépéseket 1-től 5-ig a *[Jóváhagyott állomásazonosító](#page-129-0)  [bejegyzése](#page-129-0)* - *5-36* leírásnál.
- **2** Használja a ▲ vagy ▼ gombokat a törölni kívánt állomásazonosító kijelöléséhez. Nyomja meg az **Enter (Bevitel)** gombot.

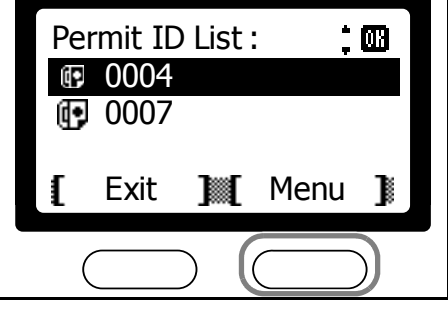

**3** Használja a ▲ vagy ▼ gombokat a *Delete (Törlés)* menüpont kiválasztásához. Nyomja meg az **Enter (Bevitel)** gombot.

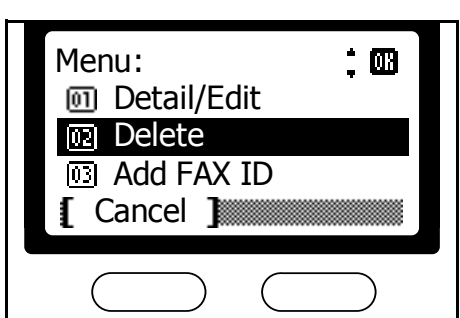

- **4** Nyomja meg a bal oldali **Select (Kiválaszt)** gombot.
- **5** Nyomja meg a bal oldali **Select (Kiválaszt)** gombot a *basic (alapok)* képernyőre való visszatéréshez.

## <span id="page-131-0"></span>**A jelszóvédett üzemmód bekapcsolása**

Kapcsolja be ezt a funkciót, ha korlátozni szeretné a faxforgalmat a jóváhagyott célállomásokra. Külön tudja korlátozni a kimenő vagy bejövő adatforgalmat, vagy mindkettőt egyszerre.

**MEGJEGYZÉS:** Még ha be is kapcsolja ezt a funkciót, a jóváhagyott faxszámokat vagy állomásazonosítókat előzőleg létre kell hozni a faxrendszeren, egyéb esetben a készülék nem fogja a jelszóvédett üzemmódot használni.

- **1** Nyomja meg a **System Menu/Counter (Rendszer menü/Számláló)** gombot.
- **2** Használja a ▲ vagy ▼ gombokat a *FAX Setting (Fax beállítás)* menüpont kiválasztásához. Nyomja meg az **Enter (Bevitel)** gombot.
- **3** Használja a ▲ vagy ▼ gombokat a *FAX RX Setting (Fax fogadási beállítás)* menüpont kiválasztásához. Nyomja meg az **Enter (Bevitel)** gombot.
- **4** Használja a ▲ vagy ▼ gombokat a *TX/RX Restrict (Küldés/Fogadás korlátozása)* menüpont kiválasztásához. Nyomja meg az **Enter (Bevitel)** gombot.
- **5** Használja a ▲ vagy ▼ gombokat a *TX Restriction (Küldés korlátozása)* menüpont kiválasztásához. Nyomja meg az **Enter (Bevitel)** gombot.
- **6** Használja a ▲ vagy ▼ gombokat a *Use Permit List (Jóváhagyott lista használata)* vagy *Off (Ki)* menüpontok kiválasztására. Nyomja meg az **Enter (Bevitel)** gombot.

Válassza a *Use Permit List (Jóváhagyott lista használata)* menüpontot a jelszóvédett küldés bekapcsolásához.

**7** Használja a ▲ vagy ▼ gombokat az *RX Restriction (Fogadási korlátozás)* menüpont kiválasztásához. Nyomja meg az **Enter (Bevitel)** gombot.

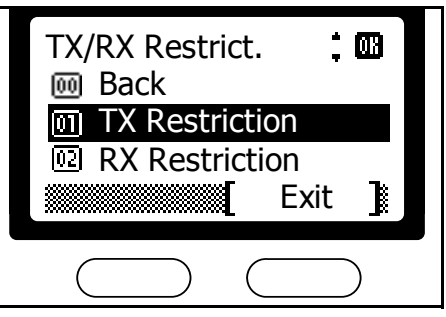

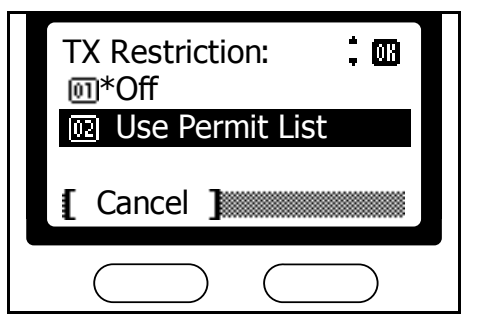

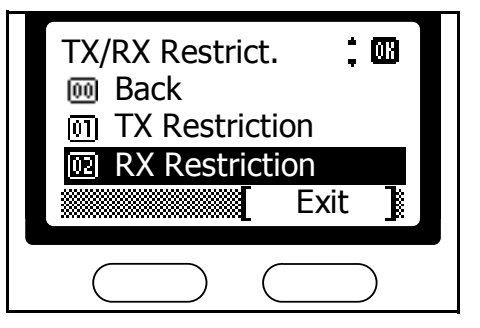

**8** Használja a ▲ vagy ▼ gombokat a *Use Permit List (Jóváhagyott lista használata)* vagy *Off (Ki)* menüpontok kiválasztására. Nyomja meg az **Enter (Bevitel)** gombot.

> Válassza a *Use Permit List (Jóváhagyott lista használata)* menüpontot a jelszóvédett fogadás bekapcsolásához.

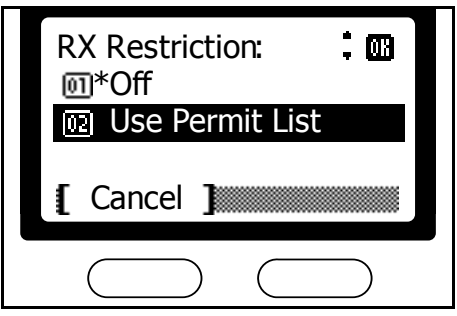

**9** Nyomja meg a jobb oldali **Select (Kiválaszt)** gombot a *basic (alapok)* képernyőre való visszatéréshez.

# **Titkosított adatforgalom**

Ez a funkció titkosítja (kódolja) a dokumentumot küldés előtt, ezáltal védve annak tartalmát az illetéktelenektől, még akkor is, ha a küldött adatokat "lehallgatják". A fogadás végeztével a túloldali készülék kikódolja az adatokat, és kinyomtatja a dokumentumot. Ez az egyik leghatékonyabb módja a bizalmas adatok továbbításának.

**MEGJEGYZÉS:** Ehhez a funkcióhoz szükséges, hogy a túloldali készülék is rendelkezzen kompatibilis titkosító funkcióval. A sikeres titkosítás és kikódolás feltétele, hogy küldő és fogadó fél egyazon, 16 karakter hosszú kulcsot használja. Ha ez nem egyezik meg mindkét félnél, akkor a titkosított kommunikáció nem valósítható meg. A küldő és fogadó fél az adatforgalom indítása előtt meg kell, hogy állapodjon a titkosítás feltételeiről, és létre kell hozniuk a titkosító kulcsot (kétjegyű kulcs azonosítóval ellátva) a saját állomásaikon.

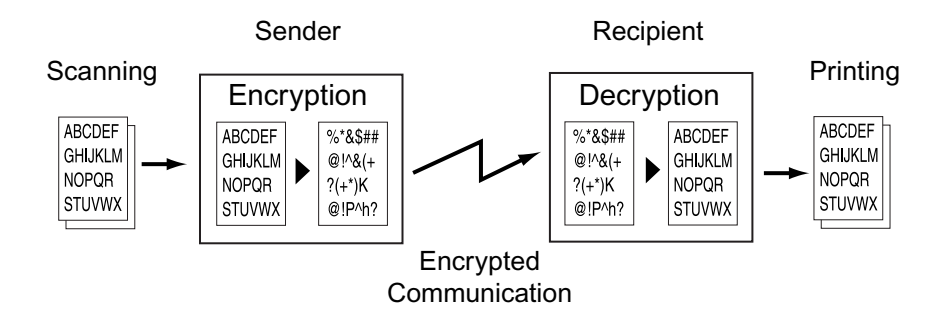

### **A küldõ és fogadó fél beállításai**

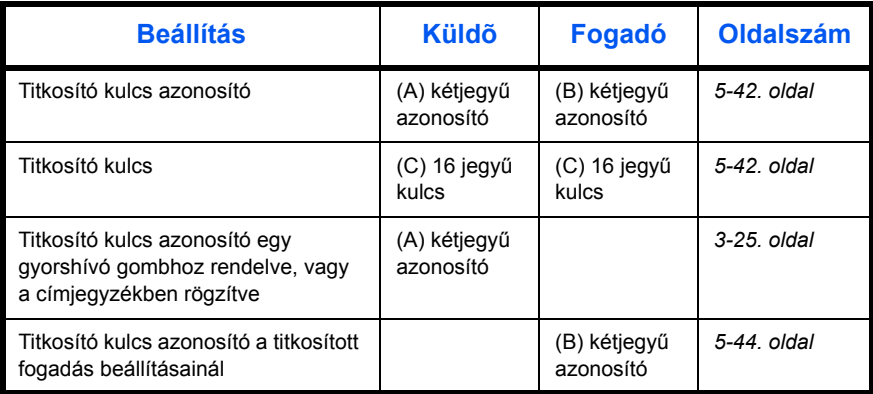

A fenti beállíátsoknál egyező számokat használjanak az egyező karakterhosszal rendelkező beállításoknál. Például a titkosító kulcs esetében ugyanazt a számot kell használnia küldő és fogadó félnek egyaránt.

**Titkosító kulcsok és azonosítóik**

A titkosító kulcsokat rendelje hozzá kétjegyű azonosítókhoz (01-20). Ezzel az azonosítóval tud hivatkozni a titkosító kulcsra használat közben.

A titkosított üzemmódban fogadott dokumentumok kinyomtatásához a küldő titkosító kulcsa meg kell, hogy egyezzen a fogadó által beállított titkosító kulccsal. A titkosító kulcsok azonosítóinak nem szükséges megegyezniük. Például a titkosított kommunikáció lehetséges és a dokumentumok kinyomtatása is sikerül, ha a küldő a 18-as azonosítójú titkosító kulcsot használja (amihez az ABFE468C2569D341 kulcs tartozik) a dokumentum elküldéséhez, míg a fogadó a 09-es azonosítójú, de tartalomban megegyező titkosító kulccsal kódolja ki. mivel a kulcsok megegyeznek, nem számít, hogy a fogadó fél azonosítója 09 volt.

## <span id="page-135-0"></span>**Új titkosító kulcs létrehozása**

Titkosító kulcs akkor szükséges, ha a küldő fél az ő készülékén beállítja a titkosítás használatát küldéshez, ha gyorshívó gombhoz vagy címjegyzék bejegyzéshez rendel titkosított küldést, illetve ha a fogadó fél így állította be a készülékét.

A titkosító kulcs 16 karakterből áll, ami számokból és A-tól F-ig betűkből állhat. A titkosító kulcshoz tartozik egy azonosító, ami kétszámjegyű, és 01-20 közötti értéket vehet fel.

**MEGJEGYZÉS:** Legfeljebb 20 titkosító kulcsot hozhat létre.

- **1** Nyomja meg a **System Menu/Counter (Rendszer menü/Számláló)** gombot.
- **2** Használja a ▲ vagy ▼ gombokat a *FAX Setting (Fax beállítás)* menüpont kiválasztásához. Nyomja meg az **Enter (Bevitel)** gombot.
- **3** Használja a ▲ vagy ▼ gombokat a *FAX Common Set (Általános faxbeállítások)* menüpont kiválasztásához. Nyomja meg az **Enter (Bevitel)** gombot.
- **4** Használjha a ▲ vagy ▼ gombokat az *Encryption Key (Titkosító kulcs)* menüpont kiválasztásához. Nyomja meg az **Enter (Bevitel)** gombot.
- **5** Használja a ▲ vagy ▼ gombokat, hogy kiválasszon egy még ki nem osztott azonosítót (ami így jelenik meg a kijelzőn: ---). Nyomja meg az **Enter (Bevitel)** gombot.

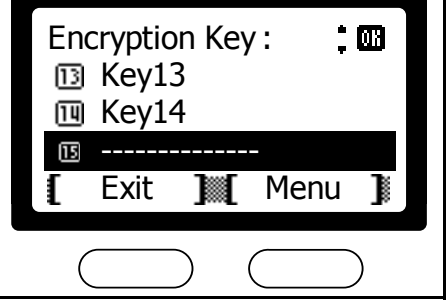

**6** A numerikus billentyűzet segítségével írja be a titkosító kulcsot (16 karakter). Nyomja meg az **Enter (Bevitel)** gombot.

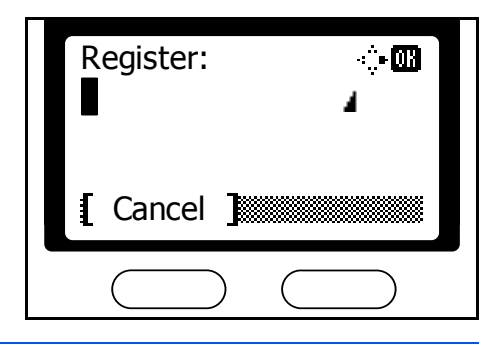

**MEGJEGYZÉS:** A titkosító kulcsok számok (0-9) és betűk (A-F) bármilyen kombinációját tartalmazhatják.

A következő karaktereket tudja beírni a numerikus billentyűzet segítségével:

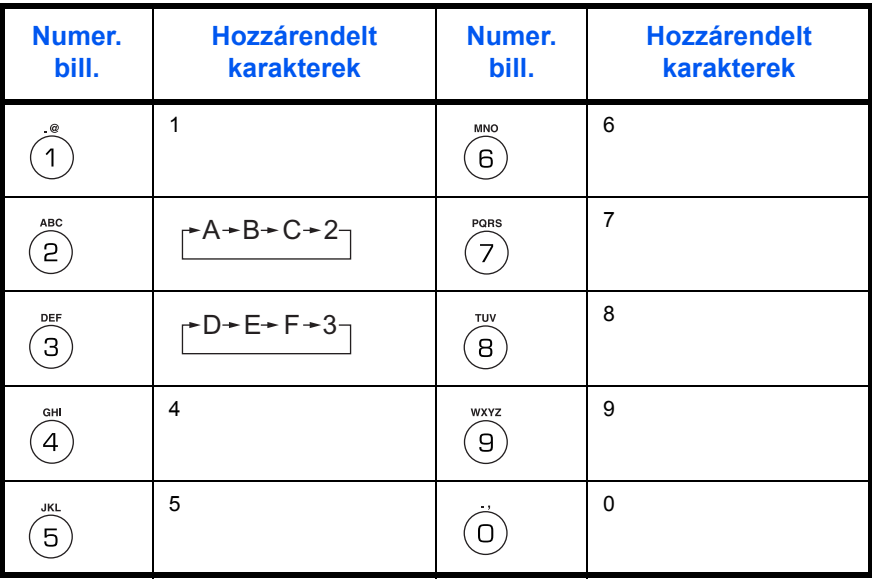

**7** Nyomja meg a bal oldali **Select (Kiválaszt)** gombot a *basic (alapok)* képernyőre való visszatéréshez.

# **Titkosító kulcsok ellenőrzése vagy törlése**

Titkosító kulcsok ellenőrzéséhez vagy törléséhez a következő lépéseket hajtsa végre:

**1** Kövesse a lépéseket 1-től 4-ig az *[Új titkosító kulcs létrehozása](#page-135-0)* - *5-42* leírásnál.

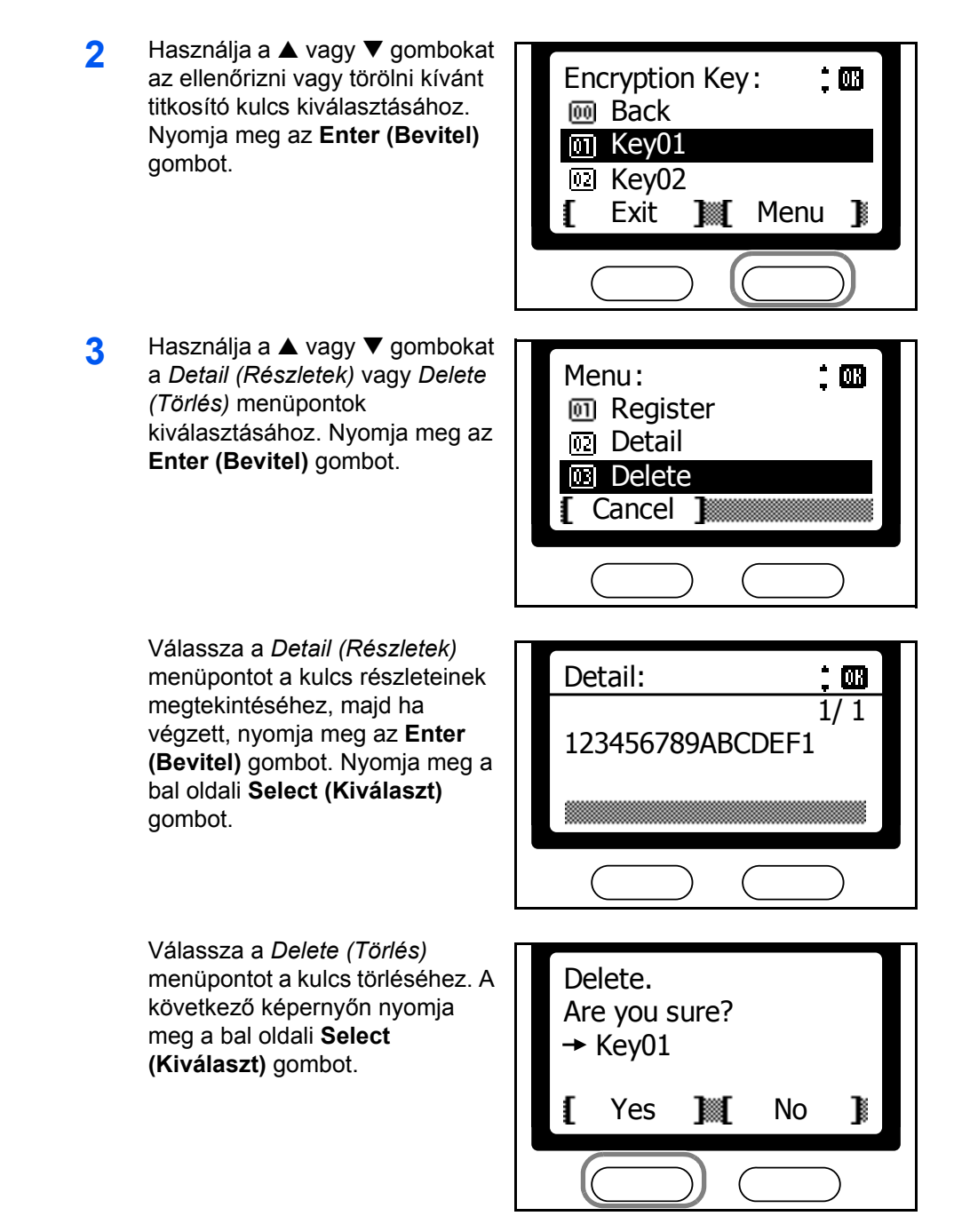

**4** Nyomja meg a bal oldali **Select (Kiválaszt)** gombot a *basic (alapok)* képernyőre való visszatéréshez.

# <span id="page-137-0"></span>**Titkosított fogadás beállítása**

Titkosított dokumentumok fogadásához állítsa a készülékét titkosított fogadásra, és válasszon ki egy titkosító kulcsot.

**1** Nyomja meg a **System Menu/Counter (Rendszer menü/Számláló)** gombot.

- **2** Használja a ▲ vagy ▼ gombokat a *FAX Setting (Fax beállítás)* menüpont kiválasztásához. Nyomja meg az **Enter (Bevitel)** gombot.
- **3** Használja a ▲ vagy ▼ gombokat a *FAX RX Setting (Fax fogadási beállítás)* menüpont kiválasztásához. Nyomja meg az **Enter (Bevitel)** gombot.
- **4** Használja a ▲ vagy ▼ gombokat az *Encryption RX (Titkosított fogadás)* menüpont kiválasztásához. Nyomja meg az **Enter (Bevitel)** gombot.
- **5** Használja a ▲ vagy ▼ gombokat az *On (Be)* menüpont kiválasztásához. Nyomja meg az **Enter (Bevitel)** gombot.
- $\ddot{ }$   $\Box$ Encryption RX : \* Off <u>ा</u> On Cancel 1
- **6** Használja a ▲ vagy ▼ gombokat a titkosító kulcs azonosító kiválasztásához. Nyomja meg az **Enter (Bevitel)** gombot.
- Encryption Key : IШ \* Key01 <sup>3</sup> Key02 网 Key03 [ Cancel **]**
- **7** Nyomja meg a jobb oldali **Select (Kiválaszt)** gombot a *basic (alapok)* képernyőre való visszatéréshez.

# **Titkosított faxüzenet küldése**

Titkosított faxüzenet továbbításához a következő lépéseket hajtsa végre:

**MEGJEGYZÉS:** Mielőtt titkosított faxot küldene, meg kell állapodnia egy egységes titkosító kulcsban a fogadó féllel, és azt létre kell hoznia egy azonosítóval együtt. Részletekért olvassa el a leírást itt: *[Új titkosító kulcs](#page-135-0)  [létrehozása](#page-135-0)* - *5-42*.

- **1** Helyezze az eredetiket a dokumentumadagolóba vagy egyesével az üveglapra.
- **2** Nyomja meg a **Send (Küldés)** gombot.
- **3** Nyomja meg a ◀ Destination (Célállomás) gombot.

**MEGJEGYZÉS:** A célállomás faxszámát beviheti gyorshívó gomb megnyomásával, vagy kikeresheti a címjegyzékből is. Ha az előző két esetben már eleve be volt állítva a titkosított kommunikáció, akkor a hagyományos módon kell eljárnia az üzenet küldése során.

- **4** Használja a ▲ vagy ▼ gombokat a *FAX* menüpont kiválasztásához. Nyomja meg az **Enter (Bevitel)** gombot.
- **5** A numerikus billentyűzet használatával írja be a célállomás faxszámát,majd nyomja meg a jobb oldali **Select (Kiválaszt)** gombot.

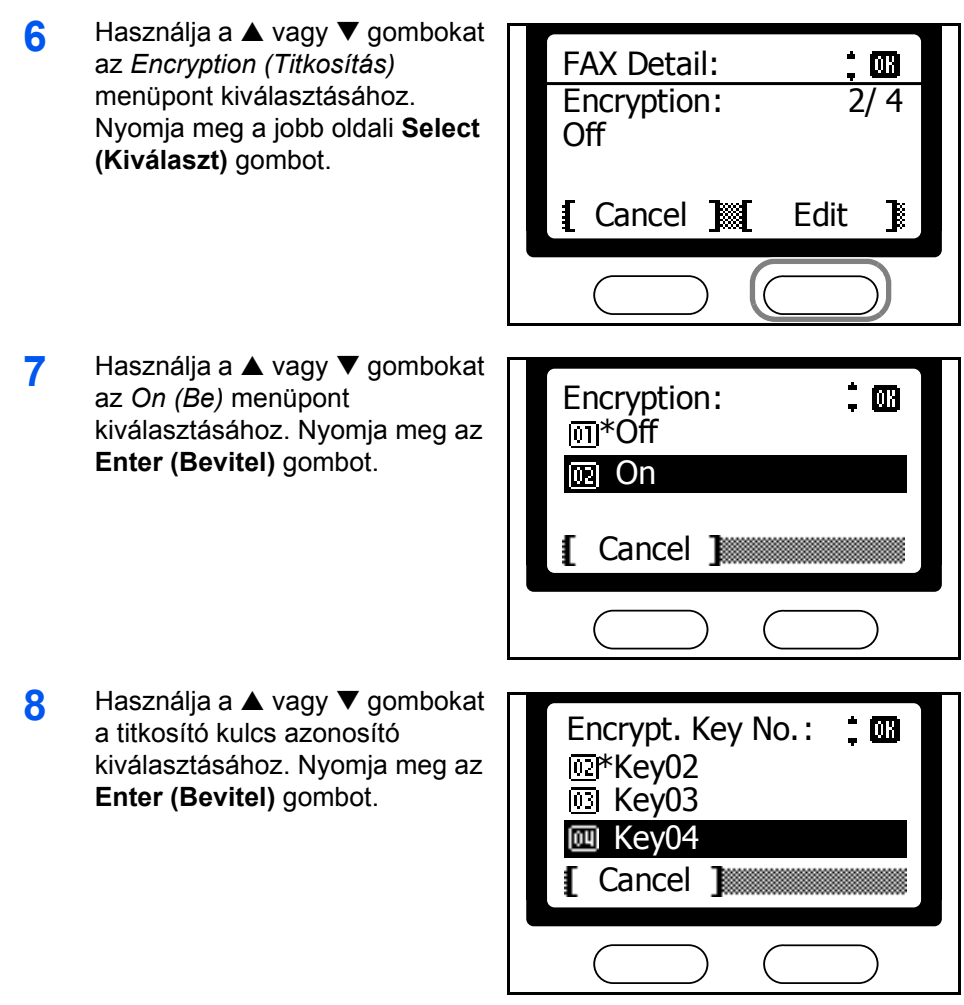

**9** Használja a ▲ vagy ▼ gombokat az *On (Be)* vagy *Off (Ki)* menüpont kiválasztásához. Nyomja meg az **Enter (Bevitel)** gombot.

> Válassza az *Off (Ki)* menüpontot, ha a célállomás nem támogatia a titkosított kommunikációt.

Válassza az *On (Be)* menüpontot, ha a célállomás támogatja a titkosított kommunikációt. A következő képernyőn a numerikus billentyűzet segítségével adja meg a túloldali fiók számát. Nyomja meg az **Enter (Bevitel)** gombot.

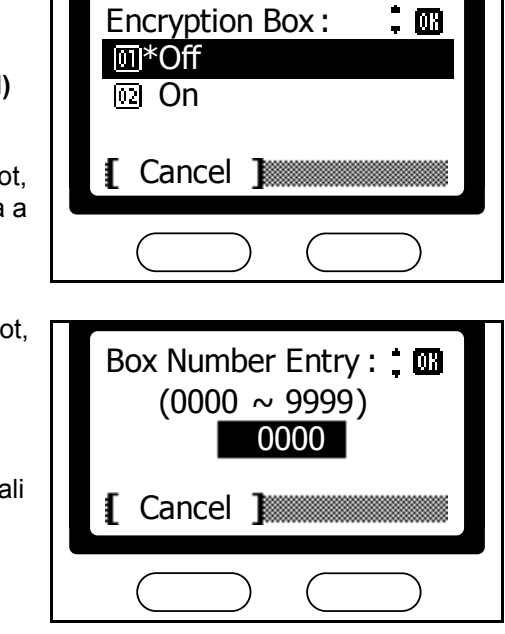

**MEGJEGYZÉS:** Ha a feaxrendszerrel megegyező típusú faxkészülékre küld titkosított üzenetet, akkor ügyeljen arra, hogy a titkosított fiók (encryption box) ki legyen kapcsolva *(Off)*.

- **10** Nyomja meg az **Enter (Bevitel)** gombot.
- **11** Nyomja meg az **Enter (Bevitel)** gombot a célállomás kiválasztását szolgáló képernyőre való visszatéréshez.
- **12** Nyomja meg a **Start (Indítás)** gombot az üzenetközvetítés elindításához.

# **Titkosított faxüzenet fogadása**

Titkosított faxüzenet fogadásához az alábbi lépéseket hajtsa végre:

**MEGJEGYZÉS:** Mielőtt titkosított faxot fogadna, meg kell állapodnia egy egységes titkosító kulcsban a fogadó féllel, és azt létre kell hoznia egy azonosítóval együtt. Részletekért olvassa el a leírást itt: *[Új titkosító](#page-135-0)  [kulcs létrehozása](#page-135-0)* - *5-42*.

- **1** Végezze el a titkosított fogadás beállításához szükséges lépéseket, és válassza ki a megfelelő titkosító kulcsot.részletekért olvassa el a leírást itt: *[Titkosított fogadás beállítása](#page-137-0)* - *5-44*.
- **2** A küldő fél elindítja a titkosított faxüzenet küldését. Ha a folyamat sikeres, akkor a fogadó készülék kikódolja a titkosított üzenetet, majd kinyomtatja azt.

# **E-mail visszaigazolás a folyamatok eredményéről**

A következő leírás azt mutatja be, hogy hogyan kell beállítania a készüléket ahhoz, hogy az egyes munkafolyamatokról e-mail formájában küldjön visszaigazolást.

- **1** Nyomja meg a **Send (Küldés)** gombot.
- **2** Nyomja meg a **Function (Funkciók)** gombot.
- **3** Használja a ▲ vagy ▼ gombokat a *Job End Report (Munkafolyamat vége jelentés)* menüpont kiválasztásához. Nyomja meg az **Enter (Bevitel)** gombot.
- **4** Használja a ▲ vagy ▼ gombokat az *On (Be)* menüpont kiválasztásához. Nyomja meg az **Enter (Bevitel)** gombot.
- **5** Használja a ▲ vagy ▼ gombokat az *Address Book (Címjegyzék)* vagy *Address Entry (Cím bevitele)* menüpont kiválasztásához. Nyomja meg az **Enter (Bevitel)** gombot.

Az e-mail cím címjegyzékből történő kiválasztásához az *Address Book (Címjegyzék)* menüpontot válassza. Válassza ki

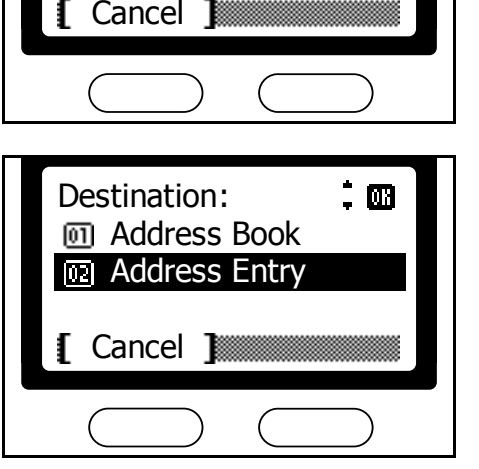

Job End Report :

IШ

\* Off

On

णि

a címet a következő képernyőn. Nyomja meg az **Enter (Bevitel)** gombot.

Az e-mail cím kézi beviteléhez válassza az *Address Entry (Cím bevitele)* menüpontot. A következő képernyőn írja be az e-mail címet. Nyomja meg az **Enter (Bevitel)** gombot.

- **6** Nyomja meg a jobb oldali **Select (Kiválaszt)** gombot a *basic (alapok)* képernyőre való visszatéréshez.
- **7** Küldje el a faxüzenetet a hagyományos módon. A küldés sikerességéről emailben fog értesülni.

# **Munkafolyamatok állapotának megjelenítése**

A legutóbbi, aktuális, vagy ütemezett munkafolyamatok állapotát megjelenítheti a kijelzőn. A következő menüpontok állnak ehhez rendelkezésére:

#### **Nyomtatások állapota**

Megjeleníti az éppen nyomtatás alatt lévő, vagy a nyomtatási sorba beállított dokumentumok listáját (bejövő faxok nyomtatása, mellékazonosító fiók tartalmának nyomtatása, jelentés nyomtatása, másolatok, vagy a nyomtató üzemmódban fogadott nyomtatások). Megtekintheti az egyes munkafolyamatok részleteit, vagy kitörölheti őket, ha szükséges. Részletekért olvassa el a *[Nyomtatások állapota](#page-143-0)* - *5-50* leírást.

#### **Elküldendõ dokumentumok állapota**

Megjeleníti az éppen küldés alatt lévő, vagy sorbaállított dokumentumokat (faxüzenetek vagy szkennelt dokumentumok). Megtekintheti az egyes munkafolyamatok részleteit, vagy kitörölheti őket, ha szükséges. Részletekért olvassa el az *Elküldendő [dokumentumok állapota](#page-144-0)* - *5-51* leírást.

#### **Tárolt dokumentumok állapota**

Megtekintheti a mellékazonosító fiókban vagy a fax lekérés (polling) fiókban tárolt dokumentumokat, illetve kitörölheti őket, ha szükséges. Részletekért olvassa el a *[Tárolt dokumentumok állapota](#page-144-1)* - *5-51* leírást.

### **Ütemezett munkafolyamatok állapota**

Megjeleníti a faxküldéshez beütemezett dokumentumokat. Megtekintheti az egyes munkafolyamatok részleteit, vagy kitörölheti őket, ha szükséges. Részletekért olvassa el az *[Ütemezett munkafolyamatok állapota](#page-145-0)* - *5-52* leírást.

#### **Nyomtatási munkák naplója**

Megjeleníti a már korábban kinyomtatott dokumentumok listáját (bejövő faxok nyomtatása, mellékazonosító fiók tartalmának nyomtatása, jelentés nyomtatása, másolatok, vagy a nyomtató üzemmódban fogadott nyomtatások). Megtalálhatja itt az adott munkafolyamat sikerességét jelző bejegyzést, illetve a nyomtatás idejét is. Részletekért olvassa el a *[Nyomtatási munkák naplója](#page-145-1)* - *5-52* leírást.

### **Elküldött dokumentumok naplója**

Megjeleníti a már korábban elküldött dokumentumok listáját (faxüzenetek vagy szkennelt dokumentumok). Megtalálhatja itt az adott munkafolyamat sikerességét jelző bejegyzést, illetve a hozzá tartozó időbejegyzést is. Részletekért olvassa el az *[Elküldött dokumentumok naplója](#page-146-0)* - *5-53* leírást.

### **Tárolt dokumentumok naplója**

Megjeleníti a mellékazonosító fiókba érkezett bizalmas faxok, valamint a lekérdezések (polling) során beérkezett dokumentumokat. Megtalálhatja itt az adott munkafolyamat sikerességét jelző bejegyzést, illetve a folyamat végéhez tartozó időbejegyzést is. Részletekért olvassa el a *[Tárolt](#page-146-1)  [dokumentumok naplója](#page-146-1)* - *5-53* leírást.

#### **Fax küldési napló**

Megjeleníti az elfaxolt dokumentumok listáját. Megtalálhatja itt az adott munkafolyamat sikerességét jelző bejegyzést, illetve a célállomás számát is. Részletekért olvassa el a *[Fax küldési napló](#page-147-0)* - *5-54* leírást.

#### **Fax fogadási napló**

Megjeleníti a fogadott faxok listáját. Megtalálhatja itt az adott munkafolyamat sikerességét jelző bejegyzést, illetve a küldő állomás számát is. Részletekért olvassa el a *[Fax fogadási napló](#page-148-0)* - *5-55* leírást.

### <span id="page-143-0"></span>**Nyomtatások állapota**

Hajtsa végre az alábbi lépéseket a *Print Job Status (Nyomtatások állapota)* képernyő megjelenítéséhez.

- **1** Nyomja meg a **Status/Job Cancel (Állapot/Munka törlése)** gombot.
- **2** Használja a ▲ vagy ▼ gombokat a *Print Job Status (Nyomtatások állapota)* menüpont kiválasztásához. Nyomja meg az **Enter (Bevitel)** gombot.
- **3** Használja a ▲ vagy ▼ gombokat a megtekinteni kívánt munkafolyamat kiválasztásához. Nyomja meg az **Enter (Bevitel)** gombot.

**MEGJEGYZÉS:** Egy munkafolyamat törléséhez válassza ki azt, majd nyomja meg a bal oldali **Select (Kiválaszt)** gombot. A következő képernyőn nyomja meg a bal oldali **Select (Kiválaszt)** gombot.

**4** A munkafolyamat részletei megjelennek. Használja a ▲ vagy  $\blacktriangledown$  gombokat sorrendben mindegyik munkafolyamat részleteinek megjelenítéséhez.

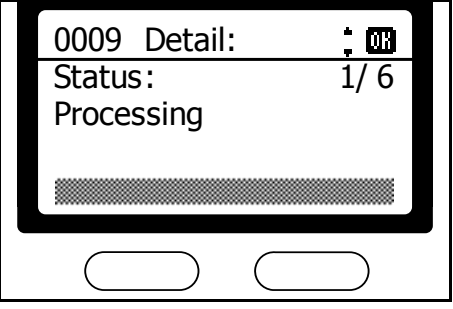

**5** A munkafolyamatok áttekintése után nyomja meg a **Reset (alapállapot)** gombot a *Status Menu (Állapot menü)* képernyőre való visszatéréshez.
### **Elküldendő dokumentumok állapota**

Hajtsa végre az alábbi lépéseket a *Send Job Status (Elküldendő dokumentumok állapota)* képernyő megjelenítéséhez.

- **1** Nyomja meg a **Status/Job Cancel (Állapot/Munka törlése)** gombot.
- **2** Használja a ▲ vagy ▼ gombokat a *Send Job Status (Elküldendő dokumentumok állapota)* menüpont kiválasztásához. Nyomja meg az **Enter (Bevitel)** gombot.
- **3** Használja a ▲ vagy ▼ gombokat a megtekinteni kívánt munkafolyamat kiválasztásához. Nyomja meg az **Enter (Bevitel)** gombot.

**MEGJEGYZÉS:** Egy munkafolyamat törléséhez válassza ki azt, majd nyomja meg a bal oldali **Select (Kiválaszt)** gombot. A következő képernyőn nyomja meg a bal oldali **Select (Kiválaszt)** gombot.

**4** A munkafolyamat részletei megielennek. Használja a ▲ vagy  $\blacktriangledown$  gombokat sorrendben mindegyik munkafolyamat részleteinek megjelenítéséhez.

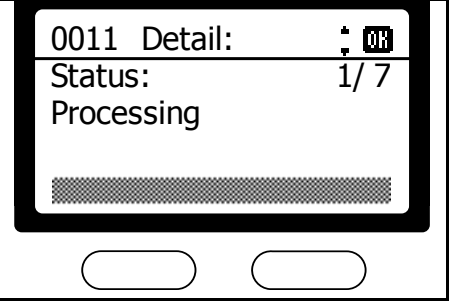

**5** A munkafolyamatok áttekintése után nyomja meg a **Reset (alapállapot)** gombot a *Status Menu (Állapot menü)* képernyőre való visszatéréshez.

### **Tárolt dokumentumok állapota**

Hajtsa végre az alábbi lépéseket a *Store Job Status (Tárolt dokumentumok állapota)* képernyő megjelenítéséhez.

- **1** Nyomja meg a **Status/Job Cancel (Állapot/Munka törlése)** gombot.
- **2** Használja a ▲ vagy ▼ gombokat a *Store Job Status (Tárolt dokumentumok állapota)* menüpont kiválasztásához. Nyomja meg az **Enter (Bevitel)** gombot.
- **3** Használja a ▲ vagy ▼ gombokat a megtekinteni kívánt munkafolyamat kiválasztásához. Nyomja meg az **Enter (Bevitel)** gombot.

**MEGJEGYZÉS:** Egy munkafolyamat törléséhez válassza ki azt, majd nyomja meg a bal oldali **Select (Kiválaszt)** gombot. A következő képernyőn nyomja meg a bal oldali **Select (Kiválaszt)** gombot.

**4** A munkafolyamat részletei megjelennek. Használja a ▲ vagy  $\blacktriangledown$  gombokat sorrendben mindegyik munkafolyamat részleteinek megjelenítéséhez.

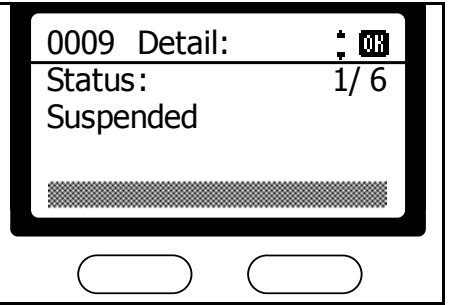

**5** A munkafolyamatok áttekintése után nyomja meg a **Reset (alapállapot)** gombot a *Status Menu (Állapot menü)* képernyőre való visszatéréshez.

# **Ütemezett munkafolyamatok állapota**

Hajtsa végre az alábbi lépéseket a *Scheduled Job Status (Ütemezett munkafolyamatok állapota)* képernyő megjelenítéséhez.

- **1** Nyomja meg a **Status/Job Cancel (Állapot/Munka törlése)** gombot.
- **2** Használja a ▲ vagy ▼ gombokat a *Scheduled Job (Ütemezett munkafolyamat)* menüpont kiválasztásához. Nyomja meg az **Enter (Bevitel)** gombot.
- **3** Használja a ▲ vagy ▼ gombokat a megtekinteni kívánt munkafolyamat kiválasztásához. Nyomja meg az **Enter (Bevitel)** gombot.

**MEGJEGYZÉS:** Egy munkafolyamat törléséhez válassza ki azt, majd nyomja meg a bal oldali **Select (Kiválaszt)** gombot. A következő képernyőn nyomja meg a bal oldali **Select (Kiválaszt)** gombot.

**4** A munkafolyamat részletei megjelennek. Használja a ▲ vagy  $\blacktriangledown$  gombokat sorrendben mindegyik munkafolyamat részleteinek megjelenítéséhez.

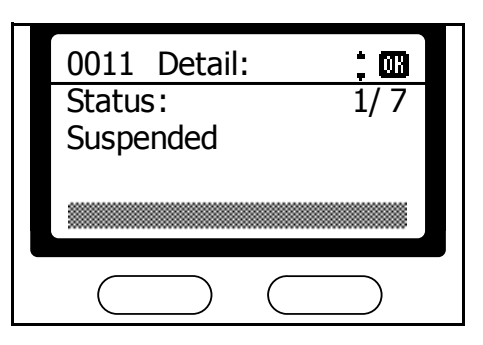

**5** A munkafolyamatok áttekintése után nyomja meg a **Reset (alapállapot)** gombot a *Status Menu (Állapot menü)* képernyőre való visszatéréshez.

# **Nyomtatási munkák naplója**

Hajtsa végre az alábbi lépéseket a *Print Job Log (Nyomtatási munkák naplója)* képernyő megjelenítéséhez.

**1** Nyomja meg a **Status/Job Cancel (Állapot/Munka törlése)** gombot.

- **2** Használja a ▲ vagy ▼ gombokat a *Print Job Log (Nyomtatási munkák naplója)* menüpont kiválasztásához. Nyomja meg az **Enter (Bevitel)** gombot.
- 3 Használja a ▲ vagy ▼ gombokat a megtekinteni kívánt munkafolyamat kiválasztásához. Nyomja meg az **Enter (Bevitel)** gombot.
- **4** A munkafolyamat részletei megjelennek. Használja a ▲ vagy  $\blacktriangledown$  gombokat sorrendben mindegyik munkafolyamat részleteinek megjelenítéséhez.

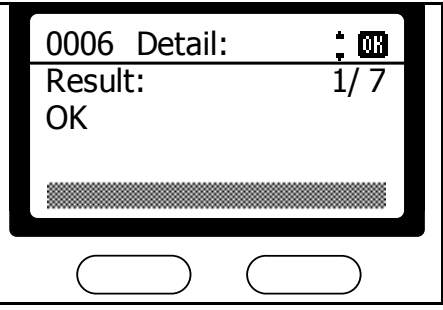

**5** A munkafolyamatok áttekintése után nyomja meg a **Reset (alapállapot)** gombot a *Status Menu (Állapot menü)* képernyőre való visszatéréshez.

### **Elküldött dokumentumok naplója**

Hajtsa végre az alábbi lépéseket a *Send Job Log (Elküldött dokumentumok naplója)* képernyő megjelenítéséhez.

- **1** Nyomja meg a **Status/Job Cancel (Állapot/Munka törlése)** gombot.
- **2** Használja a ▲ vagy ▼ gombokat a *Send Job Log (Elküldött dokumentumok naplója)* menüpont kiválasztásához. Nyomja meg az **Enter (Bevitel)** gombot.
- **3** Használja a ▲ vagy ▼ gombokat a megtekinteni kívánt munkafolyamat kiválasztásához. Nyomja meg az **Enter (Bevitel)** gombot.
- **4** A munkafolyamat részletei megjelennek. Használja a ▲ vagy  $\blacktriangledown$  gombokat sorrendben mindegyik munkafolyamat részleteinek megjelenítéséhez.

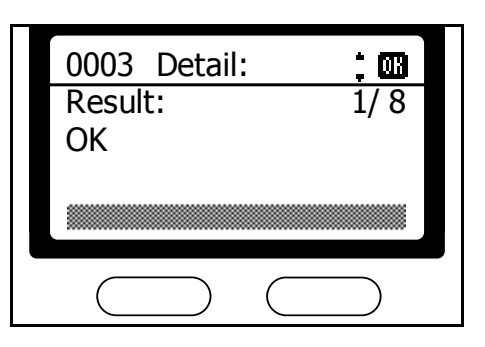

**5** A munkafolyamatok áttekintése után nyomja meg a **Reset (alapállapot)** gombot a *Status Menu (Állapot menü)* képernyőre való visszatéréshez.

#### **Tárolt dokumentumok naplója**

Hajtsa végre az alábbi lépéseket a *Store Job Log (Tárolt dokumentumok naplója)* képernyő megjelenítéséhez.

**1** Nyomja meg a **Status/Job Cancel (Állapot/Munka törlése)** gombot.

- **2** Használja a ▲ vagy ▼ gombokat a *Store Job Log (Tárolt dokumentumok naplója)* menüpont kiválasztásához. Nyomja meg az **Enter (Bevitel)** gombot.
- 3 Használja a ▲ vagy ▼ gombokat a megtekinteni kívánt munkafolyamat kiválasztásához. Nyomja meg az **Enter (Bevitel)** gombot.
- **4** A munkafolyamat részletei megjelennek. Használja a ▲ vagy  $\blacktriangledown$  gombokat sorrendben mindegyik munkafolyamat részleteinek megjelenítéséhez.

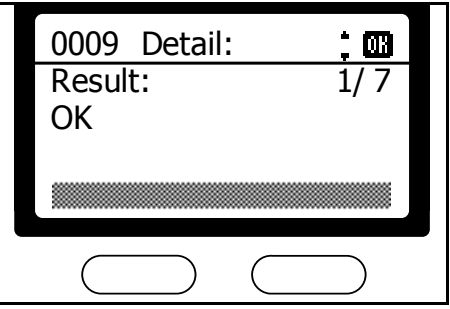

**5** A munkafolyamatok áttekintése után nyomja meg a **Reset (alapállapot)** gombot a *Status Menu (Állapot menü)* képernyőre való visszatéréshez.

### **Fax küldési napló**

Hajtsa végre az alábbi lépéseket a *FAX TX Log (Fax küldési napló)* képernyő megjelenítéséhez.

- **1** Nyomja meg a **Status/Job Cancel (Állapot/Munka törlése)** gombot.
- **2** Használja a ▲ vagy ▼ gombokat a *FAX* menüpont kiválasztásához. Nyomja meg az **Enter (Bevitel)** gombot.
- **3** Nyomja meg a jobb oldali **Select (Kiválaszt)** gombot.
- **4** Használja a ▲ vagy ▼ gombokat a *TX Log (Küldési napló)* menüpont kiválasztásához. Nyomja meg az **Enter (Bevitel)** gombot.

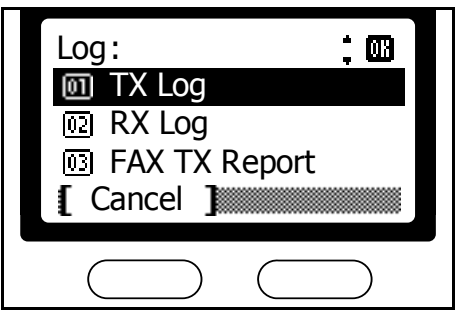

**5** Használja a ▲ vagy ▼ gombokat sorrendben az elfaxolt dokumentumok áttekintéséhez.

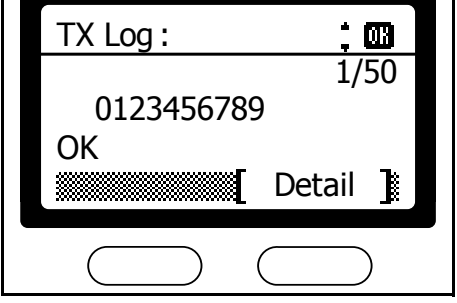

0K

**6** A lista áttekintése után nyomja meg a **Reset (alapállapot)** gombot a *Status Menu (Állapot menü)* képernyőre való visszatéréshez.

### **Fax fogadási napló**

Hajtsa végre az alábbi lépéseket a *FAX RX Log (Fax fogadási napló)* képernyő megjelenítéséhez.

Log :

Cancel 1

**i** TX Log **<u><sub>ण्य</sub> RX Log</u>** 

**图 FAX TX Report** 

- **1** Nyomja meg a **Status/Job Cancel (Állapot/Munka törlése)** gombot.
- **2** Használja a ▲ vagy ▼ gombokat a *FAX* menüpont kiválasztásához. Nyomja meg az **Enter (Bevitel)** gombot.
- **3** Nyomja meg a jobb oldali **Select (Kiválaszt)** gombot.
- **4** Használja a ▲ vagy ▼ gombokat az *RX Log (Fogadási napló)* menüpont kiválasztásához. Nyomja meg az **Enter (Bevitel)** gombot.
- **5** Használja a ▲ vagy ▼ gombokat sorrendben a fogadott dokumentumok áttekintéséhez.

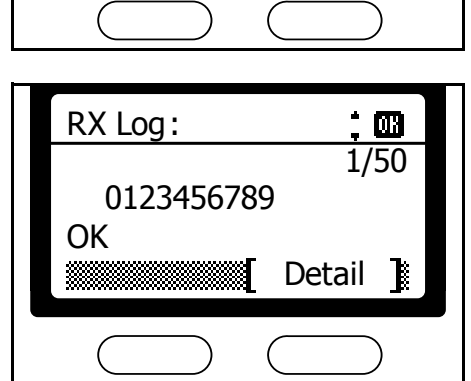

**6** A lista áttekintése után nyomja meg a **Reset (alapállapot)** gombot a *Status Menu (Állapot menü)* képernyőre való visszatéréshez.

# **Kommunikációs visszajelzések kinyomtatása**

Itt állíthatja be a küldött vagy fogadott faxokhoz tartozó visszaigazoló jelentések nyomtatását.

### **Visszaigazolás nyomtatása fax küldéséről**

Az utolsó 50 faxküldésről szóló összefoglaló visszaigazolás kinyomtatásához az alábbi lépéseket hajtsa végre:

- **1** Nyomja meg a **Status/Job Cancel (Állapot/Munka törlése)** gombot.
- **2** Használja a ▲ vagy ▼ gombokat a *FAX* menüpont kiválasztásához. Nyomja meg az **Enter (Bevitel)** gombot.
- **3** Nyomja meg a jobb oldali **Select (Kiválaszt)** gombot.
- **4** Használja a ▲ vagy ▼ gombokat a *FAX TX Report (Fax küldés visszaigazolása)* menüpont kiválasztásához. Nyomja meg az **Enter (Bevitel)** gombot.
- **5** Nyomja meg a bal oldali **Select (Kiválaszt)** gombot a jelentés kinyomtatásához.

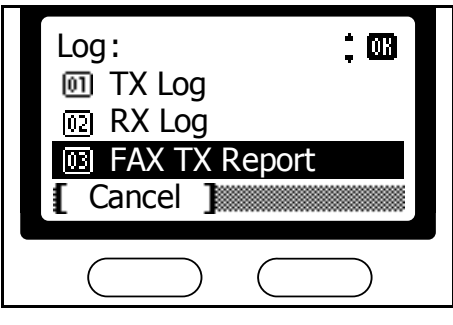

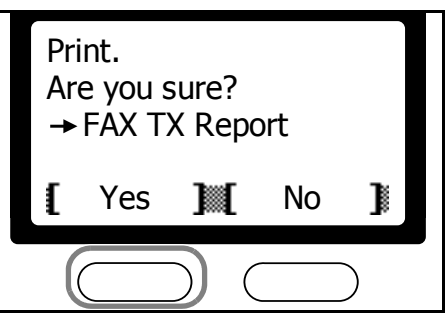

### **Visszaigazolás nyomtatása faxok fogadásáról**

Az utolsó 50 fax fogadásáról szóló összefoglaló visszaigazolás kinyomtatásához az alábbi lépéseket hajtsa végre:

- **1** Nyomja meg a **Status/Job Cancel (Állapot/Munka törlése)** gombot.
- **2** Használja a ▲ vagy ▼ gombokat a *FAX* menüpont kiválasztásához. Nyomja meg az **Enter (Bevitel)** gombot.
- **3** Nyomja meg a jobb oldali **Select (Kiválaszt)** gombot.

**4** Használja a ▲ vagy ▼ gombokat a *FAX RX Report (Fax fogadás visszaigazolása)* menüpont kiválasztásához. Nyomja meg az **Enter (Bevitel)** gombot.

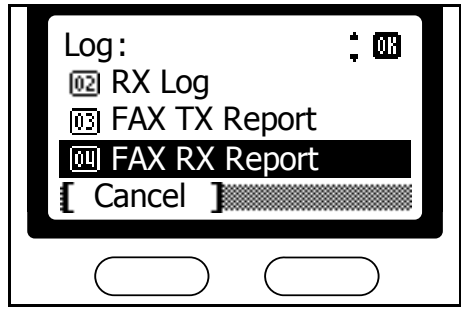

**5** Nyomja meg a bal oldali **Select (Kiválaszt)** gombot a jelentés kinyomtatásához.

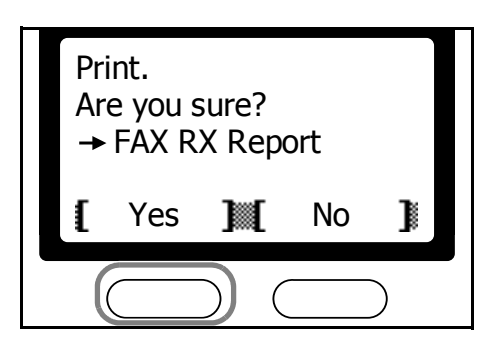

# **Felhasználói bejelentkezés**

Ha a felhasználói bejelentkezés be van kapcsolva a faxrendszeren, akkor annak használatához először be kell írnia a felhasználói azonosítóját és jelszavát.

A gyári alapértelmezett felhasználói azonosító és jelszó 1118.

**MEGJEGYZÉS:** A feladat nyilvántartásról további információkat és útmutatást az *Advanced Operation Guide (Részletes kezelési útmutató)* tartalmaz.

### **Felhasználói bejelentkezés képernyő**

A következő lépéseket hajtsa végre, ha a felhasználói bejelentkezés aktív a készülékén, és használni szeretné:

**1** Írja be a felhasználói azonosítóját (User ID) és jelszavát (Password) a numerikus billentyűzet használatával.

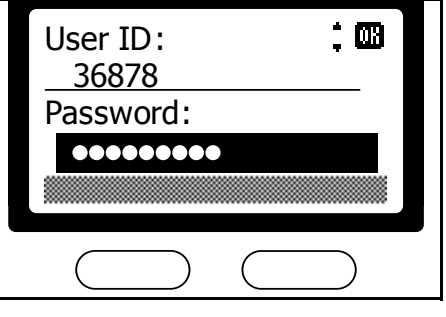

**2** Végezze el a kívánt műveletet a megszokott módon.

**MEGJEGYZÉS:** Figyeljen rá, hogy nyomja meg a **Log Out (Kijelentkezés)** gombot a használat végeztével. A készülék visszatér a *user login (felhasználói bejelentkezés)* képernyőre.

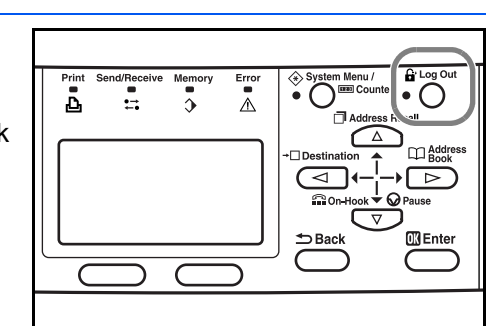

# **Feladat nyilvántartás**

A feladat nyilvántartás szerepe, hogy a másolt és nyomtatott oldalak összegét nyilvántartja minden egyes felhasználó esetében, egy nyilvántartási azonosító hozzárendelésével a felhasználói fiókjukhoz.

**MEGJEGYZÉS:** A feladat nyilvántartásról további információkat és útmutatást az *Advanced Operation Guide (Részletes kezelési útmutató)* tartalmaz.

## **Feladat nyilvántartás képernyő**

A következő lépéseket hajtsa végre, ha a felhasználói bejelentkezés aktív a készülékén, és használni szeretné:

**1** Írja be a nyilvántartási azonosítóját a numerikus billentyűzet használatával.

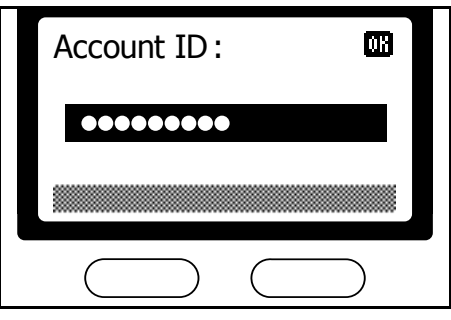

**2** Végezze el a kívánt műveletet a megszokott módon.

**MEGJEGYZÉS:** Figyeljen rá, hogy nyomja meg a **Log Out (Kijelentkezés)** gombot a használat végeztével. A készülék visszatér a *user login (felhasználói bejelentkezés)* képernyőre.

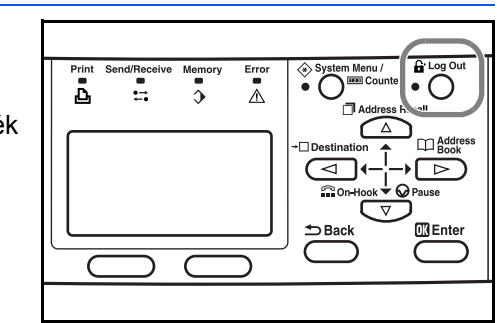

#### **Feladat nyilvántartási jelentés**

A feladat nyilvántartási jelentés kinyomtatásához az alábbi lépéseket hajtsa végre:

**1** Nyomja meg a **System Menu/Counter (Rendszer menü/Számláló)**  gombot.

**2** Használja a ▲ vagy ▼ gombokat a *User/Job Account (Felhasználó/ Feladat nyilvántartás)* menüpont kiválasztásához. Nyomja meg az **Enter (Bevitel)** gombot.

**MEGJEGYZÉS:** Amikor a készülék felhasználói azonosítót és jelszót kér, akkor írja be azokat. A gyári alapértelmezett felhasználói azonosító és jelszó 1118.

- **3** Használja a ▲ vagy ▼ gombokat a *Job Account. Set (Feladat nyilvántartás beállításai)* menüpont megjelenítéséhez. Nyomja meg az **Enter (Bevitel)** gombot.
- **4** Használja a ▲ vagy ▼ gombokat az *Account. Report (Nyilvántartási jelentés)* menüpont kiválasztásához. Nyomja meg az **Enter (Bevitel)** gombot.
- **5** Nyomja meg a bal oldali **Select (Kiválaszt)** gombot. A nyilvántartási jelentést kinyomtatja a készülék.

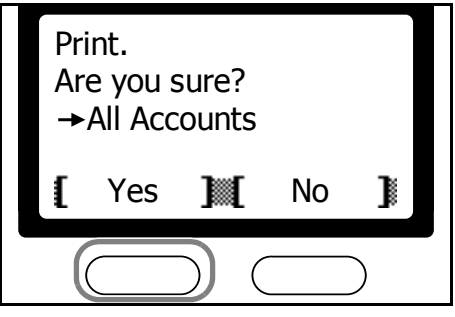

# **6 Hálózati fax**

# Ez a fejezet a következő témaköröket tárgyalja:

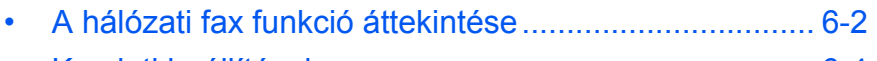

• [Kezdeti beállítások](#page-157-0) [.......................................................](#page-157-0) 6-4

# <span id="page-155-0"></span>**A hálózati fax funkció áttekintése**

A hálózati fax egy olyan funkció, melynek segítségével lehetséges faxokat küldeni vagy fogadni számítógépekkel, amik a helyi hálózaton keresztül kapcsolatban állnak a faxrendszerel. Ennek a funkciónak köszönhetően a felhasználók képesek lesznek a helyi hálózaton keresztül továbítani küldendő

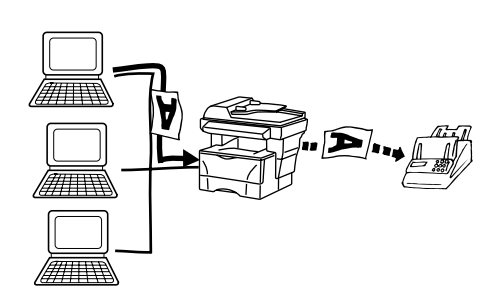

dokumentumaikat, vagy fogadni bejövő faxokat, anélkül, hogy a készülékhez kellene menniük. Innen is ered a két tevékenység elnevezése: hálózati fax küldése, illetve hálózati fax fogadása.

Mielőtt megpróbálna hálózati faxot fogadni, végezze el a *[Fax továbbítás](#page-118-0)* - *[5-25](#page-118-0)* leírásban bemutatott beállításokat. Ez a funkció lehetővé teszi, hogy bejövő faxait átirányítsa hálózati munkaállomásokra, vagy akár e-mail üzenetként továbbítsa őket. Lehetővé teszi továbá ugyanezen üzenetek másik faxkészülék felé történő továbbítását is.

### **Beállítások**

A hálózati fax beállításához hajtsa végre az alábbi lépéseket.

#### **A faxrendszer beállítása**

Állítsa be a számítógép hálózati elérhetőségét (hálózati név vagy IP cím), ahová küldeni szeretné az adatokat, illetve állítsa be a kívánt fájlformátumot.További részletekért olvassa el a *[Kezdeti beállítások](#page-157-0)* - *6-4* leírásait.

#### **A számítógép beállítása**

Telepítse fel és állítsa be a hálózati fax drivert. További részletekért olvassa el a hálózati fax *online útmutatóját (Online Manual)*. Mindketőt megtalálhatja a termékhez mellékelt CD-on.

#### *Online útmutató (Online Manual)*

A CD-n található *online útmutató (Online Manual)* PDF formátumú.

Ez az útmutató a következő tevékenységeket írja le:

- Alkalmazások telepítése
- Beállítások elvégzése
- A hálózati fax használata

#### **Az online útmutató (***Online Manual) megnyitása*

Az *online útmutató (Online Manual)* megnyitásához a következõ lépéseket hajtsa végre:

- **1** Tegye be a termékhez mellékelt CD-t a CD meghajtójába. Az automatikus indítás funkció megnyitja a telepítő alkalmazás főmenüjét (Main Menu).
- **2** Kattintson a **Documentation (Dokumentáció)** feliratra az online útmutató megnyitásához.

A dokumentum megtekintéséhez az Adobe Acrobat Reader szoftver szükséges.

### **Kapcsolódás**

A moduláris kábelt (telefon kábel) csatlakoztassa a faxrendszer "Line" ("Vonal") bemenetére. A hálózati kábelt csatlakoztassa a hálózati csatoló bemenetére.

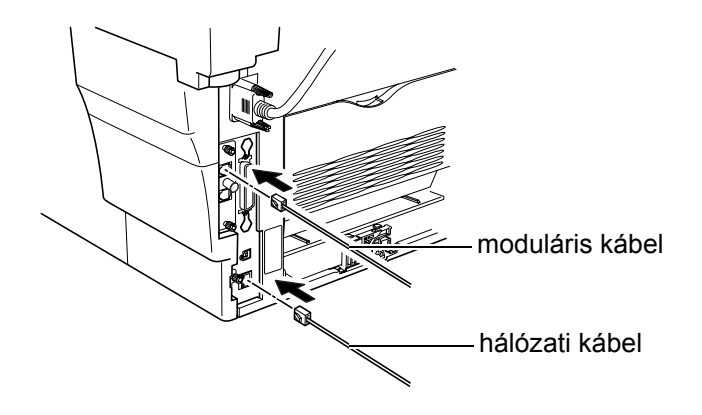

### **Hálózati fax beállítások állapotjelentése**

Ellenőrizze a fax beállításokat az állapotjelentés (status page) segítségével. Az állapotjelentés kinyomtatására vonatkozó leírást az *Advanced Operation Guide (Részletes kezelési útmutató)* tartalmazza.

# <span id="page-157-0"></span>**Kezdeti beállítások**

Hálózati fax fogadásához a következő lépéseket hajtsa végre:

#### **Célállomás beállítása**

Jelölje ki azokat a számítógépeket, amelyek fogadhatnak hálózati faxokat. Beállíthat e-mailes továbbítást is. További részletekért olvassa el a *[Továbbítási célállomások létrehozása](#page-118-1)* - *5-25* leírást.

#### **Fogadási idõintervallum**

Állítsa be, hogy egész nap, vagy csak egy megadott napszakban szeretné a faxokat hálózaton keresztül fogadni. Részletekért olvassa el a *[Fax](#page-121-0)  továbbítási idő[intervallum megadása](#page-121-0)* - *5-28* leírást.

#### **A faxrendszer nyomtatási beállítása**

Állítsa be, hogy a faxrendszer kinyomtassa-e a hálózatok keresztül továbbított faxokat. Részletekért olvassa el a *[Továbbítandó faxok](#page-123-0)  [kinyomtatása](#page-123-0)* - *5-30* leírást.

#### **A továbbított fájlok formátuma**

Válassza ki, hogy TIFF vagy PDF formátumban szeretné a fájlokat továbbítani a hálózaton keresztül. Részletekért olvassa el *[A továbbítandó](#page-123-1)  [fájlok formátumának meghatározása](#page-123-1)* - *5-30* című leírást.

#### **Hálózati faxok fogadása**

Hálózati faxok fogadásához kapcsolja be a fax továbbítás funkciót. Részletekért olvassa el a *[Fax továbbítás aktiválása](#page-124-0)* - *5-31* leírást.

# **7 A faxrendszer beállításai**

# Ez a fejezet a következő témaköröket tárgyalja:

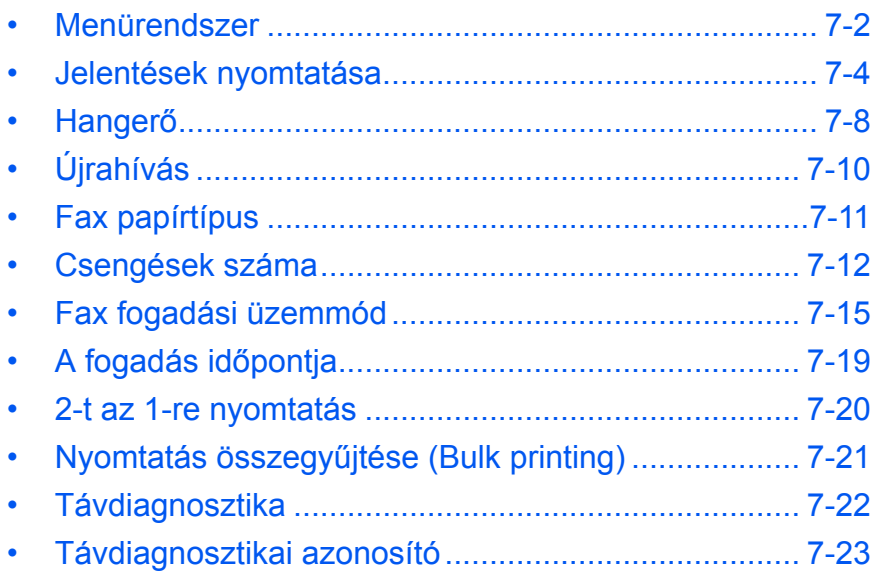

# <span id="page-159-0"></span>**Menürendszer**

A rendszermenü e fejezetben leírt részeit az alábbi táblázatban tekintheti át. A rendszermenü eléréséhez nyomja meg a **System Menu/Counter (Rendszer menü/Számláló)** gombot.

**MEGJEGYZÉS:** Az alábbi beállítások aktiválásához használja a ▲ vagy T gombokat az adott menü/almenü kiválasztásához, majd az **Enter (Bevitel)** gombot a kiválasztás jóváhagyásához.

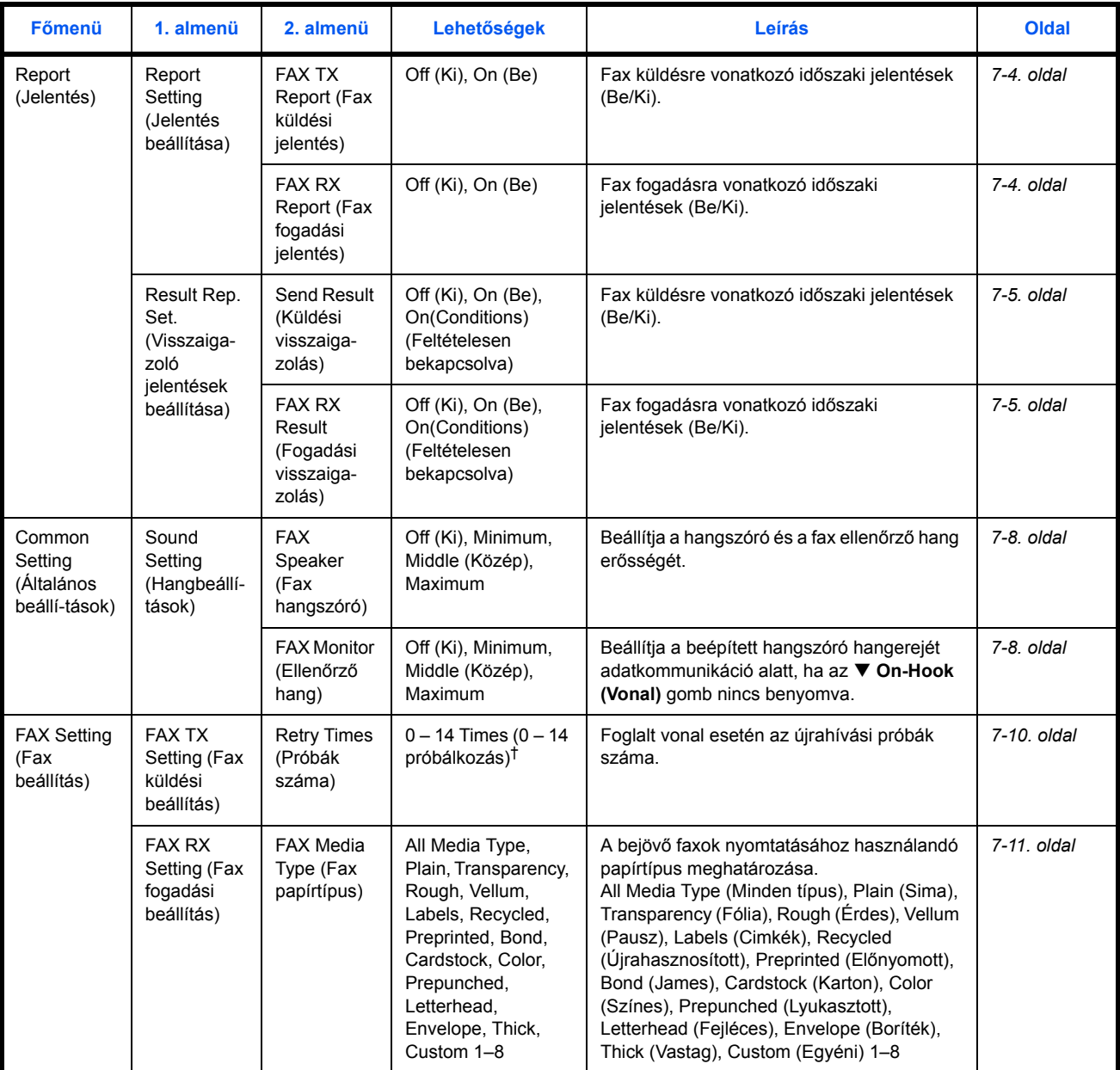

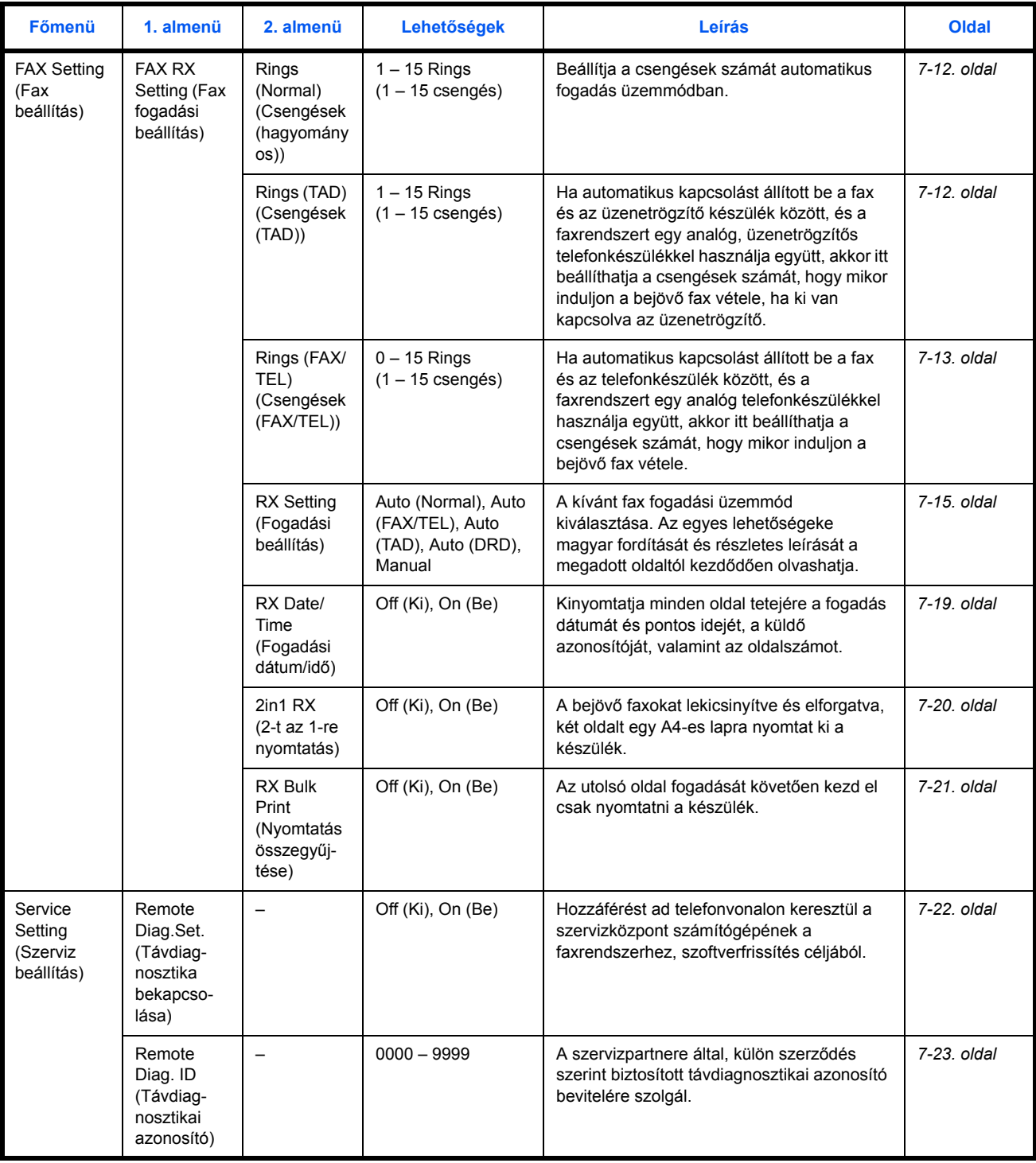

†. A rendelkezésre álló próbák száma országonként változhat.

# <span id="page-161-0"></span>**Jelentések nyomtatása**

A fax küldési és fogadási tevékenységek részleteiről nyomtathat jelentéseket. Beállíthatja az automatikus jelentés nyomtatást, vagy kikapcsolhatja azt.

#### **Fax küldési jelentés**

Kinyomtatja a küldésekről szóló jelentést egy meghatározott számú küldés után. Részletekért olvassa el *[A Fax küldési jelentés és Fax fogadási](#page-161-1)  [jelentés beállításai](#page-161-1)* - *7-4* leírást.

#### **Fax fogadási jelentés**

Kinyomtatja a küldésekről szóló jelentést egy meghatározott számú fogadás után. Részletekért olvassa el *[A Fax küldési jelentés és Fax](#page-161-1)  [fogadási jelentés beállításai](#page-161-1)* - *7-4* leírást.

#### **Küldési visszaigazolás**

Jelentést nyomtat a kommunikáció sikerességéről minden faxküldés után. Ha szeretné, akkor beállíthatja úgy is, hogy csak hiba esetén nyomtasson ilyet a készülék. Részletekért olvassa el a *[Küldési visszaigazolás](#page-162-0)  [beállításai](#page-162-0)* - *7-5* leírást.

**MEGJEGYZÉS:** Beállíthatja a faxrendszert úgy is, hogy e-mailben küldje a visszaigazolásokat. Részletekért olvassa el az *[E-mail](#page-141-0)  [visszaigazolás a folyamatok eredményér](#page-141-0)ől* - *5-48* leírást.

#### **Fogadási visszaigazolás**

Jelentést nyomtat a kommunikáció sikerességéről minden faxfogadás után. Ha szeretné, akkor beállíthatja úgy is, hogy e-mail üzenetet küldjön a készülék, nyomtatás helyett. Részletekért olvassa el a *[Fogadási](#page-162-1)  [visszaigazolás beállításai](#page-162-1)* - *7-5* leírást.

### <span id="page-161-1"></span>**A Fax küldési jelentés és Fax fogadási jelentés beállításai**

A faxok küldéséről és/vagy fogadásáról szóló automatikus jelentések beállításához az alábbi lépéseket hajtsa végre.

- **1** Nyomja meg a **System Menu/Counter (Rendszer menü/Számláló)**  gombot.
- **2** Használja a ▲ vagy ▼ gombokat a *Report (Jelentés)* menüpont kiválasztásához. Nyomja meg az **Enter (Bevitel)** gombot.
- **3** Használja a ▲ vagy ▼ gombokat a *Report Setting (Jelentés beállítása)* menüpont kiválasztásához. Nyomja meg az **Enter (Bevitel)** gombot.
- **4** Használja a ▲ vagy ▼ gombokat a *FAX TX Report (Fax küldési jelentés)* vagy *FAX RX Report (Fax fogadási jelentés)* menüpont kiválasztásához. Nyomja meg az **Enter (Bevitel)** gombot.

**5** Használja a ▲ vagy ▼ gombokat az *On (Be)* vagy *Off (Ki)* menüpont kiválasztásához. Nyomja meg az **Enter (Bevitel)** gombot.

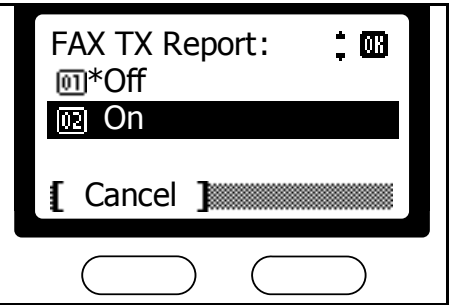

**6** Nyomja meg a jobb oldali **Select (Kiválaszt)** gombot a *basic (alapok)* képernyőre való visszatéréshez.

# <span id="page-162-0"></span>**Küldési visszaigazolás beállításai**

A küldési visszaigazolások kinyomtatásához a következő lépéseket hajtsa végre:

- **1** Nyomja meg a **System Menu/Counter (Rendszer menü/Számláló)**  gombot.
- **2** Használja a ▲ vagy ▼ gombokat a *Report (Jelentés)* menüpont kiválasztásához. Nyomja meg az **Enter (Bevitel)** gombot.
- **3** Használja a ▲ vagy ▼ gombokat a *Result Rep. Set. (Visszaigazoló jelentések beállítása)* menüpont kiválasztásához. Nyomja meg az **Enter (Bevitel)** gombot.
- **4** Használja a ▲ vagy ▼ gombokat a *Send Result (Küldési visszaigazolás)* menüpont iválasztásához. Nyomja meg az **Enter (Bevitel)** gombot.
- **5** Használja a ▲ vagy ▼ gombokat az *Off (Ki)*, *On (Be)*, vagy *On (Conditions) (Feltételesen bekapcsolva)* menüpont kiválasztásához. Nyomja meg az **Enter (Bevitel)** gombot.

Válassza az *On (Conditions) (Feltételesen bekapcsolva)* menüpontot, ha azt szeretné, hogy csak hiba esetén nyomtasson a készülék.

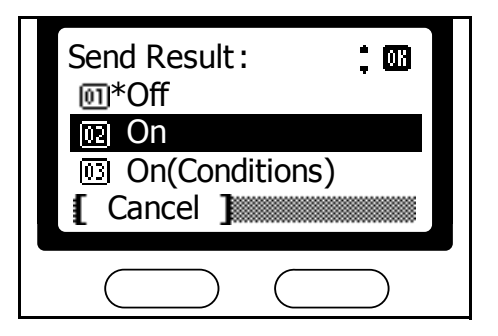

**6** Nyomja meg a jobb oldali **Select (Kiválaszt)** gombot a *basic (alapok)* képernyőre való visszatéréshez.

# <span id="page-162-1"></span>**Fogadási visszaigazolás beállításai**

A fogadási visszaigazolások kinyomtatásához a következő lépéseket hajtsa végre:

- **1** Nyomja meg a **System Menu/Counter (Rendszer menü/Számláló)**  gombot.
- **2** Használja a ▲ vagy ▼ gombokat a *Report (Jelentés)* menüpont kiválasztásához. Nyomja meg az **Enter (Bevitel)** gombot.
- **3** Használja a ▲ vagy ▼ gombokat a *Result Rep. Set. (Visszaigazoló jelentések beállítása)* menüpont kiválasztásához. Nyomja meg az **Enter (Bevitel)** gombot.
- **4** Használja a ▲ vagy ▼ gombokat a *FAX RX Result (Fogadási visszaigazolás)* menüpont kiválasztásához. Nyomja meg az **Enter (Bevitel)** gombot.
- **5** Használja a ▲ vagy ▼ gombokat az *Off (Ki)*, *On (Be)*, vagy *On (Conditions) (Feltételesen bekapcsolva)* menüpont kiválasztásához. Nyomja meg az **Enter (Bevitel)** gombot.

Ha az *Off (Ki)* menüpontot választotta, akkor ugorjon a 8-as lépéshez.

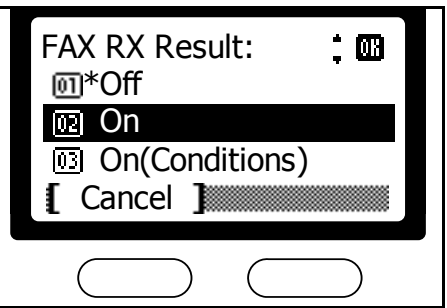

Válassza az *On (Conditions) (Feltételesen bekapcsolva)* menüpontot, ha azt szeretné, hogy csak hiba esetén nyomtasson a készülék.

**6** Használja a ▲ vagy ▼ gombokat a *Report Print (Jelentés nyomtatása)* vagy *E-mail* menüpont kiválasztásához. Nyomja meg az **Enter (Bevitel)** gombot.

> Ha a *Report Print (Jelentés nyomtatása)* menüpontot választotta, akkor ugorjon a 8-as lépéshez.

**7** Használja a ▲ vagy ▼ gombokat az *Address Entry (Cím bevitele)* vagy *Address Book (Címjegyzék)* menüpont kiválasztásához. Nyomja meg az **Enter (Bevitel)** gombot.

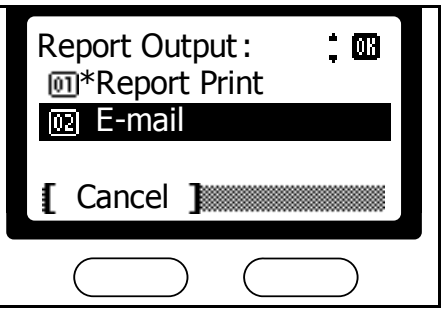

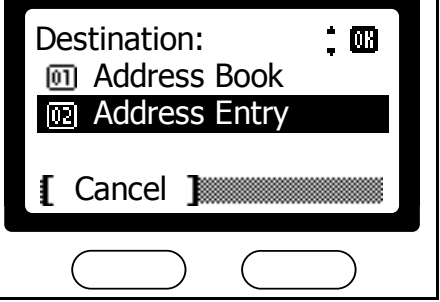

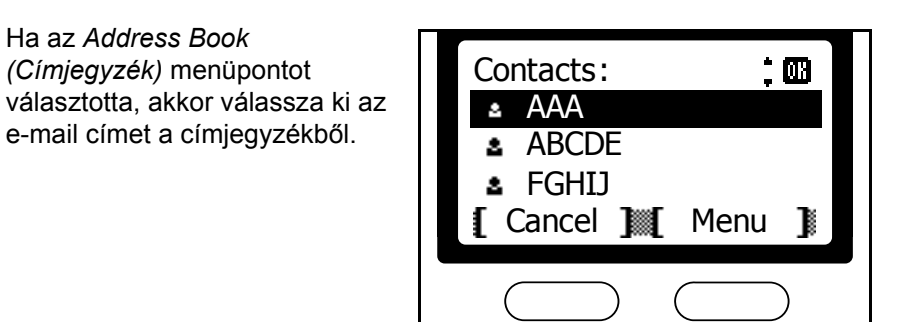

**MEGJEGYZÉS:** A címjegyzék használatához olvassa el a *[Címjegyzék](#page-51-0)*  - *[3-24](#page-51-0)* leírást.

Ha az *Address Entry (Cím bevitele)* menüpontot választotta, akkor írja be az e-mail címet. Nyomja meg az **Enter (Bevitel)** gombot.

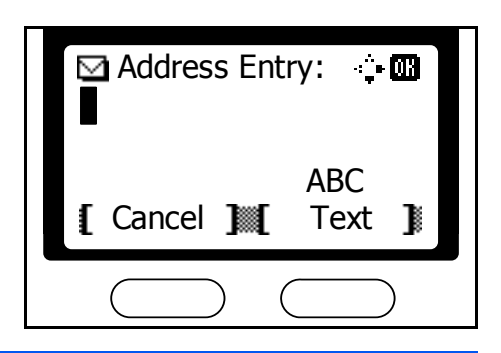

**MEGJEGYZÉS:** Az e-mail címek beírásához olvassa el a *[Szöveg](#page-47-0)  [bevitele](#page-47-0)* - *3-20* leírást.

# <span id="page-165-0"></span>**Hangerő**

Beállítja a hangszóró és a fax ellenőrző hang erősségét. Ha nincs rájuk szükség, akkor a hangjelzés kikapcsolható.

**MEGJEGYZÉS:** Olvassa el az *Advanced Operation Guide (Részletes kezelési útmutató)* leírásait is a hibákat követő figyelmeztető hangjelzések (warning tones) és billentyűhangok erősségének beállításához.

### <span id="page-165-1"></span>**Hangerőszint állítása**

Hajtsa végre az alábbi lépéseket az **▼ On-Hook (Vonal)** gomb megnyomása esetén bekapcsolódó hangszóró hangerejének beállításához.

- **1** Nyomja meg a **System Menu/Counter (Rendszer menü/Számláló)**  gombot.
- **2** Használja a ▲ vagy ▼ gombokat a *Common Setting (Általános beállítások)* menüpont kiválasztásához. Nyomja meg az **Enter (Bevitel)** gombot.
- **3** Használja a ▲ vagy ▼ gombokat a *Sound Setting (Hangbeállítások)* menüpont kiválasztásához. Nyomja meg az **Enter (Bevitel)** gombot.
- **4** Használja a ▲ vagy ▼ gombokat a *FAX Speaker (Fax hangszóró)* menüpont kiválasztásához. Nyomja meg az **Enter (Bevitel)** gombot.
- **5** Használja a ▲ vagy ▼ gombokat a kívánt hangerőszint kiválasztásához. Nyomja meg az **Enter (Bevitel)** gombot.

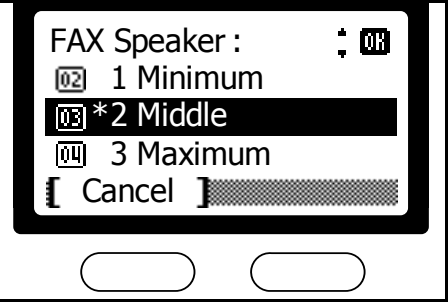

**6** Nyomja meg a jobb oldali **Select (Kiválaszt)** gombot a *basic (alapok)* képernyőre való visszatéréshez.

### <span id="page-165-2"></span>**Az ellenőrző hang erősségének beállítása**

A következő lépéseket hajtsa végre az ellenőrző hang erősségének beállításához (akkor érvényes, amikor a készülék nincs kihangosítva az ▼ **On-Hook (Vonal)** gomb használatával).

- **1** Nyomja meg a **System Menu/Counter (Rendszer menü/Számláló)**  gombot.
- **2** Press **▲** or ▼ to select *Common Setting*. Press **Enter**.
- **3** Használja a ▲ vagy ▼ gombokat a *Sound Setting (Hangbeállítások)* menüpont kiválasztásához. Nyomja meg az **Enter (Bevitel)** gombot.
- **4** Használja a ▲ vagy ▼ gombokat a *FAX Monitor (Ellenőrző hang)* menüpont kiválasztásához. Nyomja meg az **Enter (Bevitel)** gombot.
- **5** Használja a ▲ vagy ▼ gombokat a kívánt hangerőszint kiválasztásához. Nyomja meg az **Enter (Bevitel)** gombot.

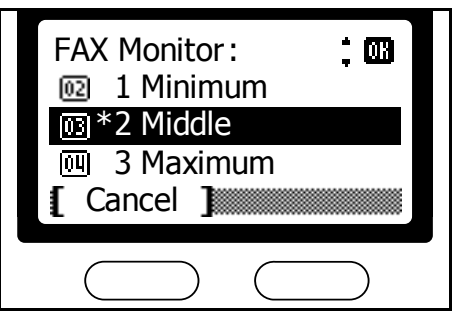

# <span id="page-167-0"></span>**Újrahívás**

A következő lépéseket hajtsa végre a foglalt vonal esetére vonatkozó újrahívási próbák számának beállításához.

**MEGJEGYZÉS:** Az újrahívás nem használható közvetlen adatátvitel esetén.

A rendelkezésre álló próbák száma országonként változhat.

- **1** Nyomja meg a **System Menu/Counter (Rendszer menü/Számláló)**  gombot.
- **2** Használja a ▲ vagy ▼ gombokat a *FAX Setting (Fax beállítás)* menüpont kiválasztásához. Nyomja meg az **Enter (Bevitel)** gombot.
- **3** Használja a ▲ vagy ▼ gombokat a *FAX TX Setting (Fax küldési beállítás)* menüpont kiválasztásához. Nyomja meg az **Enter (Bevitel)** gombot.
- **4** Használja a ▲ vagy ▼ gombokat a *Retry Times (Próbák száma)* menüpont kiválasztásához. Nyomja meg az **Enter (Bevitel)** gombot.
- **5** A numerikus billentyűzet segítségével írja be az ismételt próbák kívánt számát. Nyomja meg az **Enter (Bevitel)** gombot.

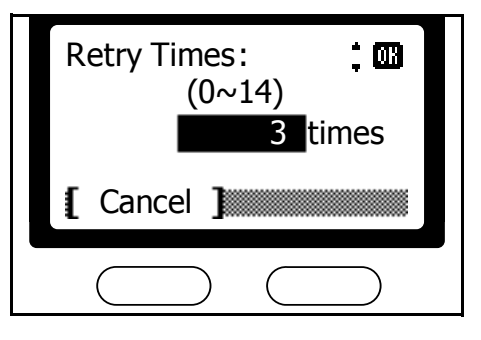

# <span id="page-168-0"></span>**Fax papírtípus**

Beállíthatja, hogy milyen papírtípust használjon a készülék a bejövő faxok nyomtatásához. A kijelölt papírfiók kizárólag faxok nyomtatására lesz elkülönítve. Ha például a kijelölt papírfiókot Custom (Egyéni) 1 papírtípusra állítja át, akkor a bejövő faxokat arra fogja nyomtatni a készülék.

**MEGJEGYZÉS:** Ez a beállítás csak akkor látható, ha a konfigurációjának része a faxrendszer és az opcionális papírfiók is.

- **1** Nyomja meg a **System Menu/Counter (Rendszer menü/Számláló)**  gombot.
- **2** Használja a ▲ vagy ▼ gombokat a *FAX Setting (Fax beállítás)* menüpont kiválasztásához. Nyomja meg az **Enter (Bevitel)** gombot.
- **3** Használja a ▲ vagy ▼ gombokat a *FAX RX Setting (Fax fogadási beállítás)* menüpont kiválasztásához. Nyomja meg az **Enter (Bevitel)** gombot.
- **4** Használja a ▲ vagy ▼ gombokat a *FAX Media Type (Fax papírtípus)* menüpont kiválasztásához. Nyomja meg az **Enter (Bevitel)** gombot.
- **5** Használja a ▲ vagy ▼ gombokat a kívánt papírtípus kiválasztásához. Nyomja meg az **Enter (Bevitel)** gombot.

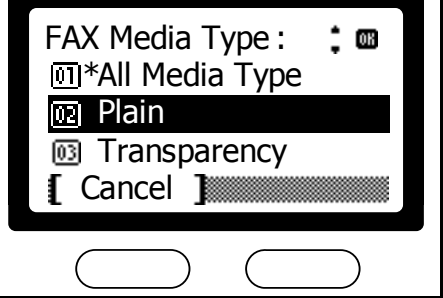

# <span id="page-169-0"></span>**Csengések száma**

Hajtsa végre a következő lépéseket a bejövő faxhívások esetén használt várakoztatás csengésszámának beállításához.

### <span id="page-169-1"></span>**Csengések számának beállítása (Automatikus fax fogadás)**

Ha a faxrendszer automatikus fogadásra lett beállítva, akkor itt beállíthatja a csengések számát 1-től 15-ig, ami után a készülék faxhangot fog adni. Részletekért olvassa el az *[Automatikus fax fogadás](#page-44-0)* - *3-17* leírást.

- **1** Nyomja meg a **System Menu/Counter (Rendszer menü/Számláló)**  gombot.
- **2** Használja a ▲ vagy ▼ gombokat a *FAX Setting (Fax beállítás)* menüpont kiválasztásához. Nyomja meg az **Enter (Bevitel)** gombot.
- **3** Használja a ▲ vagy ▼ gombokat a *FAX RX Setting (Fax fogadási beállítás)* menüpont kiválasztásához. Nyomja meg az **Enter (Bevitel)** gombot.
- **4** Használja a ▲ vagy ▼ gombokat a *Rings (Normal) (Csengések (hagyományos))* menüpont kiválasztásához. Nyomja meg az **Enter (Bevitel)** gombot.
- **5** Használja a ▲ vagy ▼ gombokat a csengések számának kiválasztásához. Nyomja meg az **Enter (Bevitel)** gombot.

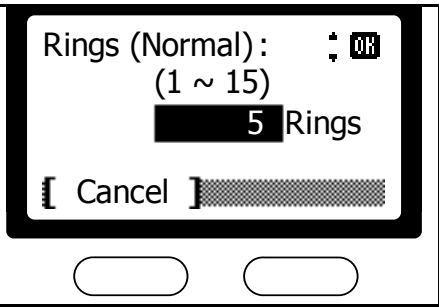

**6** Nyomja meg a jobb oldali **Select (Kiválaszt)** gombot a *basic (alapok)* képernyőre való visszatéréshez.

### <span id="page-169-2"></span>**Csengések számának beállítása (TAD üzemmód)**

Ha automatikus kapcsolást állított be a fax és az üzenetrögzítő készülék között, és a faxrendszert egy analóg, üzenetrögzítős telefonkészülékkel használja együtt, akkor itt beállíthatja a csengések számát 1-től 15-ig, hogy mikor induljon a bejövő fax vétele, ha ki van kapcsolva az üzenetrögzítő. A megadott csengésszám után a készülék faxhangot fog adni. További részletekért olvassa el a *[TAD fogadási mód](#page-173-0)* - *7-16* leírást.

- **1** Nyomja meg a **System Menu/Counter (Rendszer menü/Számláló)**  gombot.
- **2** Használja a ▲ vagy ▼ gombokat a *FAX Setting (Fax beállítás)* menüpont kiválasztásához. Nyomja meg az **Enter (Bevitel)** gombot.
- **3** Használja a ▲ vagy ▼ gombokat a *FAX RX Setting (Fax fogadási beállítás)* menüpont kiválasztásához. Nyomja meg az **Enter (Bevitel)** gombot.
- **4** Használja a ▲ vagy ▼ gombokat a *Rings (TAD) (Csengések (TAD))* menüpont kiválasztásához. Nyomja meg az **Enter (Bevitel)** gombot.
- **5** A numerikus billentyűzet használatával állítsa be a csengések számát. Nyomja meg az **Enter (Bevitel)** gombot.

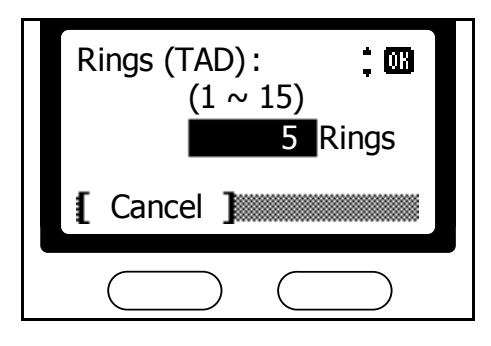

**6** Nyomja meg a jobb oldali **Select (Kiválaszt)** gombot a *basic (alapok)* képernyőre való visszatéréshez.

# <span id="page-170-0"></span>**Csengések számának beállítása (Fax/telefon átkapcsolás) (csak a hüvelyk mértékegységrendszert alkalmazó modellek esetében)**

Ha automatikus kapcsolást állított be a fax és az telefonkészülék között, és a faxrendszert egy analóg telefonkészülékkel használja együtt, akkor itt beállíthatja a csengések számát 1-től 15-ig, hogy mikor induljon a bejövő fax vétele. Ha a bejövő hívás nem adathívás, akkor a faxrendszer tovább fog csörögni. Részletekért olvassa el az *Automatikus fax/telefon átkapcsolás* - *7-15* leírást.

- **1** Nyomja meg a **System Menu/Counter (Rendszer menü/Számláló)**  gombot.
- **2** Használja a ▲ vagy ▼ gombokat a *FAX Setting (Fax beállítás)* menüpont kiválasztásához. Nyomja meg az **Enter (Bevitel)** gombot.
- **3** Használja a ▲ vagy ▼ gombokat a *FAX RX Setting (Fax fogadási beállítás)* menüpont kiválasztásához. Nyomja meg az **Enter (Bevitel)** gombot.
- **4** Használja a ▲ vagy ▼ gombokat a *Rings (FAX/TEL) (Csengések (FAX/ TEL)* menüpont kiválasztásához. Nyomja meg az **Enter (Bevitel)** gombot.
- **5** A numerikus billentyűzet használatával állítsa be a csengések számát. Nyomja meg az **Enter (Bevitel)** gombot.

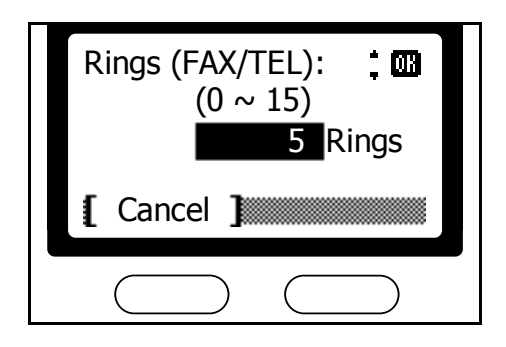

# <span id="page-172-0"></span>**Fax fogadási üzemmód**

A faxrendszer az alábbi fogadási üzemmódokat támogatja. Válassza ki az Önnek leginkább megfelelőt.

#### **Automatikus fax fogadás**

Akkor válassza ezt, ha a készülékét hagyományos módon értelmezett faxgépként szeretné használni. A bejövő faxok fogadásához nem lesz szükség semmilyen közreműködésre. Részletekért olvassa el az *[Automatikus fax fogadás](#page-44-0)* - *3-17* leírást.

#### **Kézi fax fogadás**

Ennél az üzemmódnál ellenőrizheti a kapcsolat meglétét még mielőtt indítaná a vételt a **Start (Indítás)** gomb megnyomásával. Akkor válassza ezt az üzemmódot, ha szeretne beszélni is a túloldallal az adatátvitel megkezdése előtt. Részletekért olvassa el a *[Kézi fax fogadás](#page-81-0)* - *4-14* leírást.

**MEGJEGYZÉS:** Kézi fogadáshoz egy analóg telefonkészüléket is csatlakoztatnia kell a faxrendszerhez.

#### **Automatikus fax/telefon átkapcsolás**

Ez az üzemmód akkor hasznos, ha a egyetlen vonalat használ telefon- és faxhívásokra is. A faxokat hagyományos módon fogadja a készülék, a bejövő hívásokat pedig a faxrendszer hangszórója jelzi.

**MEGJEGYZÉS:** A hívások fogadásához egy analóg telefonkészüléket is csatlakoztatnia kell a faxrendszerhez.

#### [A fogadás menete]

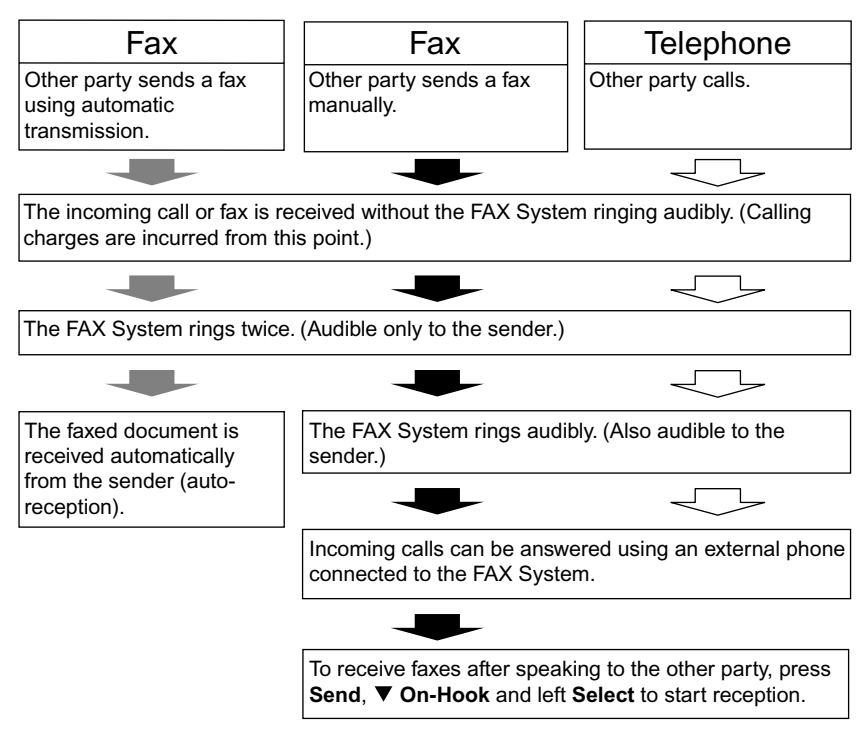

#### <span id="page-173-0"></span>**TAD fogadási mód**

Ez az üzemmód akkor hasznos, ha a faxrendszert egy analóg üzenetrögzítős telefonnal együtt szeretné használni. A faxokat automatikusan fogadja a készülék, telefonhívás esetén pedig a hívó fél üzenetet hagyhat a faxrendszerhez csatlakoztatott üzenetrögzítőn.

**MEGJEGYZÉS:** A hívások fogadásához és az üzenetek rögzítéséhez egy analóg, üzenetrögzítős telefonkészüléket is csatlakoztatnia kell a faxrendszerhez.

#### [A fogadás menete]

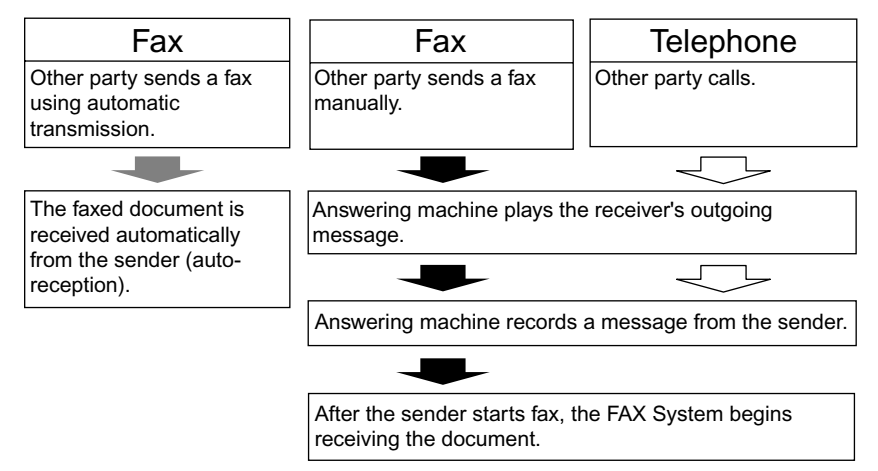

#### **DRD fogadási mód (Csak bizonyos szolgáltatók esetében használható)**

Ez a fogadási üzemmód a megkülönböztető csengésminták (Distinctive Ring Pattern) szolgáltatást használja, ami néhány telefontársaságnál érhető csak el. Ennek köszönhetően két, vagy több telefonszámot is üzemeltethet egyetlen vonalon. Mindegyik számhoz egy eltérő csengésminta tartozik, így a fax meg tudja különböztetni a bejövő hívásokat. Állítsa be az egyik ilyen számot a faxrendszerhez, majd állítsa be a faxszámhoz tartozó csengésmintát is, hogy a készülék ki tudja választani azt a bejövő hívások közül.

**MEGJEGYZÉS:** A DRD fogadáshoz szükséges az adott szolgáltatásra vonatkozó előfizetés a szolgáltatójánál. További részletekért vegye fel a kapcsolatot a telefon szolgáltatójával.

A DRD fogadáshoz egy analóg telefonkészüléket is csatlakoztatnia kell a faxrendszerhez.

#### [A fogadás menete]

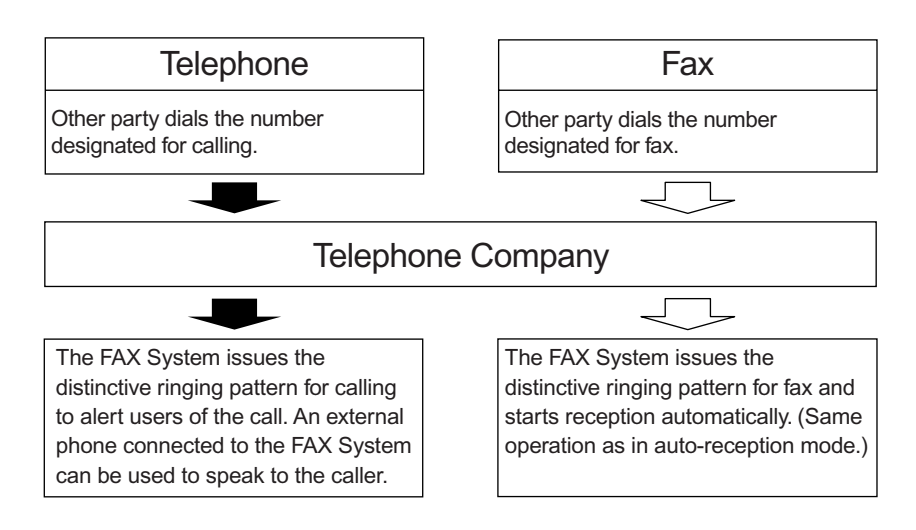

#### **Fax fogadási üzemmód beállítása**

Az alábbi lépéseket hajtsa végre a kívánt fax fogadási üzemmód kiválasztásához:

- **1** Nyomja meg a **System Menu/Counter (Rendszer menü/Számláló)**  gombot.
- **2** Használja a ▲ vagy ▼ gombokat a *FAX Setting (Fax beállítás)* menüpont kiválasztásához. Nyomja meg az **Enter (Bevitel)** gombot.
- **3** Használja a ▲ vagy ▼ gombokat a *FAX RX Setting (Fax fogadási beállítás)* menüpont kiválasztásához. Nyomja meg az **Enter (Bevitel)** gombot.
- **4** Használja a ▲ vagy ▼ gombokat az *RX Setting (Fogadási beállítás)* menüpont kiválasztásához. Nyomja meg az **Enter (Bevitel)** gombot.

**5** Használja a ▲ vagy ▼ gombokat a fogadási üzemmód kiválasztásához. Nyomja meg az **Enter (Bevitel)** gombot.

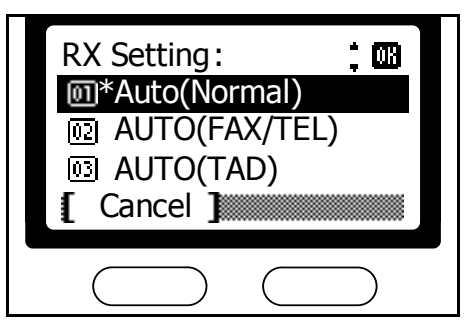

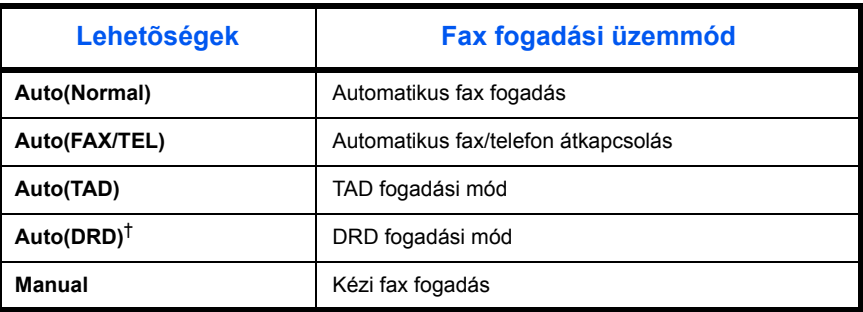

†. Csak bizonyos szolgáltatók esetében használható.

Ha az *Auto(DRD)* menüpontot választotta, használja a  $\blacktriangle$  vagy  $\blacktriangledown$  gombokat a csengésminta kiválasztásához. Nyomja meg az **Enter (Bevitel)** gombot.

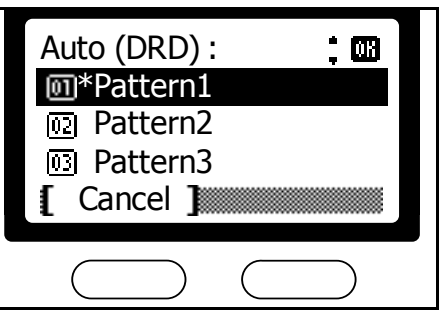

**MEGJEGYZÉS:** A DRD csengésminták használata csak bizonyos szolgáltatók esetében működik.

# <span id="page-176-0"></span>**A fogadás időpontja**

Ez a funkció lehetővé teszi, hogy minden oldal tetejére kinyomtassa a készülék a fogadás dátumát és pontos idejét, a küldő azonosítóját, valamint az oldalszámot. Így mindig láthatja a fax beérkezésekori aktuális helyi időt, ami hasznos lehet, ha másik időzónából is fogad faxüzeneteket.

- **1** Nyomja meg a **System Menu/Counter (Rendszer menü/Számláló)**  gombot.
- **2** Használja a ▲ vagy ▼ gombokat a *FAX Setting (Fax beállítás)* menüpont kiválasztásához. Nyomja meg az **Enter (Bevitel)** gombot.
- **3** Használja a ▲ vagy ▼ gombokat a *FAX RX Setting (Fax fogadási beállítás)* menüpont kiválasztásához. Nyomja meg az **Enter (Bevitel)** gombot.
- **4** Használja a ▲ vagy ▼ gombokat az *RX Date/Time (Fogadási dátum/idő)* menüpont kiválasztásához. Nyomja meg az **Enter (Bevitel)** gombot.
- **5** Használja a ▲ vagy ▼ gombokat az *On (Be)* vagy *Off (Ki)* menüpont kiválasztásához. Nyomja meg az **Enter (Bevitel)** gombot.

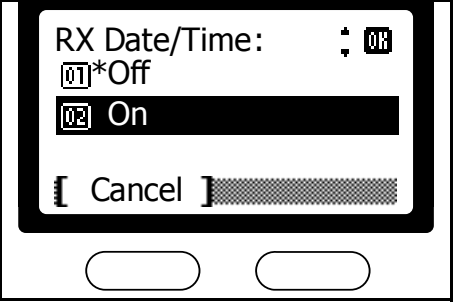

# <span id="page-177-0"></span>**2-t az 1-re nyomtatás**

A következő lépéseket hajtsa végre, ha a bejövő faxokat lekicsinyítve és elforgatva, két oldalt egy A4-es lapra szeretne kinyomtatni.

- **1** Nyomja meg a **System Menu/Counter (Rendszer menü/Számláló)**  gombot.
- **2** Használja a ▲ vagy ▼ gombokat a *FAX Setting (Fax beállítás)* menüpont kiválasztásához. Nyomja meg az **Enter (Bevitel)** gombot.
- **3** Használja a ▲ vagy ▼ gombokat a *FAX RX Setting (Fax fogadási beállítás)* menüpont kiválasztásához. Nyomja meg az **Enter (Bevitel)** gombot.
- **4** Használja a ▲ vagy ▼ gombokat a 2in1 RX (2-t az 1-re nyomtatás) menüpont kiválasztásához. Nyomja meg az **Enter (Bevitel)** gombot.
- **5** Használja a ▲ vagy ▼ gombokat az *On (Be)* vagy *Off (Ki)* menüpont kiválasztásához. Nyomja meg az **Enter (Bevitel)** gombot.

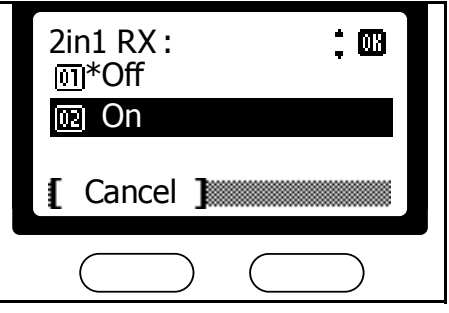

# <span id="page-178-0"></span>**Nyomtatás összegyűjtése (Bulk printing)**

Kapcsolja be ezt a funkciót, ha azt szeretné, hogy a többoldalas bejövő faxokat csak akkor kezdje el nyomtatni a készülék, amikor az utolsó oldal is átért. A fogadás ideje alatt az oldalakat a készülék a memóriájában tárolja, és ezalatt rendelkezésre áll más felhasználási célokra, mint például a másolás.

- **1** Nyomja meg a **System Menu/Counter (Rendszer menü/Számláló)**  gombot.
- **2** Használja a ▲ vagy ▼ gombokat a *FAX Setting (Fax beállítás)* menüpont kiválasztásához. Nyomja meg az **Enter (Bevitel)** gombot.
- **3** Használja a ▲ vagy ▼ gombokat a *FAX RX Setting (Fax fogadási beállítás)* menüpont kiválasztásához. Nyomja meg az **Enter (Bevitel)** gombot.
- **4** Használja a ▲ vagy ▼ gombokat az *RX Bulk Print (Nyomtatás összegyűjtése)* menüpont kiválasztásához. Nyomja meg az **Enter (Bevitel)** gombot.
- **5** Használja a ▲ vagy ▼ gombokat az *On (Be)* vagy *Off (Ki)* menüpont kiválasztásához. Nyomja meg az **Enter (Bevitel)** gombot.

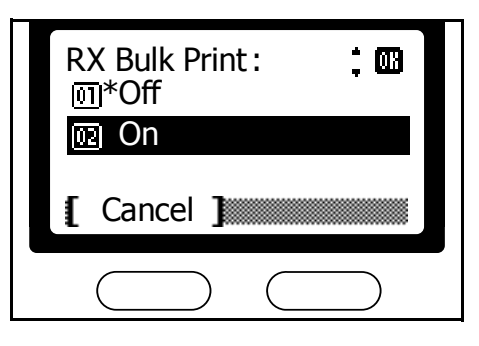

# <span id="page-179-0"></span>**Távdiagnosztika**

Amennyiben a faxrendszer meghibásodna, ennek a funkciónak a segítségével hozzáférést adhat telefonvonalon keresztül a szervizközpont számítógépének a faxrendszerhez, szoftverfrissítés céljából. Mielőtt használná ezt a funkciót, be kell írnia az egyedi azonosítóját, amit a szervizpartnerétől kapott az erre vonatkozó szerződés megkötésekor. Részletekért forduljon helyi szervizpartnerhez vagy viszonteladóhoz.

- **1** Nyomja meg a **System Menu/Counter (Rendszer menü/Számláló)**  gombot.
- **2** Használja a ▲ vagy ▼ gombokat a *Service Setting (Szerviz beállítás)* menüpont kiválasztásához. Nyomja meg az **Enter (Bevitel)** gombot.
- **3** Használja a ▲ vagy ▼ gombokat a *Remote Diag.Set (Távdiagnosztika bekapcsolása)* menüpont kiválasztásához. Nyomja meg az **Enter (Bevitel)** gombot.
- **4** Használja a ▲ vagy ▼ gombokat az *On (Be)* vagy *Off (Ki)* menüpont kiválasztásához. Nyomja meg az **Enter (Bevitel)** gombot.

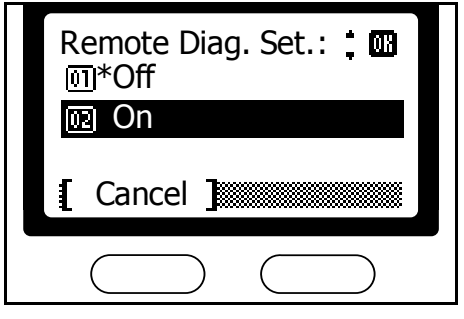
#### **Távdiagnosztikai azonosító**

A távdiagnosztika használatához be kell írnia a faxrendszeréhez tartozó távdiagnosztikai azonosítót, a szervizpartnere útmutatásai alapján. Ennek a funkciónak továbbá aktiválva kell lennie a faxrendszeren, a *[Távdiagnosztika](#page-179-0)* - *7-22* leírás lépéseinek megfelelően.

- **1** Nyomja meg a **System Menu/Counter (Rendszer menü/Számláló)**  gombot.
- **2** Használja a ▲ vagy ▼ gombokat a *Service Setting (Szerviz beállítás)* menüpont kiválasztásához. Nyomja meg az **Enter (Bevitel)** gombot.
- **3** Használja a ▲ vagy ▼ gombokat a *Remote Diag. ID (Távdiagnosztikai azonosító)* menüpont kiválasztásához. Nyomja meg az **Enter (Bevitel)** gombot.
- **4** A numerikus billentyűzet segítségével írja be a négyszámjegyű egyedi azonosítóját. Nyomja meg az **Enter (Bevitel)** gombot.

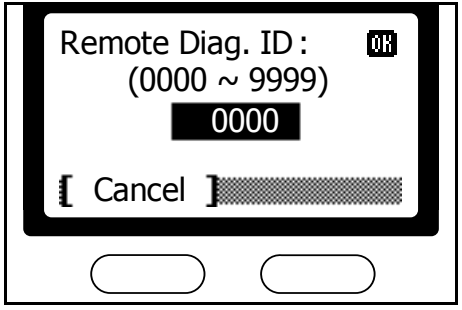

**5** Nyomja meg a jobb oldali **Select (Kiválaszt)** gombot a *basic (alapok)* képernyőre való visszatéréshez.

# **8 Hibaelhárítás**

#### Ez a fejezet a következő témaköröket tárgyalja:

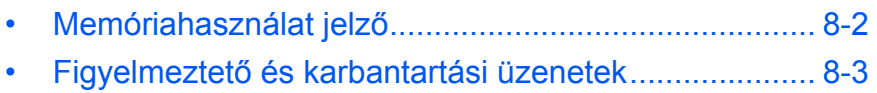

• [Hibaelhárító táblázat](#page-185-0) [....................................................](#page-185-0) 8-4

### <span id="page-183-0"></span>**Memóriahasználat jelző**

Ez e jelzőlámpa aktív faxforgalom közben, jelezve, hogy a küldött/ fogadott dokumentum átmenetileg a memóriában van tárolva. Akkor is világít, ha a bejövő faxokat a készülék csak memóriában tudja tárolni, mert elfogyott a nyomtatáshoz szükséges papír.

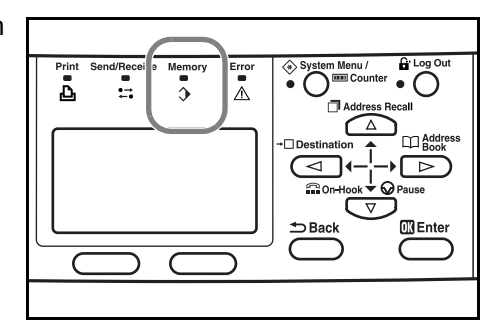

**MEGJEGYZÉS:** Faxok fogadása közben, vagy beolvasás alatt a jelzőlámpa villog.

#### **Fax kommunikációs hibák**

Kommunikációs hiba esetén a készülék hangjelzést ad, illetve a hibajelző lámpa villogni kezd. Amennyiben a hibajelző lámpa folyamatosan világít, akkor olvassa el a hiba részleteit a kijelzőn, majd hajtsa végre a következő fejezetkeben található megfelelő lépéseket:

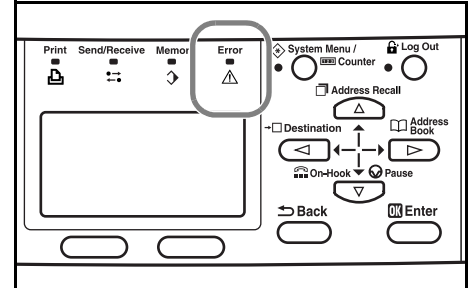

*Figyelmeztető [és karbantartási](#page-184-0)  [üzenetek](#page-184-0)* - *8-3* és *[Hibaelhárító táblázat](#page-185-0)* - *8-4*.)

Nyomja meg a **Stop/Clear (Állj/Törlés)** gombot a hibajelzés törléséhez, amennyiben a lámpa a hiba megoldása után is világítana.

# <span id="page-184-0"></span>**Figyelmeztető és karbantartási üzenetek**

Ha a készülék a lent olvasható üzenetek valamelyikét mutatná, akkor az alábbi leírásokat kövesse. Ha itt nem találja meg a hibaüzenetet, akkor olvassa el a készülékhez tartozó *Operation Guide (Kezelési útmutató)* leírásait is.

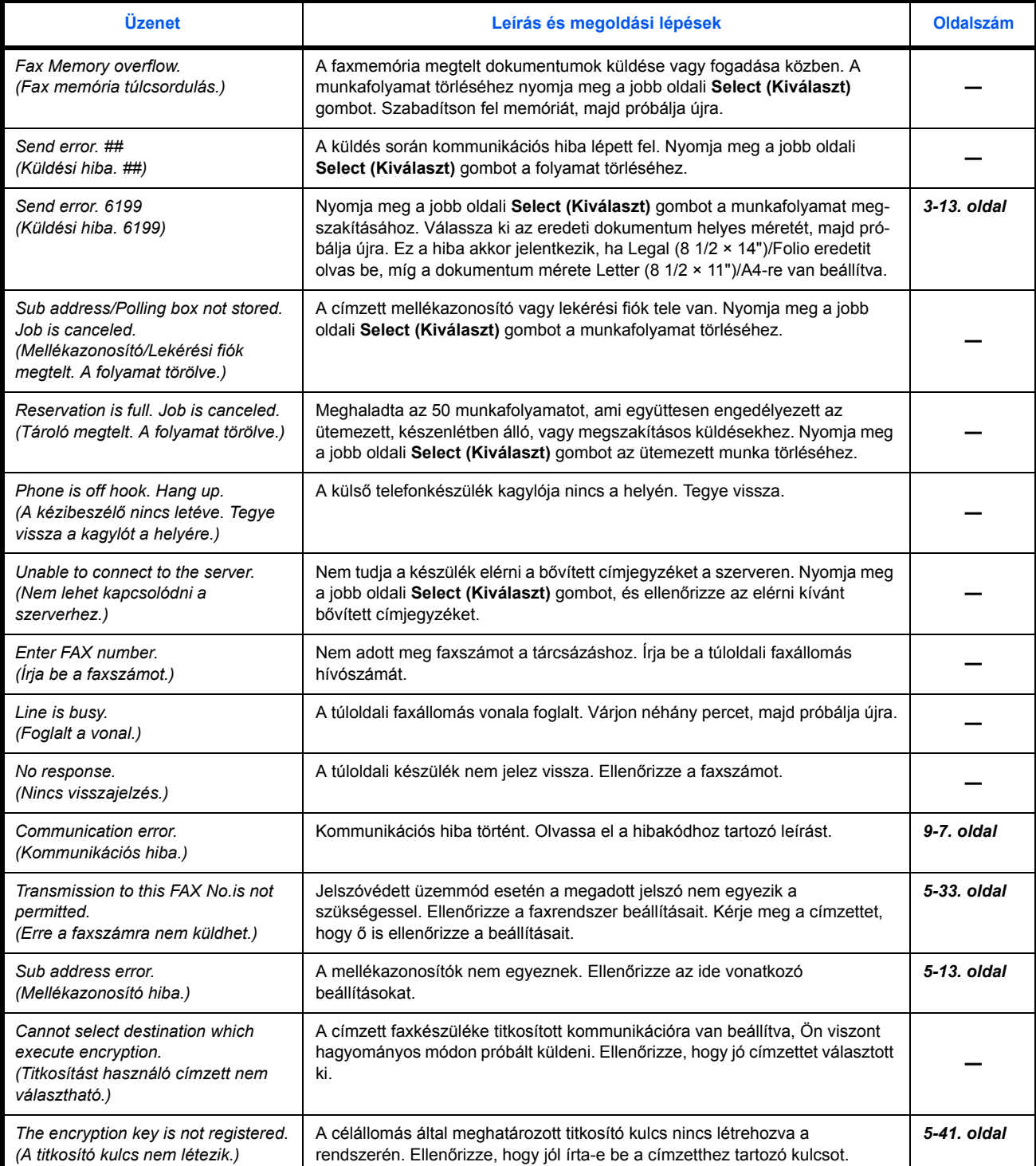

# <span id="page-185-0"></span>**Hibaelhárító táblázat**

<span id="page-185-1"></span>Hibák beazonosítására és megoldásukhoz az alábbi táblázatot használhatja.

Ha a hiba továbbra is fennáll, forduljon szakszervizhez.

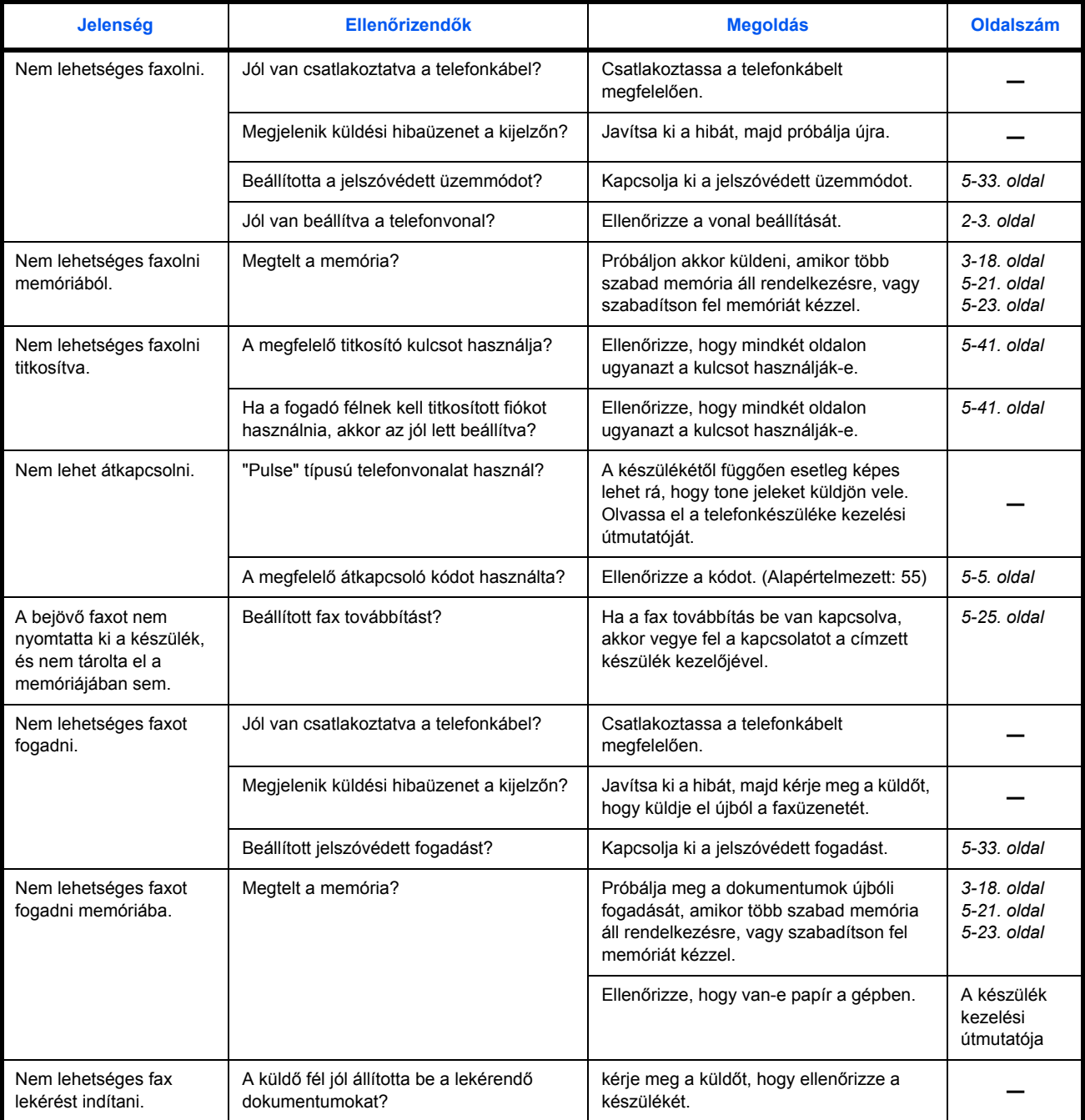

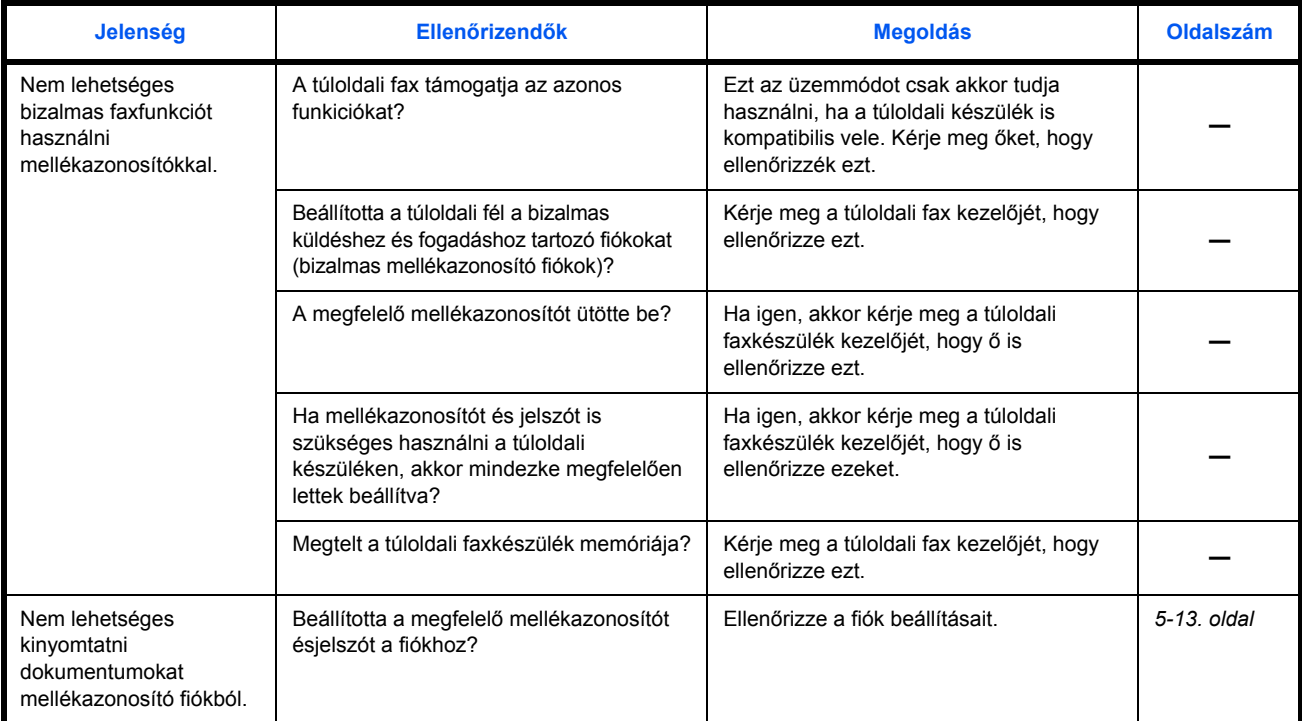

# **9 Kiegészítő információk**

#### Ez a fejezet a következő kiegészítő információkat tartalmazza:

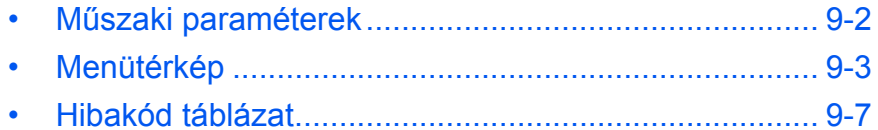

# <span id="page-189-0"></span>**Műszaki paraméterek**

**MEGJEGYZÉS:** A lenti adatokat előzetes értesítés nélkül is változtathatjuk.

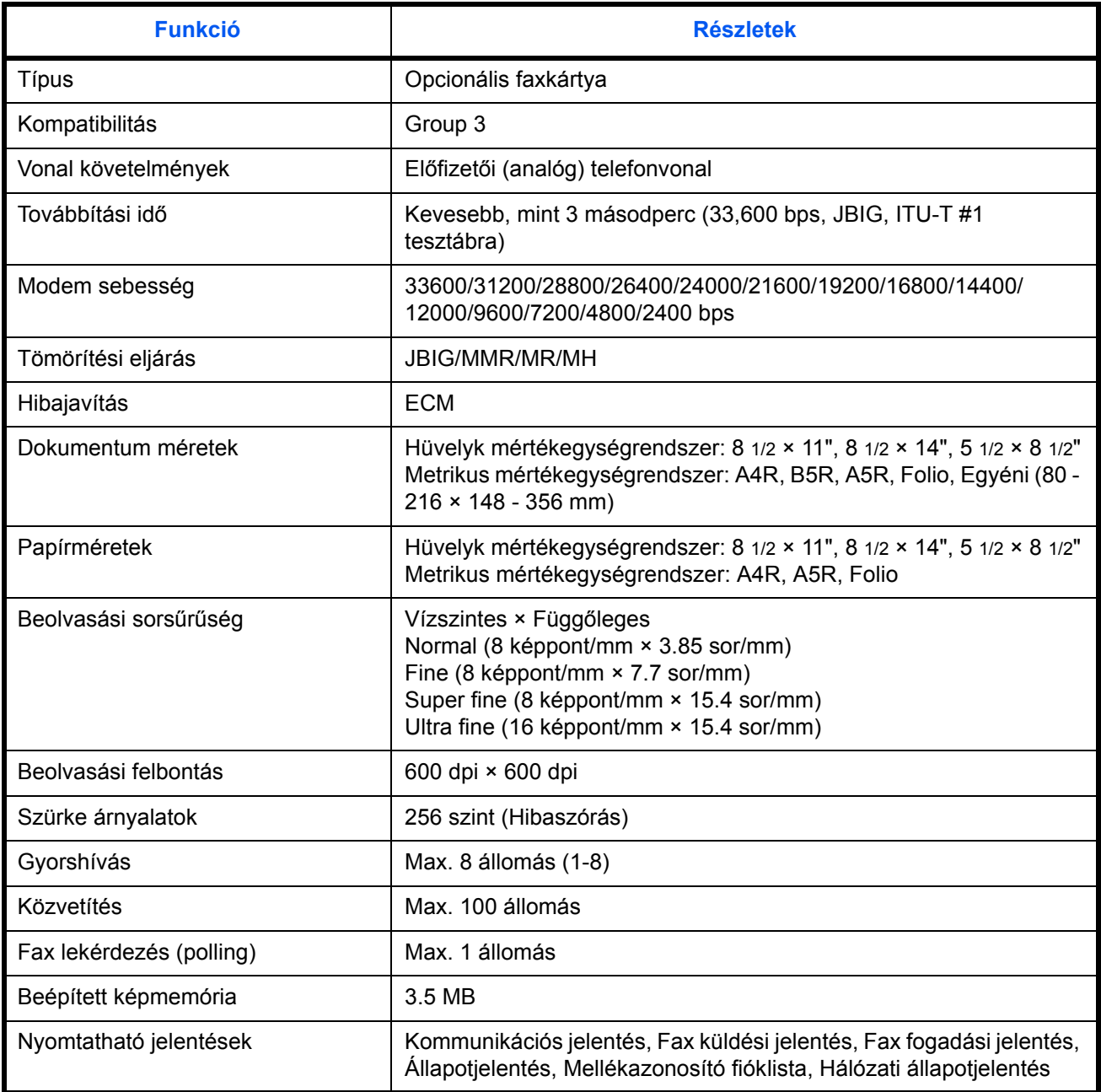

## <span id="page-190-0"></span>**Menütérkép**

A kezelőpanel gombjaihoz tartozó menük térképe a következő:

#### **Send (Küldés)**

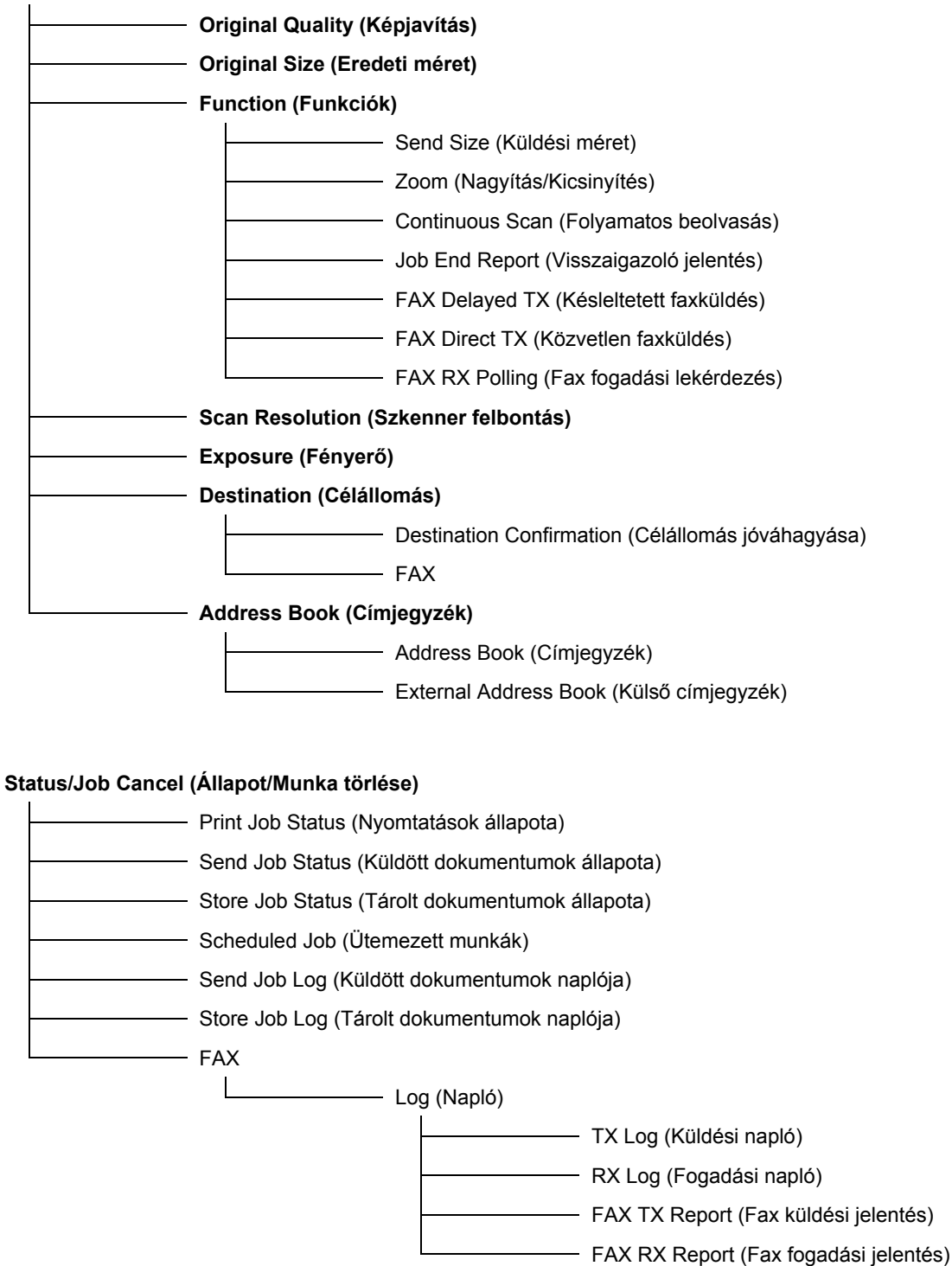

#### **Document Box (Dokumentumfiók)**

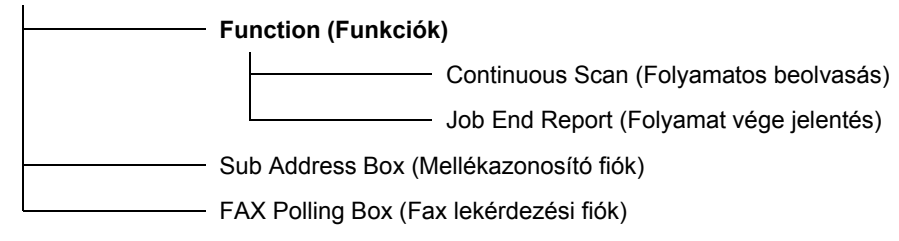

#### **Program (Program)**

#### **System Menu/Counter (Rendszer menü/Számláló)**

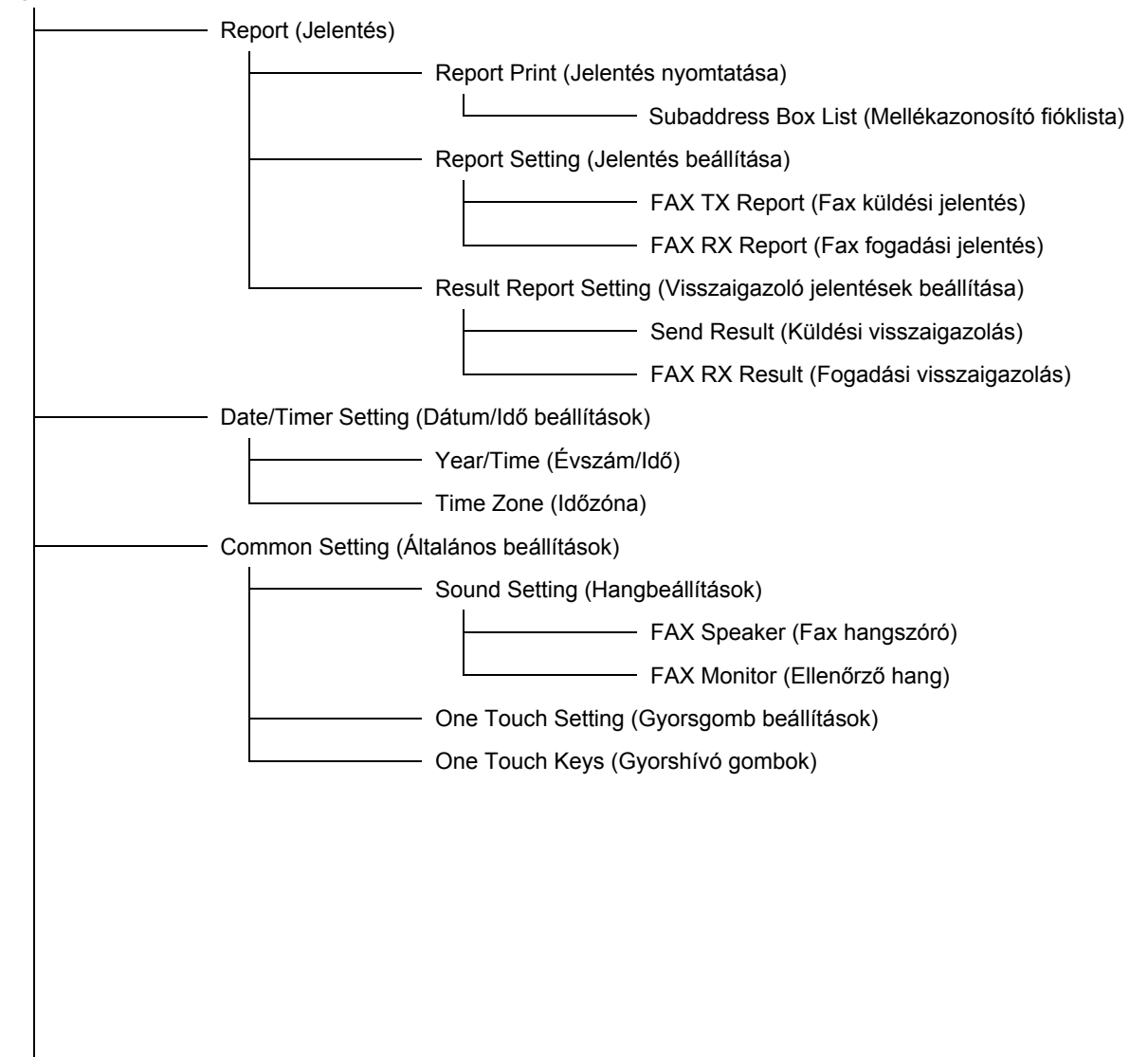

Folytatás a következő oldalon

#### Folytatás az előző oldalról

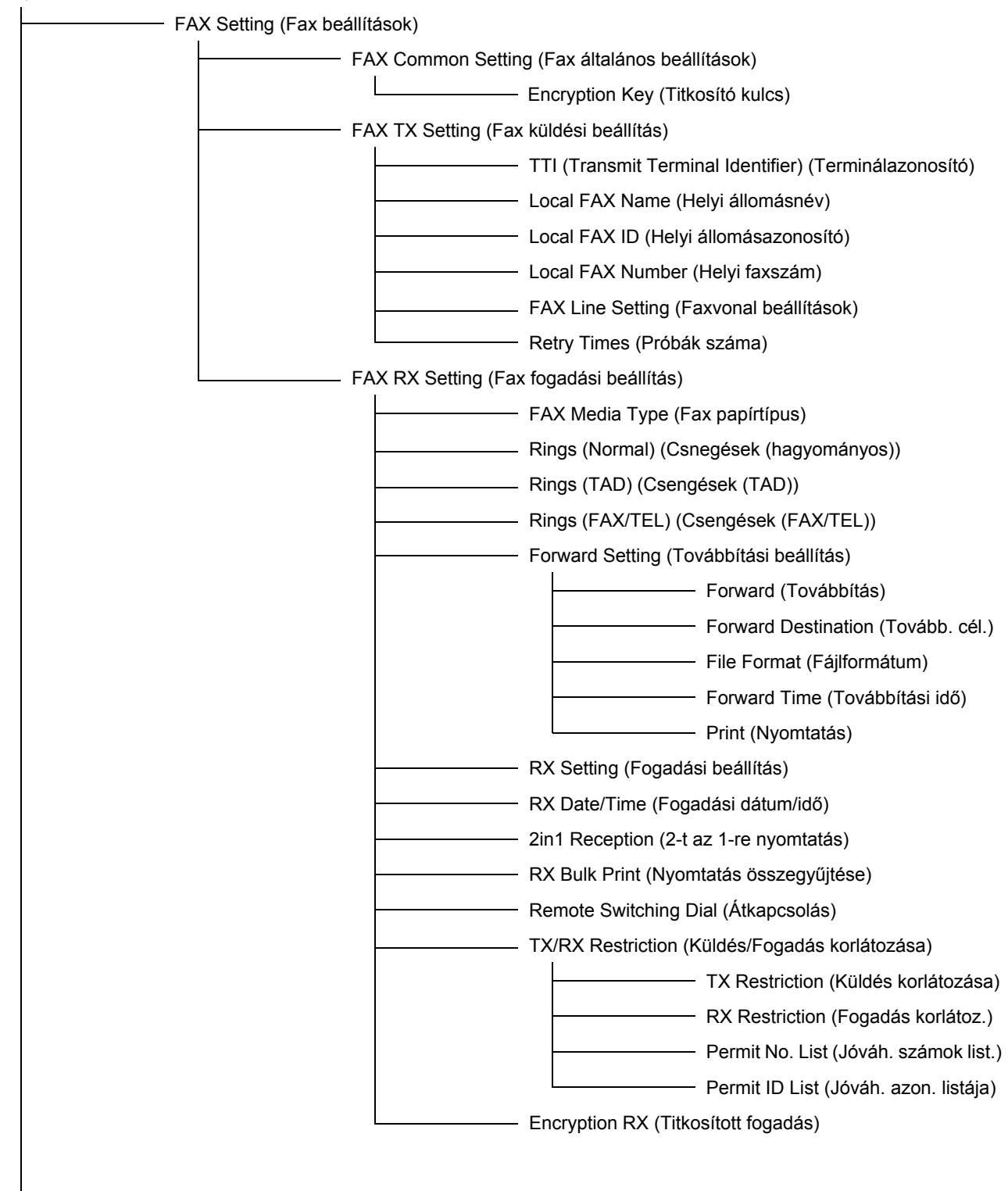

Folytatás a következő oldalon

Folytatás az előző oldalról

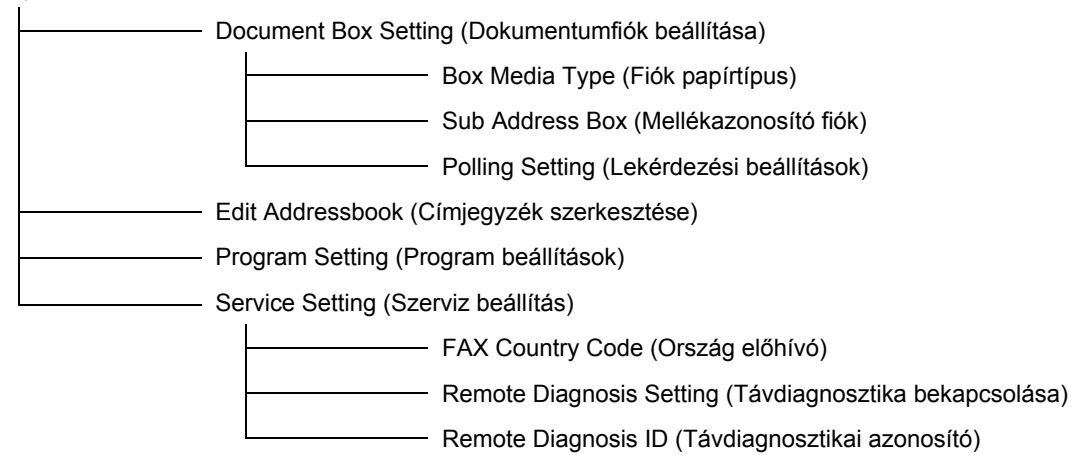

### <span id="page-194-1"></span><span id="page-194-0"></span>**Hibakód táblázat**

Kommunikációs hiba esetén az alábbi hibakódok valamelyike fog megjelenni a küldési/fogadási, vagy egyéb, kommunikációhoz tartozó jelentésen. Hibaelhárításhoz használja az alábbi táblázatot.

**MEGJEGYZÉS:** A V34 adatátvitelhez kapcsolódó hibakódok "E" előtaggal jelennek meg, "U" helyett.

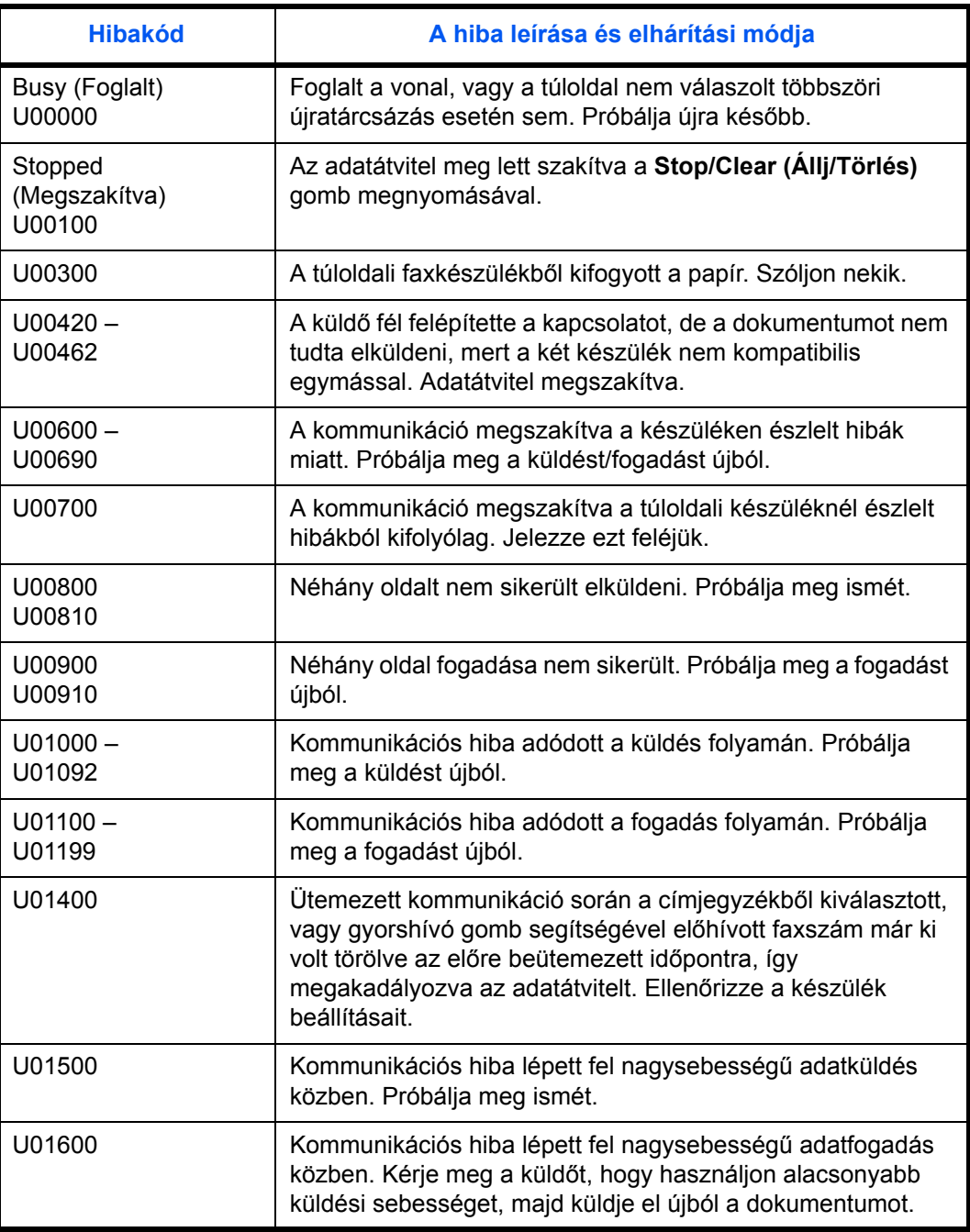

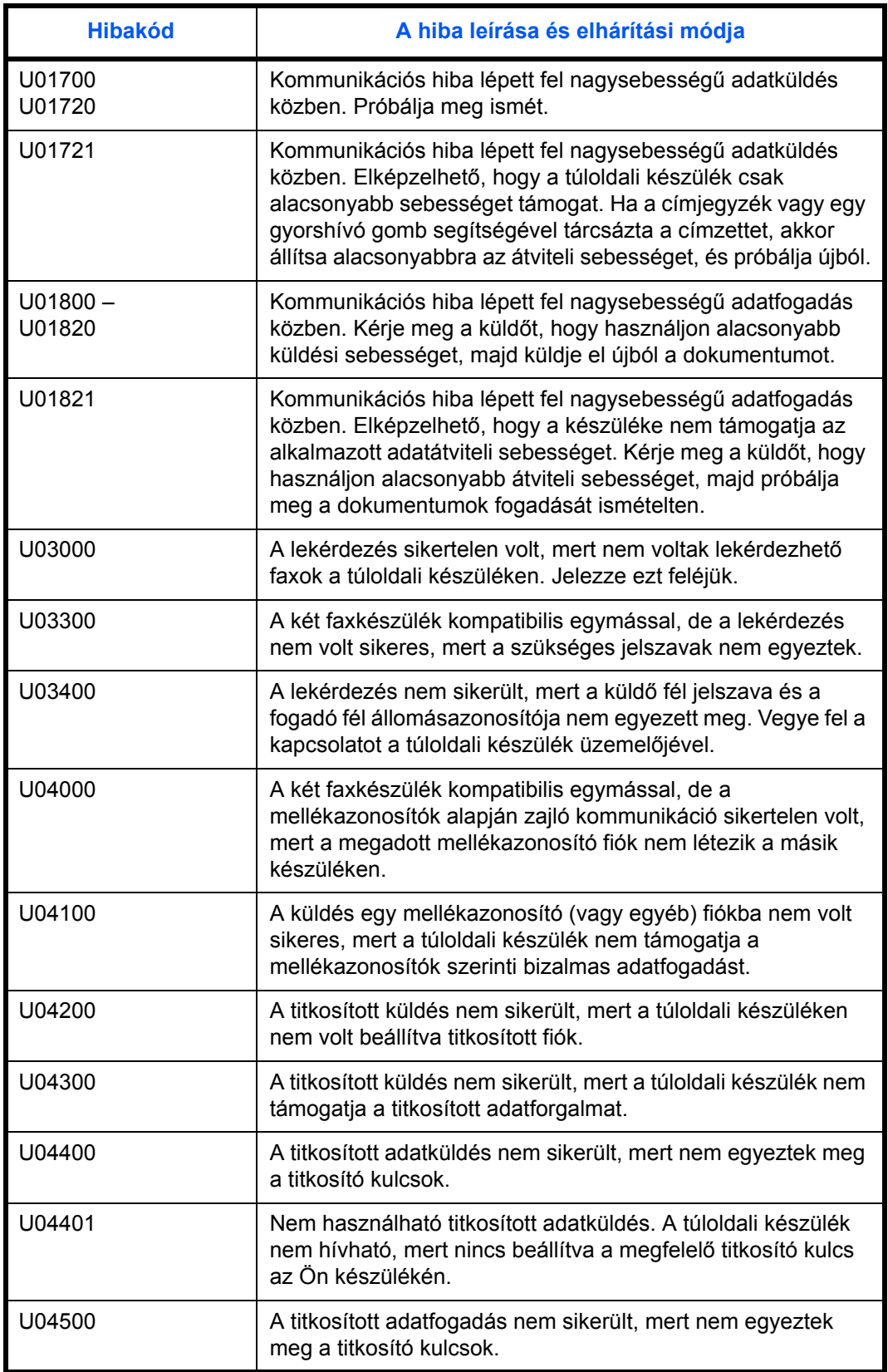

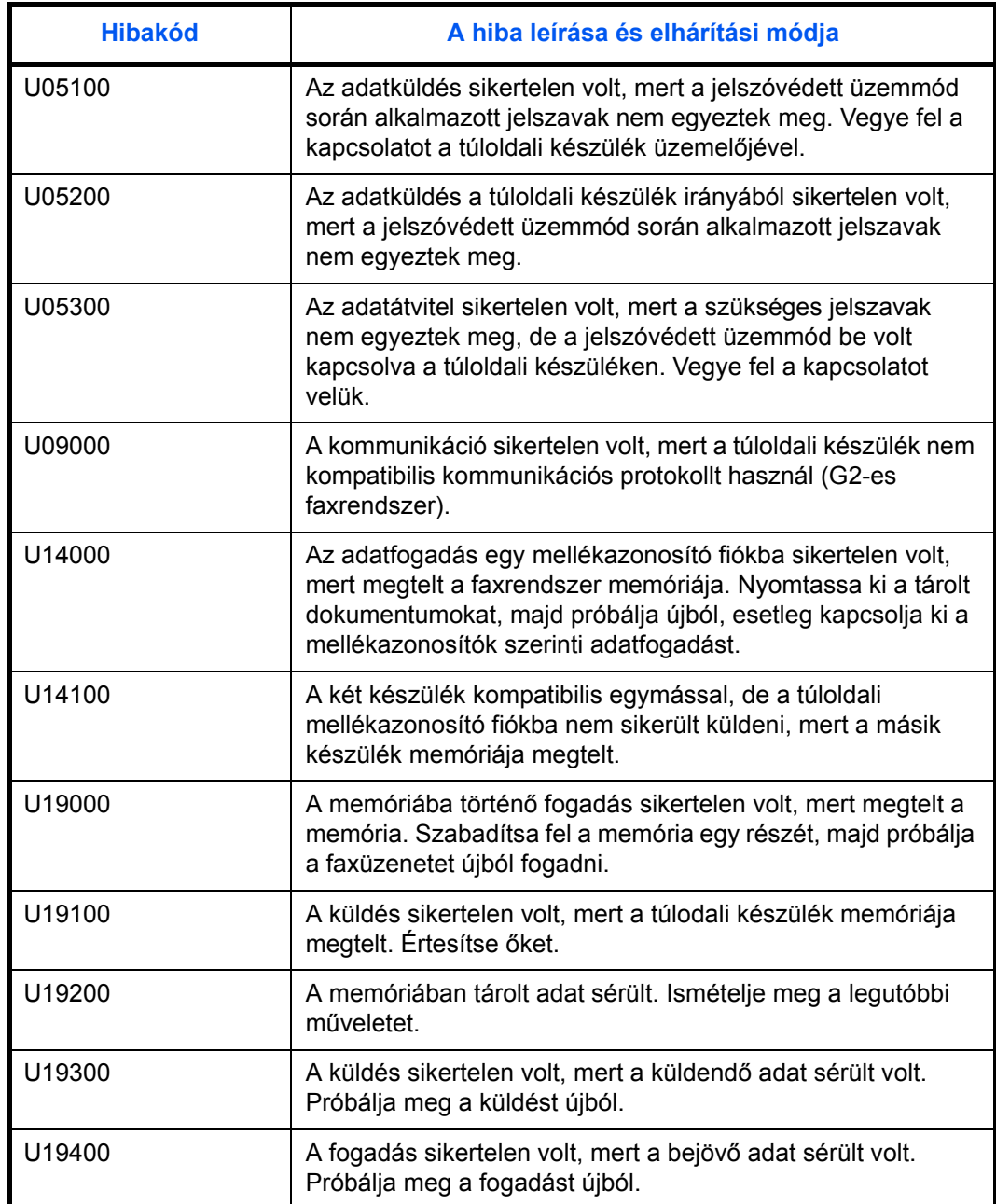

# **Tárgymutató**

### **Numerikus**

2-t az 1-re nyomtatás **[7-20](#page-177-0)**

# **A, Á**

Adás megszakítás **4-8** Adás nagyítással (Zoom) **3-15** Aktuális dátum és idő beállítása **[2-7](#page-51-0)** Alapműveletek **3-1** Alapvető funkciók **4-1** Automatikus fax fogadás **3-17** Átkapcsolás **5-5**

# **C, Cs**

Címjegyzék **3-24** Csengések száma **7-12**

## **D**

Dokumentumok küldése **3-4**

### **E**

E-mail visszaigazolás a folyamatok eredményéről **[5-48](#page-38-0)** Eredeti méret kiválasztása **3-13**

### **F**

Fax fogadási üzemmód **7-15** Fax információk bevitele (saját adatok) **2-5** Fax lekérése (polling) **5-7** Fax papírtipus **7-11** Fax továbbítás **5-25** Faxolás előkészületei **2-1** Faxolási méret kiválasztása **3-14** Faxrendszer **1-2** Faxrendszer baellításai **7-1** Faxrendszer részei **[1-1](#page-118-1)** Fejlett funkciók **5-1** Feladat nyilvántartás **5-59** Feladat törlése a memóriából **4-9** Felhasználói bejelentkezés **5-58** Figyelmeztető és karbantartási üzenetek **8-3** Fogadás időpontja **7-19** Folyamatos beolvasás **3-16**

# **G, Gy**

Gyorsgombok **4-15**

# **H**

Hangerő **7-8** Hálózati fax **6-1** Hibaelhárítás **8-1** Hibaelhárító táblázat **8-4** Hibakód táblázat **9-7**

#### **I**

Időzített adás **4-9**

# **J**

Jelentések nyomtatása **7-4**

# **K**

Kezelõpanel **1-3** Készenléti adás **4-3** Kézi fax adás **4-13** Kézi fax fogadás **4-14** Kiegészítõ információk **9-1** Kommunikáció megszakítása **3-18** Kommunikációs visszajelzések kinyomtatása **5-56** Közvetlen adás **4-7**

## **M**

[Mellékazonosítók \(subaddress\) szerinti](#page-81-0)  [bizalmas](#page-81-0) [kommunikáció](#page-172-0) **5-13** Mellékazonosítók (subaddress) szerinti faxforgalom **5-11** Memóriahasználat jelző **8-2** Menürendszer **2-2, 3-2, 4-2, 5-2, 7-2** Menütérkép **9-3** Munkafolyamatok állapotának megtekintése **5-49** Műszaki paraméterek **9-2**

# **N, Ny**

Nyomtatás összegyűjtése (bulk printing) **7- 21**

# **P**

Programok **4-24**

# **S, Sz**

Szórt adás (broadcasting) **[4-4](#page-33-0)** Szöveg bevitele **3-20**

# **[T](#page-76-0)**

Távdiagnosztika **7-22** Távdiagnosztikai azonosító **7.23** Titkosított adatforgalom **5-41** TTI beállítások **[2-4](#page-23-0)**

# **U, Ú, Ü**

Újrahívás **3-40, 7-10** Üzemeltetés jelszóvédelem mellett **5-33**

# **V**

Vonaltipus kiválasztása **2-3**

## **JEGYZET**

# **JEGYZET**

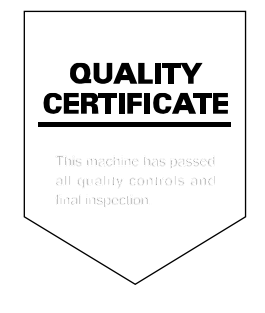